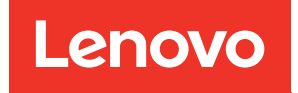

# คู�มือการติดตั้ง ThinkSystem SR850 V2

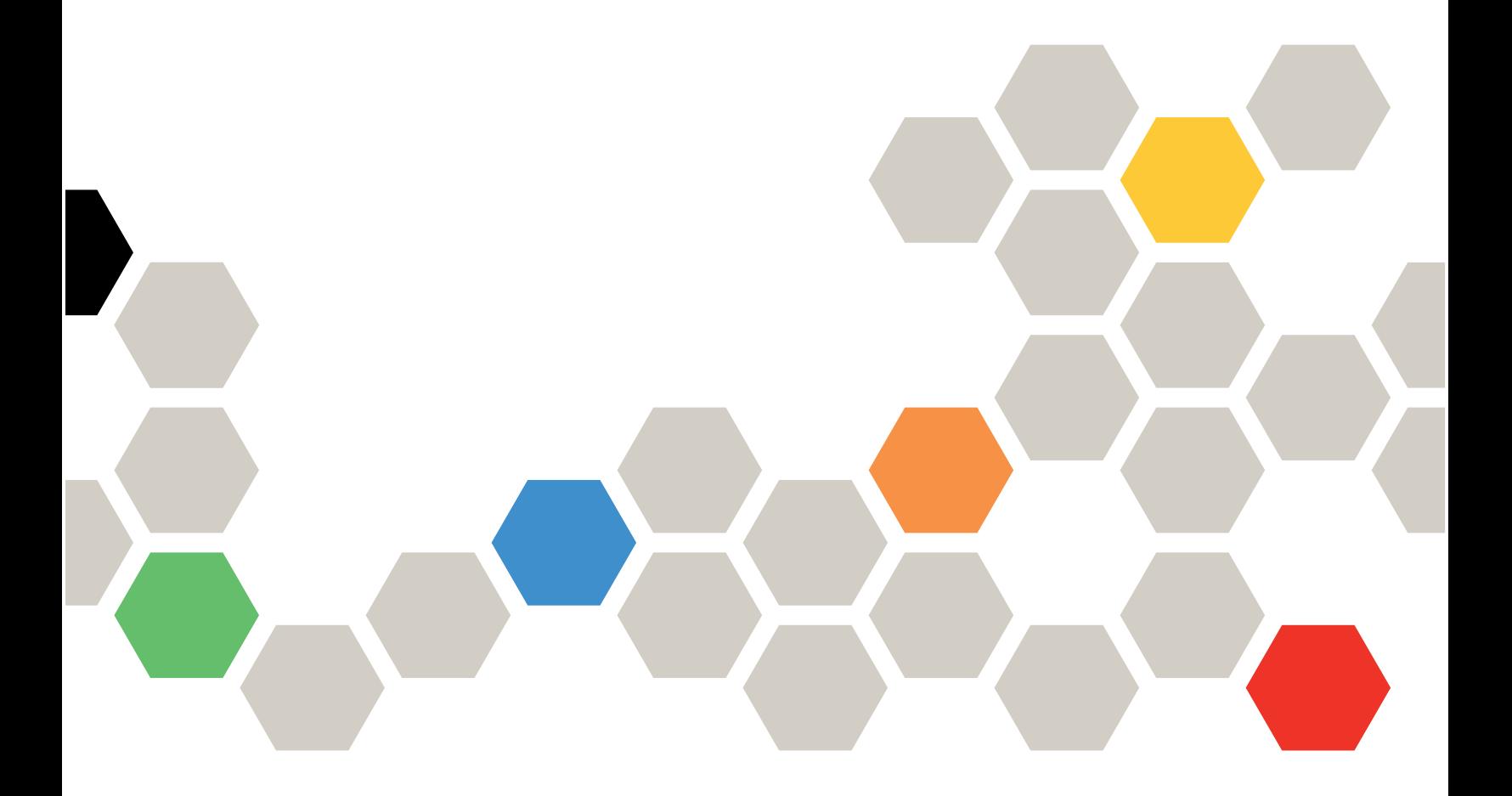

**ประเภทเครื่อง:** 7D31 และ 7D32

#### หมายเหตุ

้ก่อนการใช้ข้อมูลนี้และผลิตภัณฑ์ที่สนับสนุน โปรดอ่านและทำความเข้าใจข้อมูลและคำแนะนำด้านความปลอดภัยที่มีอยู่ <u>ดี่.</u>

https://pubs.lenovo.com/safety\_documentation/

นอกจากนั้น ควรตรวจสอบให้แน่ใจว่าคุณรับทราบข้อกำหนดและเงื่อนไขการรับประกันของ Lenovo สำหรับเซิร์ฟเวอร์ ของคุณ ซึ่งสามารถคูรายละเอียดได้ที่:

http://datacentersupport.lenovo.com/warrantylookup

### ฉบับตีพิมพ์ครั้งที่สิบ (สิงหาคม 2022)

© Copyright Lenovo 2020, 2022.

ประกาศเกี่ยวกับสิทธิ์แบบจำกัดและได้รับการกำหนด: หากมีการนำเสนอข้อมูลหรือซอฟต์แวร์ตามสัญญา General Services ้<br>Administration (GSA) การใช้ การผลิตซ้ำ หรือการเปิดเผยจะเป็นไปตามข้อจำกัดที่กำหนดไว้ในสัญญาหมายเลข GS-35F-05925

## <span id="page-2-0"></span>**สารบัญ**

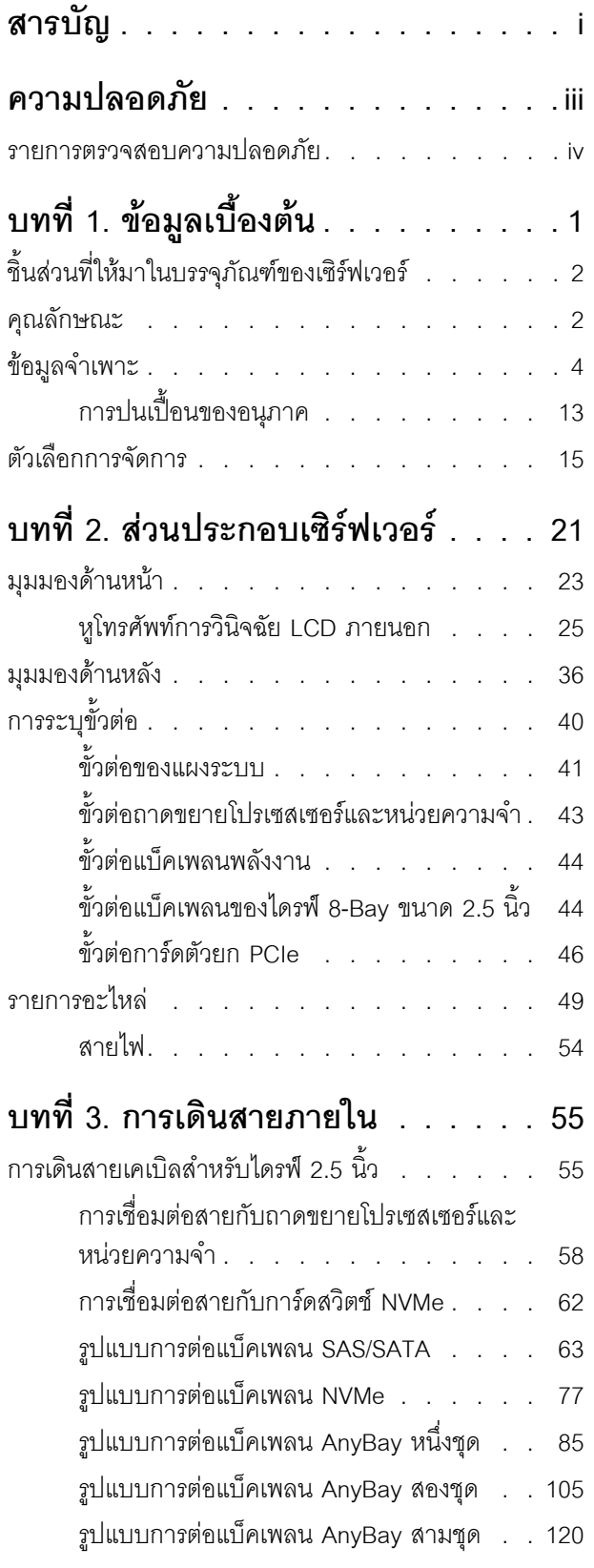

## **[บทที่ 4. อุปกรณ�เสริมของเซิร�ฟเวอร� . .129](#page-136-0)** [ชุดแบ็คเพลนของไดรฟ�ขนาด 2.5 นิ้ว . . . . . . . 129](#page-136-1) [ชุดแบ็คเพลนของไดรฟ� SAS/SATA 8-Bay ขนาด](#page-137-0) [2.5 นิ้ว . . . . . . . . . . . . . . . 130](#page-137-0) ชุดแบ็คเพลนของไดรฟ์ AnyBay/NVMe 8-Bay [ขนาด 2.5 นิ้ว . . . . . . . . . . . . . 132](#page-139-0) [ชุดสาย SAS/SATA สำหรับไดรฟ�ขนาด 2.5 นิ้ว . . . 133](#page-140-0) [ชุดช�องใส�โมดูลพลังงานแบบแฟลช . . . . . . . . 134](#page-141-0) [ชุดสายสวิตช�ป�องกันการบุกรุก . . . . . . . . . . 134](#page-141-1) [ชุดตัวครอบไดรฟ�ขนาด 7 มม. . . . . . . . . . . 135](#page-142-0) [การ�ดตัวยก PCIe . . . . . . . . . . . . . . 137](#page-144-0) [ชุดตัวยก PCIe FH/HL \(8 เลน\) x16/x16 . . . 137](#page-144-1) ชุดตัวยก PCIe FH/HL (8 เลน) x16/x16 พร้อม [โครงยึดตัวครอบไดรฟ�ขนาด 7 มม. . . . . . 138](#page-145-0) [ชุดตัวยก PCIe x16/x16/x16 . . . . . . . 139](#page-146-0) [ชุดตัวยก PCIe FH/HL x16/x16 . . . . . . 141](#page-148-0) ชุดถาดขยายโปรเซสเซอร์และหน่วยความจำ. . . . . 142 **[บทที่ 5. การตั้งค�าฮาร�ดแวร�ของ](#page-152-0) [เซิร�ฟเวอร� . . . . . . . . . .145](#page-152-0)** รายการตรวจสอบการตั้งค่าเซิร์ฟเวอร์ . . . . . . . . . . 145 [คู�มือการติดตั้ง. . . . . . . . . . . . . . . . 146](#page-153-0) [รายการตรวจสอบความปลอดภัย . . . . . . 148](#page-155-0) [คำแนะนำเกี่ยวกับความเชื่อถือได�ของระบบ . . 149](#page-156-0) [การทำงานภายในเซิร�ฟเวอร�ที่เป�ดอยู� . . . . . 150](#page-157-0) [การใช�งานอุปกรณ�ที่ไวต�อไฟฟ�าสถิต . . . . . 150](#page-157-1) [ลำดับการติดตั้งโมดูลหน�วยความจำ. . . . . . . . 151](#page-158-0) [ลำดับการติดตั้ง DRAM DIMM . . . . . . 151](#page-158-1) [ลำดับการติดตั้ง PMEM และ DRAM DIMM. . 157](#page-164-0)

ติดตั้งตัวเลือกฮาร์ดแวร์ของเซิร์ฟเวอร์แบบ Hot-swap . 164

[ถอดฝาครอบด�านบน . . . . . . . . . . . . . 170](#page-177-0)

[ติดตั้งไดรฟ�ขนาด 7 มม. . . . . . . . . . 164](#page-171-1) [ติดตั้งไดรฟ�แบบ Hot-swap ขนาด 2.5 นิ้ว . . 165](#page-172-0) ติดตั้งอุปกรณ์แหล่งจ่ายไฟแบบ Hot-swap . . 167

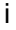

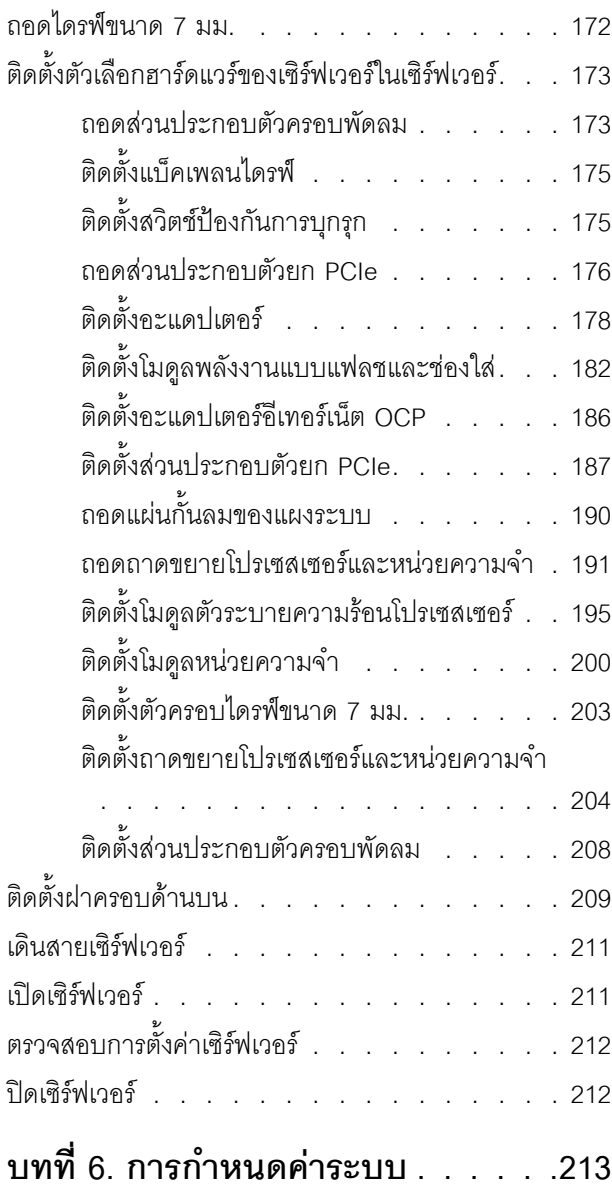

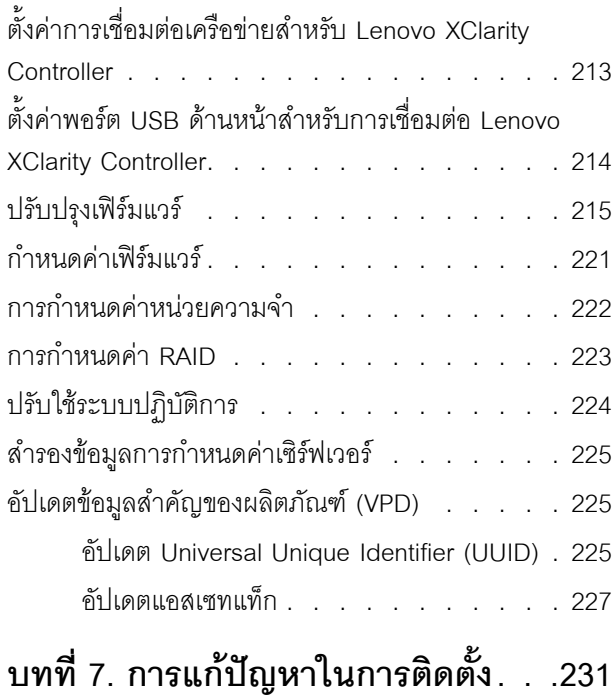

## ภาคผนวก A. การขอความช่วยเหลือและ ความช่วยเหลือด้านเทคนิค .239

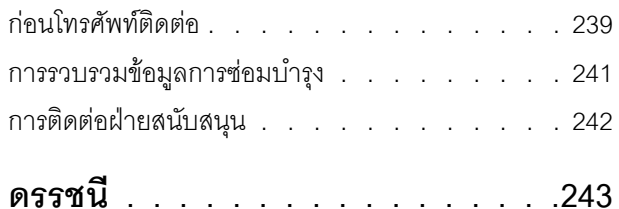

## <span id="page-4-0"></span>**ความปลอดภัย**

Before installing this product, read the Safety Information.

قبل تركيب هذا المنتج، يجب قراءة الملاحظات الآمنية

Antes de instalar este produto, leia as Informações de Segurança.

在安装本产品之前, 请仔细阅读 Safety Information (安全信息)。

安裝本產品之前,請先閱讀「安全資訊」。

Prije instalacije ovog produkta obavezno pročitajte Sigurnosne Upute.

Před instalací tohoto produktu si přečtěte příručku bezpečnostních instrukcí.

Læs sikkerhedsforskrifterne, før du installerer dette produkt.

Lees voordat u dit product installeert eerst de veiligheidsvoorschriften.

Ennen kuin asennat tämän tuotteen, lue turvaohjeet kohdasta Safety Information.

Avant d'installer ce produit, lisez les consignes de sécurité.

Vor der Installation dieses Produkts die Sicherheitshinweise lesen.

Πριν εγκαταστήσετε το προϊόν αυτό, διαβάστε τις πληροφορίες ασφάλειας (safety information).

לפני שתתקינו מוצר זה, קראו את הוראות הבטיחות.

A termék telepítése előtt olvassa el a Biztonsági előírásokat!

Prima di installare questo prodotto, leggere le Informazioni sulla Sicurezza.

#### 製品の設置の前に、安全情報をお読みください。

본 제품을 설치하기 전에 안전 정보를 읽으십시오.

Пред да се инсталира овој продукт, прочитајте информацијата за безбедност.

Les sikkerhetsinformasjonen (Safety Information) før du installerer dette produktet.

Przed zainstalowaniem tego produktu, należy zapoznać się z książką "Informacje dotyczące bezpieczeństwa" (Safety Information).

Antes de instalar este produto, leia as Informações sobre Segurança.

Перед установкой продукта прочтите инструкции по технике безопасности.

Pred inštaláciou tohto zariadenia si pečítaje Bezpečnostné predpisy.

Pred namestitvijo tega proizvoda preberite Varnostne informacije.

Antes de instalar este producto, lea la información de seguridad.

Läs säkerhetsinformationen innan du installerar den här produkten.

*ইৰ্বেংৰ্ম বেই বেই ষ্ট্ৰব্*ৰে প্ৰৰাজ্যৰ দ্ৰী স্ক্ৰীয়ে বেৰিবা <u>ฐ</u> สรุ สิส พีร ผลิ สีรุ มีรายมาร์ มีจา

Bu ürünü kurmadan önce güvenlik bilgilerini okuyun.

مەزكۇر مەھسۇلاتنى ئورنىتىشتىن بۇرۇن بىخەتەرلىك ئۇچۇرلىرىنى ئوقۇپ چىقىڭ.

<span id="page-5-0"></span>Youq mwngz yungh canjbinj neix gaxgonq, itdingh aeu doeg aen canjbinj soengq cungj vahgangj ancien siusik.

## รายการตรวจสอบความปลอดภัย

โปรดใช้ข้อมูลนี้เพื่อช่วยในการระบุสภาพความไม่ปลอดภัยในเซิร์ฟเวอร์ของคุณ เครื่องแต่ละรุ่นได้รับการออกแบบและ ้ผลิตโดยติดตั้งอปกรณ์ด้านความปลอดภัยตามข้อกำหนด เพื่อป้องกันไม่ให้ผู้ใช้และช่างเทคนิคบริการได้รับบาดเจ็บ

#### หมายเหตุ:

- 1. ผลิตภัณฑ์นี้ไม่เหมาะสำหรับใช้งานในสถานที่ทำงานที่ใช้จอแสดงผล ตามมาตราที่ 2 ของข้อบังคับเรื่องสถานที่ ทำงาน
- 2. การตั้งค่าเซิร์ฟเวอร์จะทำในห้องเซิร์ฟเวอร์เท่านั้น

## ข้อควรระวัง∙

้อุปกรณ์นี้ต้องติดตั้งหรือซ่อมบำรุงโดยพนักงานผู้ผ่านการฝึกอบรม ตามที่กำหนดโดย NEC, IEC 62368-1 และ IEC 60950-1 ตามมาตรฐานความปลอดภัยของอุปกรณ์อิเล็กทรอนิกส์ด้านเสียง/วิดีโอ เทคโนโลยีสารสนเทศ ี และเทคโนโลยีการสื่อสาร Lenovo จะถือว่าคุณมีคุณสมบัติเหมาะสมในการการซ่อมบำรุงอุปกรณ์ และได้รับ ึการฝึกอบรมในการจำแนกระดับพลังงานที่เป็นอันตรายในผลิตภัณฑ์ การเข้าถึงอุปกรณ์ดำเนินการโดยใช้

## เครื่องมือ ล็อคและกุญแจ หรือระบบนิรภัยอื่นๆ และควบคุมโดยหน่วยงานกำกับดูแลที่มีหน้าที่รับผิดชอบใน พื้นที่นั้น ๆ

**ข้อสำคัญ**: ต้องมีการเดินสายดินระบบไฟฟ้าของเซิร์ฟเวอร์เพื่อความปลอดภัยของผู้ปฏิบัติงาน และทำให้ระบบทำงาน เป็นปกติ ช่างไฟที่ได้รับการรับรองสามารถยืนยันการเดินสายดินที่ถูกต้องของเต้ารับไฟฟ้าได้

เพื่อรับรองว่าไม่มีสภาพที่ไม่ปลอดภัย ให้ตรวจสอบตามหัวข้อต่อไปนี้:

- 1. ตรวจดูให้แน่ใจว่าปิดการใช้งานอุปกรณ์และถอดสายไฟออกแล้ว
- 2. ตรวจสอบสายไฟ
	- ้ตรวจดูให้แน่ใจว่าตัวเชื่อมต่อสายดินอยู่ในสภาพดี ใช้อุปกรณ์เพื่อวัดความต่อเนื่องของกระแสไฟฟ้าของ ี่ สายดิน โดยระหว่างหมุดสายดินภายนอกและสายดินที่เฟรม ต้องมีความต่อเนื่องของกระแสไฟฟ้าที่ 0.1 โอห์มหรือน้อยกว่า
	- ตรวจดูให้แน่ใจว่าชนิดของสายไฟถูกต้อง หากต้องการดูสายไฟที่ใช้ได้สำหรับเซิร์ฟเวอร์:
		- a. ไปที่<sup>.</sup>

http://dcsc.lenovo.com/#/

- b. คลิก Preconfigured Model (รุ่นที่ได้รับการกำหนดค่ามาล่วงหน้า) หรือ Configure to order (การ กำหนดค่าตามลำดับ)
- c. ป้อนประเภทเครื่องและรุ่นเซิร์ฟเวอร์ของคุณเพื่อแสดงหน้าการกำหนดค่า
- คลิก Power (พลังงาน) → Power Cables (สายไฟ) เพื่อดูสายไฟทั้งหมด d.
- ตรวจสอบให้แน่ใจว่าฉนวนป้องกันไม่ขาดหลุดลุ่ยหรือเสื่อมสภาพ
- 3. ตรวจหาการดัดแปลงที่ไม่ใช่ของ Lenovo ใช้วิจารณญาณสำหรับความปลอดภัยในการดัดแปลงที่ไม่ใช่ของ Lenovo คะไางรคบคคบ
- 4. ตรวจสอบภายในเซิร์ฟเวอร์เพื่อค้นหาสภาพความไม่ปลอดภัยที่ชัดเจน เช่น ขี้ตะไบเหล็ก การปนเปื้อน น้ำหรือของ เหลวอื่นๆ หรือสัญญาณของเพลิงไหม้หรือความเสียหายจากควัน
- 5. ตรวจสอบว่าสายไฟมีการเสื่อมสภาพ ขาดหลุดลุ่ย หรือถูกบีบแน่นหรือไม่
- ่ 6. ตรวจสอบให้แน่ใจว่าตัวยึดฝาครอบแหล่งจ่ายไฟ (สกรูหรือหมุดย้ำ) ไม่ถูกถอดออกหรือเปลี่ยน

## <span id="page-8-0"></span>บทที่ 1. ข้อมูลเบื้องต้น

เซิร์ฟเวอร์ ThinkSystem SR850 V2 คือเซิร์ฟเวอร์ในแร็คขนาด 2U ที่ออกแบบมาสำหรับการประมวลผลการดำเนินการ ของเครือข่ายที่มีปริมาณสูง เซิร์ฟเวอร์แบบ Multi-core ประสิทธิภาพสูงนี้ เหมาะลำหรับการใช้งานในสภาพแวดล้อมแบบ เครือข่ายที่ต้องการประสิทธิภาพโปรเซสเซอร์, อินพุต/เอาต์พุต (I/O), ความยืดหยุ่น และประสิทธิภาพการจัดการในระดับ สูง

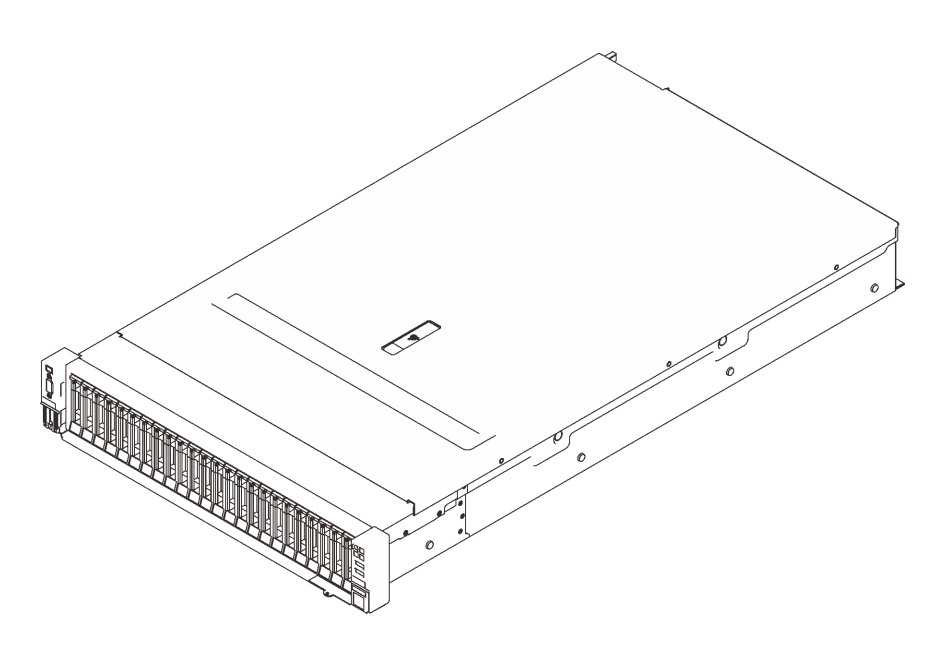

รูปภาพ 1. ThinkSystem SR850 V2

เซิร์ฟเวอร์มาพร้อมกับการรับประกันแบบจำกัด สำหรับรายละเอียดเกี่ยวกับการรับประกัน โปรดดู: https://support.lenovo.com/us/en/solutions/ht503310

สำหรับรายละเอียดเกี่ยวกับการรับประกันที่เฉพาะเจาะจงของคุณ โปรดดู: http://datacentersupport.lenovo.com/warrantylookup

นอกจากนี้ ป้ายบริการระบบซึ่งอยู่บนฝาปิดเซิร์ฟเวอร์จะมีรหัส QR เพื่อใช้เข้าดูข้อมูลการบริการผ่านอุปกรณ์มือถือ คุณ สามารถสแกนรหัส QR โดยใช้อุปกรณ์มือถือ เพื่อดูข้อมูลเพิ่มเติมต่างๆ ได้อย่างรวดเร็ว รวมถึงการติดตั้งส่วนประกอบ การเปลี่ยนชิ้นส่วน และรหัสข้อผิดพลาด

ภาพประกอบต่อไปนี้แสดงรหัส QR: https://support.lenovo.com/p/servers/sr850v2

รูปภาพ 2. รหัส QR

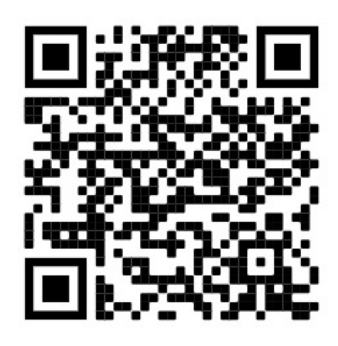

## <span id="page-9-0"></span>ชิ้นส่วนที่ให้มาในบรรจุภัณฑ์ของเซิร์ฟเวอร์

เมื่อคุณได้รับเซิร์ฟเวอร์ของคุณ ให้ตรวจสอบว่าผลิตภัณฑ์ที่จัดส่งมาพร้อมกับชิ้นส่วนทุกชิ้นที่ควรได้รับ

บรรจุภัณฑ์ของเซิร์ฟเวอร์ประกอบด้วยรายการดังต่อไปนี้:

**หมายเหต**ุ: ชิ้นส่วนบางชิ้นภายในรายการนี้อาจมีใช้งานเฉพาะในบางรุ่นเท่านั้น

- เซิร์ฟเวคร์
- ี่ ชุดการติดตั้งราง (คุปกรณ์เสริม) คำแนะนำโดยละเอียดสำหรับติดตั้งชุดการติดตั้งราง จะมาพร้อมกับบรรจุภัณฑ์ของ ชุดการติดตั้งราง
- ้อุปกรณ์จัดเก็บสายเคเบิล หรือแถบจัดการสายเคเบิล
- <span id="page-9-1"></span>กล่องใส่อุปกรณ์เสริม ประกอบด้วยอุปกรณ์ เช่น คู่มือการติดตั้งแร็คและชุดอุปกรณ์เสริม

## คุณลักษณะ

ประสิทธิภาพ ความเรียบง่ายในการใช้งาน ความน่าเชื่อถือ และคุณสมบัติในการเพิ่มขยาย คือแนวคิดหลักที่คำนึงเมื่อ ้ออกแบบเซิร์ฟเวอร์ของคุณ คุณลักษณะด้านการออกแบบเหล่านี้ช่วยให้คุณสามารถกำหนดฮาร์ดแวร์ระบบได้ด้วยตนเอง เพื่อให้ตรงกับความต้องการใช้งานในปัจจุบันและมีความยืดหยุ่นเพื่อรองรับการขยายการใช้งานในอนาคต

้<br>เซิร์ฟเวอร์นี้ใช้งานคุณลักษณะและเทคโนโลยีต่อไปนี้

Features on Demand

หากในเซิร์ฟเวอร์หรืออุปกรณ์เสริมที่ติดตั้งในเซิร์ฟเวอร์มีคุณลักษณะ Features on Demand คุณสามารถซื้อคีย์เปิด การทำงานเพื่อใช้งานคุณลักษณะได้ สำหรับข้อมูลเพิ่มเติมเกี่ยวกับ Features on Demand โปรดดูที่:

https://fod.lenovo.com/lkms

Lenovo XClarity Controller (XCC)

Lenovo XClarity Controller คือตัวควบคุมการจัดการทั่วไปสำหรับฮาร์ดแวร์เซิร์ฟเวอร์ Lenovo ThinkSystem Lenovo XClarity Controller รวมฟังก์ชันการจัดการต่างๆ ไว้ในชิปตัวเดียวบนแผงระบบของเซิร์ฟเวอร์ คุณลักษณะบางประการที่เป็นคุณลักษณะเฉพาะของ Lenovo XClarity Controller ได้แก่ ประสิทธิภาพที่เพิ่มมาก

์ขึ้น การแสดงวิดีโอระยะไกลความละเอียดสูง และตัวเลือกการรักษาความปลอดภัยที่มากขึ้น สำหรับข้อมูลเพิ่มเติม เกี่ยวกับ Lenovo XClarity Controller โปรดดูเอกสาร XCC ที่ใช้ได้กับเซิร์ฟเวอร์ของคุณที่:

#### https://pubs.lenovo.com/lxcc-overview/

**ข้อสำคัญ**: Lenovo XClarity Controller (XCC) เวอร์ชันที่รองรับแตกต่างกันไปตามผลิตภัณฑ์ ทุกเวอร์ชันของ Lenovo XClarity Controller ถูกเรียกว่า Lenovo XClarity Controller และ XCC ในเอกสารนี้ เว้นแต่จะระบุเป็น ้อย่างอื่น หากต้องการดู XCC เวอร์ชันที่เซิร์ฟเวอร์ของคุณรองรับ ให้ไปที่ https://pubs.lenovo.com/Ixcc-overview/

## เฟิร์มแวร์ของเซิร์ฟเวอร์ที่สอดคล้องตาม UEFI

เฟิร์มแวร์ Lenovo ThinkSystem สอดคล้องกับ Unified Extensible Firmware Interface (UEFI) UEFI จะทดแทน BIOS และกำหนดอินเทอร์เฟสมาตรฐานระหว่างระบบปฏิบัติการ, เฟิร์มแวร์ของแพลตฟอร์ม และอุปกรณ์ภายนอก

เซิร์ฟเวอร์ Lenovo ThinkSystem สามารถบูตระบบปฏิบัติการที่สอดคล้องตาม UEFI, ระบบปฏิบัติการที่ใช้ BIOS และอะแดปเตอร์ที่ใช้ BIOS รวมถึงคะแดปเตอร์ที่สอดคล้องตาม UFFI

หมายเหตุ: เซิร์ฟเวอร์นี้ไม่ได้รองรับการใช้งาน DOS (Disk Operating System)

**Active Memory** 

้ คุณลักษณะ Active Memory ช่วยเพิ่มระดับความน่าเชื่อถือของหน่วยความจำผ่านการมิเรอร์หน่วยความจำ โหมด การมิเรอร์หน่วยความจำ จะทำซ้ำและเก็บข้อมูลใน DIMM สองคู่ภายในช่องสองช่องพร้อมๆ กัน หากเกิดความล้ม เหลว ตัวควบคุมหน่วยความจำจะสลับจากคู่ของหน่วยความจำ DIMM บนช่องหลักมาเป็นคู่หน่วยความจำ DIMM บนช่องสำรอง

## ความจุของหน่วยความจำระบบที่มีขนาดใหญ่

เซิร์ฟเวอร์รองรับโมดูลหน่วยความจำชนิด Dual-inline (DIMM) เข้าถึงโดยการสุ่มซิงโครนัสไดนามิก (SDRAM) ที่ลง ทะเบียน ที่มีรหัสแก้ไขข้อผิดพลาด (ECC) สำหรับข้อมูลเพิ่มเติมเกี่ยวกับประเภทเฉพาะเจาะจงและจำนวนหน่วย ้ความจำสูงสุด โปรดคู "ข้อมูลจำเพาะ" บนหน้าที่ 4

Integrated Trusted Platform Module (TPM)

ชิปรักษาความปลอดภัยแบบรวมนี้ใช้งานฟังก์ชันการเข้ารหัสลับและทำการจัดเก็บคีย์รักษาความปลอดภัยส่วนตัว และสาธารณะ ซึ่งให้การสนับสนุนด้านฮาร์ดแวร์สำหรับข้อกำหนดของ Trusted Computing Group (TCG) คุณ สามารถดาวน์โหลดซอฟต์แวร์เพื่อสนับสนุนข้อกำหนดของ TCG ได้เมื่อซอฟต์แวร์พร้อมใช้งาน

**หมายเหตุ**: ไม่รองรับ TPM ในตัว สำหรับลูกค้าในจีนแผ่นดินใหญ่ อย่างไรก็ตาม ลูกค้าที่อยู่ในจีนแผ่นดินใหญ่ สามารถติดตั้งอะแดปเตอร์ Trusted Cryptographic Module (TCM) หรืออะแดปเตอร์ TPM ที่ได้รับการรับรองจาก Lenovo ได้ (บางครั้งเรียกว่าการ์ดลูก)

ความจุของแหล่งความจุข้อมูลขนาดใหญ่และความสามารถ Hot-swap

ด้วยคุณสมบัติ Hot-swap คุณสามารถเพิ่ม ถอด หรือเปลี่ยนไดรฟ์ฮาร์ดดิสก์ได้โดยไม่ต้องปิดเซิร์ฟเวอร์

การวินิจฉัย Lightpath

ี การวินิจฉัย Lightpath จะแสดงไฟ LED เพื่อช่วยคุณวินิจฉัยข้อผิดพลาดของระบบได้รวดเร็ว สำหรับข้อมูลเพิ่มเติม เกี่ยวกับการวินิจฉัย Lightpath โปรดดูที่ แผงการวินิจฉัย Lightpath และ ไฟ LED การวินิจฉัย Lightpath

## การเข้าถึงเว็บไซต์ Lenovo Service Information ผ่านอุปกรณ์มือถือ

เซิร์ฟเวอร์มาพร้อมรหัส QR ติดอยู่ที่ป้ายบริการระบบซึ่งอยู่บนฝาปิดเซิร์ฟเวอร์ ซึ่งคุณสามารถสแกนด้วยตัวอ่านรหัส QR และสแกนเนอร์จากอุปกรณ์มือถือเพื่อเข้าใช้งานเว็บไซต์ข้อมูลบริการ Lenovo ได้อย่างรวดเร็ว เว็บไซต์ Lenovo Service Information ระบุข้อมูลเพิ่มเติมเกี่ยวกับวิดีโอสาธิตการติดตั้งและการเปลี่ยนอะไหล่ และรหัสข้อผิดพลาด ต่างๆ เพื่อการสนับสนุนเซิร์ฟเวอร์

ปลั๊กอิน Active Energy Manager

Lenovo XClarity Energy Manager คือโซลูชันการจัดการพลังงานและอุณหภูมิสำหรับศูนย์ข้อมูล คุณสามารถ ติดตามและจัดการการใช้พลังงานและอุณหภูมิของเซิร์ฟเวอร์ Converged, NeXtScale, System x, ThinkServer และ ThinkSystem และปรับปรุงประสิทธิภาพพลังงานด้วย Lenovo XClarity Energy Manager

การเชื่อมต่อเครือข่ายสำรอง

Lenovo XClarity Controller มอบคุณสมบัติป้องกันการทำงานล้มเหลว โดยส่งต่อไปยังการเชื่อมต่ออีเทอร์เน็ตที่มี แอปพลิเคชันที่เหมาะสมติดตั้ง หากเกิดปัญหาขึ้นภายในการเชื่อมต่ออีเทอร์เน็ตหลัก การรับส่งข้อมูลอีเทอร์เน็ต ้ทั้งหมดที่เกี่ยวข้องกับการเชื่อมต่อหลักจะถูกสับเปลี่ยนไปยังการเชื่อมต่ออีเทอร์เน็ตสำรองโดยอัตโนมัติ หากมีการติด ตั้งไดรเวอร์อุปกรณ์ไว้อย่างเหมาะสม การสับเปลี่ยนนี้จะเกิดขึ้นโดยไม่ส่งผลให้มีการสูญเสียข้อมูลและไม่รบกวนการ ใช้งานผู้ใช้

ความสามารถในการระบายความร้อนและพลังงานเสริม

้ระบบระบายความร้อนสำรองจากพัดลมภายในเซิร์ฟเวอร์ ช่วยให้เซิร์ฟเวอร์ทำงานต่อไปได้หากพัดลมตัวใดตัวหนึ่ง บกพร่อง

การสนับสนุน ThinkSystem RAID

อะแดปเตอร์ RAID ของ ThinkSystem ให้การสนับสนุน Redundant Array of Independent Disks (RAID) แบบ ี ฮาร์ดแวร์เพื่อสร้างการกำหนดค่า อะแดปเตอร์ RAID มาตรฐานมี RAID ที่ระดับ 0, 1 และ 10 อะแดปเตอร์ RAID และมีอะแดปเตอร์ RAID เสริมเพิ่มเติมให้เลือกซื้อ

## <span id="page-11-0"></span>ข้อมูลจำเพาะ

้ข้อมูลต่อไปนี้เป็นข้อมูลสรุปคุณลักษณะและข้อมูลจำเพาะของเซิร์ฟเวอร์ คุณลักษณะบางอย่างอาจไม่มีให้ใช้งานหรือ ข้อมูลจำเพาะบางอย่างอาจใช้ไม่ได้กับระบบของคุณ ทั้งนี้ขึ้นอยู่กับรุ่น

ตาราง 1. ข้อมูลจำเพาะ, ประเภท 7D31 และ 7D32

| ข้อมูลจำเพาะ                         | รายละเอียด                                                                                                    |
|--------------------------------------|----------------------------------------------------------------------------------------------------|
| ขนาด                                 | เซิร์ฟเวอร์ 2U<br>สูง: 86.5 มม. (3.4 นิ้ว)<br>กว้าง:<br>–    รวมมือจับแร็ค: 482 มม. (19.0 นิ้ว)<br>- ไม่รวมมือจับตู้แร็ค: 434.4 มม. (17.1 นิ้ว)<br>ี ลิก: 880.2 มม. (34.7 นิ้ว)<br>หมายเหตุ: ความลึกวัดหลังจากติดตั้งมือจับแร็คแล้ว แต่ยังไม่ได้ติดตั้งฝานิรภัย                                                                                         |
| น้ำหนัก (ขึ้นอยู่กับการ<br>กำหนดค่า) | สูงสุด 40 กก. (88.2 ปอนด์)                                                                                                    |
| โปรเซสเซอร์ (ขึ้นอยู่กับรุ่น)        | รองรับโปรเซสเซอร์แบบ Multi-core Intel Xeon พร้อมโทโพโลยีของ Integrated Memory<br>Controller และ Intel Mesh UPI (Ultra Path Interconnect)<br>ช่องเสียบโปรเซสเซอร์สองช่อง (ขยายได้มากสุดสี่ช่อง) โดยต้องติดตั้งสองช่องเป็นอย่าง<br>น้อยบนแผงระบบ<br>ออกแบบสำหรับช่อง LGA 4189<br>ปรับขนาดได้ถึง 28 แกน<br>ิ รองรับลิงก์ UPI 6 ลิงก์ ที่ความเร็ว 10.4 GT/s |

ตาราง 1. ข้อมูลจำเพาะ, ประเภท 7D31 และ 7D32 (มีต่อ)

| หน่วยความจำ       | ดู "ลำดับการติดตั้งโมดูลหน่วยความจำ" บนหน้าที่ 151 สำหรับข้อมูลโดยละเอียดเกี่ยว                                     |
|-------------------|----------------------------------------------------------------------------------------------------|
|                   | กับการกำหนดค่าและการตั้งค่าหน่วยความจำ                                                                              |
|                   | ความจุ                                                                                                    |
|                   | ต่ำสุด: 16 GB                                                                                                    |
|                   | สูงสุด:                                                                                                    |
|                   | RDIMM: 3 TB                                                                                                    |
|                   | 3DS-RDIMM: 6 TB                                                                                                    |
|                   | ประเภทของโมดูลหน่วยความจำ:                                                                                          |
|                   | Double-data-rate 4 (TruDDR4) รหัสแก้ไขข้อผิดพลาด (ECC) 3200 MT/s DIMM                                               |
|                   | ที่ลงทะเบียน (RDIMM) หรือ 3DS RDIMM                                                                                 |
|                   | Persistent Memory (PMEM)                                                                                            |
|                   | ความจุ (ขึ้นอยู่กับรุ่น):                                                                                           |
|                   | RDIMM: 16 GB, 32 GB และ 64 GB                                                                                       |
|                   | 3DS-RDIMM: 128 GB, 256 GB                                                                                           |
|                   | PMEM: 128 GB, 256 GB และ 512 GB                                                                                     |
|                   | หมายเหตุ: ใช้ PMEM ร่วมกับ DRAM DIMM ได้ ดู "กฎ PMEM" บนหน้าที่ 157                                                 |
|                   | ลำหรับข้อมูลเพิ่มเติม                                                                                               |
|                   | ช่องเสียบ: ช่องเสียบแบบ 24 สลับสองทิศทาง (ขยายได้ถึง 48)                                                            |
|                   |                                                                                                    |
|                   | สำหรับรายการโมดูลหน่วยความจำที่รองรับ โปรดดู https://serverproven.lenovo.com/                                       |
| การขยายที่จัดเก็บ |                                                                                                    |
|                   | ช่องใส่ไดรฟ์ ขนาด 2.5 นิ้ว ยี่สิบสี่ช่องรองรับไดรฟ์ SAS/SATA/NVMe                                                   |
|                   | ช่องใส่ไดรฟ์ขนาด 7 มม. สองช่องรองรับไดรฟ์ SAS/SATA/NVMe                                                             |
|                   | หมายเหตุ: เมื่อติดตั้งส่วนประกอบต่อไปนี้ในระบบ ช่องใส่ 16 ถึง 23 จะปิดใช้งานและ<br>ปริมาณไดรฟ์สูงสุดที่รองรับคือ 16 |
|                   | <b>PMEM</b>                                                                                                    |
|                   | 3DS DRIMM ขนาด 256 GB                                                                                               |
|                   |                                                                                                    |

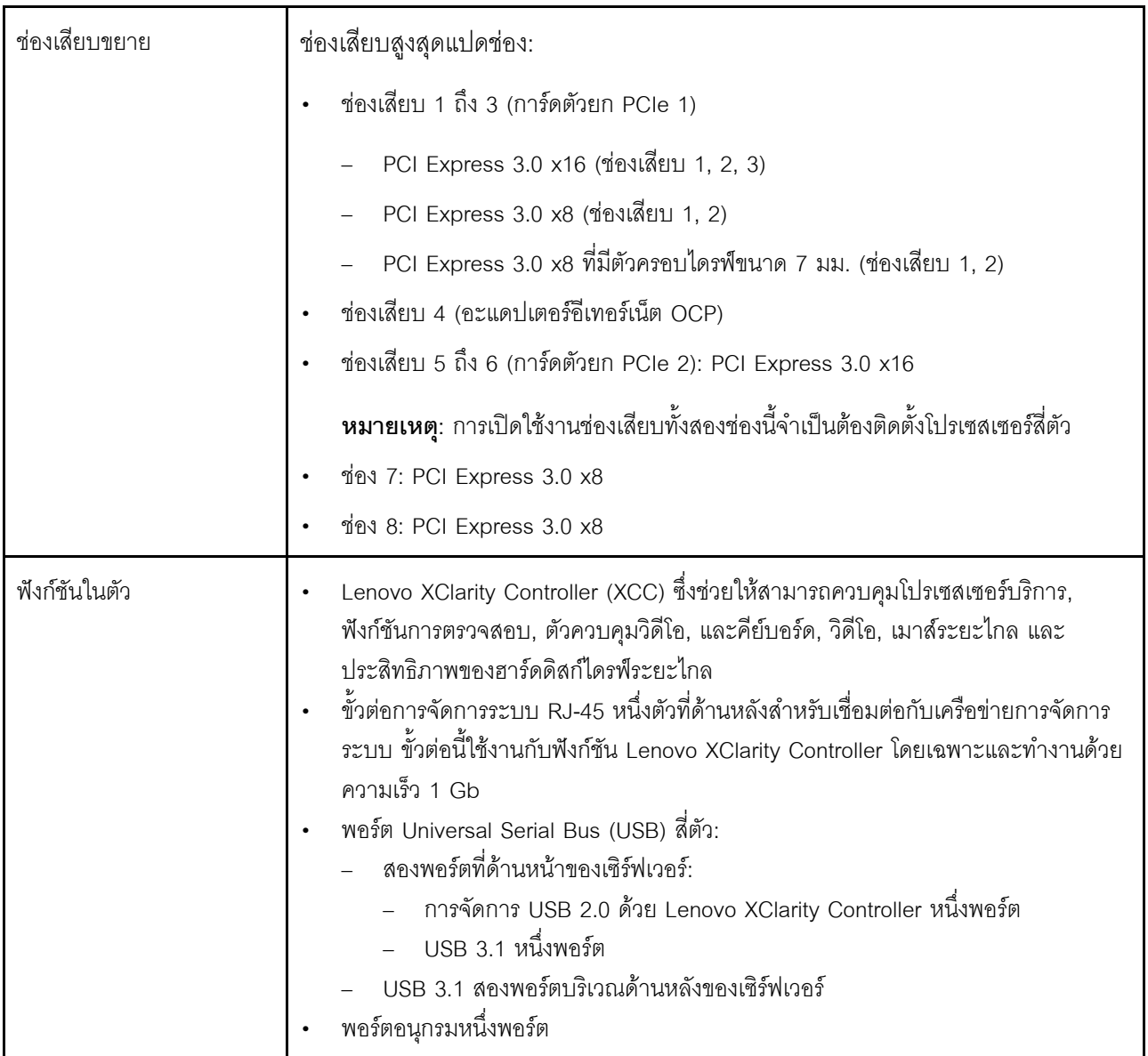

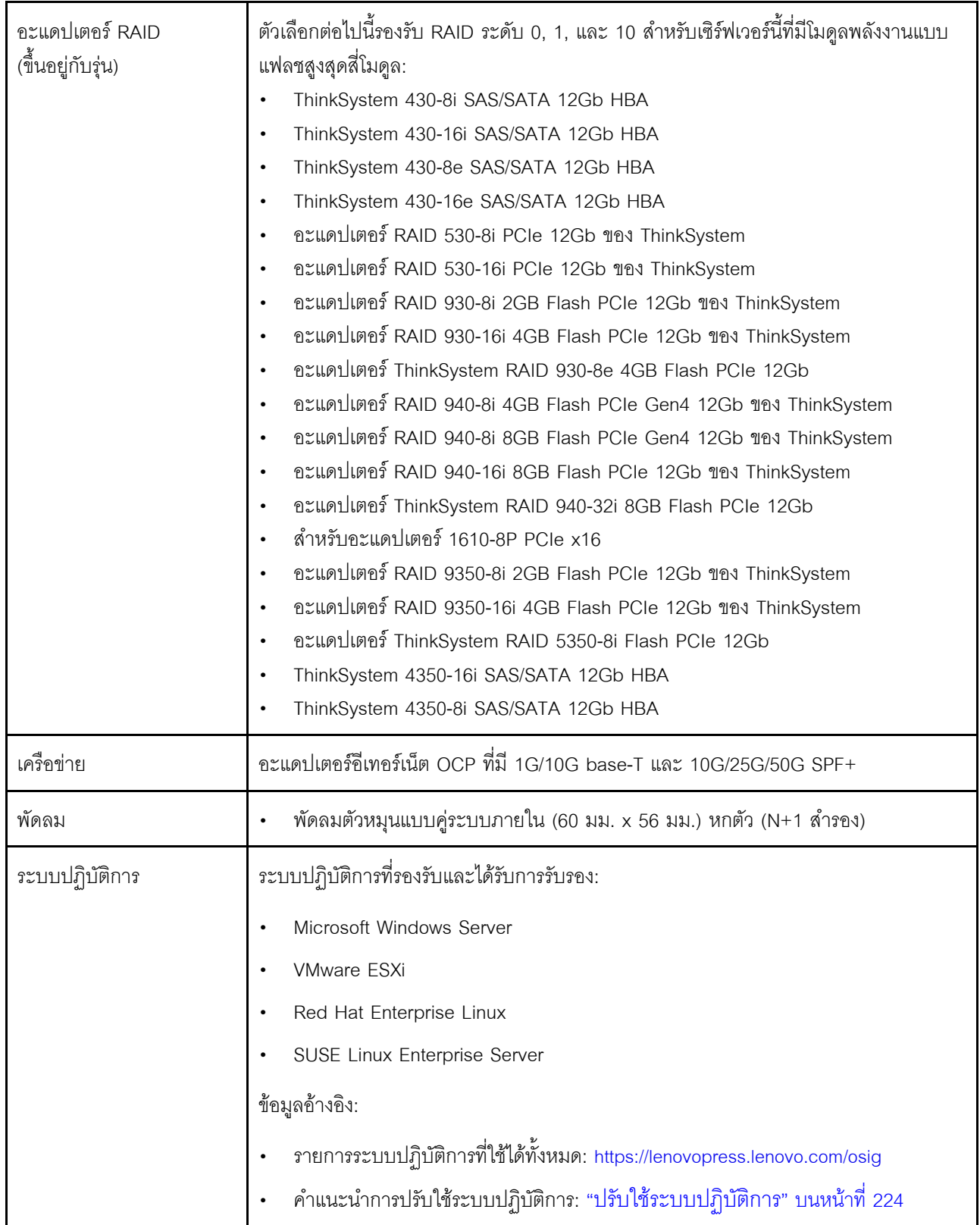

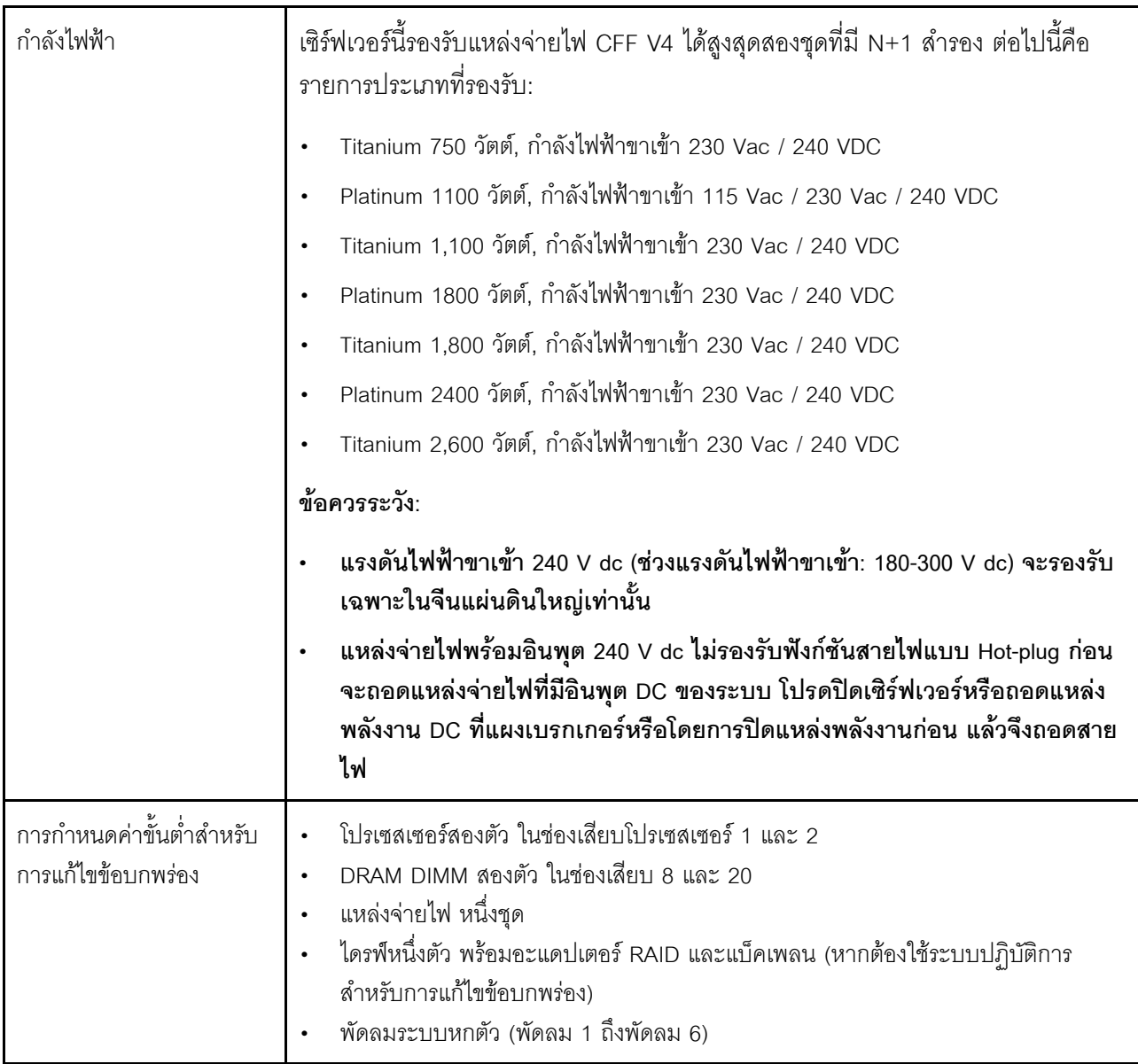

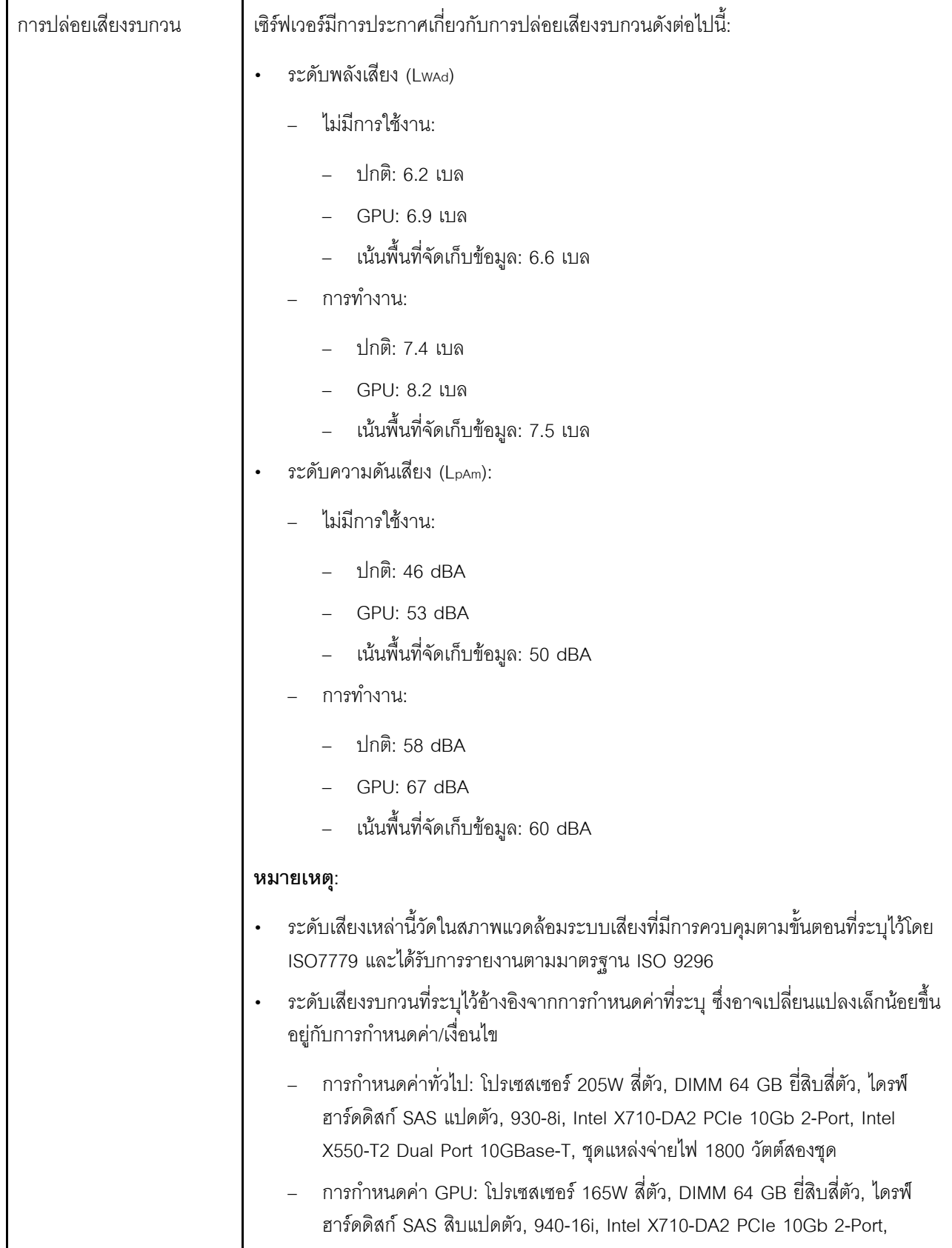

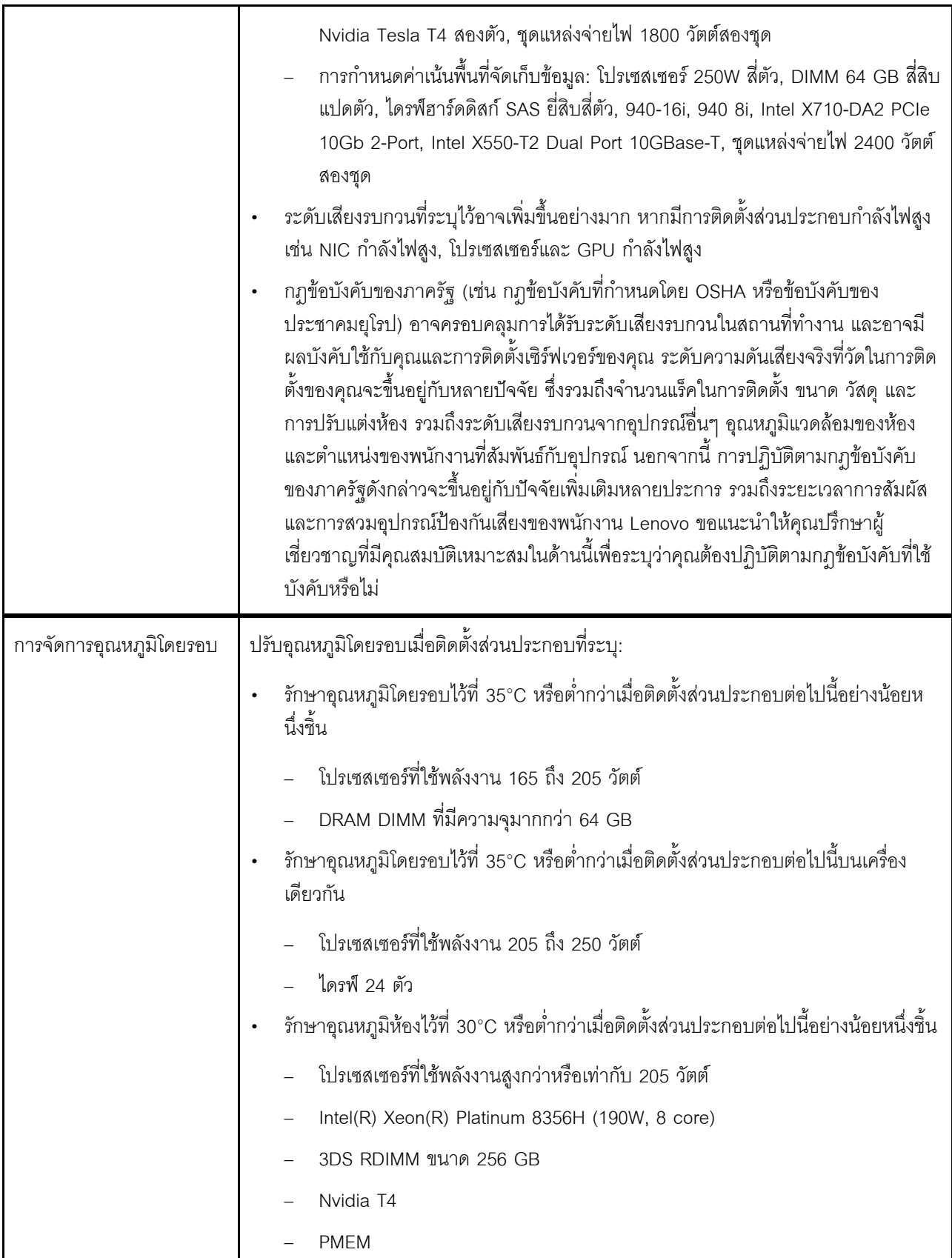

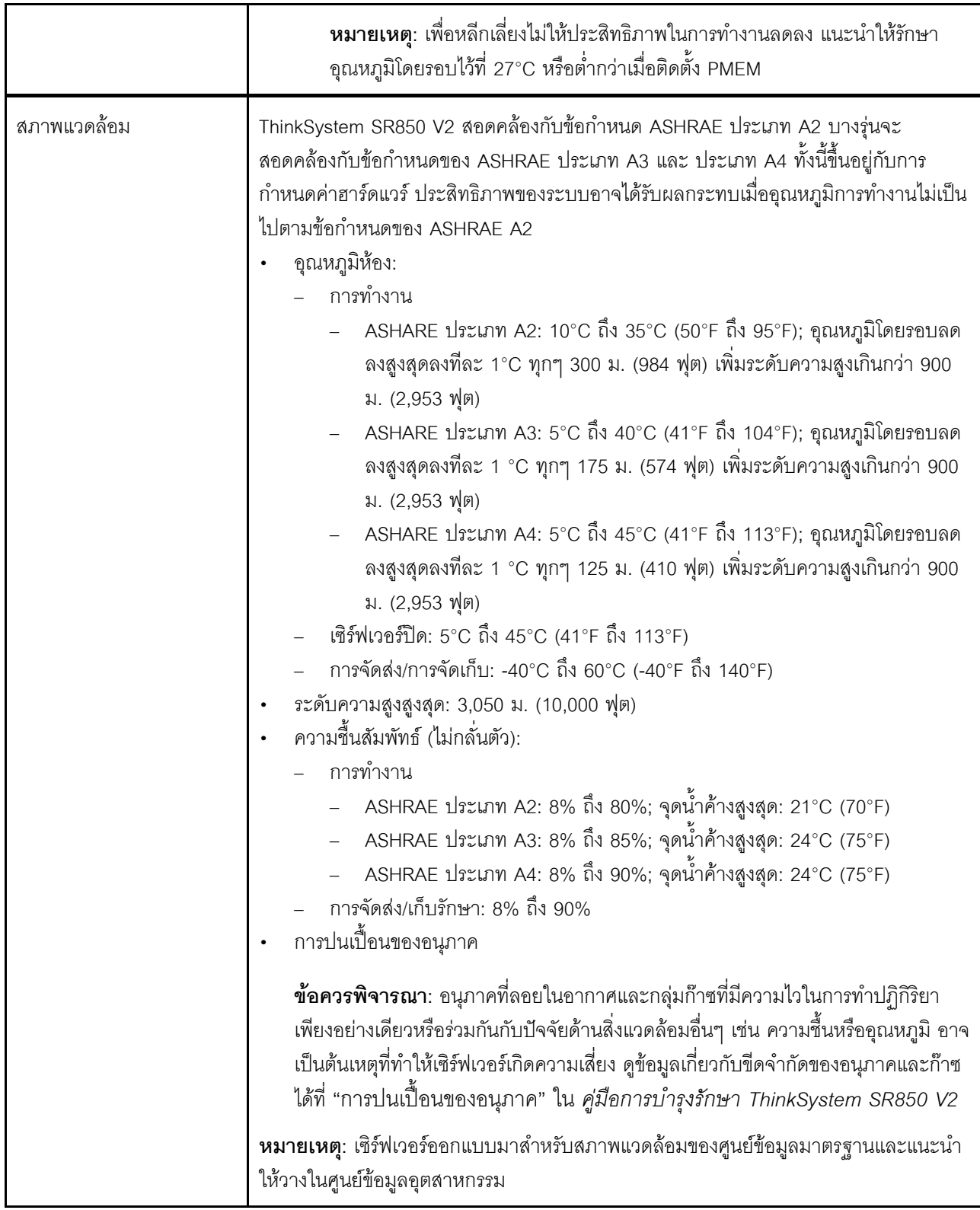

## <span id="page-20-0"></span>การปนเปื้อนของอนุภาค

**ข้อคำนึง**: อนุภาคที่ลอยในอากาศ (รวมถึงเกล็ดหรืออนุภาคโลหะ) และกลุ่มก๊าซที่มีความไวในการทำปฏิกิริยาเพียงอย่าง เดียวหรือร่วมกันกับปัจจัยด้านสิ่งแวดล้อมอื่นๆ เช่น ความขึ้นหรืออุณหภูมิ อาจเป็นต้นเหตุที่ทำให้อุปกรณ์เกิดความเสี่ยง ดังที่คลิบายไว้ในเคกสารฉบับนี้

ความเสี่ยงที่เกิดจากการมีระดับอนุภาคสูงจนเกินไปหรือมีปริมาณความเข้มข้นของก๊าซที่เป็นอันตราย สร้างความเสียหาย ที่อาจทำให้อุปกรณ์ทำงานผิดปกติหรือหยุดทำงาน ข้อกำหนดนี้จึงระบุถึงข้อจำกัดลำหรับอนุภาคและก๊าซ ซึ่งมีไว้เพื่อหลีก เลี่ยงจากความเสียหายดังกล่าว อย่างไรก็ดี ข้อจำกัดนี้จะต้องไม่นำไปพิจารณาหรือใช้เป็นข้อกำหนดขั้นสุดท้าย เนื่องจาก ยังมีปัจจัยอื่นๆ มากมาย เช่น อุณหภูมิหรือปริมาณความขึ้นของอากาศ ที่อาจส่งผลกระทบต่อการแพร่ของอนุภาคหรือ สารกัดกร่อนทางสิ่งแวดล้อมและสิ่งปนเปื้อนที่เป็นก๊าซ หากข้อกำหนดที่เฉพาะเจาะจงนี้ไม่มีระบุไว้ในเอกสารฉบับนี้ คุณ จำเป็นต้องนำแนวปฏิบัติมาใช้เพื่อรักษาระดับอนุภาคและก๊าซให้สอดคล้องกับข้อกำหนดในการป้องกันสุขภาพและความ ปลอดภัยของมนุษย์ หาก Lenovo พิจารณาว่าระดับของอนุภาคหรือก๊าซในสภาพแวดล้อมระบบของคุณทำให้อุปกรณ์ เกิดความเสียหาย Lenovo อาจกำหนดเงื่อนไขการซ่อมแซมหรือเปลี่ยนอุปกรณ์หรือขึ้นส่วนเพื่อดำเนินมาตรการแก้ไขที่ ้เหมาะสมในการบรรเทาการปนเปื้อนทางสิ่งแวดล้อมดังกล่าว โดยการดำเนินมาตรการแก้ไขที่เหมาะสมดังกล่าวนั้นเป็น ความรับผิดชอบของลูกค้า

### ตาราง 2. ข้อกำหนดสำหรับอนุภาคและก๊าซ

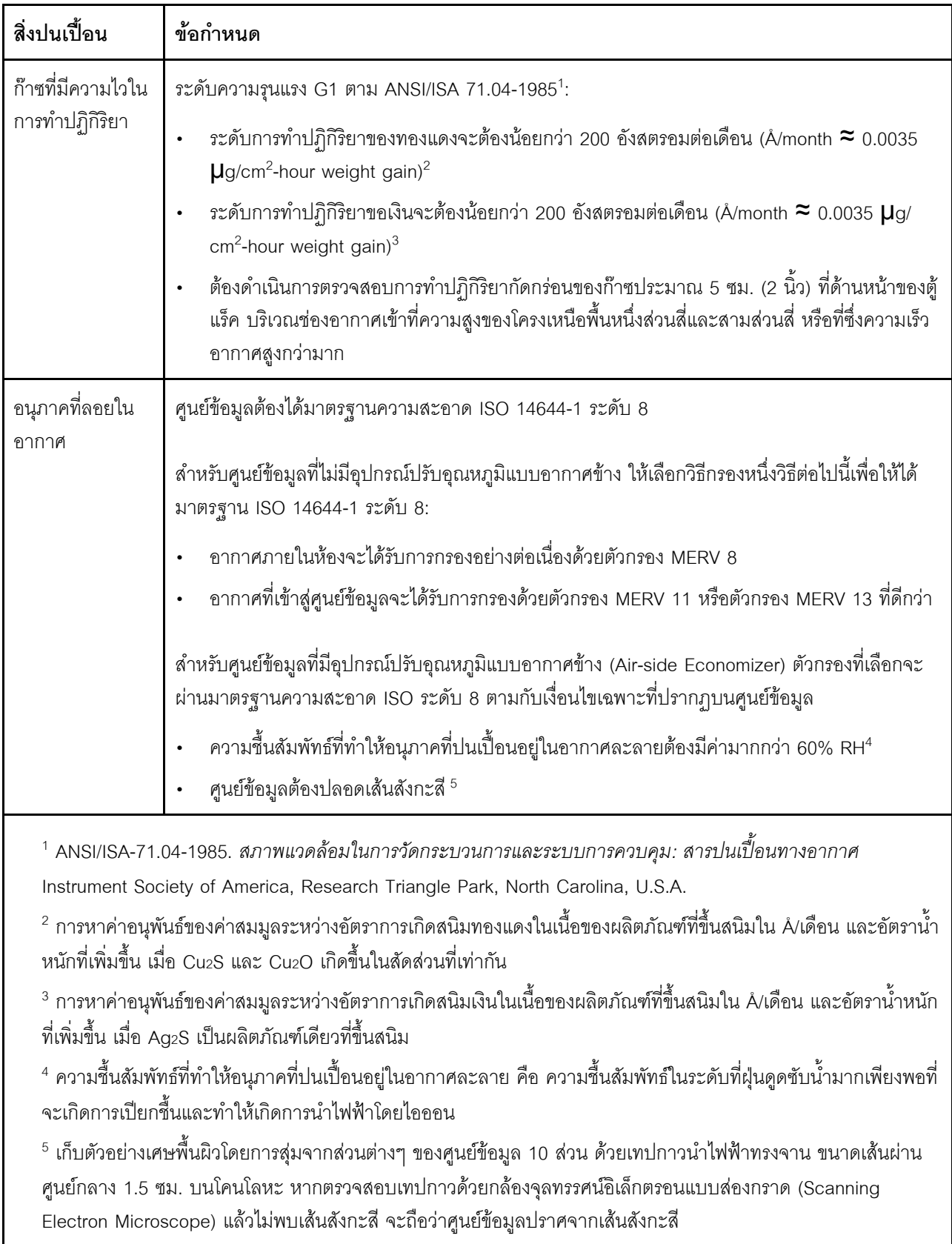

## <span id="page-22-0"></span>ตัวเลือกการจัดการ

กลุ่มผลิตภัณฑ์ XClarity และตัวเลือกการจัดการระบบอื่นๆ ที่อธิบายไว้ในส่วนนี้มีไว้เพื่อช่วยให้คุณจัดการเซิร์ฟเวอร์ได้<br>สะดวกและมีประสิทธิภาพมากขึ้น

#### ภาพรวม

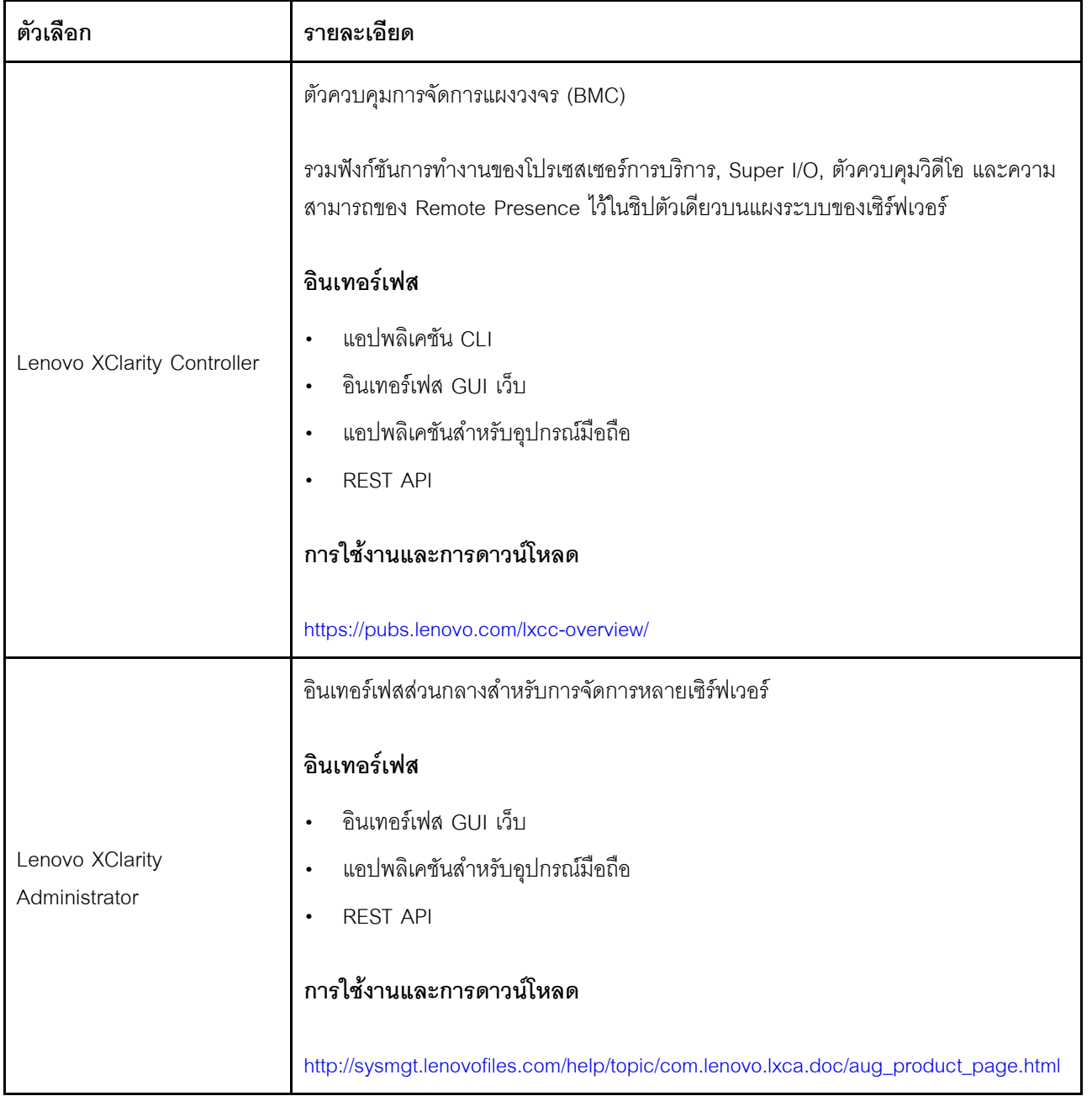

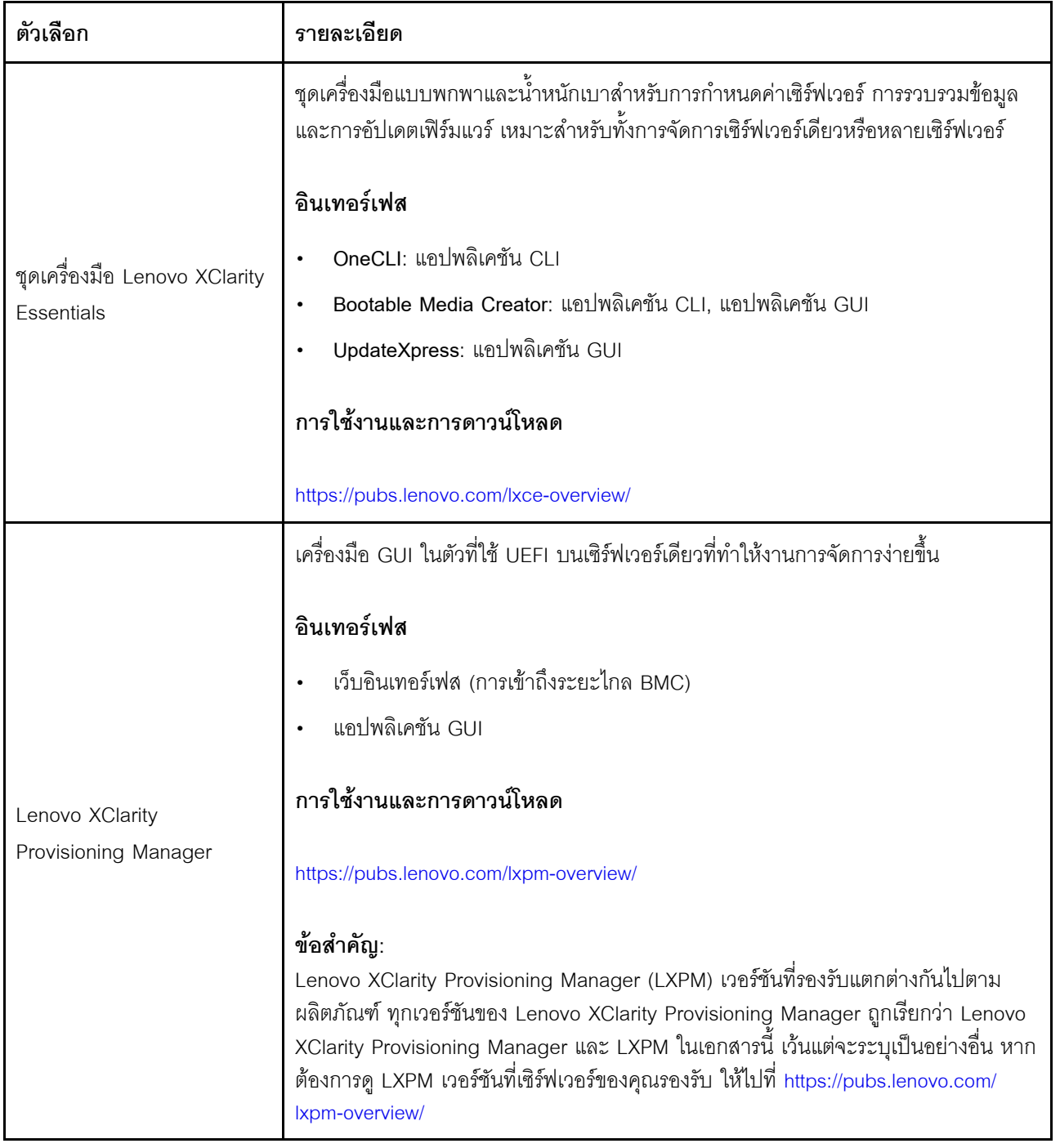

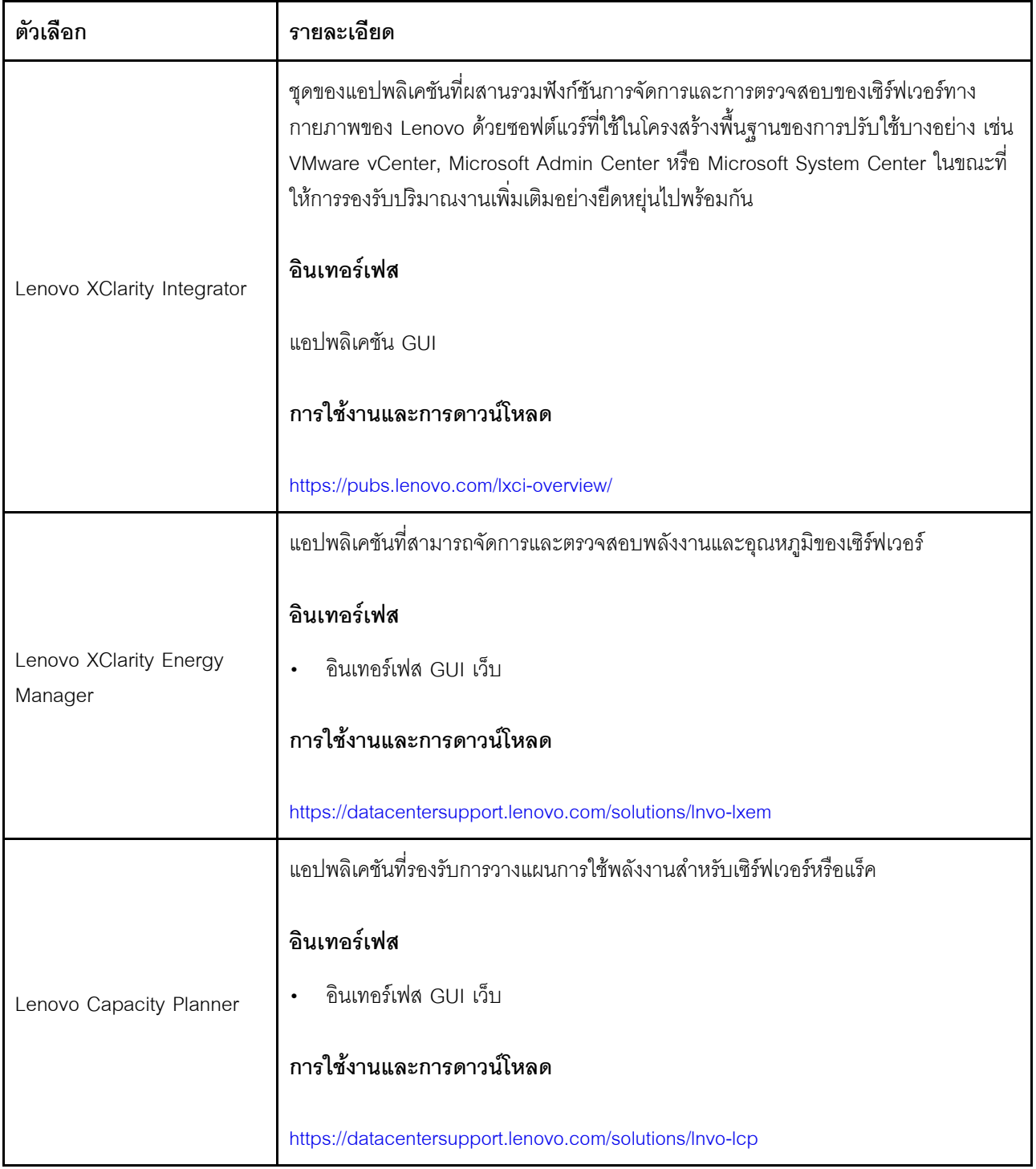

#### ฟังก์ชัน

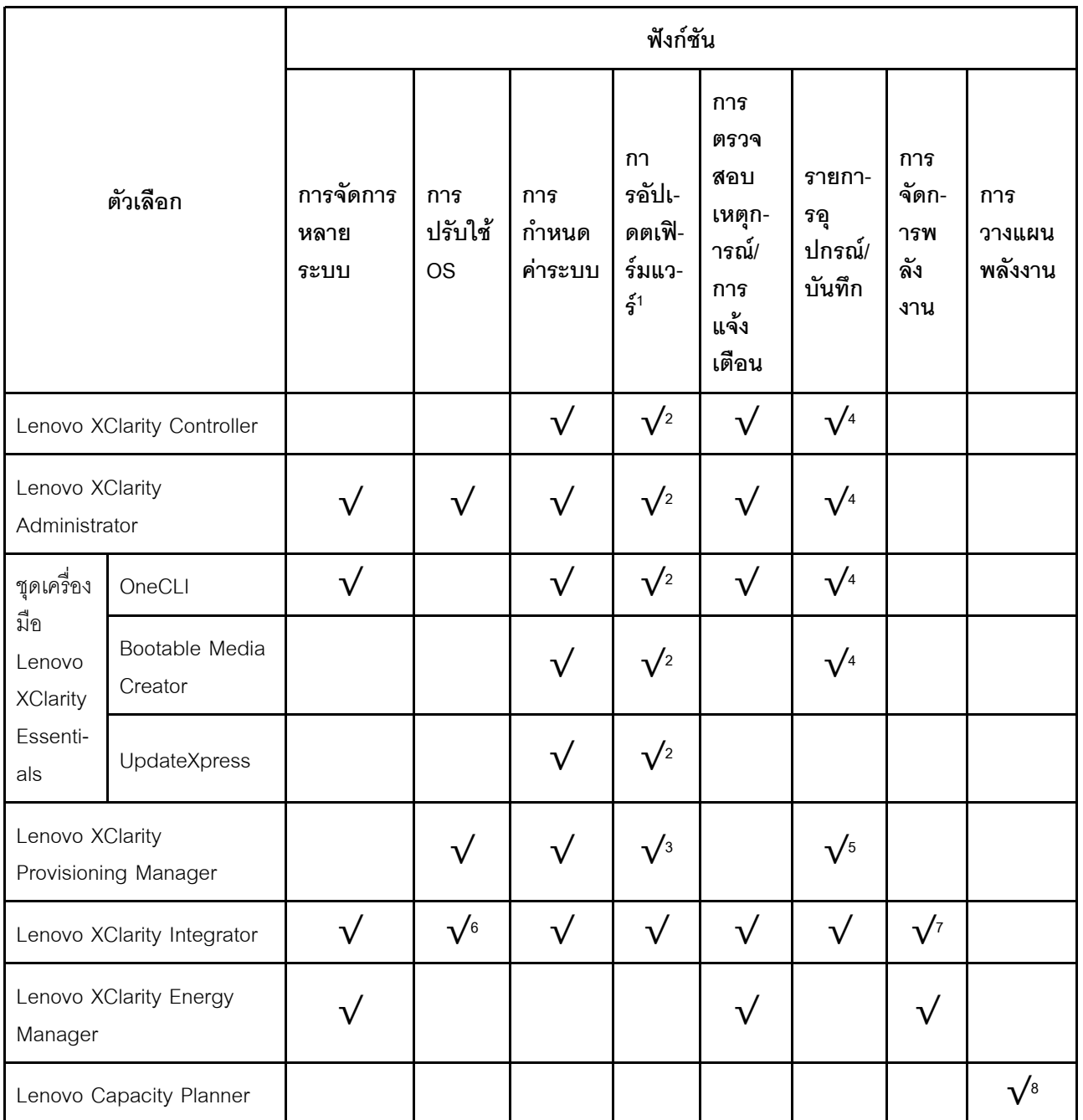

#### หมายเหตุ:

- 1. อุปกรณ์เสริมส่วนใหญ่สามารถอัปเดตผ่าน Lenovo tools อุปกรณ์เสริมบางอย่าง เช่น เฟิร์มแวร์ GPU หรือ เฟิร์มแวร์ Omni-Path จำเป็นต้องใช้เครื่องมือของผู้จัดจำหน่าย
- 2. การตั้งค่าเซิร์ฟเวอร์ UEFI สำหรับ ROM เสริมต้องตั้งค่าเป็น Auto หรือ UEFI เพื่ออัปเดตเฟิร์มแวร์โดยใช้ Lenovo XClarity Administrator, Lenovo XClarity Essentials หรือ Lenovo XClarity Controller
- 3. การอัปเดตเฟิร์มแวร์ถูกจำกัดไว้ที่ Lenovo XClarity Provisioning Manager, Lenovo XClarity Controller และ การอัปเดต UEFI เท่านั้น การอัปเดตเฟิร์มแวร์สำหรับอุปกรณ์เสริม เช่น อะแดปเตอร์ ไม่ได้รับการรองรับ
- 4. เซิร์ฟเวอร์ตั้งค่า UEFI สำหรับ ROM ที่เสริมที่จะตั้งค่าเป็น <mark>Auto</mark> หรือ **UEFI** สำหรับข้อมูลการ์ดอะแดปเตอร์โดย ิ ละเอียด เช่น ชื่อรุ่นและระดับของเฟิร์มแวร์ที่จะแสดงใน Lenovo XClarity Administrator,Lenovo XClarity Controllerหรือ Lenovo XClarity Essentials
- 5. รายการอุปกรณ์จำกัด
- 6. การตรวจสอบการปรับใช้ Lenovo XClarity Integrator สำหรับ System Center Configuration Manager (SCCM) รองรับการปรับใช้ระบบปฏิบัติการ Microsoft Windows:
- 7. Lenovo XClarity Integrator รองรับฟังก์ชันการจัดการพลังงานสำหรับ VMware vCenter เท่านั้น
- 8. ขอแนะนำให้ตรวจสอบข้อมูลสรุปพลังงานสำหรับเซิร์ฟเวอร์ของคุณโดยใช้ Lenovo Capacity Planner ก่อนที่จะ สื้อชิ้นส่วนใหม่

## <span id="page-28-0"></span>บทที่ 2. ส่วนประกอบเซิร์ฟเวอร์

้ส่วนนี้ประกอบด้วยข้อมูลเกี่ยวกับส่วนประกอบต่างๆ ที่เกี่ยวข้องกับเซิร์ฟเวอร์

## การระบุเซิร์ฟเวอร์ของคุณ

เมื่อคุณติดต่อ Lenovo เพื่อขอความช่วยเหลือ ข้อมูลประเภท รุ่น และหมายเลขประจำเครื่องจะช่วยสนับสนุนช่างเทคนิค ในการระบุเซิร์ฟเวอร์และให้บริการที่รวดเร็วขึ้นได้

รูปภาพ3 "ตำแหน่งของประเภทเครื่อง รุ่น และหมายเลขประจำเครื่องเซิร์ฟเวอร์" บนหน้าที่ 21 แสดงตำแหน่งของป้ายที่ ้มีประเภท รุ่นและหมายเลขประจำเครื่องของเครื่อง

<span id="page-28-1"></span>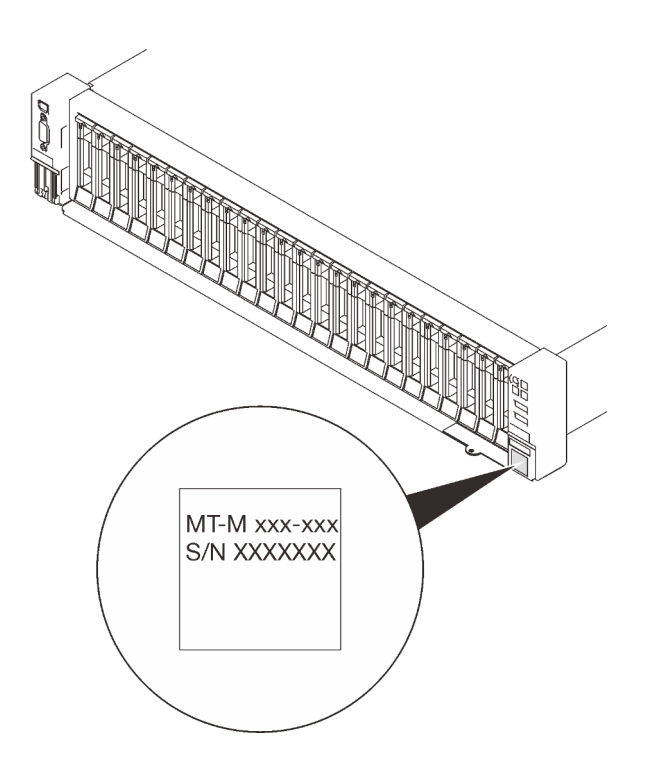

รูปภาพ 3. ตำแหน่งของประเภทเครื่อง รุ่น และหมายเลขประจำเครื่องเซิร์ฟเวอร์

หมายเลขรุ่นและหมายเลขประจำเครื่องสามารถดูได้จากบนป้าย ID บนด้านหน้าของเซิร์ฟเวอร์ ตามที่แสดงในภาพ ประกอบ นอกจากนี้ คุณยังสามารถเพิ่มป้ายระบุข้อมูลเกี่ยวกับระบบอื่นๆ ที่ด้านหน้าได้ในส่วนพื้นที่ป้ายระบุสำหรับ ลูกค้า

## แผ่นป้ายการเข้าถึงเครือข่าย XClarity Controller

นอกจากนี้ เครือข่าย XClarity Controller ยังเข้าถึงป้ายที่เกี่ยวข้องกับแถบข้อมูลแบบดึงออก ซึ่งอยู่ใกล้กับมุมขวาล่าง ของมุมมองด้านหน้า และมีรหัสที่อยู่ MAC ซึ่งเข้าถึงได้โดยการดึง

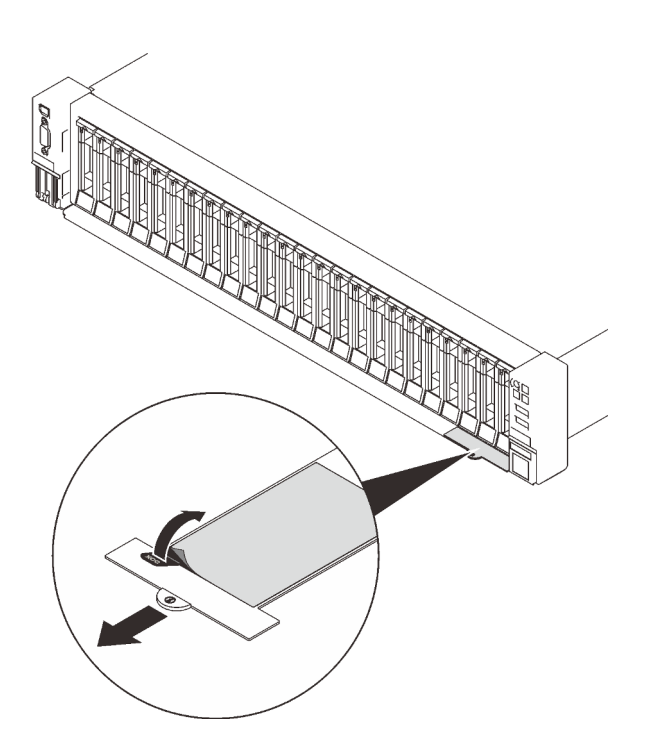

รูปภาพ 4. แผ่นป้ายการเข้าถึงเครือข่าย XClarity Controller บนแถบข้อมูลแบบดึงออก

## <span id="page-30-0"></span>มุมมองด้านหน้า

ส่วนนี้ประกอบด้วยข้อมูลเกี่ยวกับตัวควบคุม, ไฟ LED และขั้วต่อที่ด้านหน้าของเซิร์ฟเวอร์

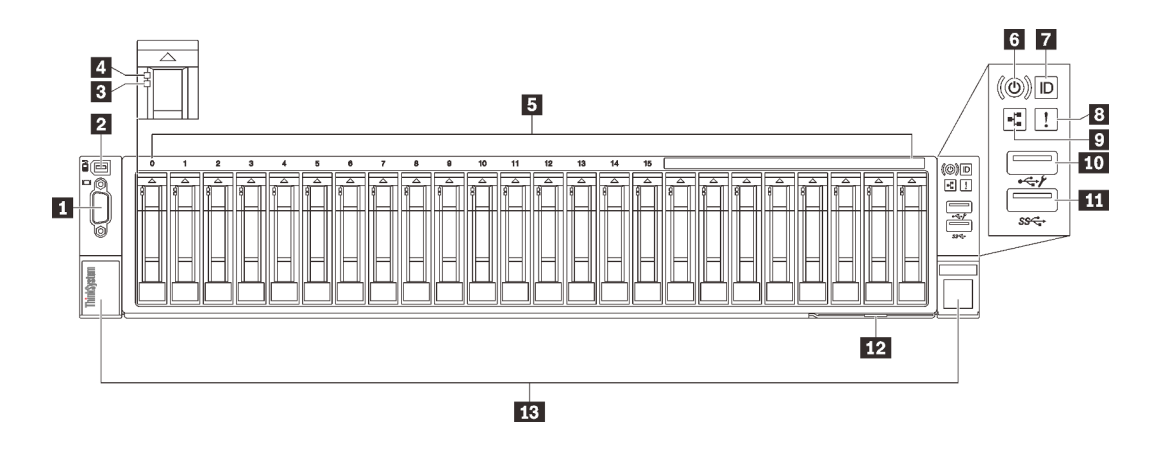

รูปภาพ 5. มุมมองด้านหน้า

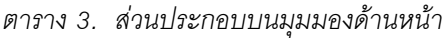

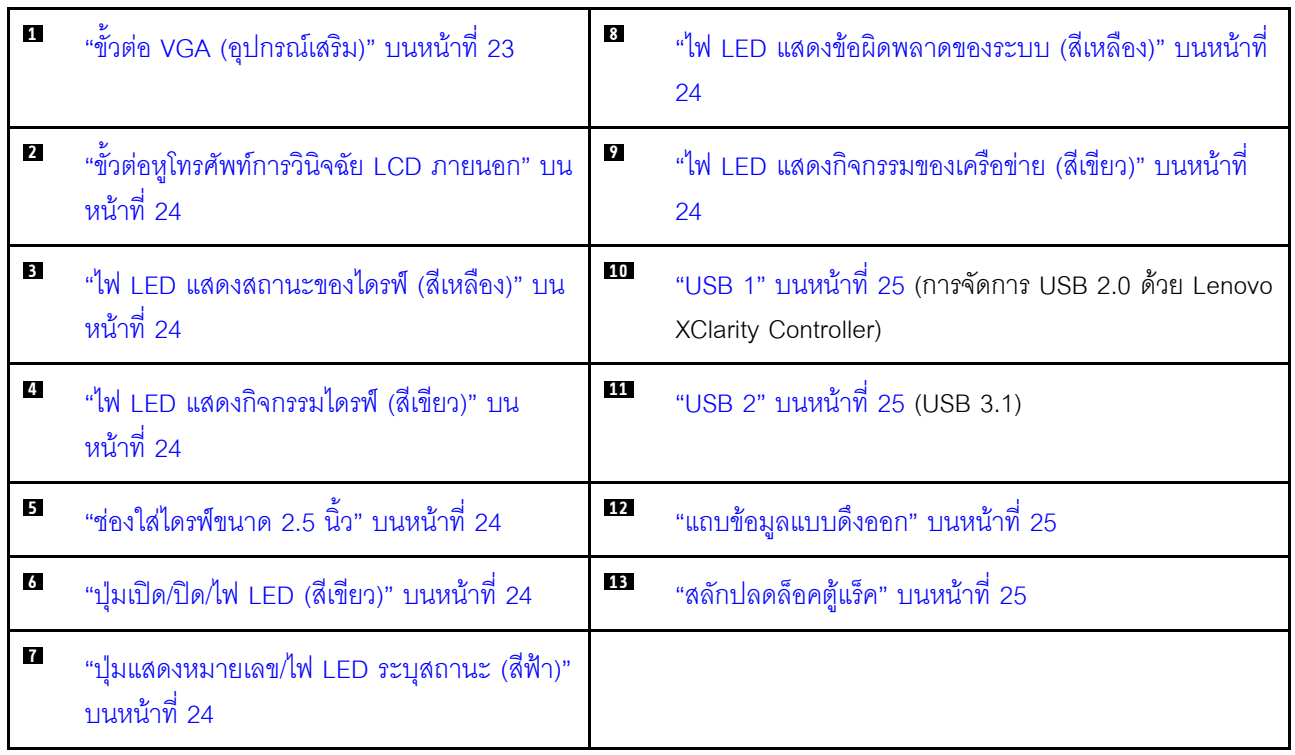

## <span id="page-30-1"></span>น ขั้วต่อ VGA (อุปกรณ์เสริม)

เชื่อมต่อจอภาพเข้ากับขั้วต่อนี้

#### หมายเหตุ:

- หากขั้วต่อ VGA เสริมด้านหน้ามีการใช้งาน ขั้วต่อด้านหลังจะปิดใช้งาน
- ิ ความละเอียดวิดีโอสงสดเท่ากับ 1920 x 1200 ที่ 60 Hz

## <span id="page-31-1"></span>∎ ขั้วต่อหูโทรศัพท์การวินิจฉัย LCD ภายนอก

เชื่อมต่อหูโทรศัพท์การวินิจฉัย LCD ภายนอกที่นี่ โปรดดู "หูโทรศัพท์การวินิจฉัย LCD ภายนอก" บนหน้าที่ 25 สำหรับ ข้อมูลเพิ่มเติม

## <span id="page-31-3"></span>ย ไฟ LED แสดงสถานะของไดรฟ์ (สีเหลือง)

ไฟ LED เหล่านี้จะแสดงสถานะต่อไปนี้:

- ไฟ I FD ติดสว่าง<sup>.</sup> ไดรฟ์ทำงานล้มเหลว
- ไฟ LED กะพริบช้าๆ (หนึ่งครั้งต่อวินาที): ไดรฟ์กำลังถูกสร้างใหม่
- ไฟ LED กะพริบอย่างรวดเร็ว (สามครั้งต่อวินาที): ไดรฟ์กำลังถูกระบุ

## <span id="page-31-4"></span>**rı** ไฟ LED แสดงกิจกรรมไดรฟ์ (สีเขียว)

ไดรฟ์แบบ Hot-swap แต่ละชุดมาพร้อมกับไฟ LED แสดงกิจกรรม หากไฟ LED นี้กะพริบอยู่ แสดงว่าไดรฟ์ฮาร์ดดิสก์อยู่ ระหว่างใช้งาน

## <span id="page-31-5"></span>**เร** ช่องใส่ไดรฟ์ขนาด 2.5 นิ้ว

์ติดตั้งไดรฟ์ขนาด 2.5 นิ้วลงในช่องใส่นี้ โปรดดูข้อมูลเพิ่มเติมที่ "ติดตั้งไดรฟ์แบบ Hot-swap ขนาด 2.5 นิ้ว" บนหน้าที่ 165

## <span id="page-31-6"></span>a ปุ่มเปิด/ปิด/ไฟ LED (สีเขียว)

## <span id="page-31-7"></span>n ปุ่ม/ไฟ LED ระบุสถานะ (สีฟ้า)

ใช้ไฟ LED สีฟ้านี้เพื่อระบุตำแหน่งเซิร์ฟเวอร์ออกจากเซิร์ฟเวอร์อื่นๆ ด้วยการมอง ไฟ LED นี้ยังทำหน้าที่เป็นปุ่ม Presence Detection ด้วย คุณสามารถใช้ Lenovo XClarity Administrator เพื่อสั่งเปิดไฟ LED นี้ได้จากระยะไกล

## <span id="page-31-0"></span>ย ไฟ LED แสดงข้อผิดพลาดของระบบ (สีเหลือง)

หากไฟ LED สีเหลืองนี้ติดสว่าง แสดงว่าเกิดข้อผิดพลาดขึ้นกับระบบ ไฟ LED นี้ควบคุมโดย XCC ข้อมูลที่แสดงบน ้จอแสดงผลแบบ LCD ของ หูโทรศัพท์การวินิจฉัย LCD ภายนอก สามารถช่วยเหลือคุณเพื่อแยกแยะข้อผิดพลาดได้

## <span id="page-31-2"></span>n ไฟ LED แสดงกิจกรรมของเครือข่าย (สีเขียว)

เมื่อไฟ LED นี้ติดสว่าง แสดงว่าเซิร์ฟเวอร์กำลังส่งผ่านหรือรับสัญญาณจาก LAN แบบอีเทอร์เน็ต

## <span id="page-32-1"></span> $\mathbf{m}$   $\mathbf{m}$  ขั้วต่อ USB

เชื่อมต่ออุปกรณ์ USB เช่น เมาส์, คีย์บอร์ด หรืออุปกรณ์อื่นๆ เข้ากับขั้วต่อใดๆ เหล่านี้ ด้านล่างคือคำอธิบายโดย ละเอียดของขั้วต่อแต่ละชุด:

USB 1: การจัดการ USB 2.0 ด้วย Lenovo XClarity Controller

การเชื่อมต่อกับ XClarity Controller มีไว้สำหรับผู้ใช้ที่มีอุปกรณ์มือถือที่ใช้แอปพลิเคชันสำหรับอุปกรณ์มือถือ XClarity Controller เป็นหลัก เมื่ออุปกรณ์มือถือเชื่อมต่อกับพอร์ต USB นี้ การเชื่อมต่อ Ethernet over USB จะถูก สร้างขึ้นระหว่างแอปพลิเคชันสำหรับอุปกรณ์มือถือที่รันบนอุปกรณ์และ XClarity Controller

เลือก **เครือข่าย** ใน **กำหนดค่า BMC** เพื่อดูหรือแก้ไขการตั้งค่า สามารถใช้การตั้งค่าได้สี่ประเภท

- โหมดโสสต์เท่านั้น

ในโหมดนี้ USB จะเชื่อมต่อกับเซิร์ฟเวอร์เท่านั้นเสมอ

- โหมด RMC เท่านั้น

ในโหมดนี้ USB จะเชื่อมต่อกับ XClarity Controller เท่านั้นเสมอ

- โหมดแบบใช้งานร่วมกัน: BMC เป็นเจ้าของ

ในโหมดนี้ การเชื่อมต่อกับพอร์ต USB จะใช้ร่วมกันโดยเซิร์ฟเวอร์และ XClarity Controller ขณะที่พอร์ตจะถูก สลับไปยัง XClarity Controller

- โหมดแบบใช้งานร่วมกัน: โฮสต์เป็นเจ้าของ

ในโหมดนี้ การเชื่อมต่อกับพอร์ต USB จะใช้ร่วมกันโดยเซิร์ฟเวอร์และ XClarity Controller ขณะที่พอร์ตจะถูก สลับไปยังเซิร์ฟเวคร์

**USB 2: USB 3.1** 

### <span id="page-32-2"></span>∎∎ แถบข้อมูลแบบดึงออก

แถบนี้ประกอบด้วยข้อมูลเครือข่าย เช่น ที่อยู่ MAC และป้ายการเข้าถึงเครือข่าย XCC

### <span id="page-32-3"></span>**กา** สลักปลดล็อคแร็ค

กดที่ทั้งสคงด้านของสลักเพื่อปลดเซิร์ฟเวอร์ออกจากแร็คและเลื่อนออก

## <span id="page-32-0"></span>หูโทรศัพท์การวินิจฉัย LCD ภายนอก

หูโทรศัพท์การวินิจฉัย LCD ภายนอกเป็นอุปกณณ์ภายนอกที่เชื่อมต่อกับเซิร์ฟเวอด้วยสาย และให้การเข้าถึงข้อมูลระบบ เช่น ข้อผิดพลาด ข้อมูลสถานะระบบ เฟิร์มแวร์ เครือข่าย และสถานภาพได้อย่างรวดเร็ว

### ตำแหน่งของหูโทรศัพท์การวินิจฉัย LCD ภายนอก

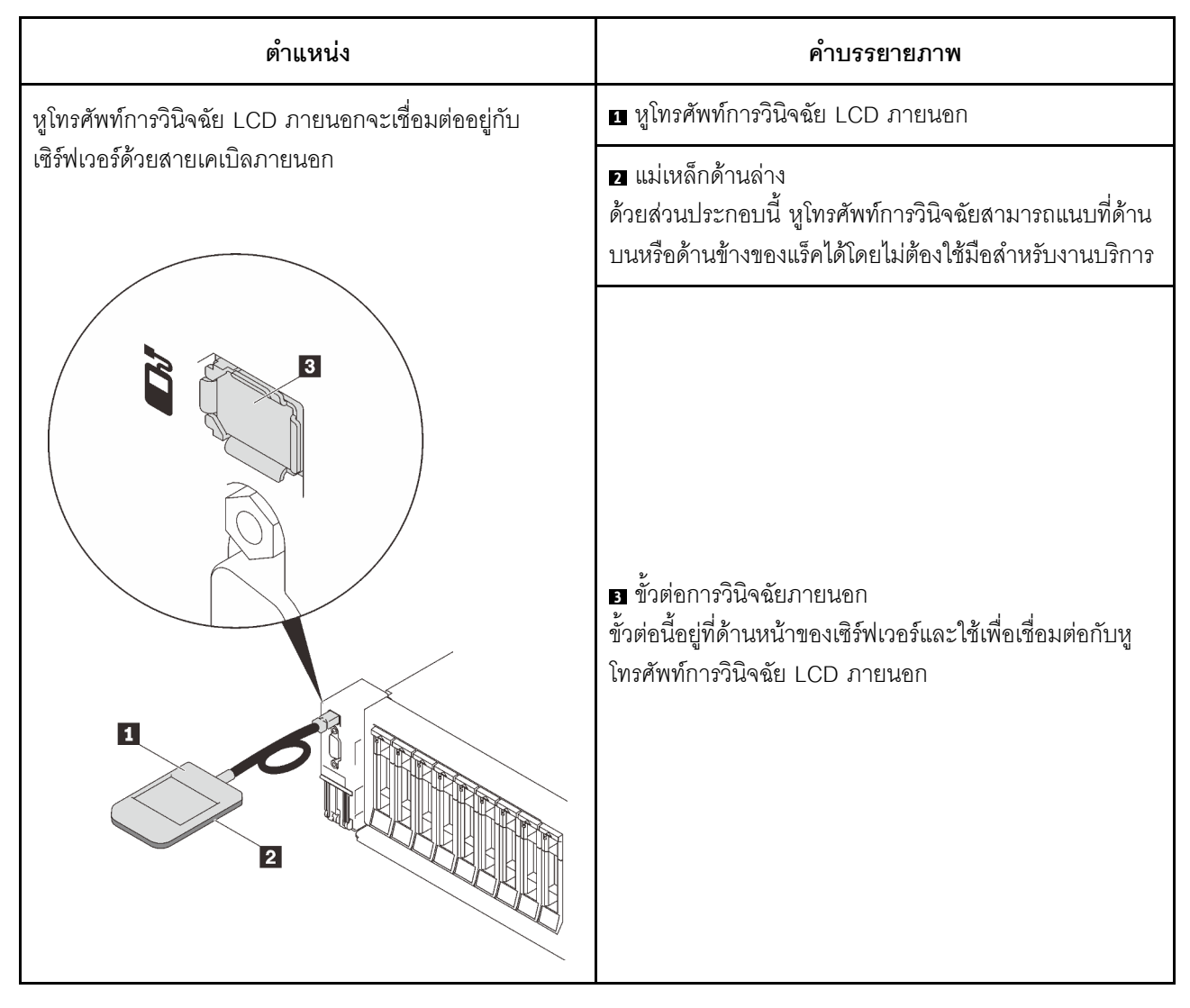

หมายเหตุ: เมื่อถอดปลั๊กหูโทรศัพท์ภายนอก โปรดดูคำแนะนำต่อไปนี้:

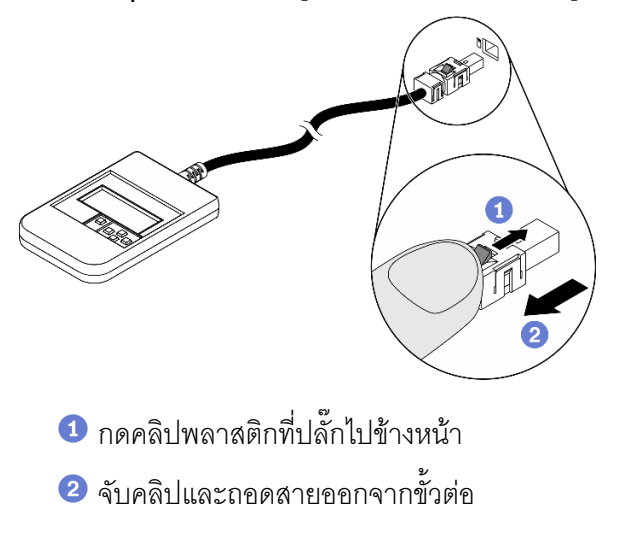

#### ภาพรวมของพาแนลจอแสดงผล

อุปกรณ์การวินิจฉัยประกอบด้วยจอแสดงผล LCD และปุ่มนำทาง 5 ปุ่ม

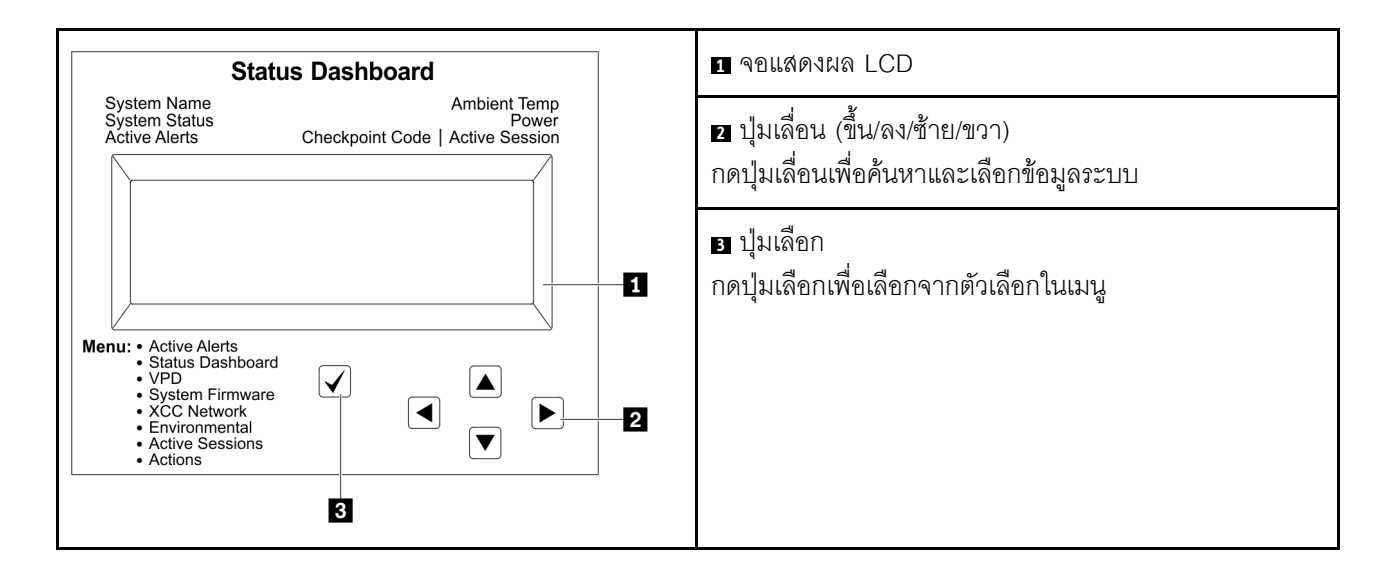
## แผนภาพโฟลว์ตัวเลือก

จอแสดงผลแผง LCD แสดงข้อมูลระบบต่างๆ เลื่อนผ่านตัวเลือกต่างๆ ด้วยปุ่มเลื่อน

ตัวเลือกและรายการบนจอแสดงผล LCD อาจแตกต่างออกไป ทั้งนี้ขึ้นอยู่กับรุ่น

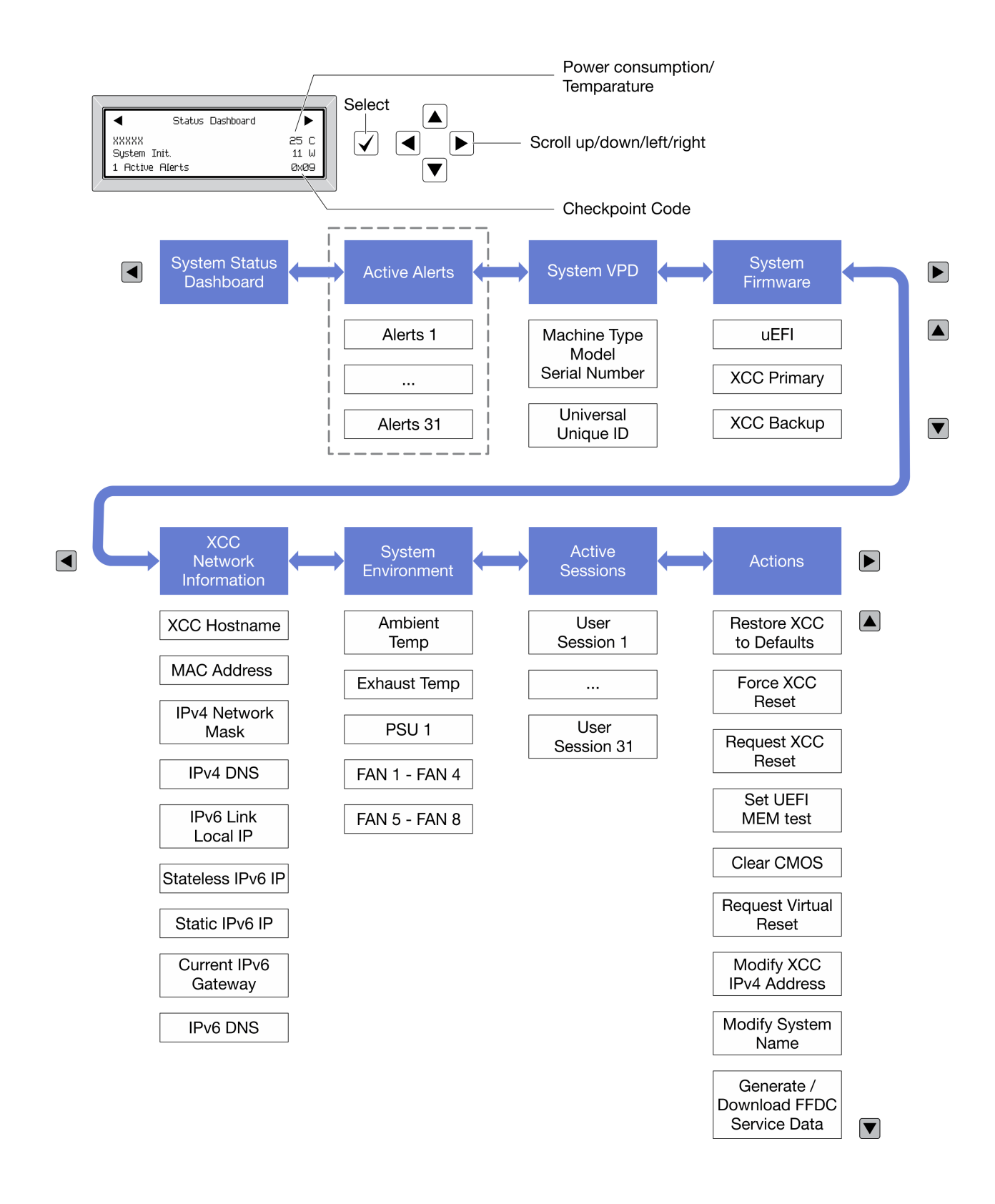

### รายการเมนูแบบเต็ม

ต่อไปนี้เป็นรายการตัวเลือกที่ใช้ได้ สลับระหว่างตัวเลือกและรายการข้อมูลรองด้วยปุ่มเลือกและสลับระหว่างตัวเลือกหรือ รายการข้อมูลต่างๆ ด้วยปุ่มเลื่อน

ตัวเลือกและรายการบนจอแสดงผล LCD อาจแตกต่างออกไป ทั้งนี้ขึ้นอยู่กับรุ่น

### เมนูหลัก (แดชบอร์ดสถานะระบบ)

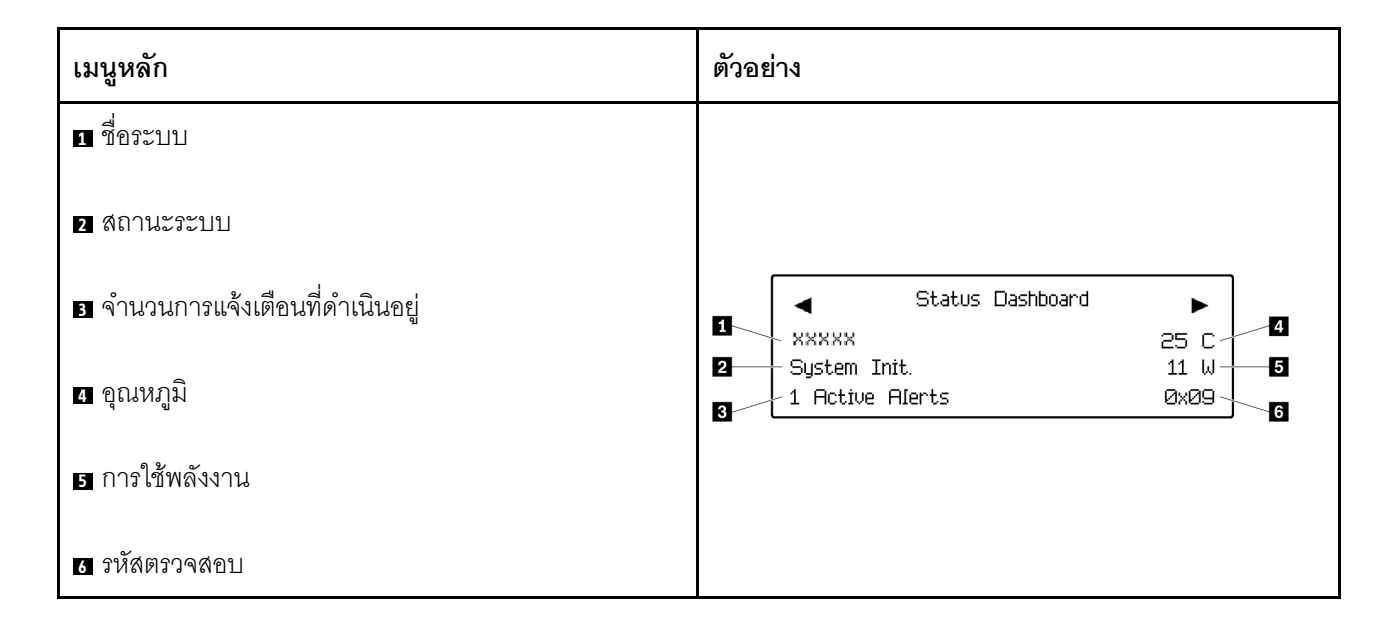

## การแจ้งเตือนที่ดำเนินอยู่

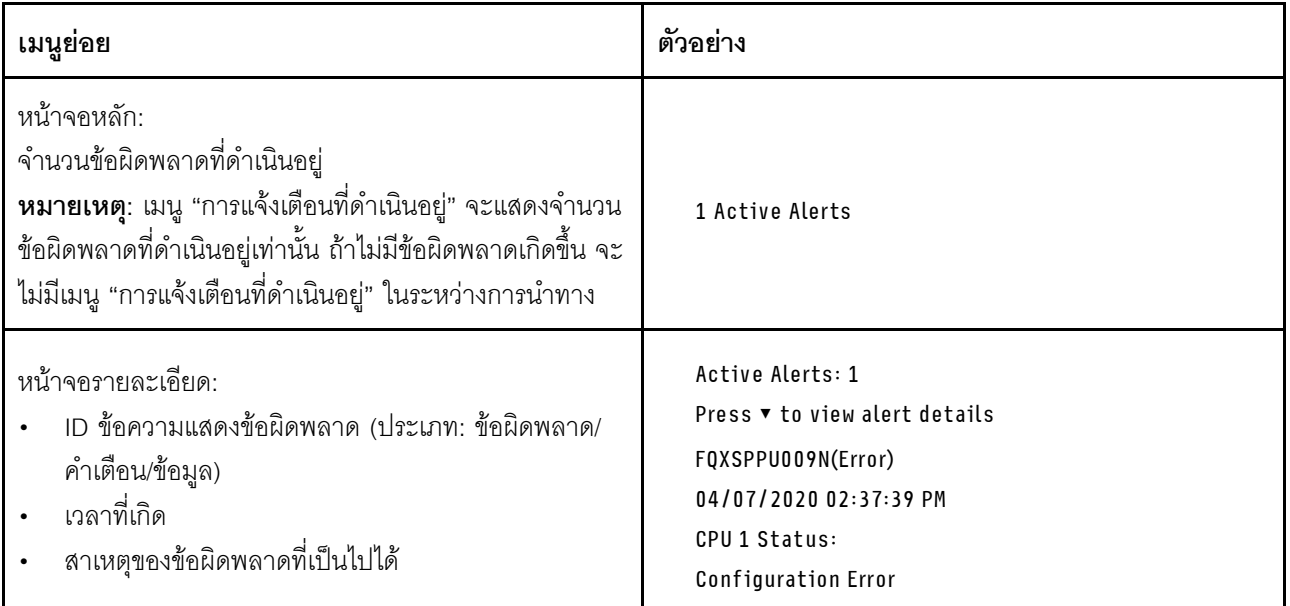

## **ข�อมูล VPD ระบบ**

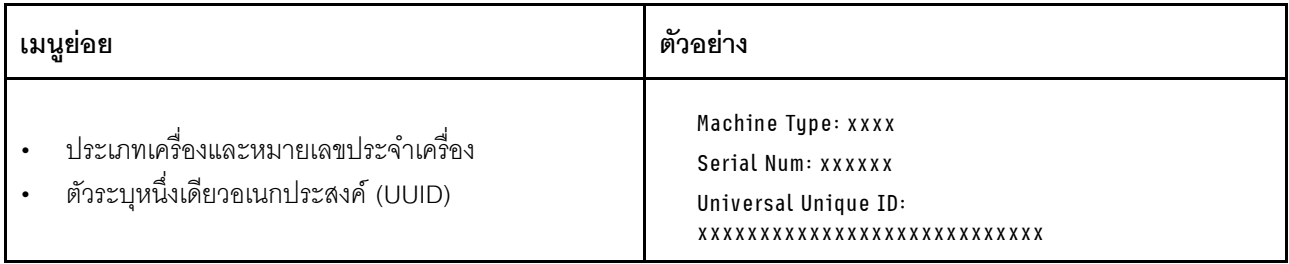

## เฟิร์มแวร์ของระบบ

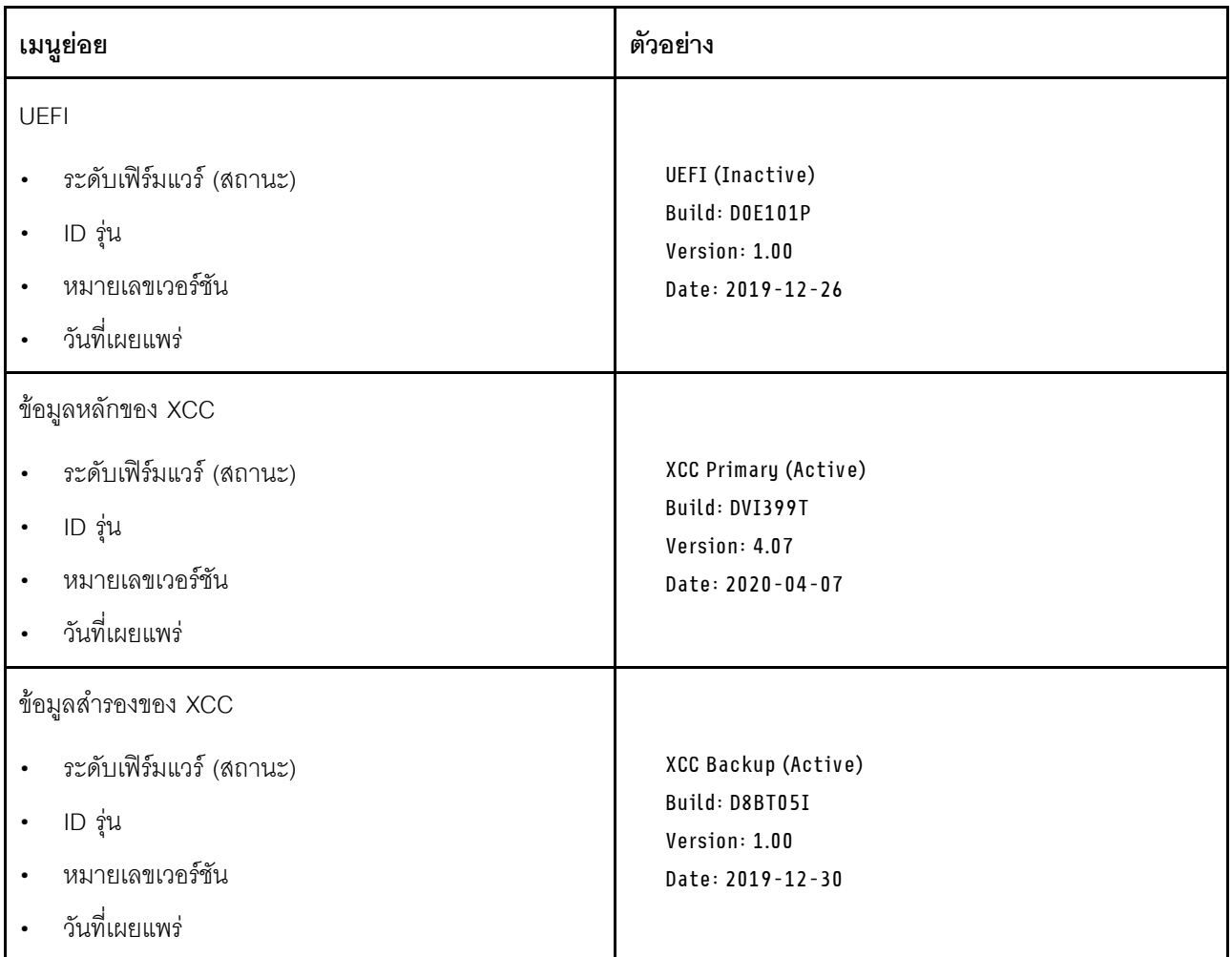

ข้อมูลเครือข่าย XCC

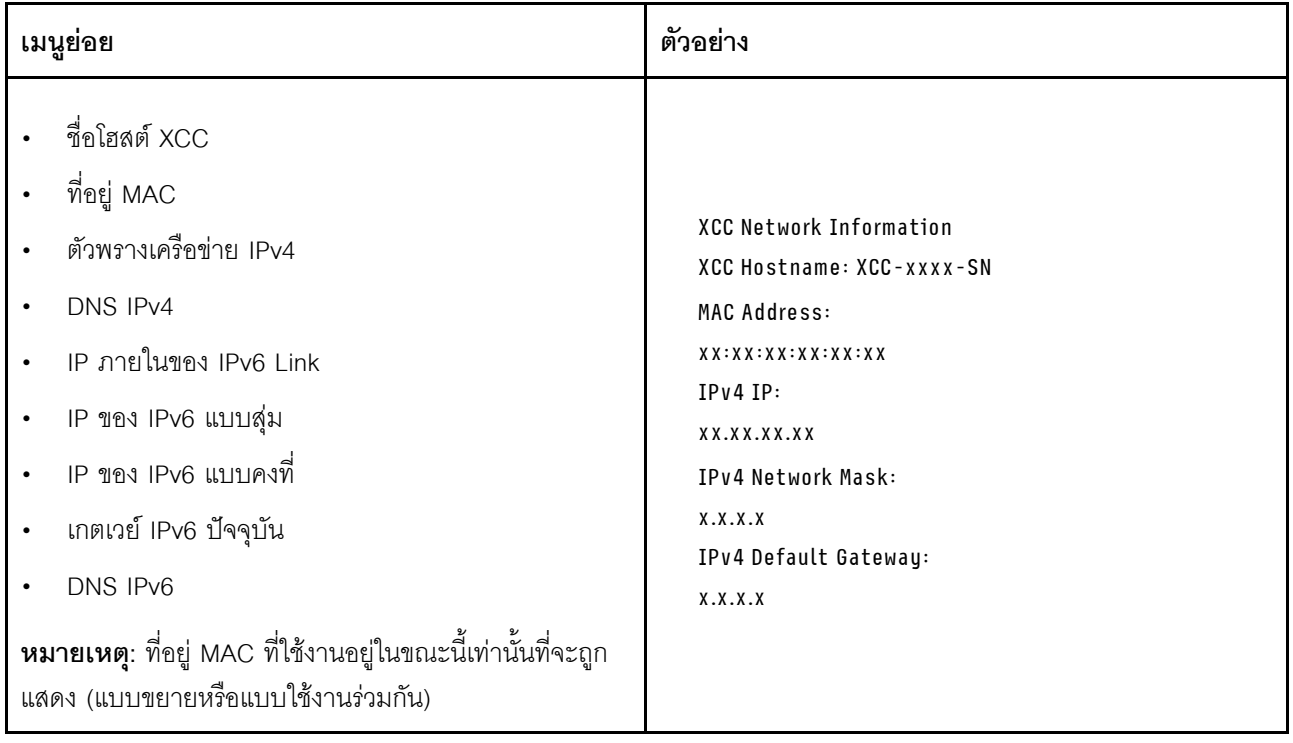

## ข้อมูลด้านสิ่งแวดล้อมของระบบ:

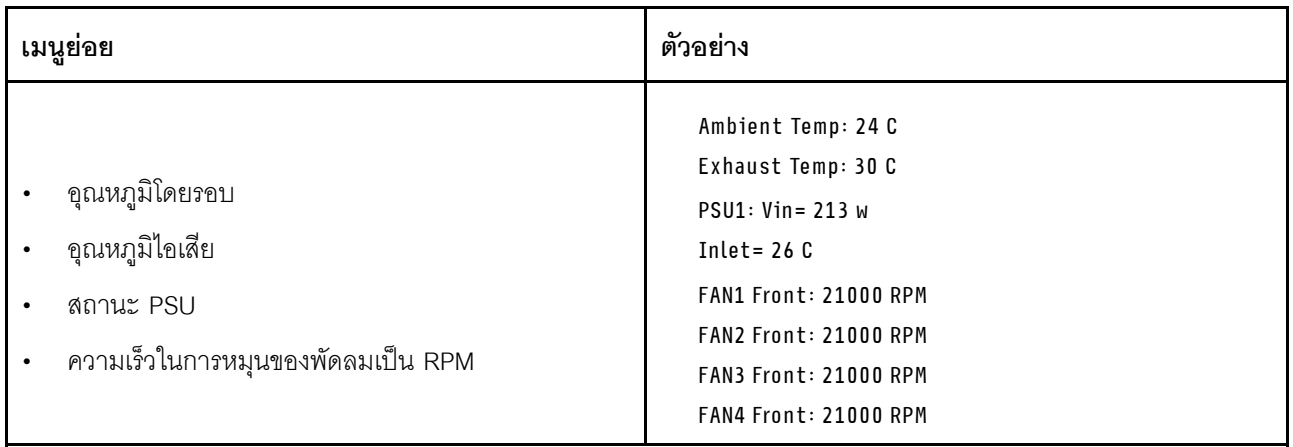

## เซสซันที่ใช้งาน

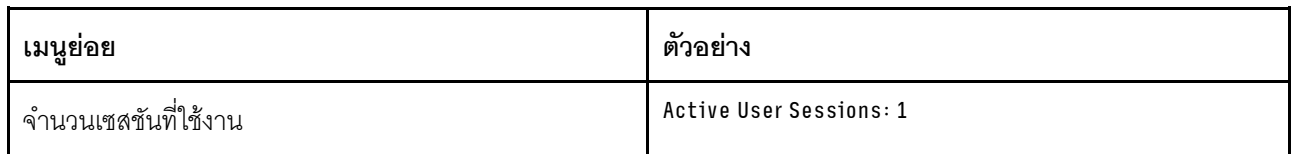

## การดำเนินการ

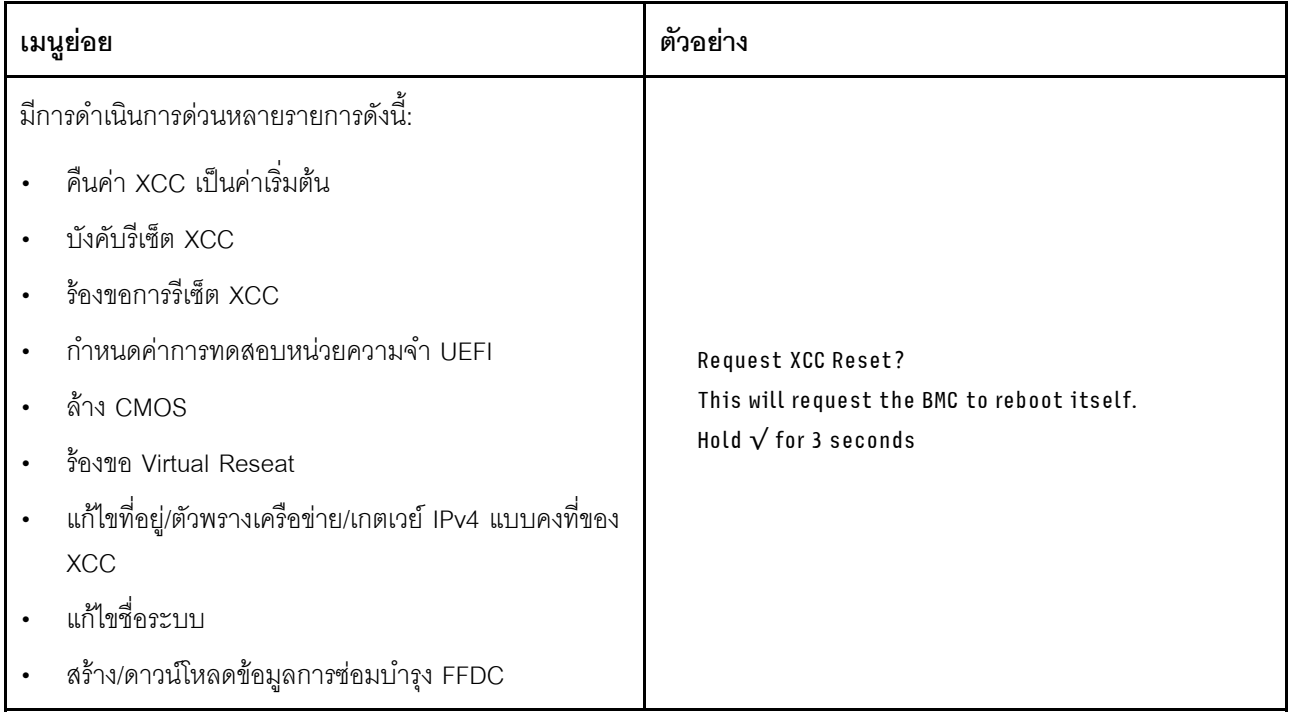

## มุมมองด้านหลัง

ส่วนนี้ประกอบด้วยข้อมูลเกี่ยวกับไฟ LED และขั้วต่อที่ด้านหลังของเซิร์ฟเวอร์

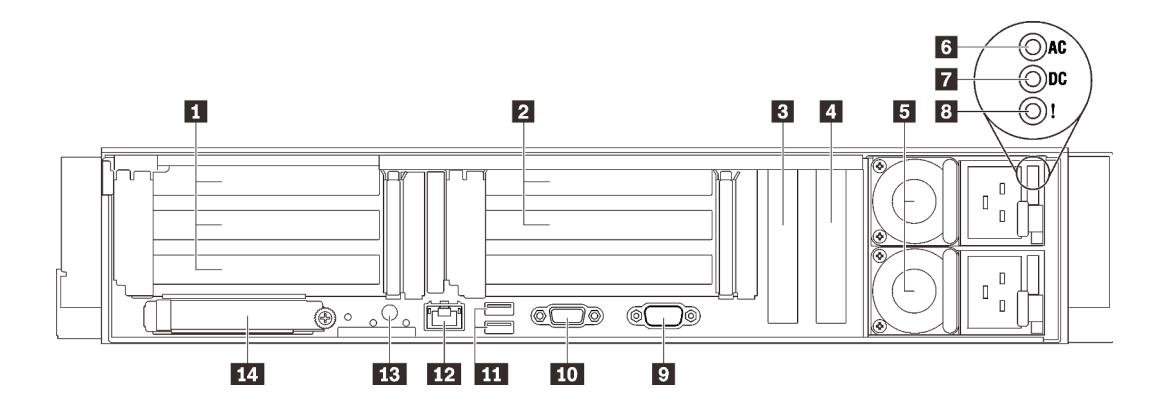

รูปภาพ 6. มุมมองด้านหลัง

ตาราง 4. ส่วนประกอบบนมุมมองด้านหลัง

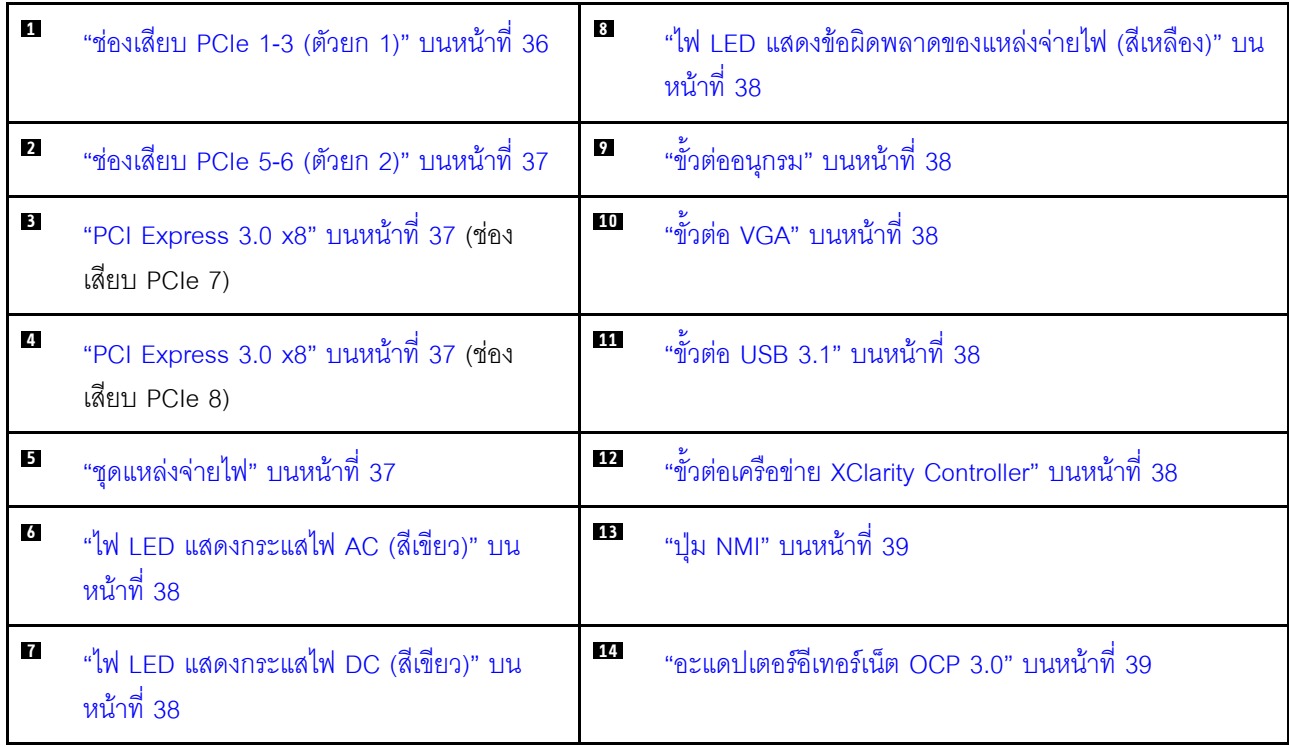

## <span id="page-43-0"></span>ย ตัวยก 1 (ช่องเสียบ PCIe 1-3)

ติดตั้งการ์ดตัวยก PCIe ลงในโซนนี้ ดูตารางต่อไปนี้ลำหรับช่องเสียบ PCIe ที่สอดคล้องกับการ์ดตัวยกที่รองรับ

#### ตาราง 5. ช่องเสียบ PCIe ตัวยก 1

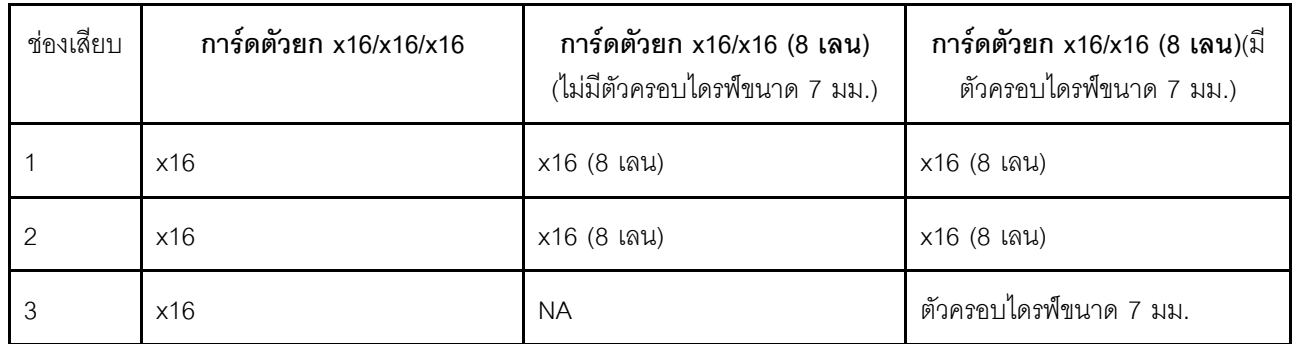

#### <span id="page-44-0"></span>ย ตัวยก 2 (ช่องเสียบ PCIe 5-6)

์ ติดตั้งตัวยก PCIe FH/HL x16/x16 ลงในโซนนี้

#### ตาราง 6. ท่องเสียบ PCIe ตัวยก 2

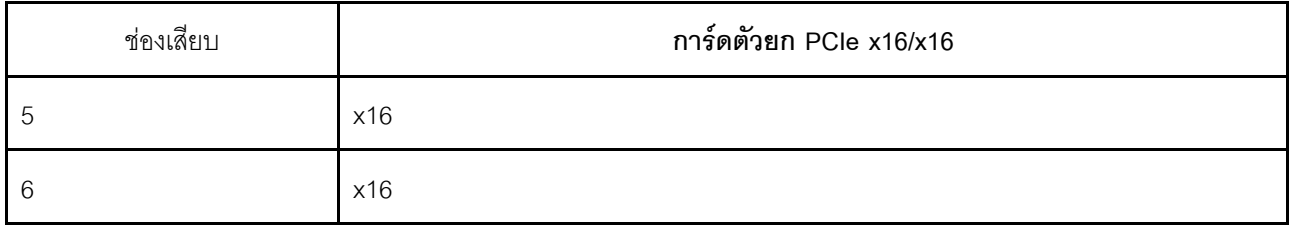

#### <span id="page-44-1"></span> $\overline{B}$   $\overline{C}$  PCI Express 3.0 (x8)

ติดตั้งคะแดปเตคร์โดยเฉพาะคะแดปเตคร์ RAID ลงในช่คงเสียบนี้

#### <span id="page-44-2"></span>■ ชุดแหล่งจ่ายไฟ

ติดตั้งชุดแหล่งจ่ายไฟลงในช่องใส่นี้ และเชื่อมต่อเข้ากับสายไฟ ตรวจดูให้แน่ใจว่าเสียบสายไฟอย่างถูกต้อง ด้านล่างคือ านิดของแหล่งจ่ายไฟที่รองรับโดยระบบนี้:

- Titanium 750 วัตต์, กำลังไฟฟ้าขาเข้า 230 Vac / 240 VDC
- Platinum 1100 วัตต์. กำลังไฟฟ้าขาเข้า 115 Vac / 230 Vac / 240 VDC
- Titanium 1.100 วัตต์. กำลังไฟฟ้าขาเข้า 230 Vac / 240 VDC
- Platinum 1800 วัตต์, กำลังไฟฟ้าขาเข้า 230 Vac / 240 VDC
- Titanium 1.800 วัตต์, กำลังไฟฟ้าขาเข้า 230 Vac / 240 VDC
- Platinum 2400 วัตต์, กำลังไฟฟ้าขาเข้า 230 Vac / 240 VDC
- Titanium 2.600 วัตต์, กำลังไฟฟ้าขาเข้า 230 Vac / 240 VDC

## <span id="page-45-5"></span>m ไฟ LED พลังงาน AC (เขียว)

ชุดแหล่งจ่ายไฟแบบ Hot-swap แต่ละชุดจะมีไฟ LED แสดงกำลังไฟฟ้า AC และ DC อย่างละดวง หากไฟ LED แสดง ้กำลังไฟฟ้า AC ติดสว่าง แสดงว่าได้มีการจ่ายกำลังไฟฟ้าไปยังแหล่งพลังงานผ่านสายไฟอย่างเพียงพอ ระหว่างการใช้ งานตามปกติ ไฟ LED แสดงกำลังไฟฟ้า AC และ DC จะติดสว่าง

### <span id="page-45-6"></span>n ไฟ LED พลังงาน DC (เขียว)

ชุดแหล่งจ่ายไฟแบบ Hot-swap แต่ละชุดจะมีไฟ LED แสดงกำลังไฟฟ้า AC และ DC อย่างละดวง หากไฟ LED แสดง กำลังไฟฟ้า DC ติดสว่าง แสดงว่าแหล่งพลังงานกำลังจ่ายกำลังไฟฟ้า DC ไปยังระบบอย่างเพียงพอ ระหว่างการใช้งาน ตามปกติ ไฟ LED แสดงกำลังไฟฟ้า AC และ DC จะติดสว่าง

### <span id="page-45-0"></span>**ణ ไ**ฟ LED ข้อผิดพลาดแหล่งจ่ายไฟ (เหลือง)

หากไฟ I FD ขัดผิดพลาดแหล่งจ่ายไฟติดสว่าง แสดงว่าแหล่งจ่ายไฟทำงานล้มเหลว

## <span id="page-45-1"></span>**ต** ขั้วต่ออนุกรม

เชื่อมต่ออุปกรณ์แบบอนุกรม 9 พินเข้ากับขั้วต่อนี้ ใช้งานพอร์ตอนุกรมร่วมกับ XCC XCC สามารถควบคุมพอร์ตอนุกรม ที่ใช้งานร่วมกันเพื่อเปลี่ยนเส้นทางการรับส่งข้อมูลแบบอนุกรมโดยใช้งาน Serial over LAN (SOL)

## <span id="page-45-2"></span>m ขั้วต่อ VGA

์<br>เชื่อมต่อจอภาพเข้ากับข้าต่อนี้

#### หมายเหต:

- หากขั้วต่อ VGA เสริมด้านหน้ามีการใช้งาน ขั้วต่อด้านหลังจะปิดใช้งาน
- ิ ความละเอียดวิดีโอสูงสุดเท่ากับ 1920 x 1200 ที่ 60 Hz

## <span id="page-45-3"></span> $\mathbf{m}$  ขั้วต่อ USB 3.1

เชื่อมต่ออุปกรณ์ USB เช่น เมาส์, คีย์บอร์ด หรืออุปกรณ์อื่นๆ เข้ากับขั้วต่อใดๆ เหล่านี้

## <span id="page-45-4"></span>m ขั้วต่อเครือข่าย XClarity Controller

ใช้ขั้วต่อนี้เพื่อจัดการเซิร์ฟเวอร์โดยใช้เครือข่ายการจัดการเฉพาะ หากคุณใช้ขั้วต่อนี้ จะไม่สามารถเข้าถึง Lenovo XClarity Controller จากเครือข่ายการผลิตได้โดยตรง เครือข่ายการจัดการเฉพาะจะระบุการรักษาความปลอดภัยเพิ่มเติม โดยแยกการรับส่งข้อมูลทางเครือข่ายออกจากเครือข่ายการผลิต คุณสามารถตั้งค่า Setup Utility เพื่อกำหนดค่า เซิร์ฟเวคร์ให้ใช้งานเครือข่ายการจัดการระบบเฉพาะหรือเครือข่ายที่ใช้ร่วมกัน

### <span id="page-46-0"></span>na ปุ่ม NMI

กดปุ่มนี้เพื่อบังคับให้เกิดสัญญาณขัดจังหวะความสำคัญสูงที่โปรเซสเซอร์ คุณอาจต้องใช้ปากกาหรือปลายของคลิปหนีบ ึกระดาษที่ยืดออกเป็นเส้นตรงเพื่อกดปุ่ม คุณยังสามารถใช้เพื่อบังคับให้ถ่ายโอนข้อมูลหน่วยความจำของหน้าจอสีฟ้า ใช้ ้ ปุ่มนี้เมื่อคุณได้รับคำแนะนำให้ดำเนินการจากบริการสนับสนุนของ Lenovo เท่านั้น

### <span id="page-46-1"></span>ra อะแดปเตอร์อีเทอร์เน็ต OCP 3.0

อะแดปเตอร์อีเทอร์เน็ต OCP 3.0 มีขั้วต่ออีเทอร์เน็ตเสริมสองหรือสี่ชุดสำหรับการเชื่อมต่อเครือข่าย ขั้วต่ออีเทอร์เน็ตชุด หนึ่งบนอะแดปเตอร์อีเทอร์เน็ต OCP 3.0 สามารถทำหน้าที่เป็นขั้วต่อการจัดการที่มีความจุในการจัดการที่ใช้ร่วมกันได้ ด้วย หากขั้วต่อการจัดการที่ใช้ร่วมกันทำงานล้มเหลว การรับส่งข้อมูลจะถูกสลับไปยังขั้วต่ออีกชุดหนึ่งบนอะแดปเตอร์ได้

ระบบอาจรองรับโมดูล OCP 2 พอร์ตหรือ 4 พอร์ตลำหรับการเชื่อมต่อเครือข่าย การระบุหมายเลขพอร์ตจะแสดงในภาพ ประกอบด้านล่าง

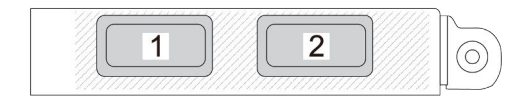

รูปภาพ 7. การระบุหมายเลขพอร์ต — โมคูล OCP 2 พอร์ต

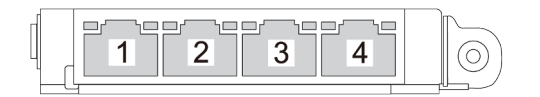

รูปภาพ 8. การระบุหมายเลขพอร์ต — โมคูล OCP 3.0 4 พอร์ต

# การระบุขั้วต่อ

โปรดดูวิธีระบุและค้นหาตำแหน่งขั้วต่อบนแผงระบบไฟฟ้าที่ส่วนนี้

# ขั้วต่อของแผงระบบ

โปรดดูวิธีระบุขั้วต่อบนแผงระบบที่ส่วนนี้

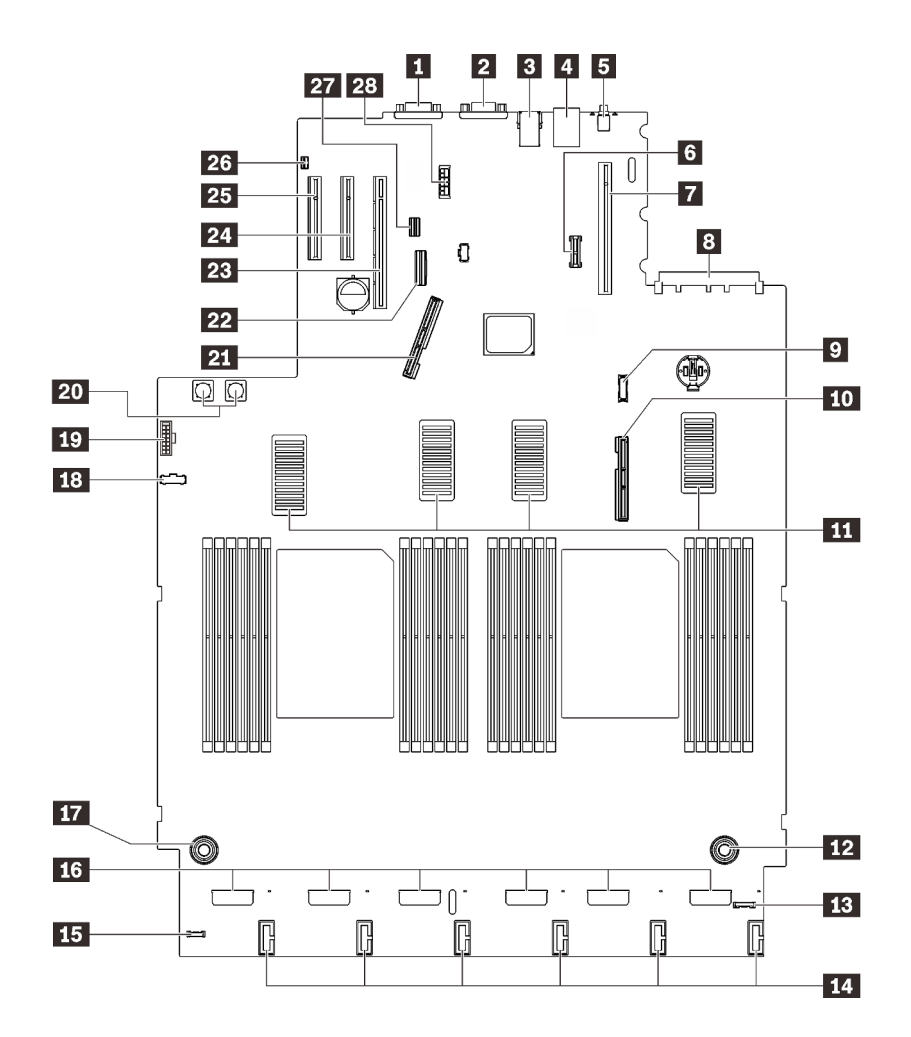

รูปภาพ 9. ขั้วต่อของแผงระบบ

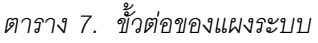

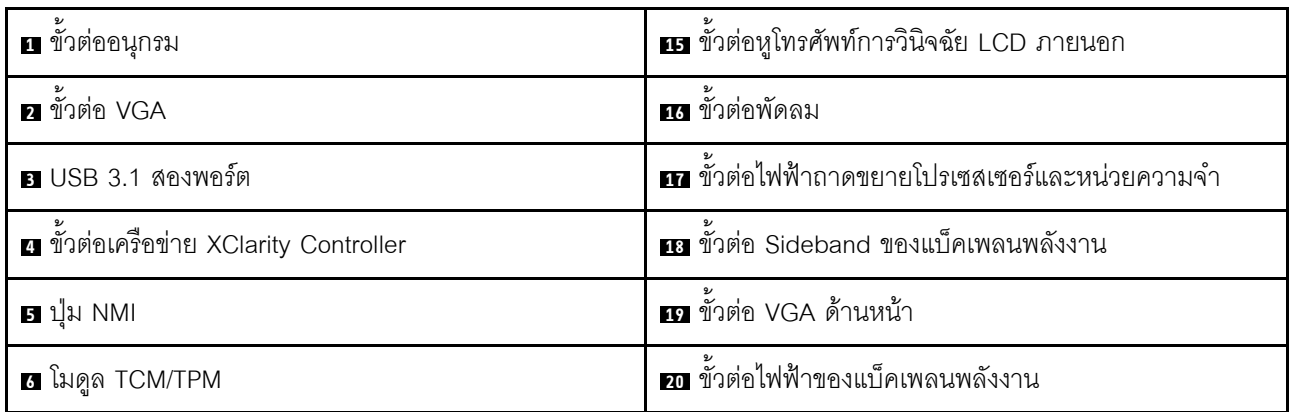

ตาราง 7. ขั้วต่อของแผงระบบ (มีต่อ)

| ■ ขั้วต่อตัวยก PCIe (ช่องเสียบ 1 ถึง 3)                | ที่ ขั้วต่อสัญญาณ PCIe 1                  |
|--------------------------------------------------------|-------------------------------------------|
| ย ขั้วต่อ OCP (ช่องเสียบ PCIe 4)                       | <b>22</b> ขั้วต่อ SATA ออนบอร์ด           |
| <b>ย</b> ขั้วต่อโมดูลแผงด้านหน้า USB                   | 28 ขั้วต่อตัวยก PCIe (ช่องเสียบ 5 ถึง 6)  |
| m ขั้วต่อสัญญาณ PCIe 2                                 | <b>z</b> ช่องเสียบ PCle 7 (x8)            |
| $\mathbf{m}$ ขั้วต่อ UPI                               | <b>นา</b> ช่องเสียบ PCIe 8 (x8)           |
| <b>กา</b> ขั้วต่อไฟฟ้าถาดขยายโปรเซสเซอร์และหน่วยความจำ | <b>z</b> ขั้วต่อสวิตช์ป้องกันการบุกรุก    |
| <b>นา</b> ขั้วต่อ I/O ด้านหน้า                         | <b>za</b> ขั้วต่อสายสัญญาณไดรฟ์ขนาด 7 มม. |
| <b>14</b> ขั้วต่อไฟฟ้าแบ็คเพลนไดรฟ์                    | <b>อะ</b> ขั้วต่อไฟฟ้าไดรฟ์ขนาด 7 มม.     |

# ขั้วต่อถาดขยายโปรเซสเซอร์และหน่วยความจำ

ดูส่วนนี้เพื่อค้นหาขั้วต่อถาดขยายโปรเซสเซอร์และหน่วยความจำ

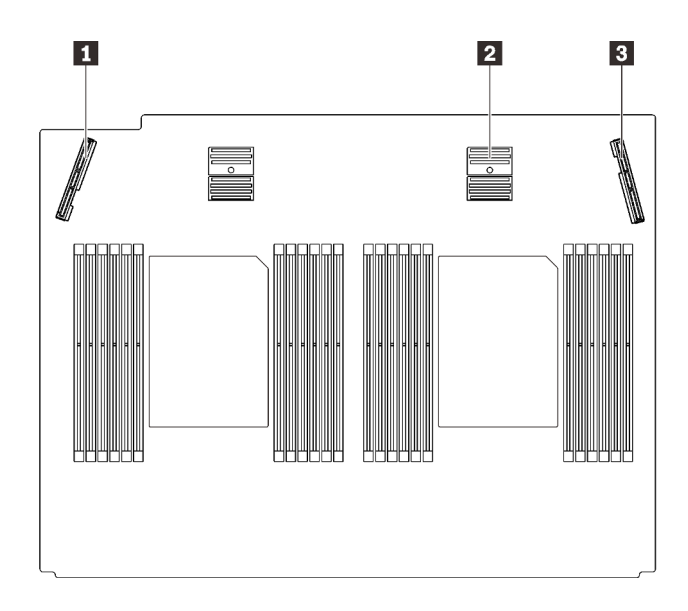

รูปภาพ 10. ขั้วต่อถาดขยายโปรเซสเซอร์และหน่วยความจำ

ตาราง 8. ขั้วต่อถาดขยายโปรเซสเซอร์และหน่วยความจำ

| ∣ ∎ ขัวต่อสัญญาณ PCIe 3        | <b>। ■</b> ขั้วต่อสัญญาณ PCIe 6 |
|--------------------------------|---------------------------------|
| . <b>อ</b> ขัวต่อสัญญาณ PCIe 5 |                                 |

# ขั้วต่อแบ็คเพลนพลังงาน

ดูส่วนนี้เพื่อค้นหาขั้วต่อบนแบ็คเพลนพลังงาน

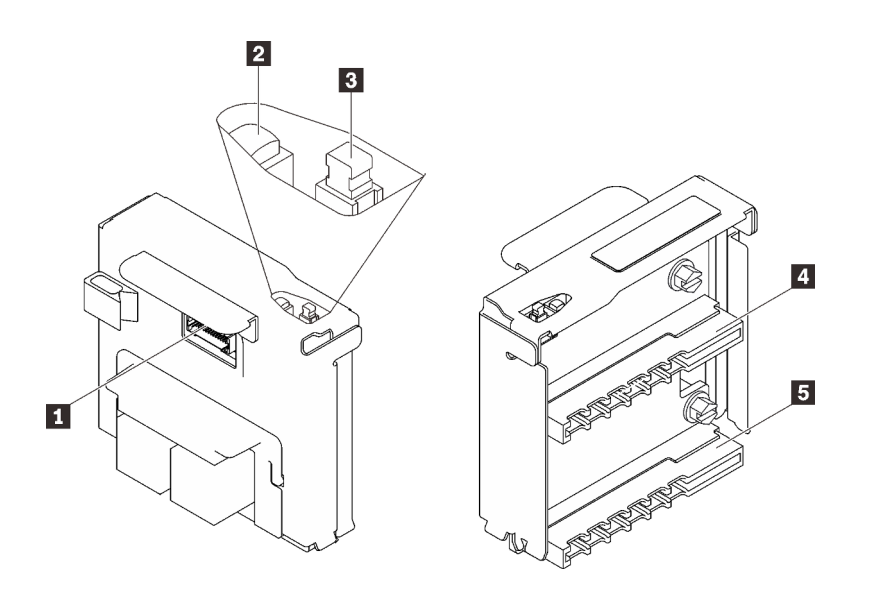

รูปภาพ 11. ส่วนประกอบของแบ็คเพลนพลังงาน

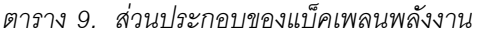

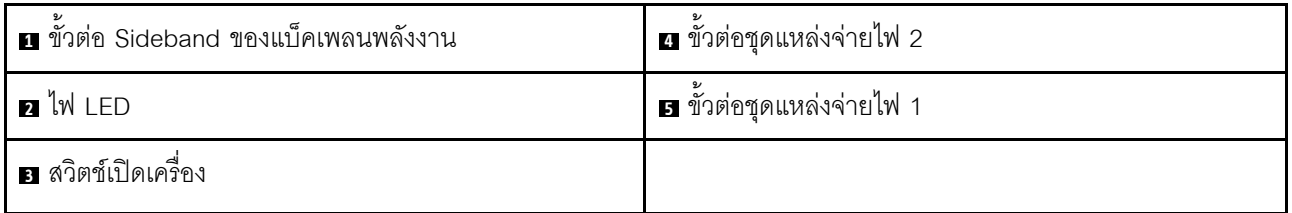

## ขั้วต่อแบ็คเพลนของไดรฟ์ 8-Bay ขนาด 2.5 นิ้ว

ดูส่วนนี้เพื่อระบุตำแหน่งของขั้วต่อในแบ็คเพลนไดรฟ์ 8 ช่องใส่ ขนาด 2.5 นิ้ว

้มีแบ็คเพลนไดรฟ์ 8 ช่องใส่ ขนาด 2.5 นิ้วสองประเภทที่ใช้ได้ลำหรับระบบนี้:

- "แบ็คเพลนไดรฟ์ SAS/SATA" บนหน้าที่ 45
- "แบ็คเพลนไดรฟ์ AnyBay/NVMe" บนหน้าที่ 46

## <span id="page-52-0"></span>แบ็คเพลนไดรฟ์ SAS/SATA

ดูส่วนนี้เพื่อค้นหาขั้วต่อบนแบ็คเพลนไดรฟ์ SAS/SATA

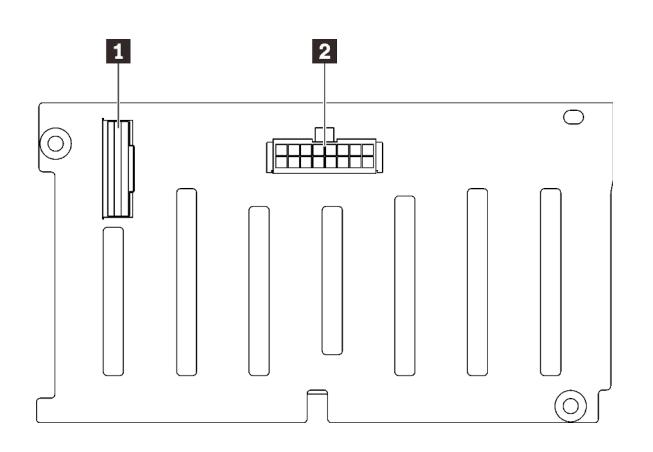

รูปภาพ 12. ขั้วต่อของแบ็คเพลนไดรฟ์ SAS/SATA

- n ขั้วต่อสัญญาณ SAS/SATA
- ขั้วต่อการกำหนดค่า/ไฟฟ้าของแบ็คเพลน

## <span id="page-53-0"></span>แบ็คเพลนไดรฟ์ AnyBay/NVMe

ดูส่วนนี้เพื่อค้นหาขั้วต่อบนแบ็คเพลนไดรฟ์ AnyBay/NVMe

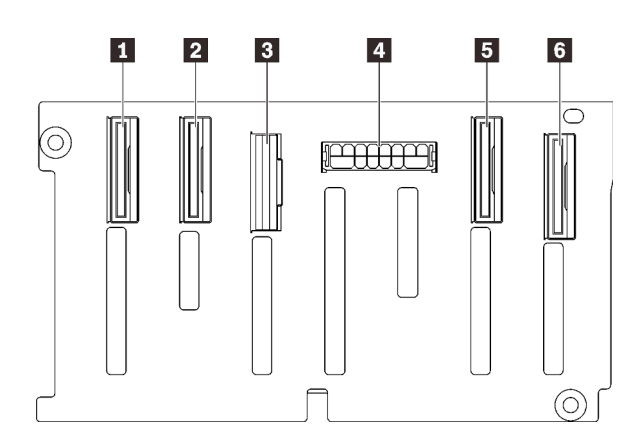

รูปภาพ 13. ขั้วต่อแบ็คเพลนไดรฟ์ AnyBay/NVMe

# ขั้วต่อการ์ดตัวยก PCIe

ดูส่วนนี้เพื่อค้นหาขั้วต่อบนการ์ดตัวยก PCIe

มีสคงโซนสำหรับการ์ดตัวยก PCIe:

- โซน 1 (ช่องเสียบ 1 ถึง 3) มีไว้สำหรับ:  $\ddot{\phantom{0}}$ 
	- "การ์ดตัวยก PCIe (8 เลน) x16/x16" บนหน้าที่ 47  $\frac{1}{2}$
	- "การ์ดตัวยก PCIe x16/x16/x16" บนหน้าที่ 48
	- ์ โซน 2 (ช่องเสียบ 5 ถึง 6) มีไว้สำหรับ "การ์ดตัวยก PCIe x16/x16" บนหน้าที่ 49
- ขั้วต่อสัญญาณ NVMe (6-7)
- **อ** ขั้วต่อสัญญาณ NVMe (4-5)
- ขั้วต่อสัญญาณ SAS/SATA  $\overline{3}$
- ◘ ขั้วต่อการกำหนดค่า/ไฟฟ้าของแบ็คเพลน
- **ย** ขั้วต่อสัญญาณ NVMe (2-3)
- ธ ขั้วต่อสัญญาณ NVMe (0-1)

## <span id="page-54-0"></span>**การ�ดตัวยก PCIe (8 เลน) x16/x16**

ดูส่วนนี้เพื่อค้นหาขั้วต่อบนการ์ดตัวยก PCIe (8 เลน) x16/x16

**หมายเหตุ**: การ์ดนี้จะใช้กับทั้ง ["ตัวยก PCIe FH/HL \(8](#page-145-0) เลน) x16/x16" บนหน้าที่ 137 และ "ตัวยก PCIe FH/HL (8 เลน) x16/x16 พร้อมโครงยึดตัวครอบไดรฟ์ขนาด 7 มม." บนหน้าที่ 138

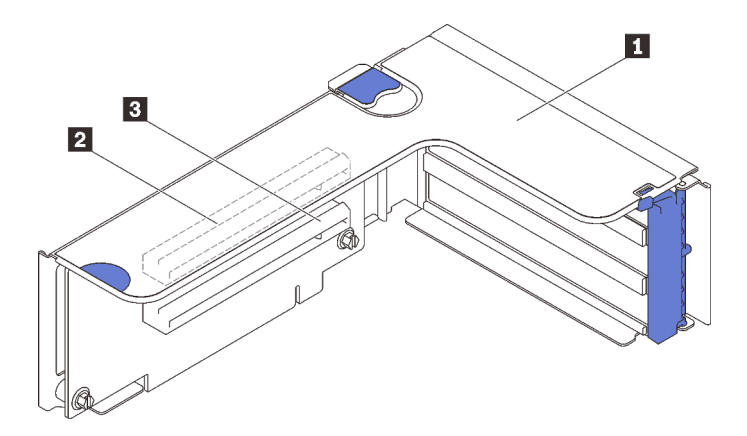

*รูปภาพ 14. ขั ้วต่อการ์ดตัวยก PCIe (8 เลน) x16/x16*

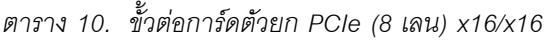

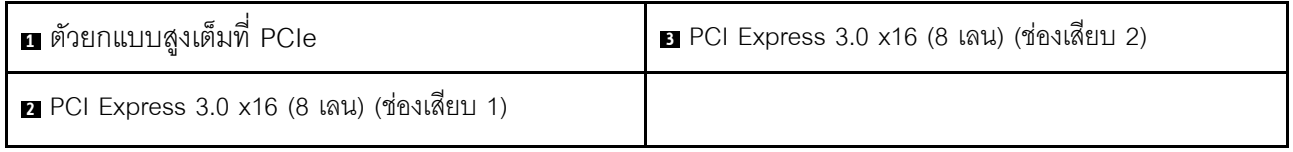

## <span id="page-55-0"></span>**การ�ดตัวยก PCIe x16/x16/x16**

ดูส่วนนี้เพื่อค้นหาขั้วต่อบนการ์ดตัวยก PCIe x16/x16/x16

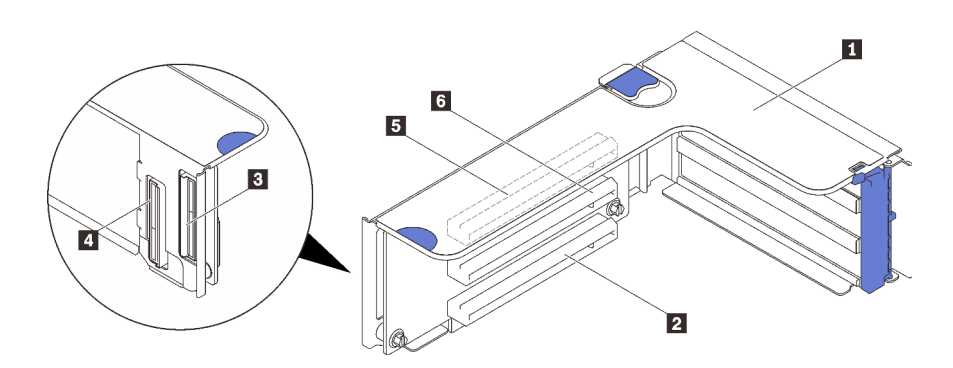

*รูปภาพ 15. ขั ้วต่อการ์ดตัวยก PCIe x16/x16/x16*

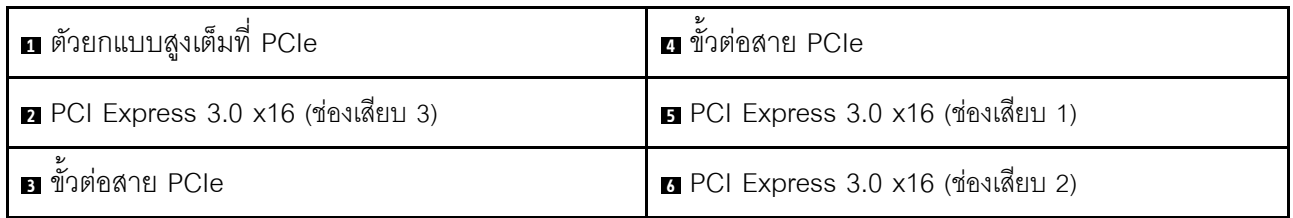

## <span id="page-56-0"></span>การ์ดตัวยก PCIe x16/x16

ดูส่วนนี้เพื่อค้นหาขั้วต่อบนการ์ดตัวยก PCIe x16/x16

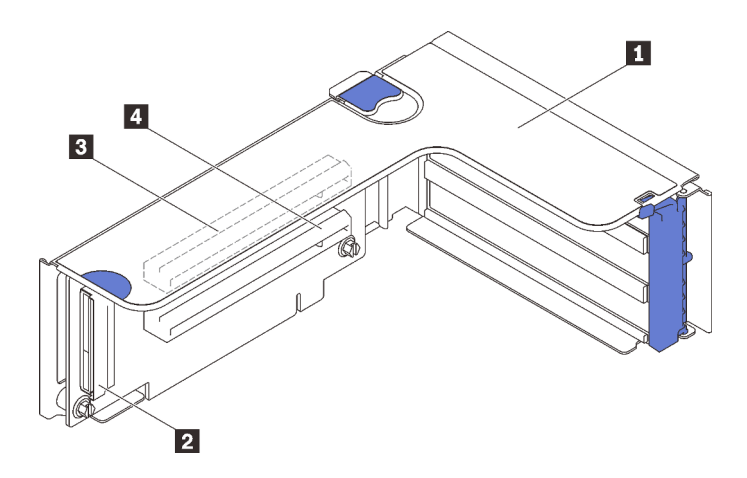

รูปภาพ 16. ขั้วต่อการ์ดตัวยก PCIe x16/x16

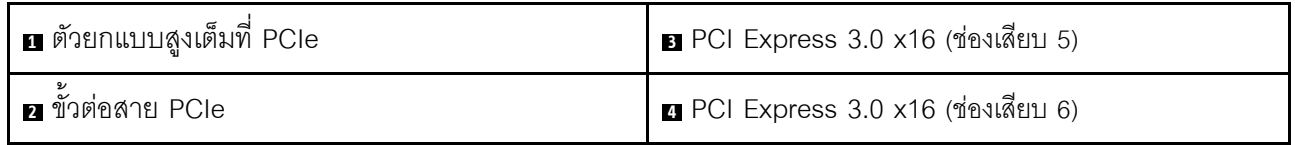

## รายการอะไหล่

ระบุส่วนประกอบแต่ละชิ้นที่มีภายในเซิร์ฟเวอร์ของคุณโดยใช้รายการอะไหล่

สำหรับข้อมูลเพิ่มเติมเกี่ยวกับการสั่งซื้ออะไหล่ที่แสดงอยู่ใน รูปภาพ17 "ส่วนประกอบเซิร์ฟเวอร์" บนหน้าที่ 50:

- 1. ไปที่ http://datacentersupport.lenovo.com และเลื่อนไปยังหน้าการสนับสนุนสำหรับเซิร์ฟเวอร์ของคุณ
- 2. คลิก Parts & Accessories (อะไหล่และอุปกรณ์เสริม) → Parts Lookup (ค้นหาอะไหล่)
- 3. ป้อนหมายเลขประจำเครื่อง หรือรุ่นประเภทเครื่องสำหรับเซิร์ฟเวอร์ของคุณเพื่อค้นหาอะไหล่สำหรับเซิร์ฟเวอร์ของ คุณ

**หมายเหตุ**: เซิร์ฟเวอร์ของคุณอาจแตกต่างจากภาพประกอบเล็กน้อย ทั้งนี้ขึ้นอยู่กับรุ่น

<span id="page-57-0"></span>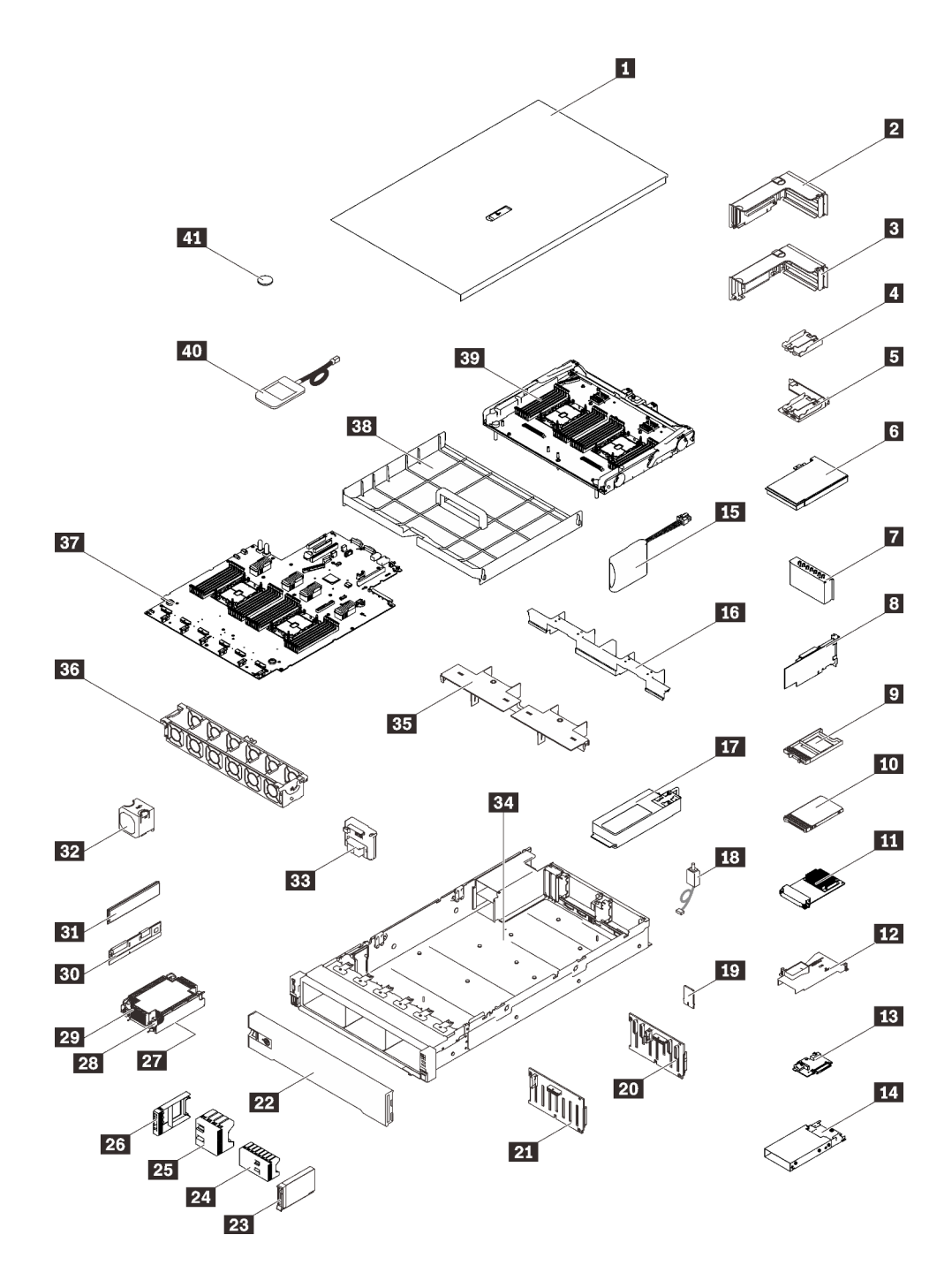

รูปภาพ 17. ส่วนประกอบเซิร์ฟเวอร์

 $\bullet$ 

้อะไหล่ที่แสดงรายการในตารางต่อไปนี้ถูกระบุไว้ดังนี้:

บริการชิ้นส่วนทดแทนสำหรับลูกค้าระดับ 1 (CRU): การเปลี่ยนชิ้นส่วน CRU ระดับ 1 เป็นความรับผิดชอบของ คุณ หากคุณร้องขอให้ Lenovo ติดตั้ง CRU ระดับ 1 โดยไม่มีข้อตกลงสัญญาให้บริการ คุณจะต้องเสียค่าบริการ ลำหรับการติดตั้งดังกล่าว

- ุ **บริการซิ้นส่วนทดแทนสำหรับลูกค้าระดับ** 2 (CRU): คุณสามารถติดตั้ง CRU ระดับ 2 ได้ด้วยตนเอง หรือ  $\ddot{\phantom{0}}$ ้ร้องขอให้ Lenovo ติดตั้งให้โดยไม่เสียค่าบริการเพิ่มเติม ภายใต้ประเภทของบริการรับประกันที่ระบุสำหรับเซิร์ฟเวอร์ ของคุณ
- ชิ้นส่วนที่เปลี่ยนทดแทนได้ในทุกฟิลด์ (FRU): ชิ้นส่วน FRU ต้องติดตั้งโดยช่างเทคนิคบริการที่ได้รับการอบรม เท่านั้น
- ชิ้นส่วนสิ้นเปลืองและชิ้นส่วนโครงสร้าง: การซื้อและการเปลี่ยนชิ้นส่วนสิ้นเปลืองและชิ้นส่วนโครงสร้าง (ส่วน ประกอบต่างๆ เช่น ฝาครอบหรือฝานิรภัย) เป็นความรับผิดชอบของคุณ หากขอให้ Lenovo หาหรือติดตั้งส่วน ประกอบโครงสร้างให้ คุณจะต้องเสียค่าบริการสำหรับบริการดังกล่าว

ตาราง 11. รายการคะไหล่

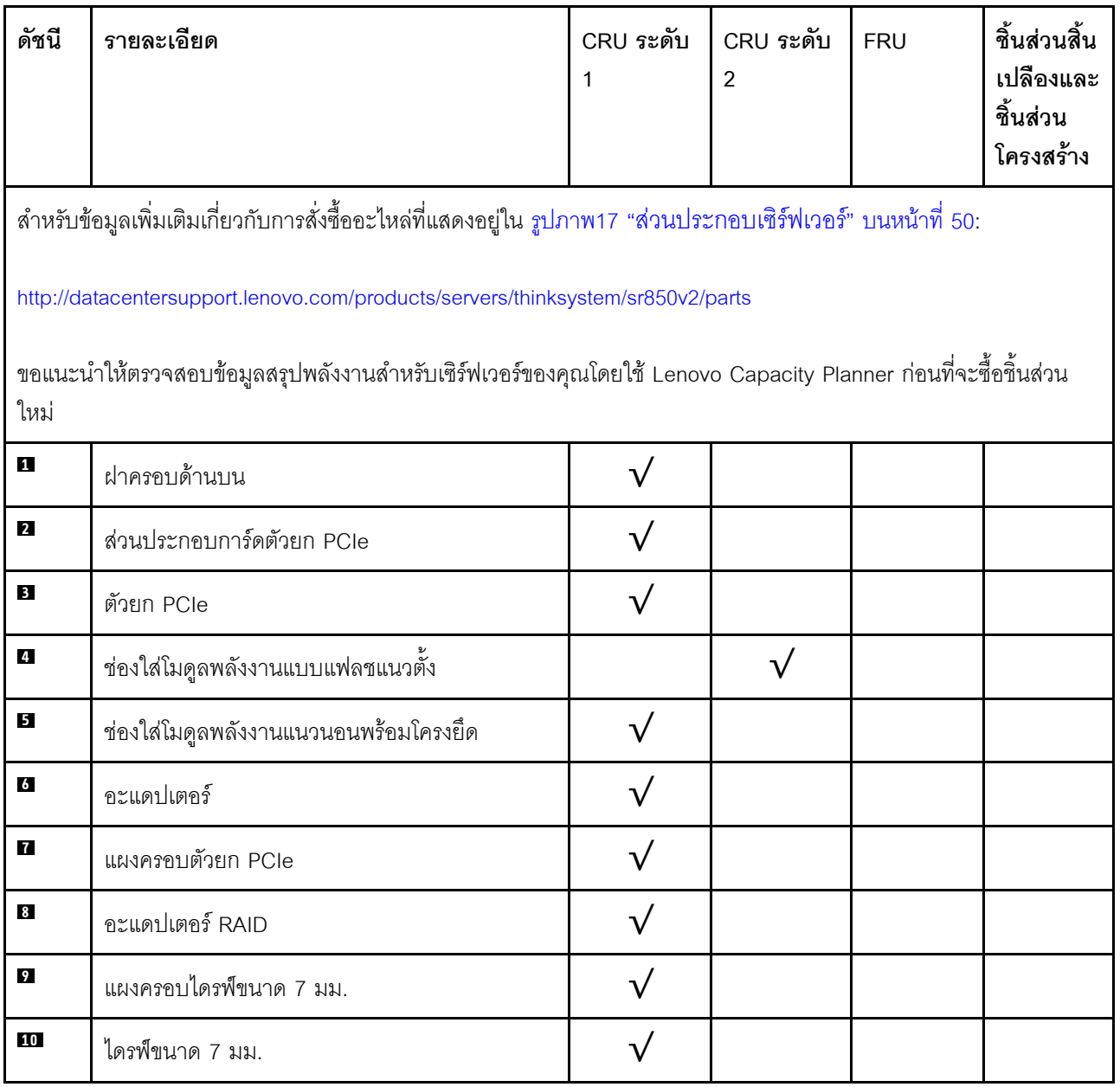

### ตาราง 11. รายการอะไหล่ (มีต่อ)

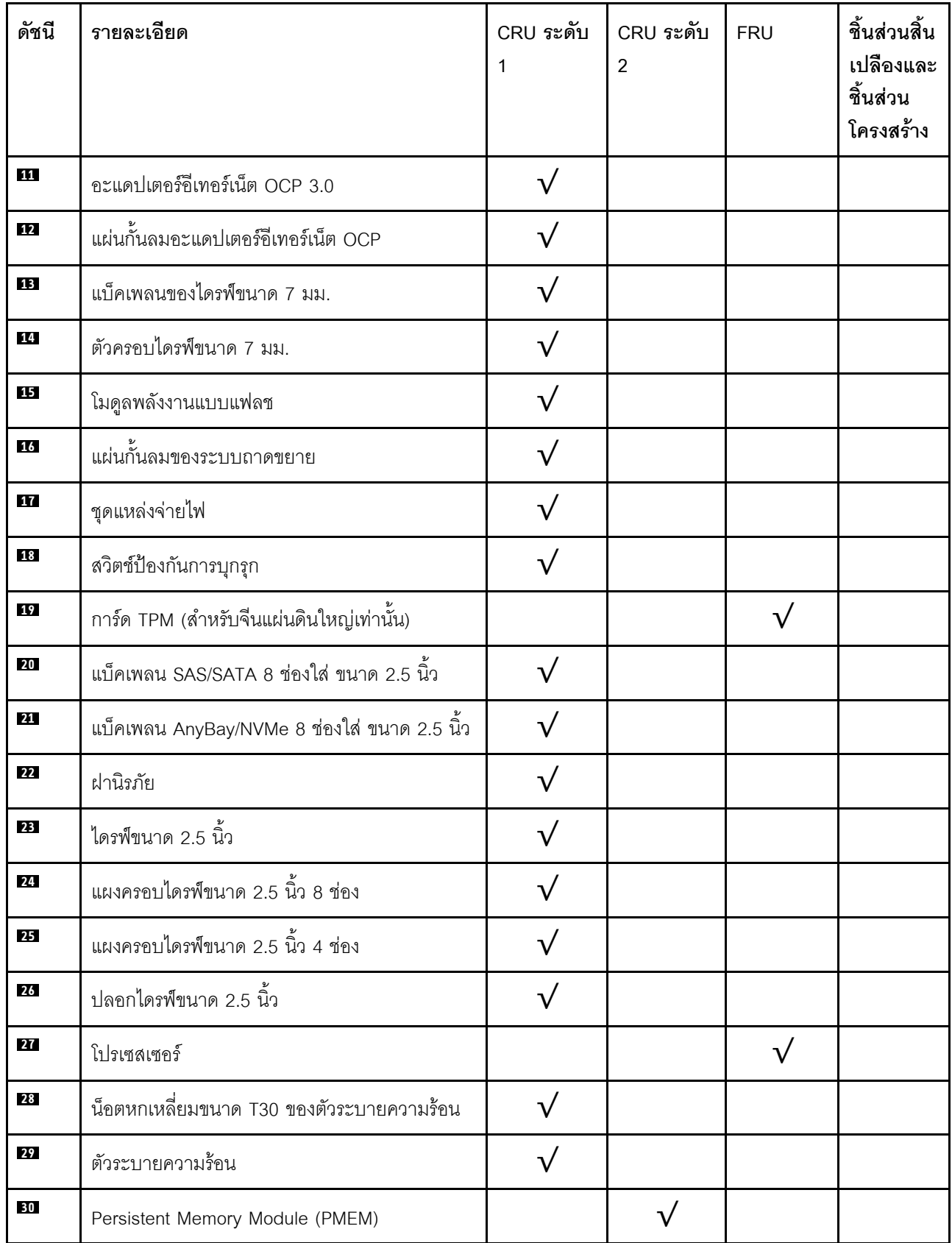

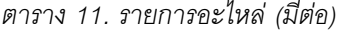

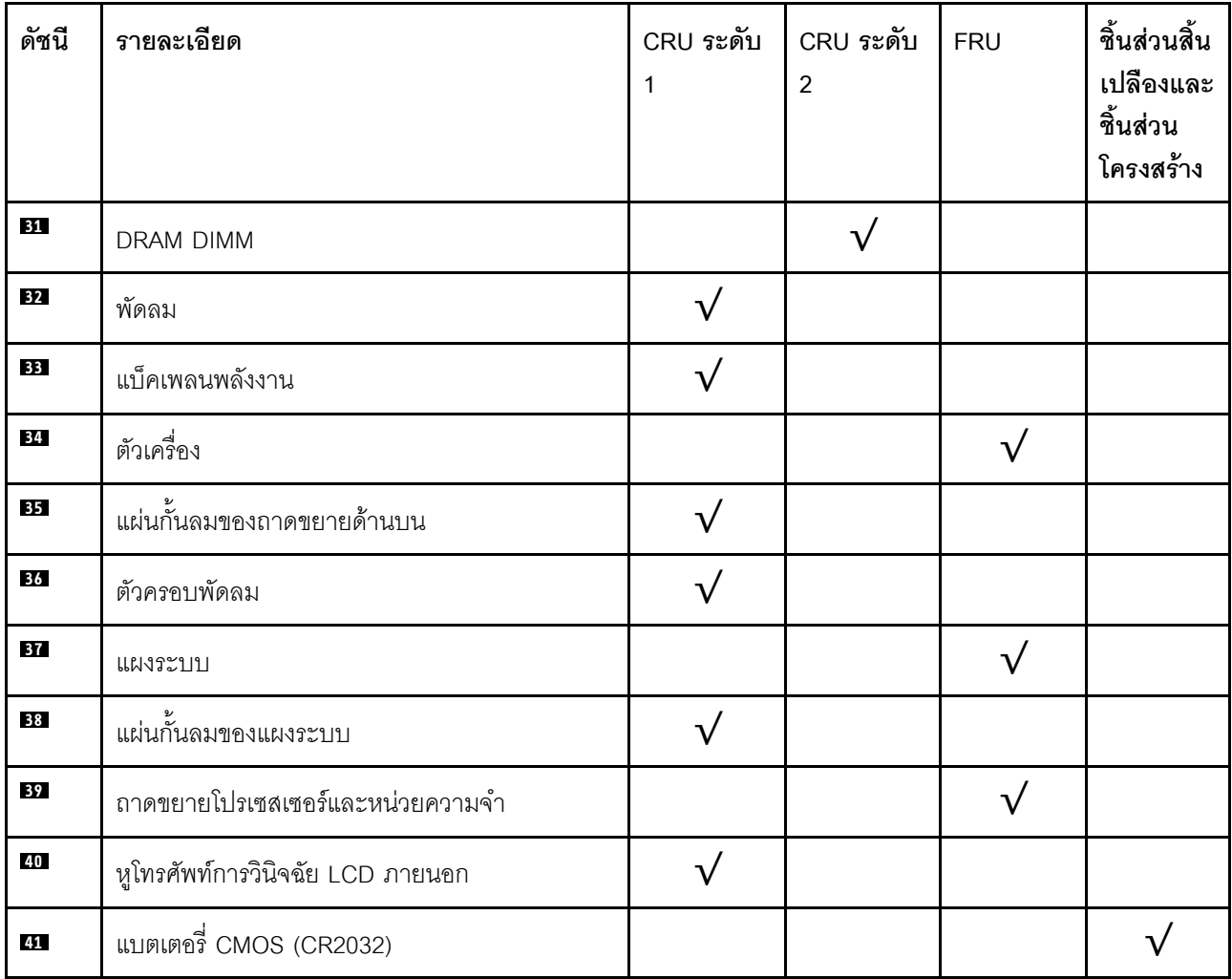

## สายไฟ

มีสายไฟหลายเส้นให้ใช้ได้ ขึ้นอยู่กับประเทศและภูมิภาคที่ติดตั้งเซิร์ฟเวอร์

หากต้องการดูสายไฟที่ใช้ได้ลำหรับเซิร์ฟเวอร์:

 $1.$  ไปที่:

#### http://dcsc.lenovo.com/#/

- 2. คลิก Preconfigured Model (รุ่นที่ได้รับการกำหนดค่ามาล่วงหน้า) หรือ Configure to order (การกำหนด ค่าตามลำดับ)
- 3. ป้อนประเภทเครื่องและรุ่นเซิร์ฟเวอร์ของคุณเพื่อแสดงหน้าการกำหนดค่า
- 4. คลิก Power (พลังงาน) → Power Cables (สายไฟ) เพื่อดูสายไฟทั้งหมด

### หมายเหตุ:

- เพื่อความปลอดภัยของคุณ เรามีสายไฟที่ต่อกับสายดินมาให้เพื่อใช้กับผลิตภัณฑ์นี้ เพื่อหลีกเลี่ยงไฟฟ้าช็อต ให้ใช้ สายไฟและปลั๊กที่มีเต้ารับที่เดินสายลงดินคย่างเหมาะสม
- ี สายไฟสำหรับผลิตภัณฑ์นี้ที่ใช้ในสหรัฐอเมริกาและแคนาดาระบุไว้โดย Underwriter's Laboratories (UL) และได้  $\bullet$ รับการรับรองโดย Canadian Standards Association (CSA)
- สำหรับอุปกรณ์ที่สามารถทำงานได้ที่ 115 โวลต์: ให้ใช้ชุดสายไฟที่ระบุโดย UL และได้รับการรับรองโดย CSA ซึ่ง ประกอบด้วยสายไฟประเภทสายนำไฟสามเส้นชนิด 18 AWG. ประเภท SVT หรือ SJTเป็นอย่างน้อย มีความยาว ี่ สูงสุดที่ 15 ฟุต และปลั๊กชนิดขาเสียบเป็นแบบคู่ขนานและแบบลงดินขนาด 15 แอมแปร์ 125 โวลต์
- สำหรับอุปกรณ์ที่สามารถทำงานได้ที่ 230 โวลต์ (ใช้ในสหรัฐอเมริกา): ให้ใช้ชุดสายไฟที่ระบุโดย UL และรับรองโดย CSA ซึ่งประกอบด้วยสายไฟประเภทสายนำไฟสามเส้นชนิด 18 AWG, ประเภท SVT หรือ SJT, เป็นอย่างน้อย มี ้ ความยาวสูงสุดที่ 15 ฟุต และปลั๊กชนิดขาเสียบเป็นแบบใบมีดสองใบเรียงกันและแบบลงดินขนาด 15 แอมแปร์ 250 โวลต์
- สำหรับอุปกรณ์ที่สามารถทำงานได้ที่ 230 โวลต์ (นอกสหรัฐฯ): ให้ใช้ชุดสายไฟที่มีปลั๊กชนิดขาเสียบเป็นแบบลงดิน ชุดสายไฟควรได้รับการอนุมัติด้านความปลอดภัยที่เหมาะสมสำหรับประเทศที่จะทำการติดตั้งอุปกรณ์
- ี สายไฟสำหรับบางประเทศหรือภูมิภาคนั้นโดยปกติแล้วจะมีอยู่ในประเทศหรือภูมิภาคนั้นเท่านั้น

## <span id="page-62-0"></span>ิบทที่ 3. การเดินสายภายใน

โปรดดูข้อมูลวิธีเดินสายเคเบิลสำหรับส่วนประกอบที่ระบุที่ส่วนนี้

**หมายเหตุ**: ปลดสลัก แถบปลดล็อค หรือตัวล็อคทั้งหมดบนขั้วต่อสายเคเบิลเมื่อคุณถอดสายออกจากแผงระบบ การไม่ ปลดสิ่งเหล่านี้ก่อนถอดสายจะทำความเสียหายแก่ช่องเสียบสายบนแผงระบบซึ่งมีความเปราะบาง ช่องเสียบสายที่ช้ำรุด เสียหายอาจทำให้ต้องเปลี่ยนแผงระบบ

## การเดินสายเคเบิลสำหรับไดรฟ์ 2.5 นิ้ว

```
้ทำตามคำแนะนำในส่วนนี้เพื่อเรียนรู้วิธีเดินสายสำหรับไดรฟ์ 2.5 นิ้ว
```
้อ่านรายการต่อไปนี้เพื่อดูข้อมูลที่จำเป็นก่อนเริ่มการเดินสายเคเบิลสำหรับไดรฟ์ 2.5 นิ้ว

## การถอดชิ้นส่วนเบื้องต้นและการติดตั้ง

- 1. ตรวจสอบให้แน่ใจว่าได้ถอดส่วนประกอบต่อไปนี้ก่อน:
	- ี่ ฝาครอบด้านบน (โปรดดู "ถอดฝาครอบด้านบน" บนหน้าที่ 170)
	- ิถาดขยายโปรเซสเซอร์และหน่วยความจำ (โปรดดู "ถอดถาดขยายโปรเซสเซอร์และหน่วยความจำ" บนหน้าที่  $191)$
	- ตัวครอบพัดลม (โปรดดู "ถอดส่วนประกอบตัวครอบพัดลม" บนหน้าที่ 173)
- ่ 2. ตรวจสอบให้แน่ใจว่าได้ติดตั้งแบ็คเพลนไดรฟ์ทั้งหมดที่คุณวางแผนที่จะติดตั้ง (โปรดดู "ติดตั้งแบ็คเพลนไดรฟ์" บนหน้าที่ 175)

## สายไฟ

## เชื่อมต่อสายไฟกับแบ็คเพลนไดรฟ์ตามภาพ

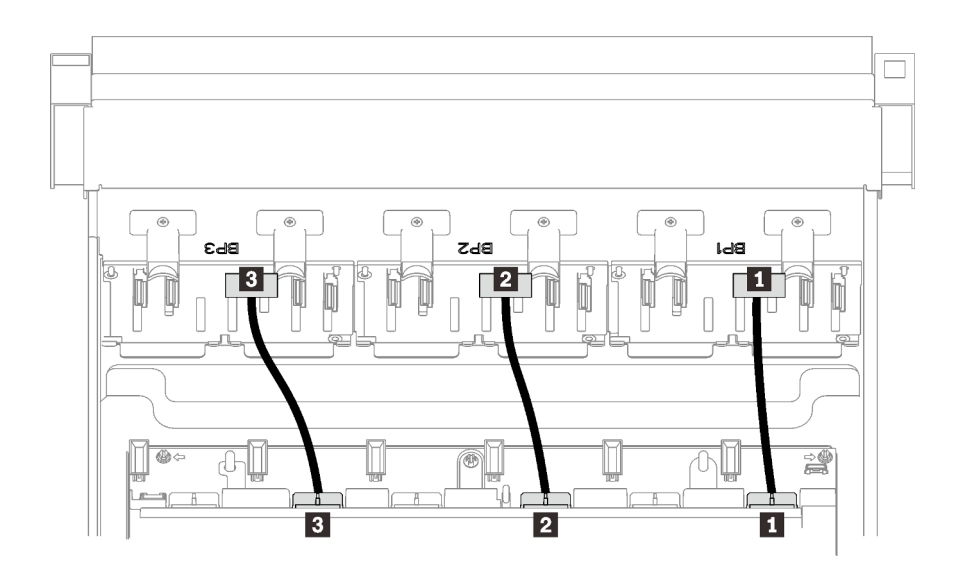

### รูปภาพ 18. สายไฟของแบ็คเพลนไดรฟ์

### ตาราง 12. สายไฟของแบ็คเพลนไดรฟ์

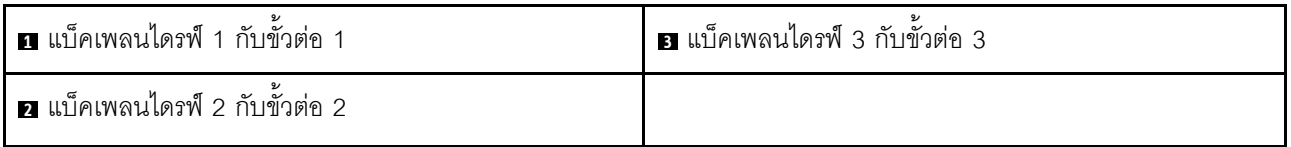

### ช่องร้อยสาย

ตรวจสอบให้แน่ใจว่าสายสัญญาณทั้งหมดผ่านช่องร้อยสายบนแผงระบบและถาดขยายหน่วยความจำ

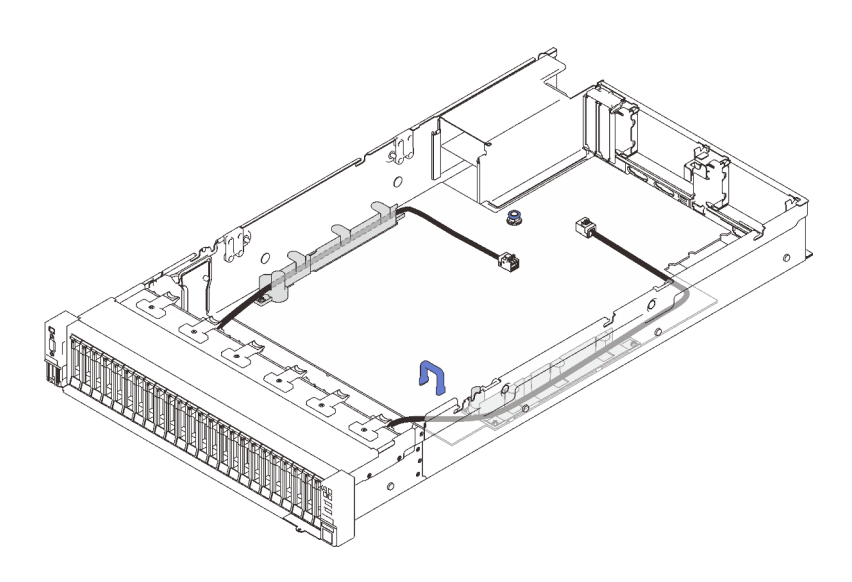

รูปภาพ 19. ช่องร้อยสายบนแผงระบบ

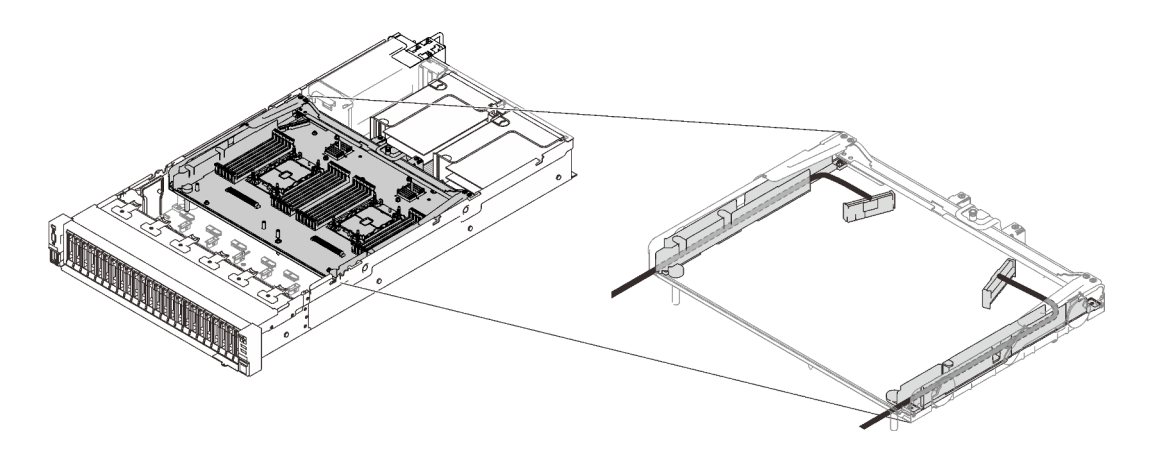

รูปภาพ 20. ช่องร้อยสายบนถาดขยายโปรเซสเซอร์และหน่วยความจำ

## สาย SAS/SATA สำหรับอะแดปเตอร์ RAID Gen3 และ Gen4

เมื่อเลือกสายสำหรับอะแดปเตอร์ RAID 8i และ 16i จากชุดสาย SAS/SATA ตรวจสอบให้แน่ใจว่าได้เลือกสายตามรุ่น ของอะแดปเตอร์ RAID ที่คุณวางแผนที่จะติดตั้ง:

- อะแดปเตอร์ RAID ของ Gen3 (430-8i, 930-8i, 430-16i, 530-16i, 930-16i): สาย MiniSAS to Slimline
- อะแดปเตอร์ RAID ของ Gen4 (940-8i, 940-16i): สาย Slimline

## การค้างคิงสำหรับแบ็คเพลนและช่องเสียบ PCIe

ดูการป้ายบนขั้วต่อสายสำหรับการอ้างอิงของช่องเสียบ PCIe กับอะแดปเตอร์ RAID หรือการ์ดสวิตช์ PCIe ที่ติดตั้ง ตัวอย่างเช่น "BP 1/4" และ "ช่องเสียบ 1/8" หมายความว่าสามารถใช้สายได้กับสถานการณ์ต่อไปนี้:

- การเชื่อมต่อแบ็คเพลน 1 กับอะแดปเตอร์ RAID ที่ติดตั้งในช่องเสียบ 1
- การเชื่อมต่อแบ็คเพลน 4 กับอะแดปเตอร์ RAID ที่ติดตั้งในช่องเสียบ 8

## <span id="page-65-0"></span>การเชื่อมต่อสายกับถาดขยายโปรเซสเซอร์และหน่วยความจำ

ทำตามคำแนะนำในส่วนนี้เพื่อเรียนรู้วิธีเชื่อมต่อสายกับถาดขยายโปรเซสเซอร์และหน่วยความจำ

้เมื่อวางแผนที่จะเดินสายที่เกี่ยวข้องกับถาดขยายโปรเซสเซอร์และหน่วยความจำ ให้ทำตามขั้นตอนตามลำดับต่อไปนี้

- 1. ต่อสายต่อไปนี้:
	- ต่อสายทั้งหมดในแผนเข้ากับแบ็คเพลนไดรฟ์ที่สอดคล้องกัน
	- ต่อสาย SAS/SATA ทั้งหมดเข้ากับอะแดปเตอร์หรือขั้วต่อ SAS/SATA ออนบอร์ด  $\ddot{\phantom{0}}$
	- หากมี ให้ต่อสาย PCIe สองเส้นเข้ากับขั้วต่อบนแผงระบบ
- 2. ติดตั้งแผ่นกั้นลมของถาดขยาย

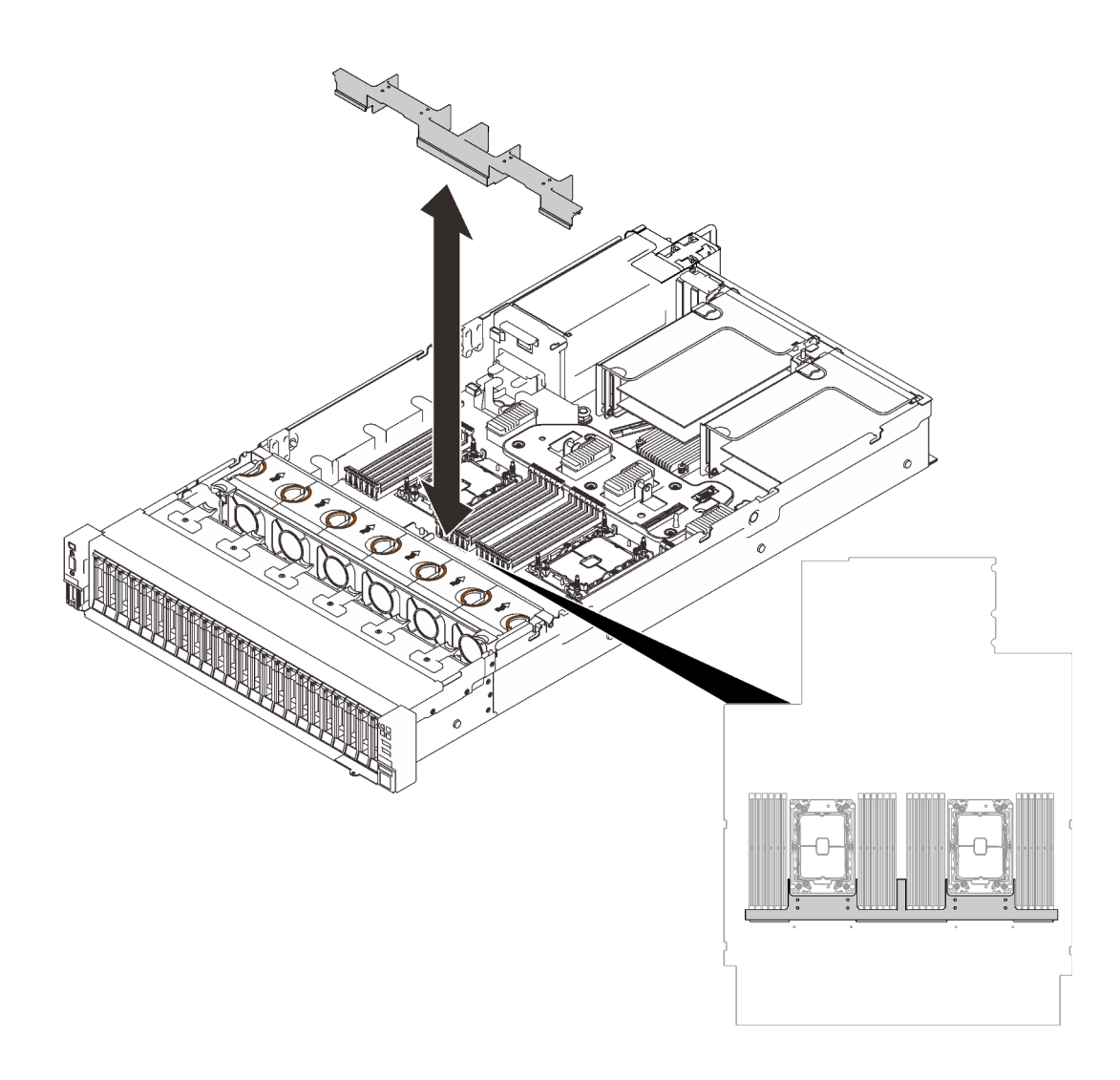

รูปภาพ 21. การติดตั้งแผ่นกั้นลมของถาดขยาย

3. จัดแนวถาดขยายโปรเซสเซอร์และหน่วยความจำให้ตรงกับช่องนำร่องทั้งสองคู่ที่ด้านข้าง และวางลงในตัวเครื่อง

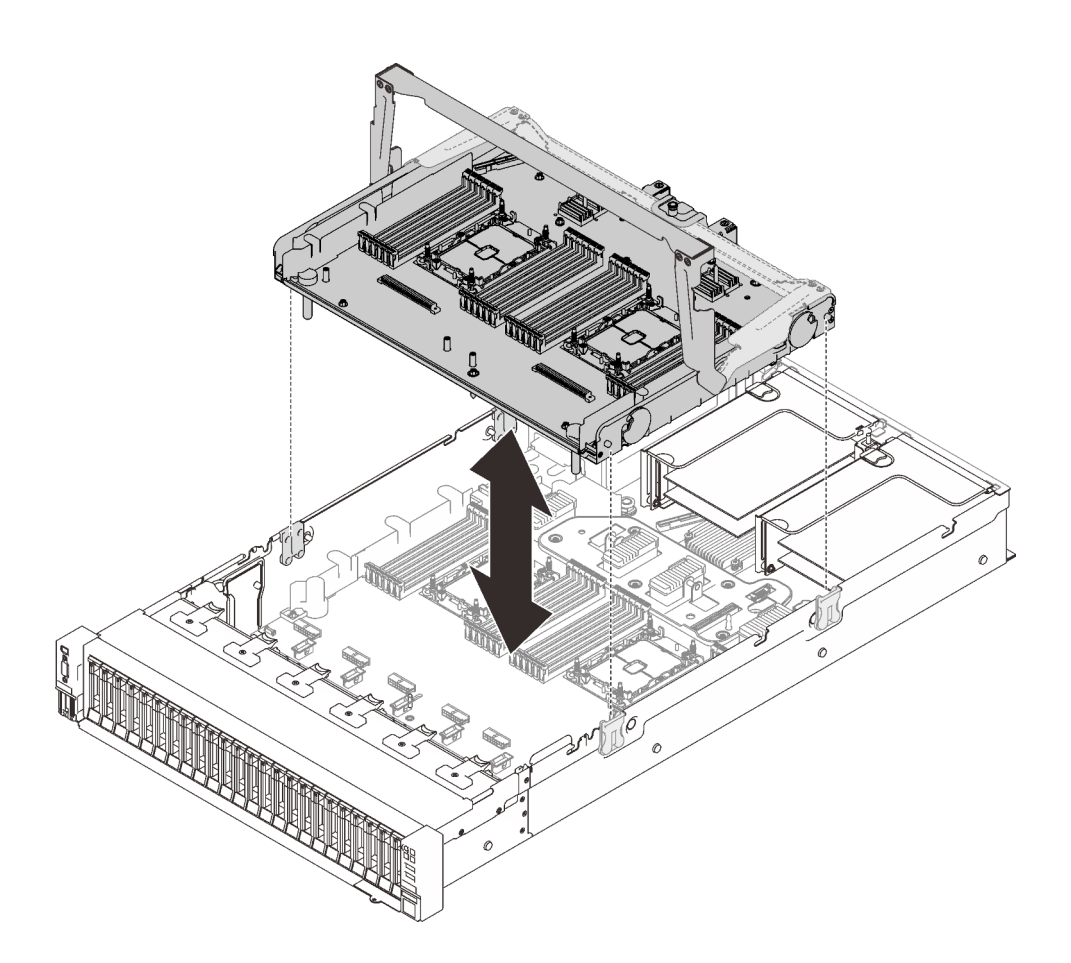

รูปภาพ 22. การติดตั้งถาดขยายโปรเซสเซอร์และหน่วยความจำ

4. เดินสาย PCIe สองเส้นผ่านช่องร้อยสายด้านข้าง และเชื่อมต่อกับถาดขยายโปรเซสเซอร์และหน่วยความจำ

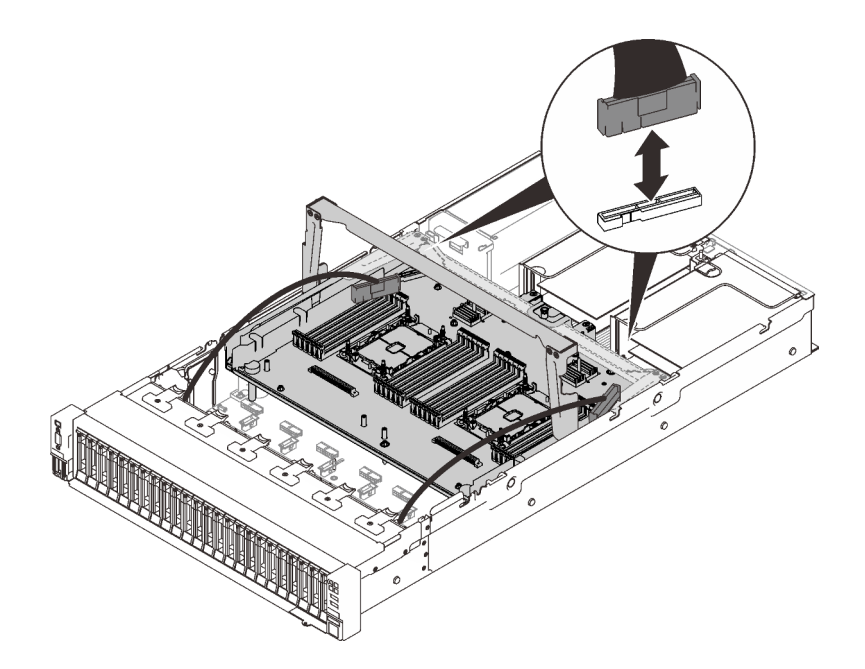

*รูปภาพ 23. การเชื่อมต่อสายทั ้งหมดเข้ากับถาดขยาย*

5. ยึดถาดขยายโปรเซสเซอร์และหน่วยความจำ

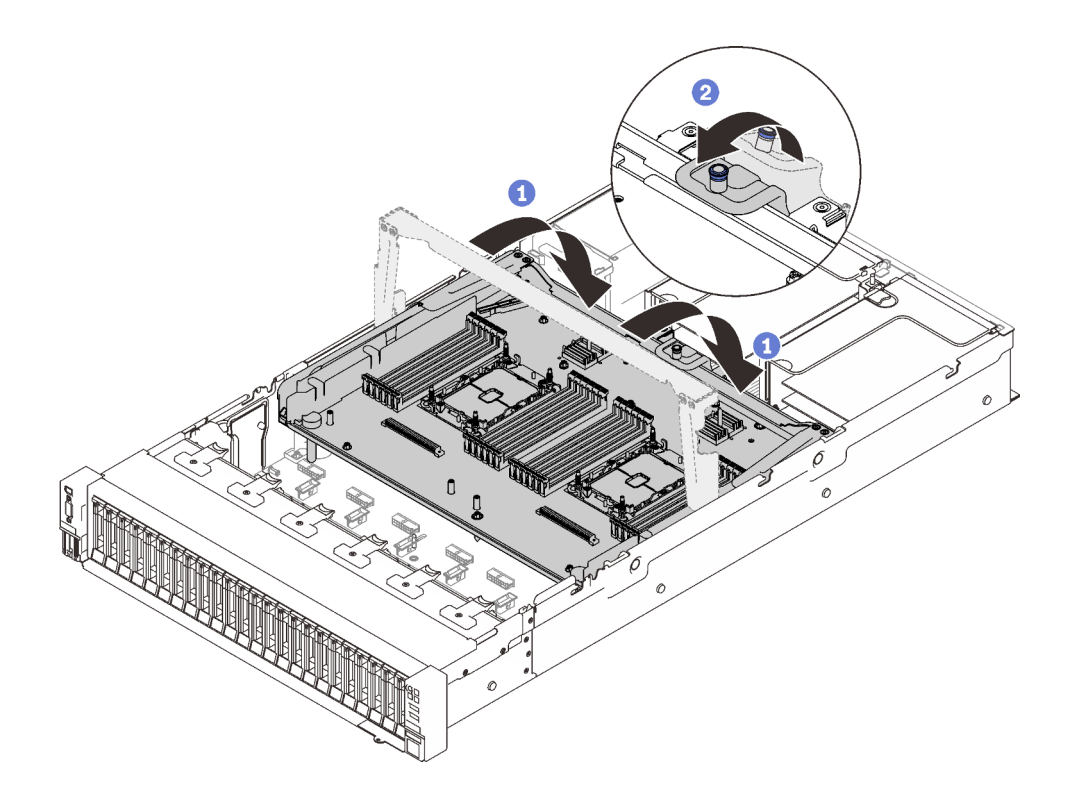

*รูปภาพ 24. การยึดถาดขยายโปรเซสเซอร์และหน่วยความจำ*

- 1 หมุนที่จับลงจนอยู่ในตำแหน่งตั้งตรง ซึ่งจะเชื่อมต่อและยึดถาดขยายกับแผงระบบ
- 2 ดึงแถบยึดกลับเพื่อยึดที่จับ

## การเชื่อมต่อสายกับการ์ดสวิตช์ NVMe

ทำตามคำแนะนำในส่วนนี้เพื่อเรียนรู้วิธีเชื่อมต่อสายกับการ์ดสวิตช์ NVMe

่<br>เมื่อวางแผนที่จะเดินสายที่เกี่ยวข้องกับการ์ดสวิตช์ NVMe ให้ทำตามขั้นตอนตามลำดับต่อไปนี้

์ขั้นตอนที่ 1. ให้ดำเนินการขั้นตอนใน "การเชื่อมต่อสายกับถาดขยายโปรเซสเซอร์และหน่วยความจำ" บนหน้าที่ 58

ขั้นตอนที่ 2. ต่อสาย PCIe สี่เส้นเข้ากับการ์ดสวิตช์ NVMe สองตัว

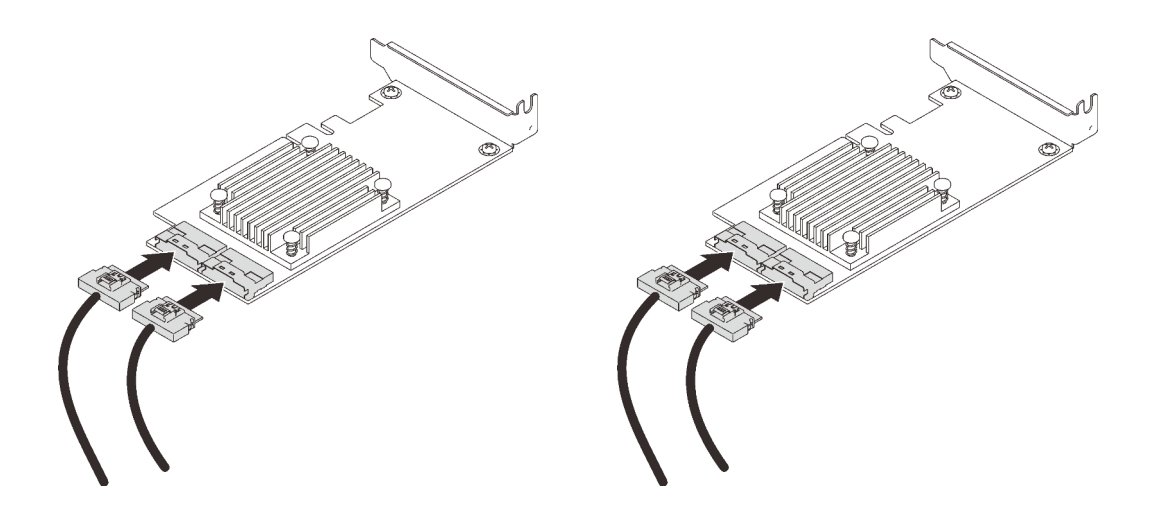

หมายเหตุ: ตรวจสอบให้แน่ใจว่าได้จับคู่แบ็คเพลนไดรฟ์และขั้วต่อการ์ดสวิตช์ NVMe ดังต่อไปนี้:

ตาราง 13. แบ็คเพลนไดรฟ์และขั้วต่อการ์ดสวิตช์ NVMe

| ์ ขั้วต่อแบ็คเพลนไดรฟ์ AnyBay/NVMe | ขั้วต่อการ์ดสวิตช์ |
|------------------------------------|--------------------|
| $0 - 1$                            | CO                 |
| $2 - 3$                            | C <sub>1</sub>     |
| $4 - 5$                            | CO                 |
| $6 - 7$                            | C <sub>1</sub>     |

รูปภาพ 25. การเชื่อมต่อสายกับการ์ดสวิตช์ NVMe

ขั้นตอนที่ 3. ติดตั้งอะแดปเตอร์สองตัวลงในช่องเสียบที่สอดคล้องกันบนการ์ดตัวยก PCIe x16/x16 (โปรดดู "ติดตั้งอะ แดปเตอร์ในส่วนประกอบตัวยก PCIe" บนหน้าที่ 179)

#### หมายเหตุ:

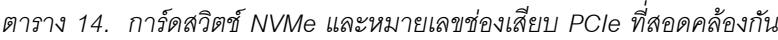

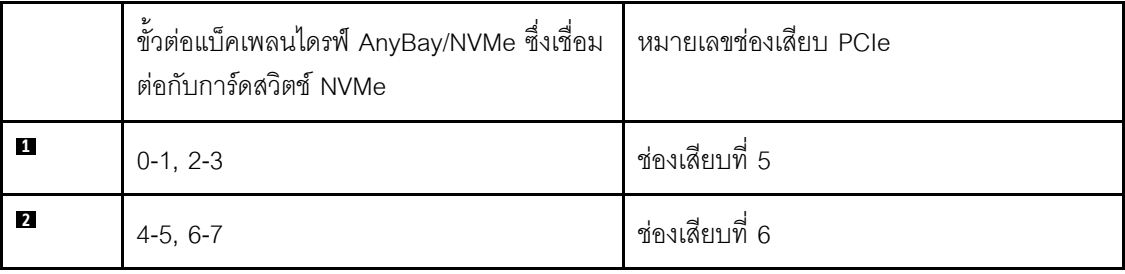

์ขั้นตอนที่ 4. ติดตั้งการ์ดตัวยก PCIe (โปรดดู "ติดตั้งส่วนประกอบตัวยก PCIe" บนหน้าที่ 187)

## รูปแบบการต่อแบ็คเพลน SAS/SATA

ทำตามคำแนะนำในส่วนนี้เพื่อเรียนรู้วิธีเดินสายสำหรับรูปแบบการต่อแบ็คเพลน SAS/SATA

ดูส่วนต่อไปนี้สำหรับการเดินสายรูปแบบต่างๆ สำหรับรูปแบบการต่อที่มีแต่แบ็คเพลนไดรฟ์ SAS/SATA เท่านั้น

- "แบ็คเพลนหนึ่งชุด" บนหน้าที่ 64
- "แบ็คเพลนสองชุด" บนหน้าที่ 67
- "แบ็คเพลนสามชุด" บนหน้าที่ 69

## <span id="page-71-0"></span>**แบ็คเพลนหนึ่งชุด**

แบ็คเพลน SAS/SATA หนึ่งชุด

## ขั้วต่อออนบอร์ด

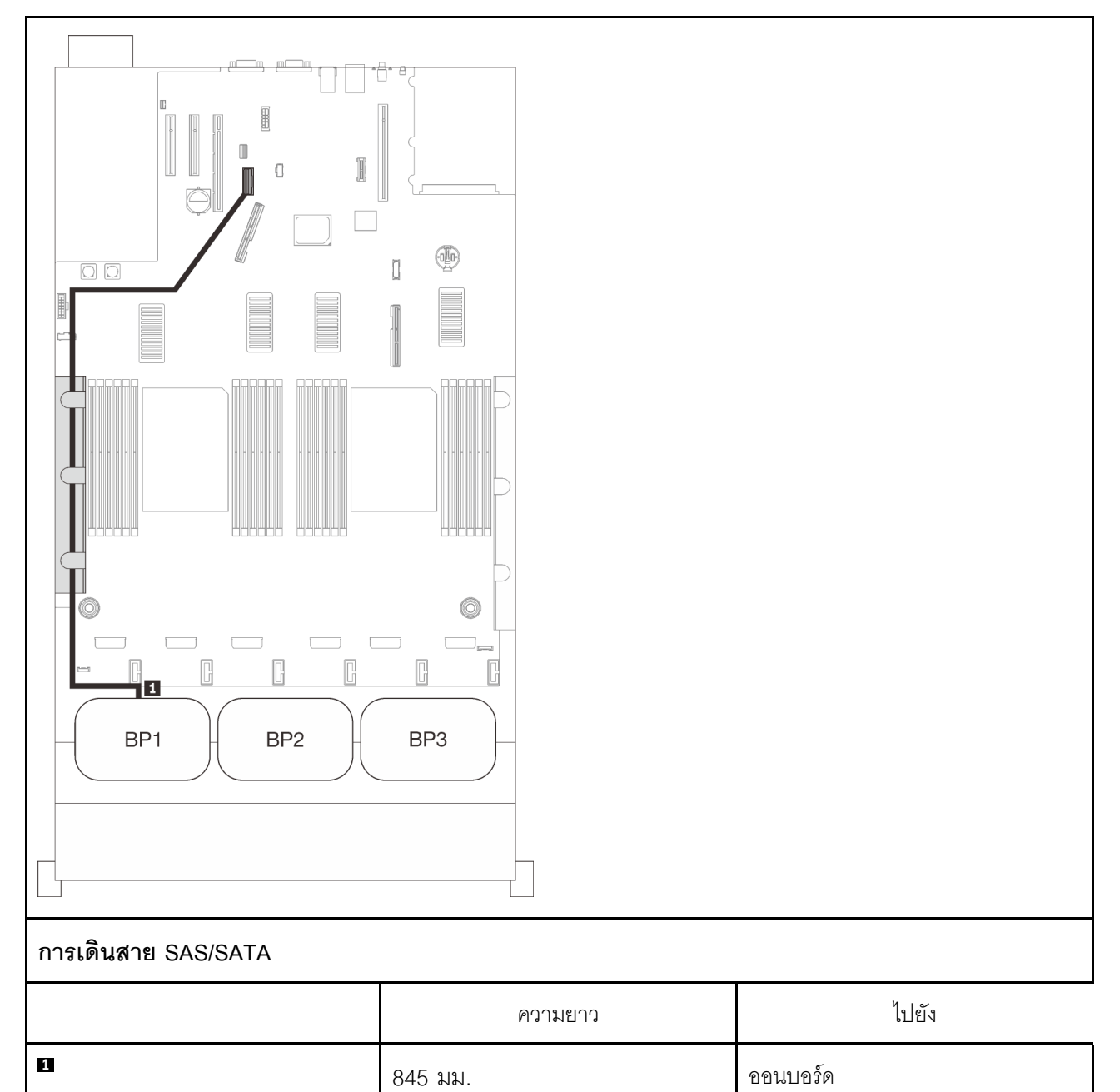
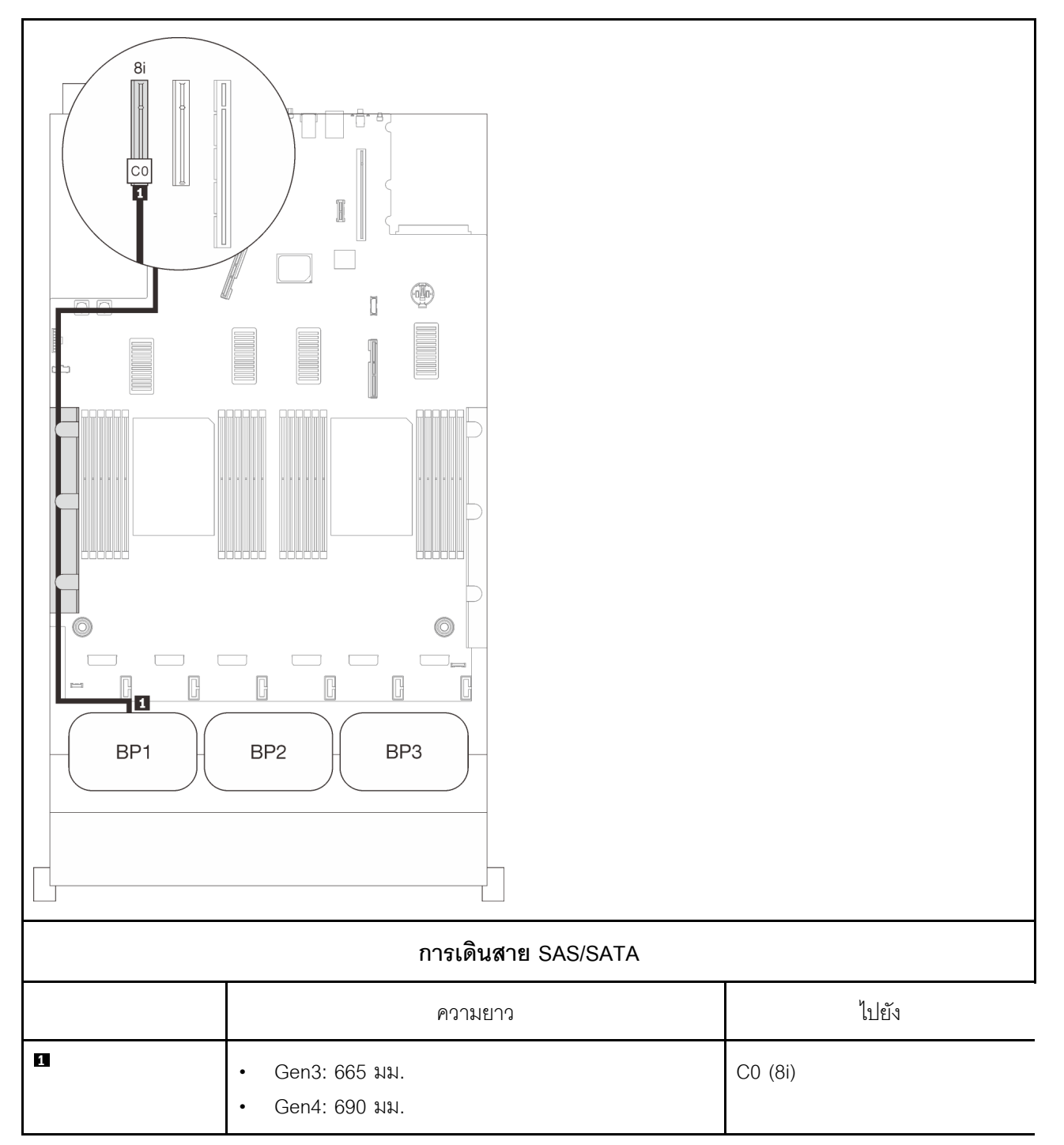

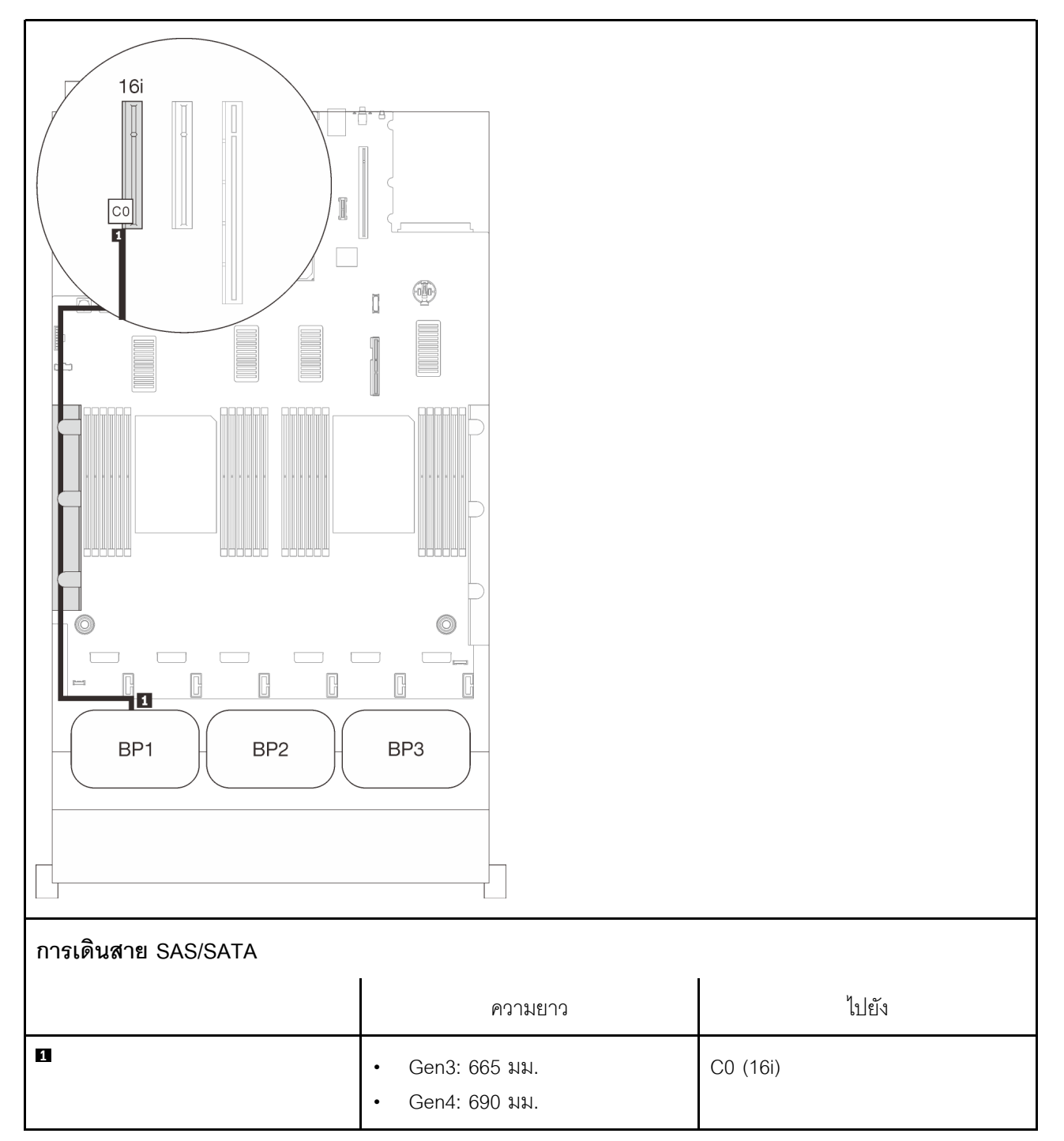

# **แบ็คเพลนสองชุด**

แบ็คเพลน SAS/SATA สองชุด

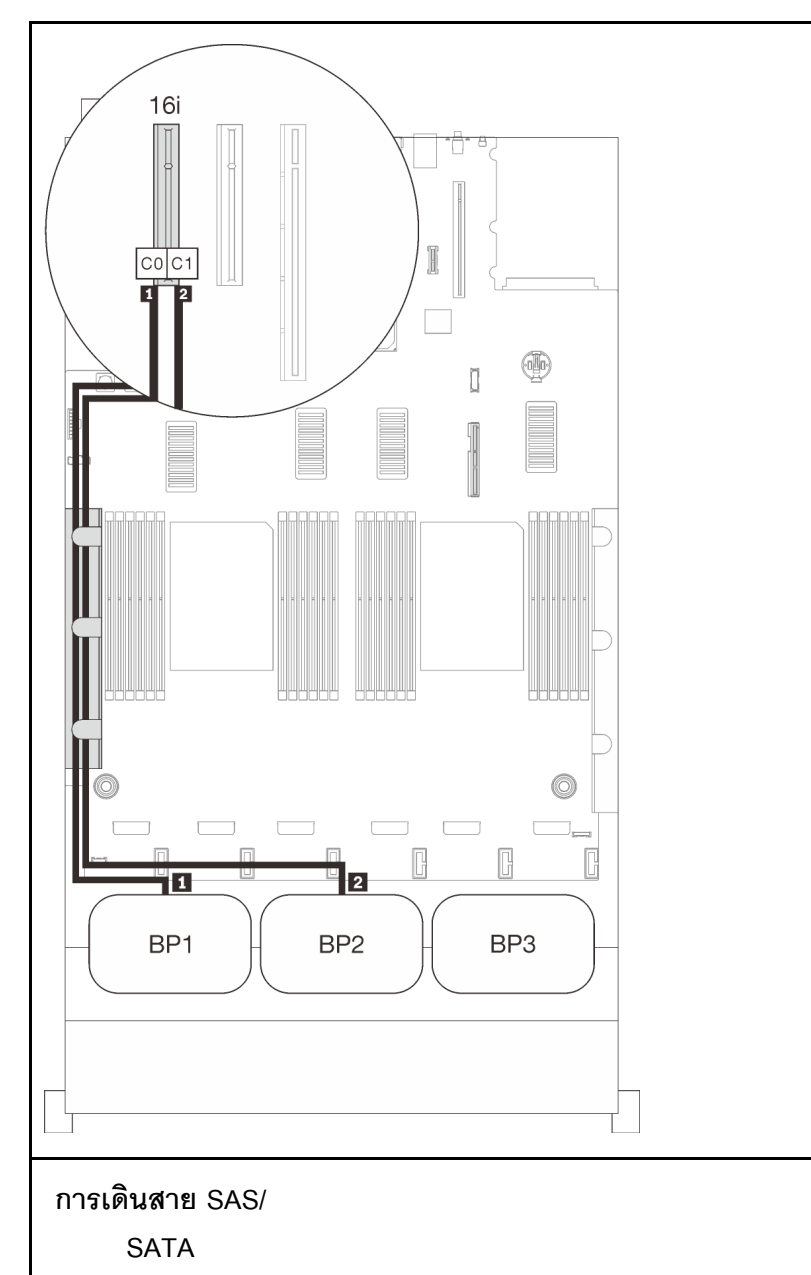

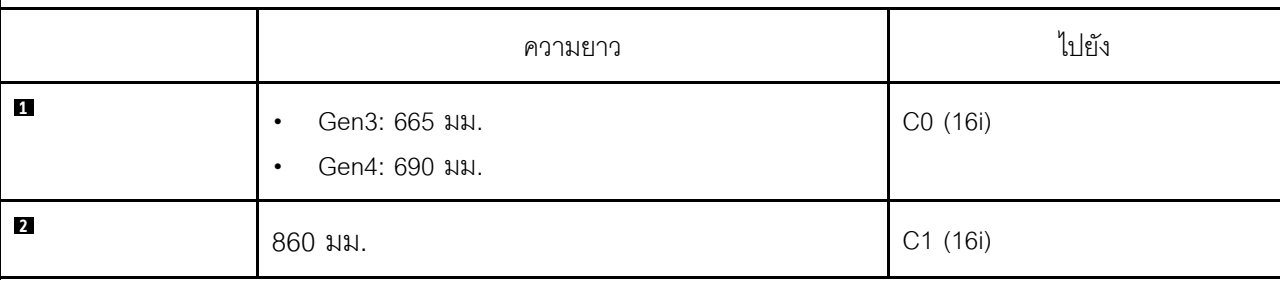

# **แบ็คเพลนสามชุด**

แบ็คเพลน SAS/SATA สามชุด

## ขั้วต่อออนบอร์ด + อะแดปเตอร์ RAID 16i

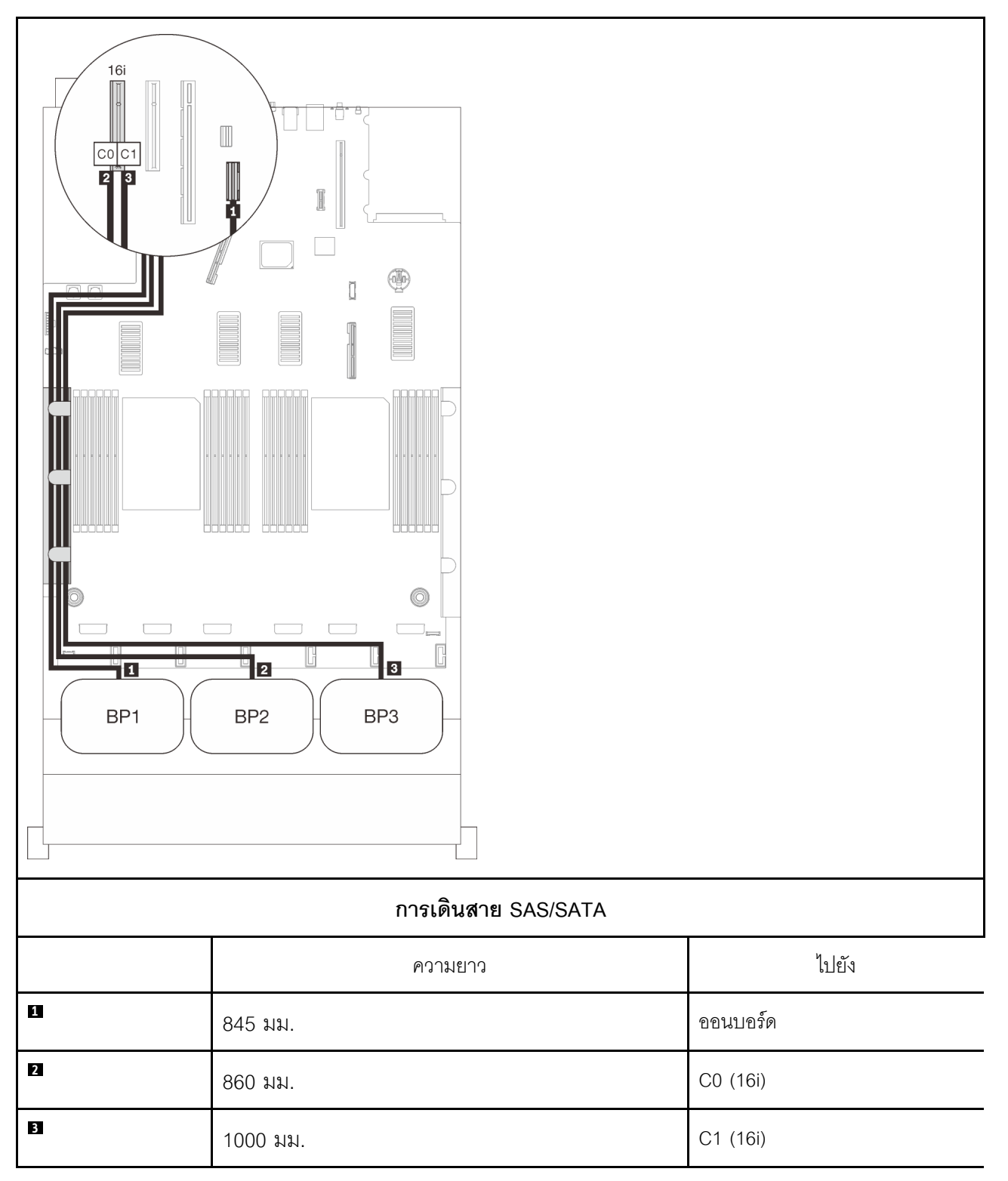

### **อะแดปเตอร� RAID 8i + 16i**

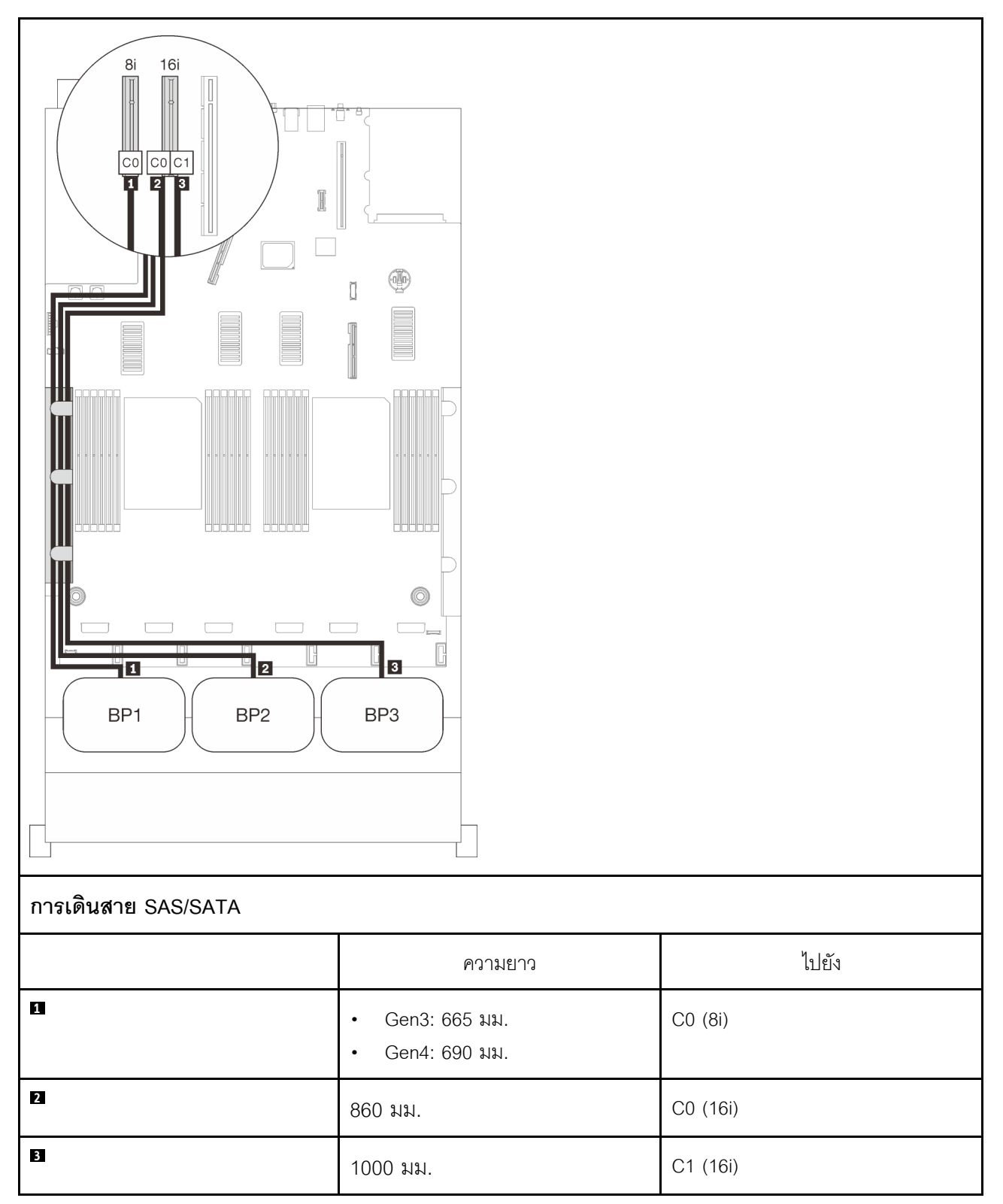

### **อะแดปเตอร� RAID 32i**

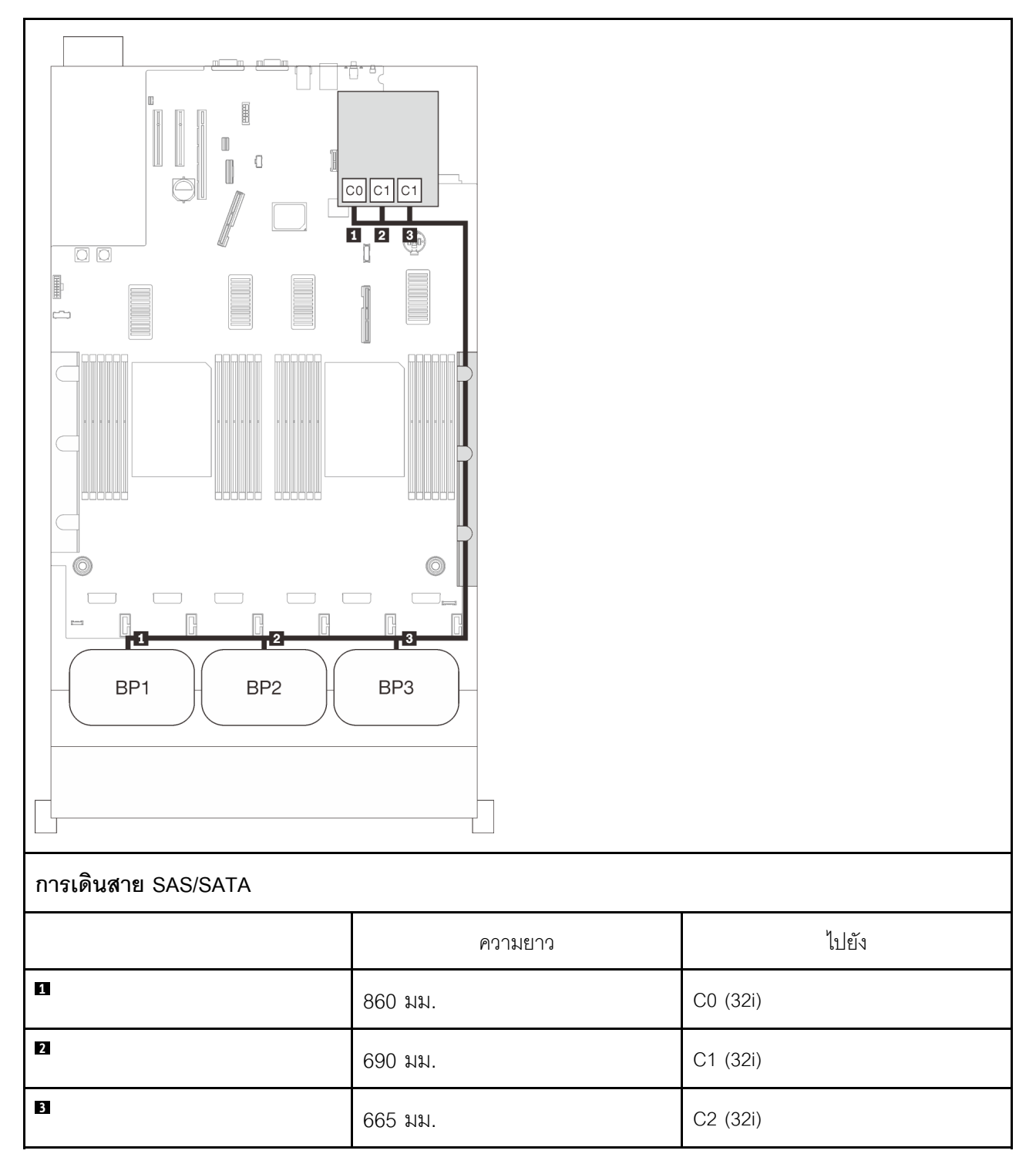

### **อะแดปเตอร� RAID 16i + 8i**

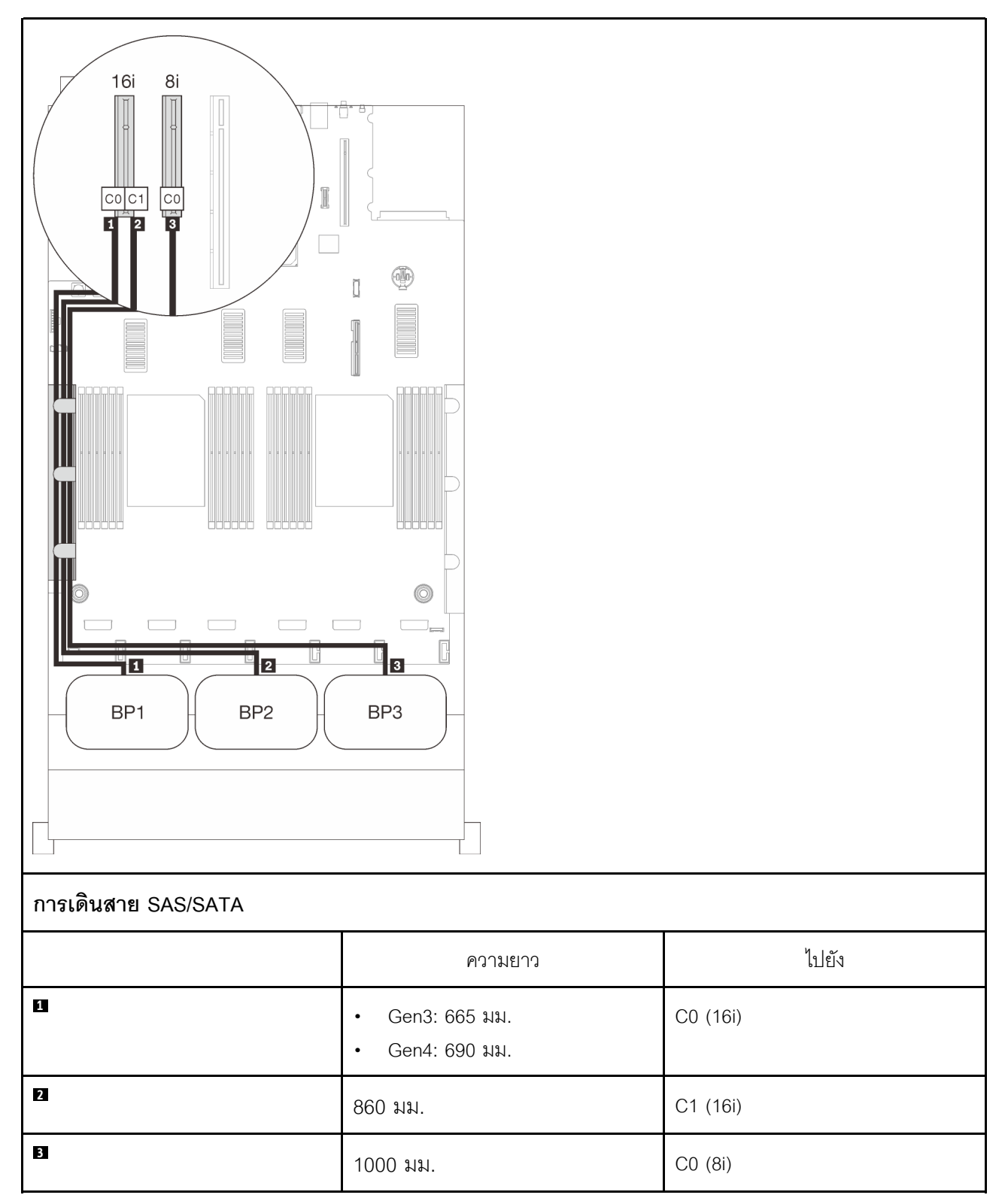

### **อะแดปเตอร� RAID 8i + 8i + 8i**

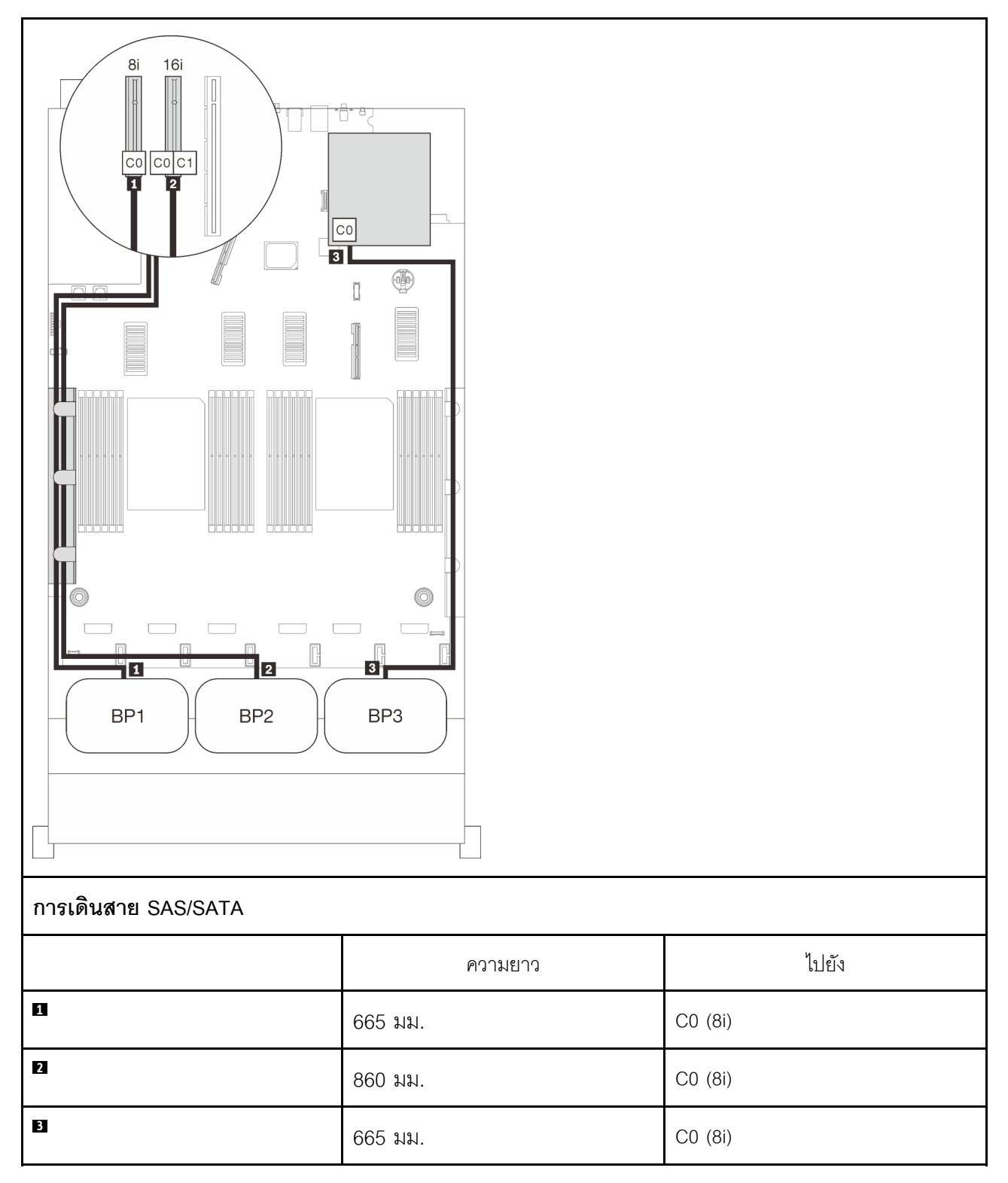

# ัฐปแบบการต่อแบ็คเพลน NVMe

ทำตามคำแนะนำในส่วนนี้เพื่อเรียนรู้วิธีเดินสายสำหรับแบ็คเพลน NVMe เท่านั้น

#### หมายเหตุ:

- ์ ดู "การเชื่อมต่อสายกับถาดขยายโปรเซสเซอร์และหน่วยความจำ" บนหน้าที่ 58 เพื่อดำเนินการขั้นตอนอย่างเหมาะ  $\ddot{\phantom{a}}$ ิสมขณะเขื่อมต่อสาย PCIe กับถาดขยายโปรเซสเซอร์และหน่วยความจำ
- ดู "การเชื่อมต่อสายกับการ์ดสวิตช์ NVMe" บนหน้าที่ 62 เพื่อดำเนินการขั้นตอนอย่างเหมาะสมขณะเชื่อมต่อสาย  $\ddot{\phantom{0}}$ PCIe กับการ์ดสวิตช์ PCIe

ดูส่วนต่อไปนี้สำหรับการเดินสายรูปแบบต่างๆ สำหรับรูปแบบการต่อที่มีแต่แบ็คเพลนไดรฟ์ NVMe เท่านั้น

- "แบ็คเพลนหนึ่งชุด" บนหน้าที่ 78
- "แบ็คเพลนสองชุด" บนหน้าที่ 80  $\ddot{\bullet}$
- "แบ็คเพลนสามชุด" บนหน้าที่ 83  $\bullet$

# <span id="page-85-0"></span>**แบ็คเพลนหนึ่งชุด**

แบ็คเพลน NVMe หนึ่งชุด

#### **แผงระบบ**

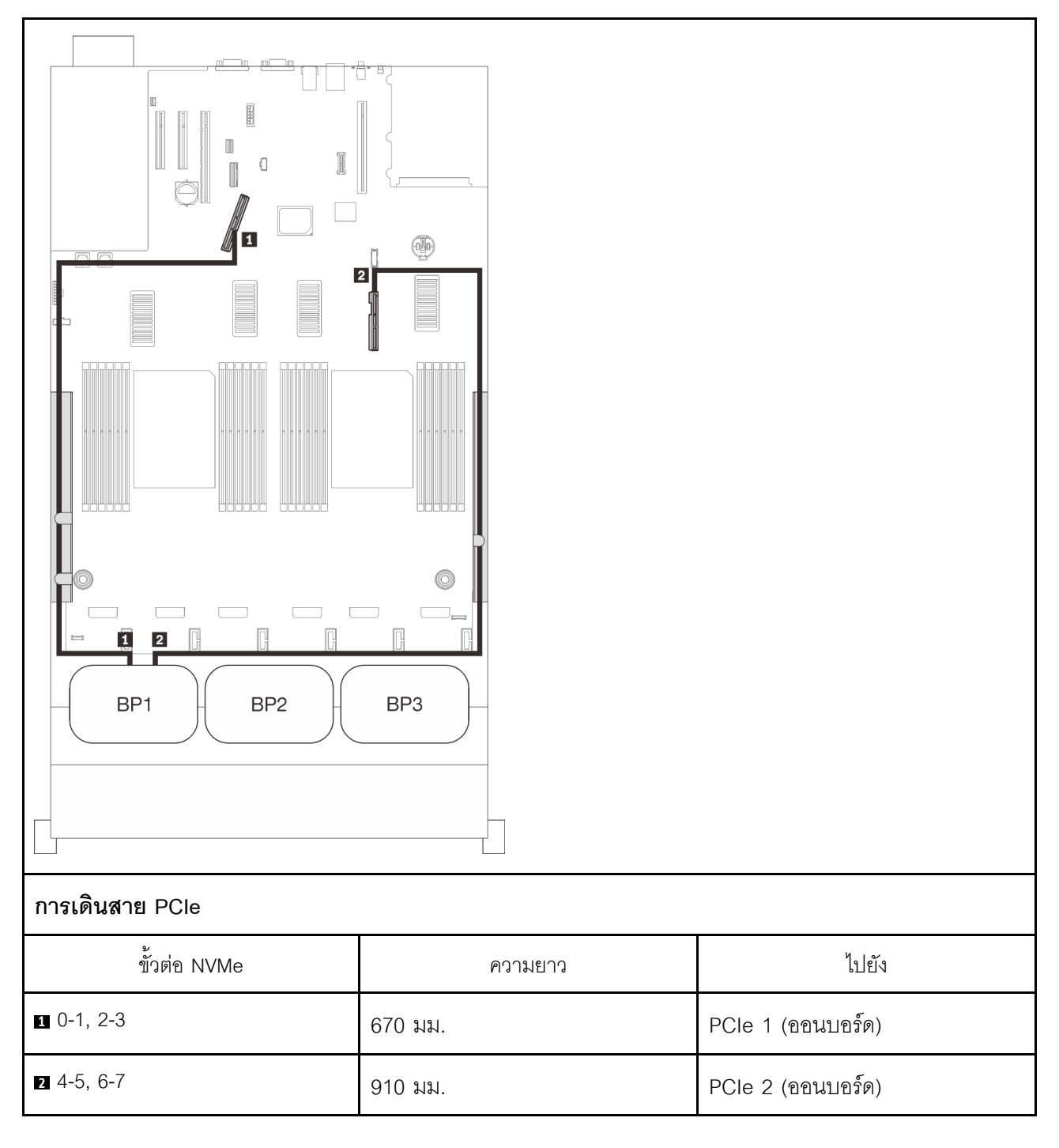

### **ถาดขยายโปรเซสเซอร�และหน�วยความจำ**

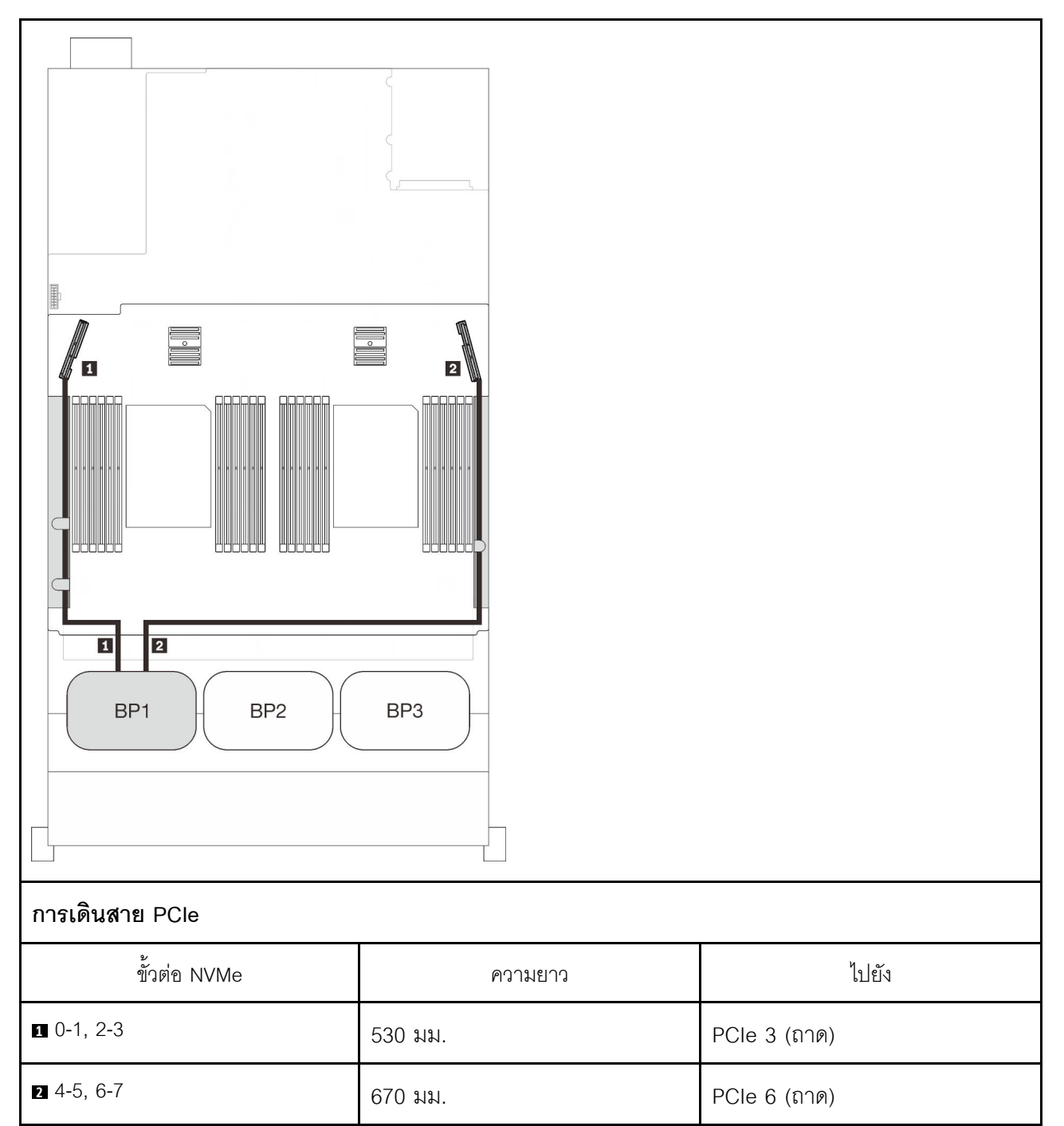

## <span id="page-87-0"></span>**แบ็คเพลนสองชุด**

แบ็คเพลน NVMe สองชุด

### แผงระบบ + ถาดขยายโปรเซสเซอร์และหน่วยความจำ

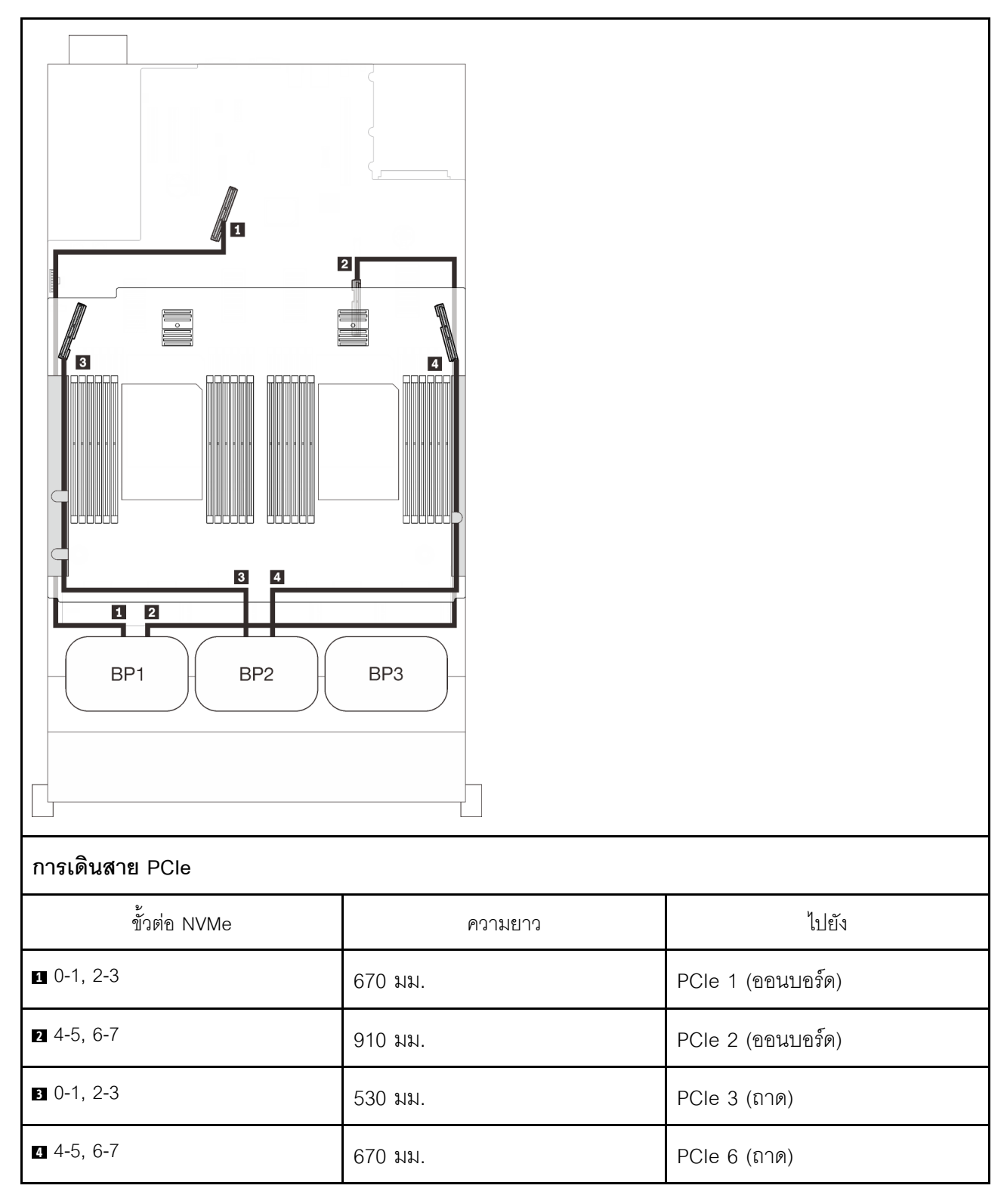

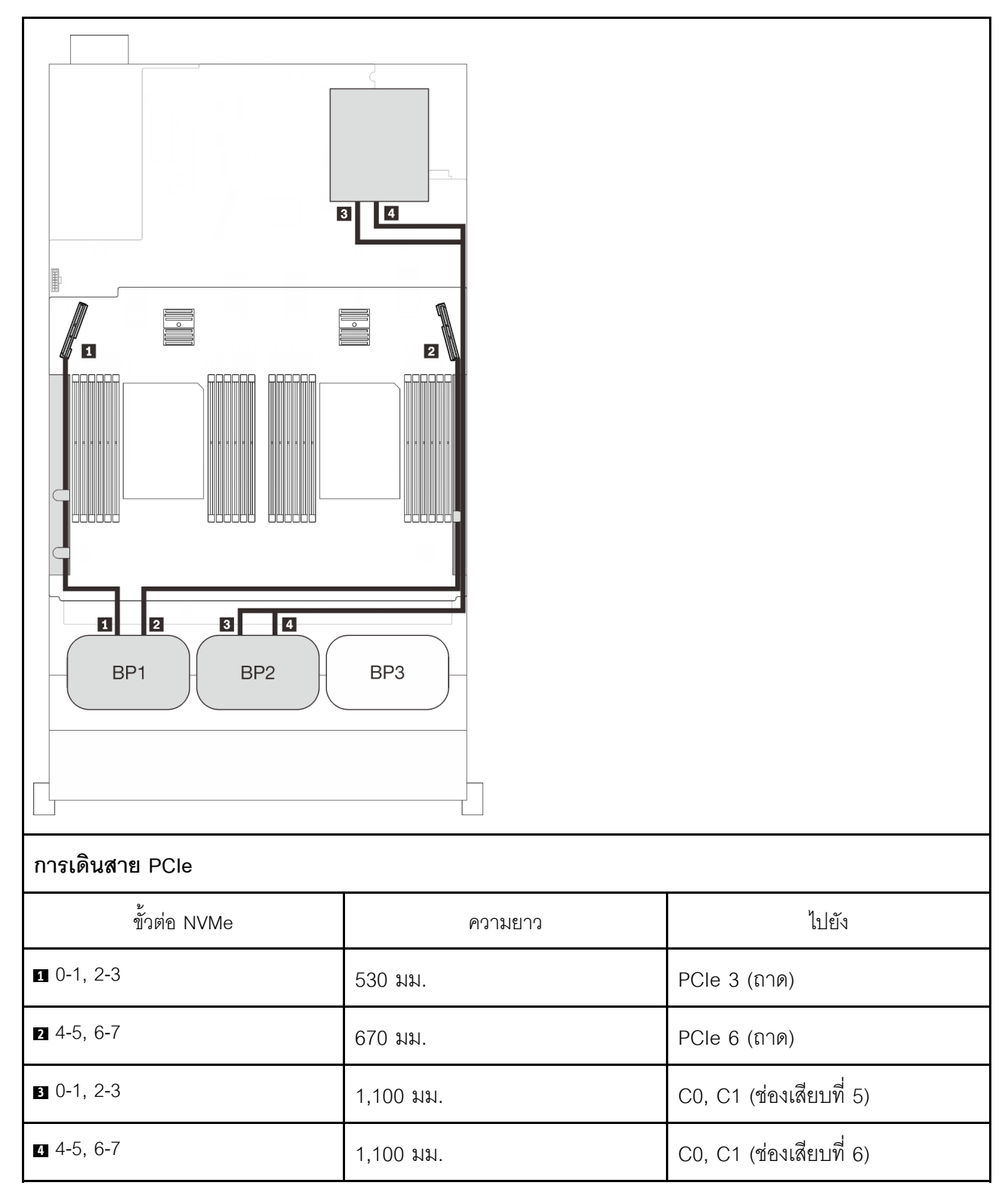

### **ถาดขยายโปรเซสเซอร�และหน�วยความจำ + การ�ดสวิตช� PCIe**

# <span id="page-90-0"></span>**แบ็คเพลนสามชุด**

แบ็คเพลน NVMe สามชุด

### แผงระบบ + ถาดขยายโปรเซสเซอร์และหน่วยความจำ + การ์ดสวิตช์ PCIe

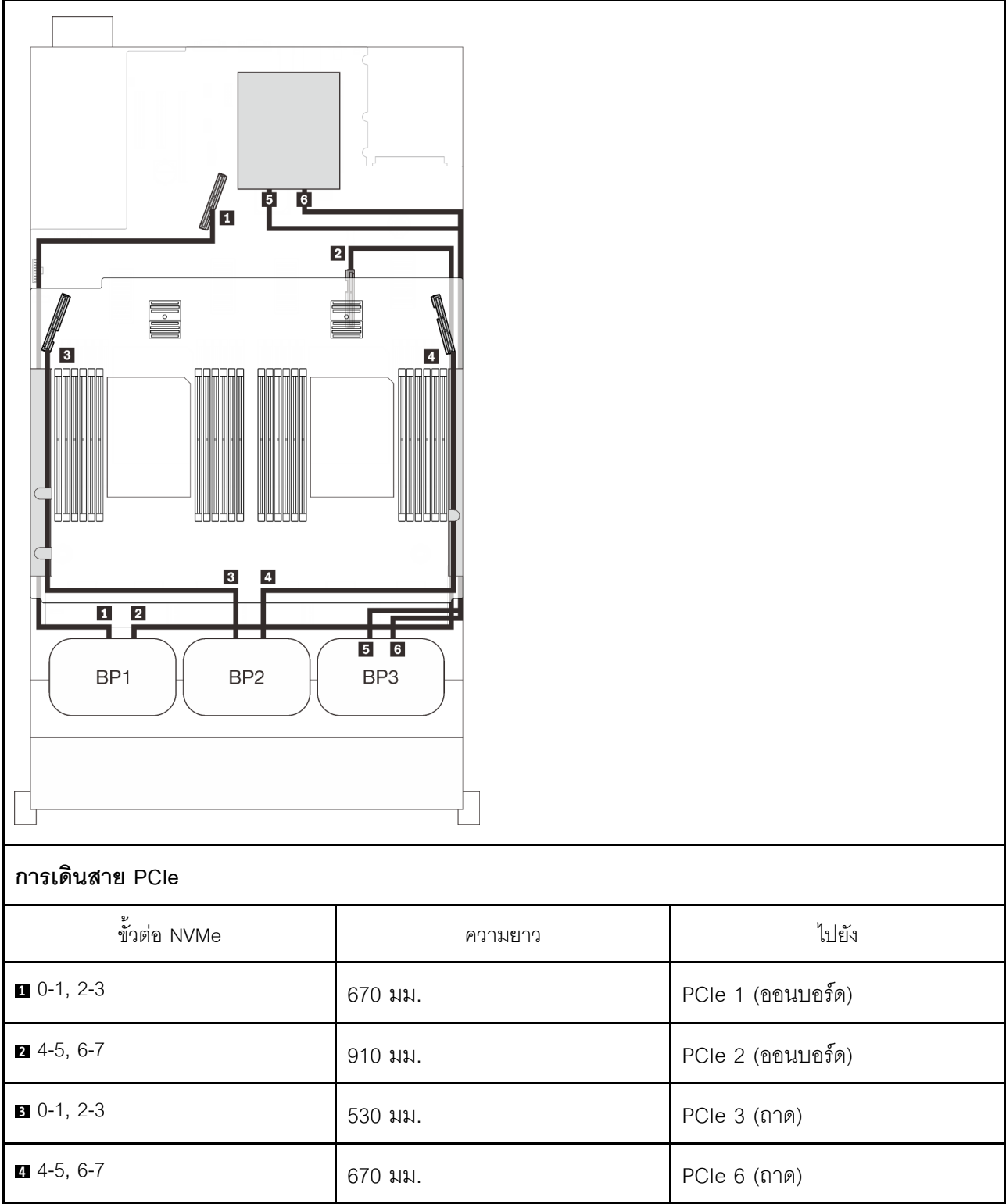

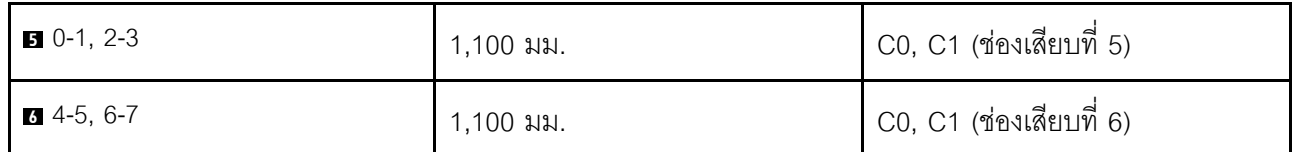

# รูปแบบการต่อแบ็คเพลน AnyBay หนึ่งชุด

ทำตามคำแนะนำในส่วนนี้เพื่อเรียนรู้วิธีเดินสายสำหรับรูปแบบการต่อแบ็คเพลน AnyBay หนึ่งชุด ดูส่วนต่อไปนี้สำหรับการเดินสายรูปแบบต่างๆ สำหรับรูปแบบการต่อที่มีแบ็คเพลนไดรฟ์ AnyBay หนึ่งชุด

- "มีโปรเซสเซอร์สองตัว" บนหน้าที่ 86
	- "แบ็คเพลนหนึ่งชุด" บนหน้าที่ 86  $\overline{a}$
	- "แบ็คเพลนสองชุด" บนหน้าที่ 90
	- "แบ็คเพลนสามชุด" บนหน้าที่ 91
- "มีโปรเซสเซอร์สี่ตัว" บนหน้าที่ 95

 $\bullet$ 

- "แบ็คเพลนหนึ่งชุด" บนหน้าที่ 95
- "แบ็คเพลนสองชุด" บนหน้าที่ 99
- "แบ็คเพลนสามชุด" บนหน้าที่ 101

## <span id="page-93-0"></span>มีโปรเซสเซอร์สองตัว

ทำตามคำแนะนำในส่วนนี้เพื่อเรียนรู้วิธีเดินสายสำหรับรูปแบบการต่อแบ็คเพลน AnyBay หนึ่งชุดและโปรเซสเซอร์สองตัว

## <span id="page-93-1"></span>**แบ็คเพลนหนึ่งชุด**

แบ็คเพลน AnyBay หนึ่งชุด

## ขั้วต่อออนบอร์ด

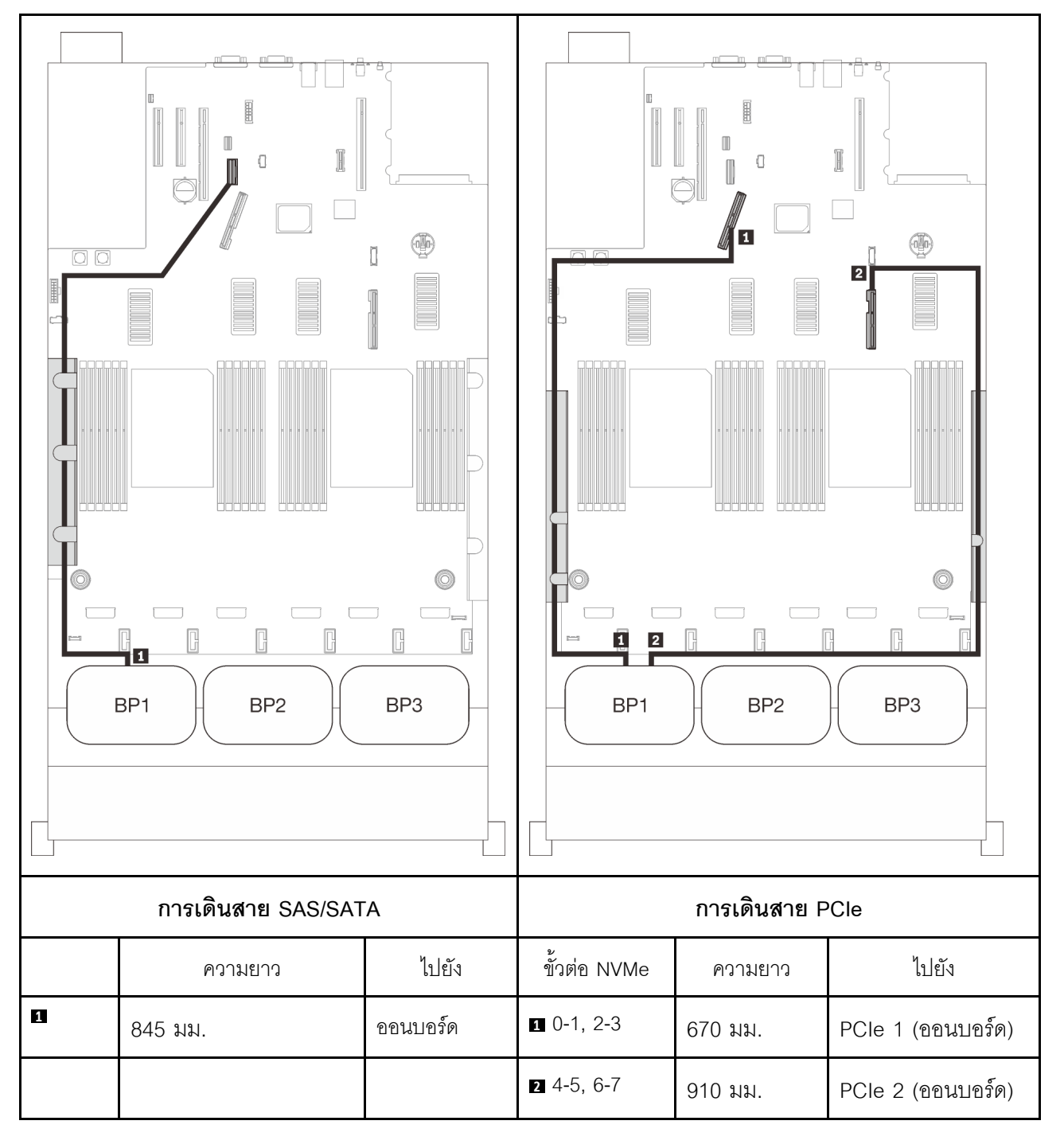

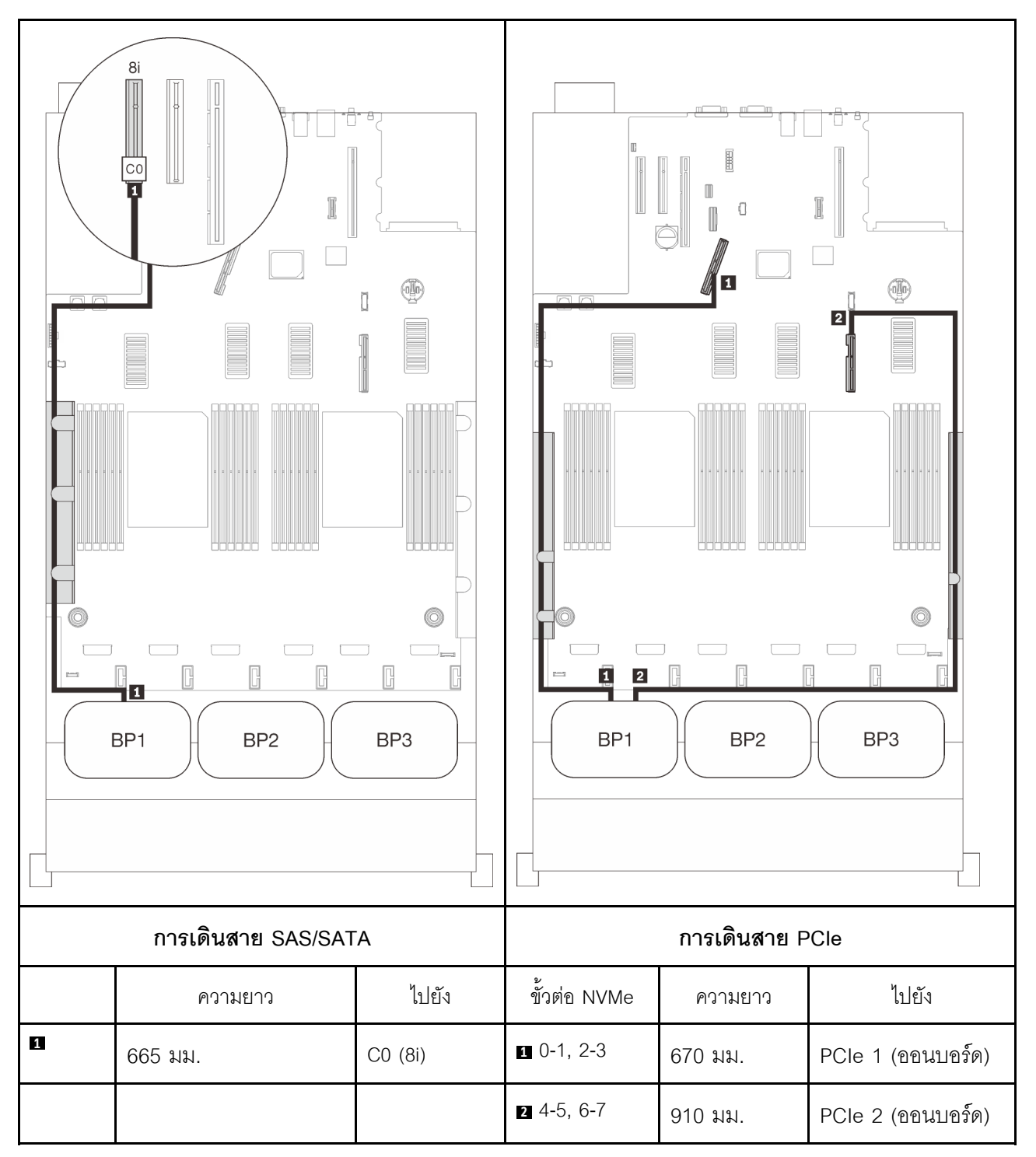

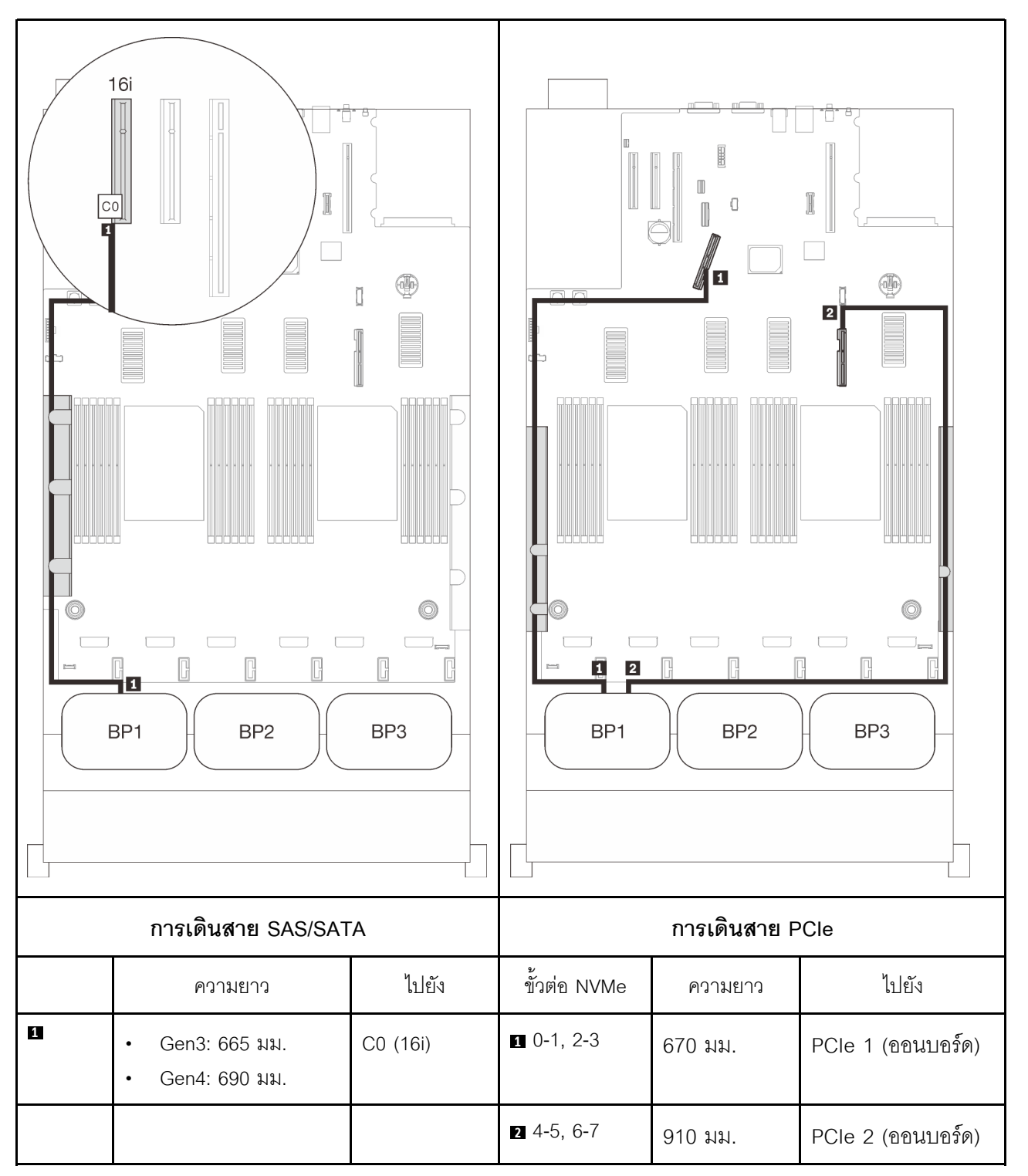

### <span id="page-97-0"></span>**แบ็คเพลนสองชุด**

แบ็คเพลน AnyBay หนึ่งชุดและแบ็คเพลน SAS/SATA หนึ่งชุด

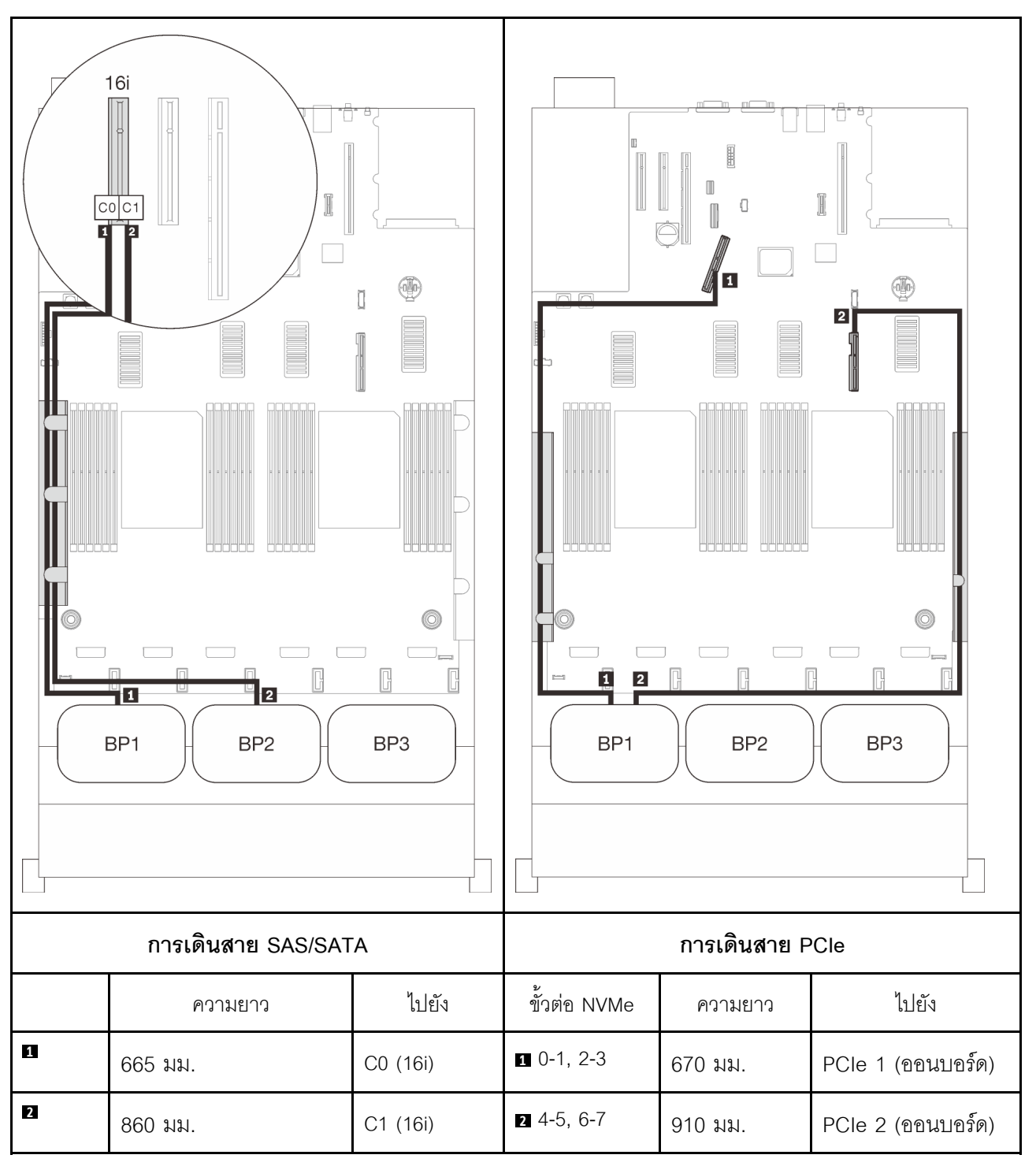

## <span id="page-98-0"></span>**แบ็คเพลนสามชุด**

แบ็คเพลน AnyBay หนึ่งชุดและแบ็คเพลน SAS/SATA สองชุด

## ขั้วต่อออนบอร์ด + อะแดปเตอร์ RAID 16i

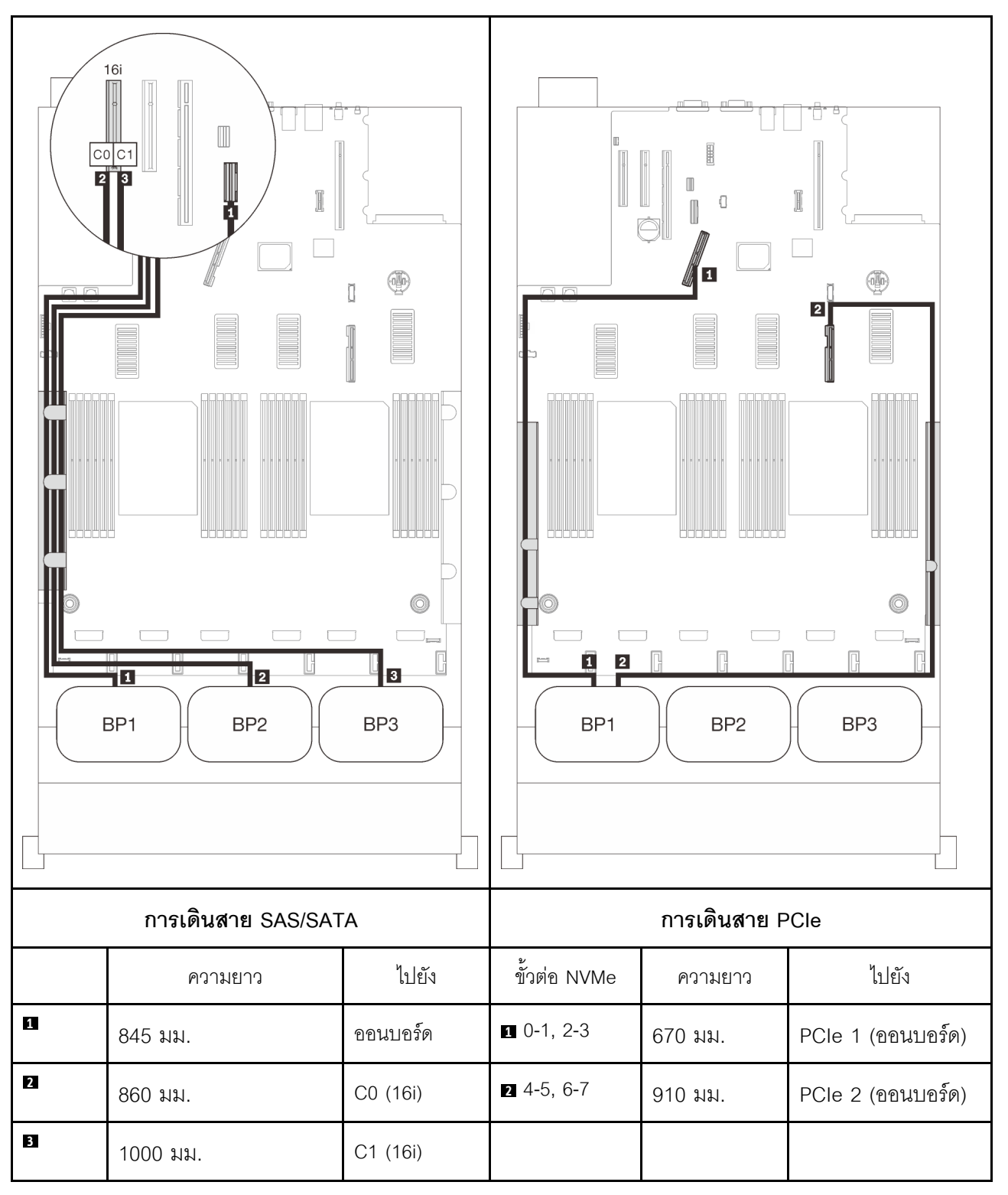

### **อะแดปเตอร� RAID 8i + 16i**

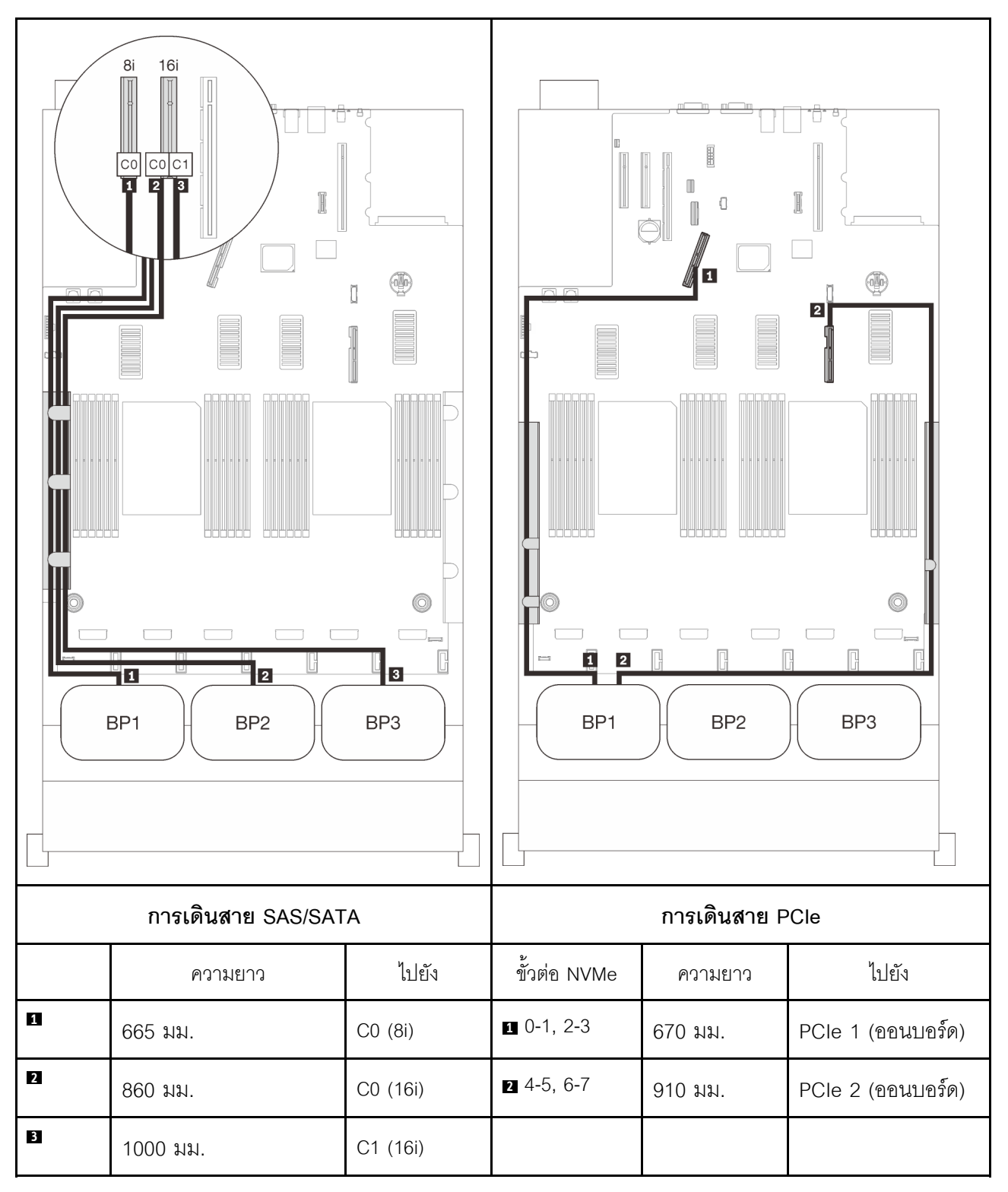

### **อะแดปเตอร� RAID 32i**

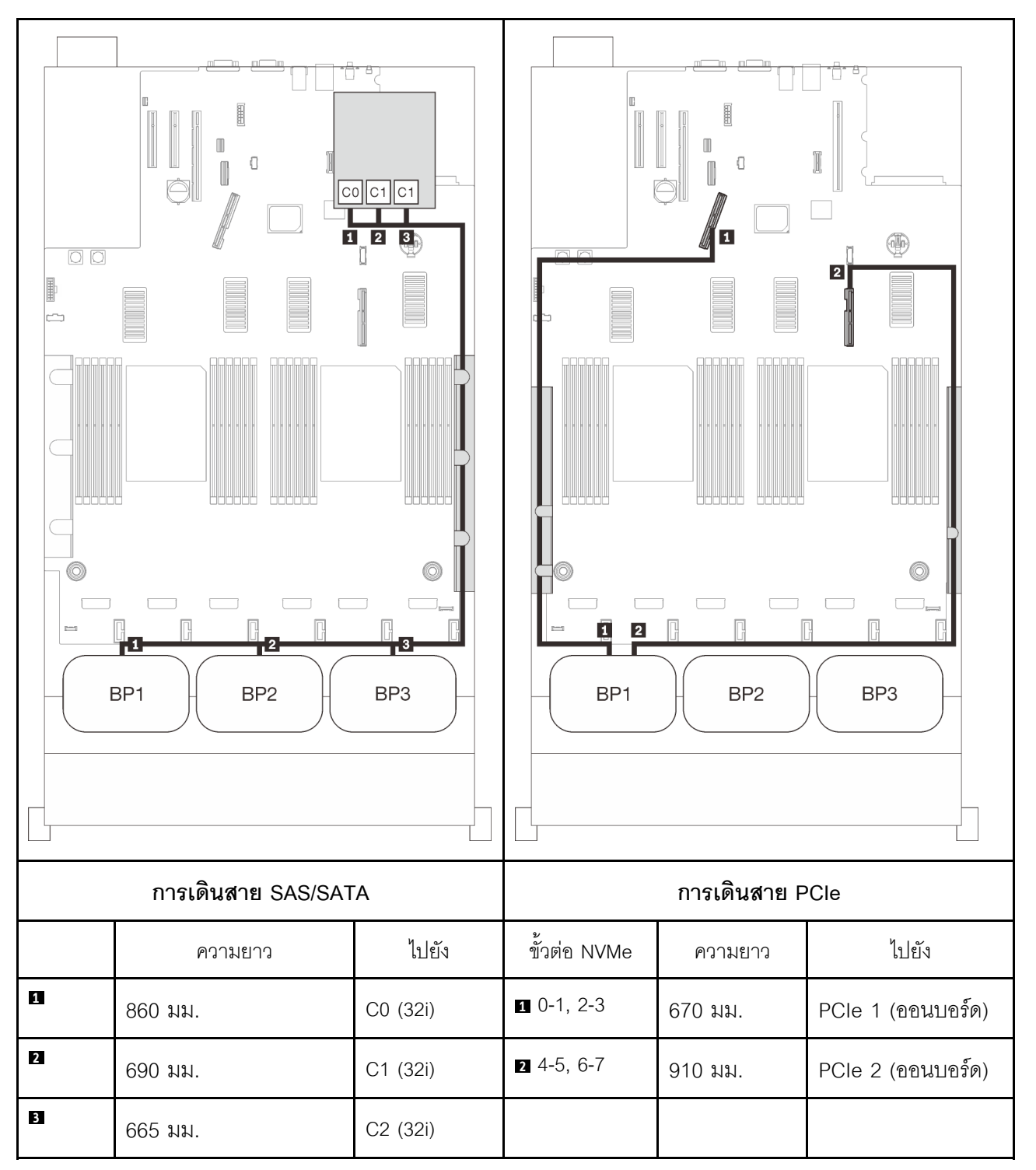

### **อะแดปเตอร� RAID 16i + 8i**

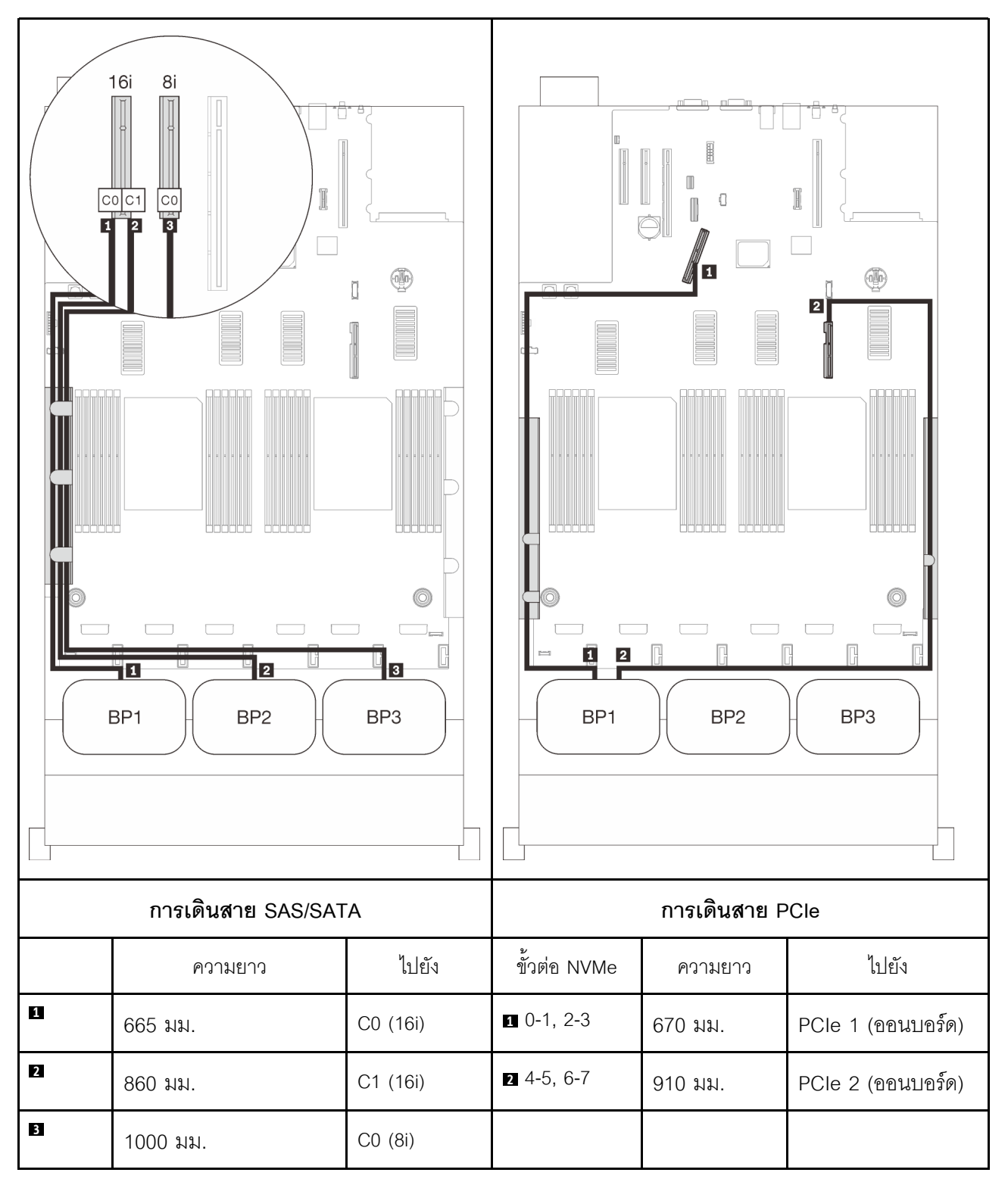

# <span id="page-102-0"></span>มีโปรเซสเซคร์สี่ตัว

์ขั้วต่อ PCIe สองขั้วบนถาดขยายยังสามารถใช้งานได้เมื่อติดตั้งโปรเซสเซอร์สี่ตัว ทำตามคำแนะนำในส่วนนี้เพื่อเรียนรู้วิธี เดินสายสำหรับรูปแบบการต่อแบ็คเพลน AnyBay หนึ่งชุดและขั้วต่อสองตัวนี้

**หมายเหตุ**: ดู "การเชื่อมต่อสายกับถาดขยายโปรเซสเซอร์และหน่วยความจำ" บนหน้าที่ 58 เพื่อดำเนินการขั้นตอนอย่าง เหมาะสมขณะเชื่อมต่อสาย PCIe กับถาดขยายโปรเซสเซอร์และหน่วยความจำ

## <span id="page-102-1"></span>แบ็คเพลนหนึ่งชุด

แบ็คเพลน AnyBay หนึ่งชุด

## ขั้วต่อออนบอร์ด

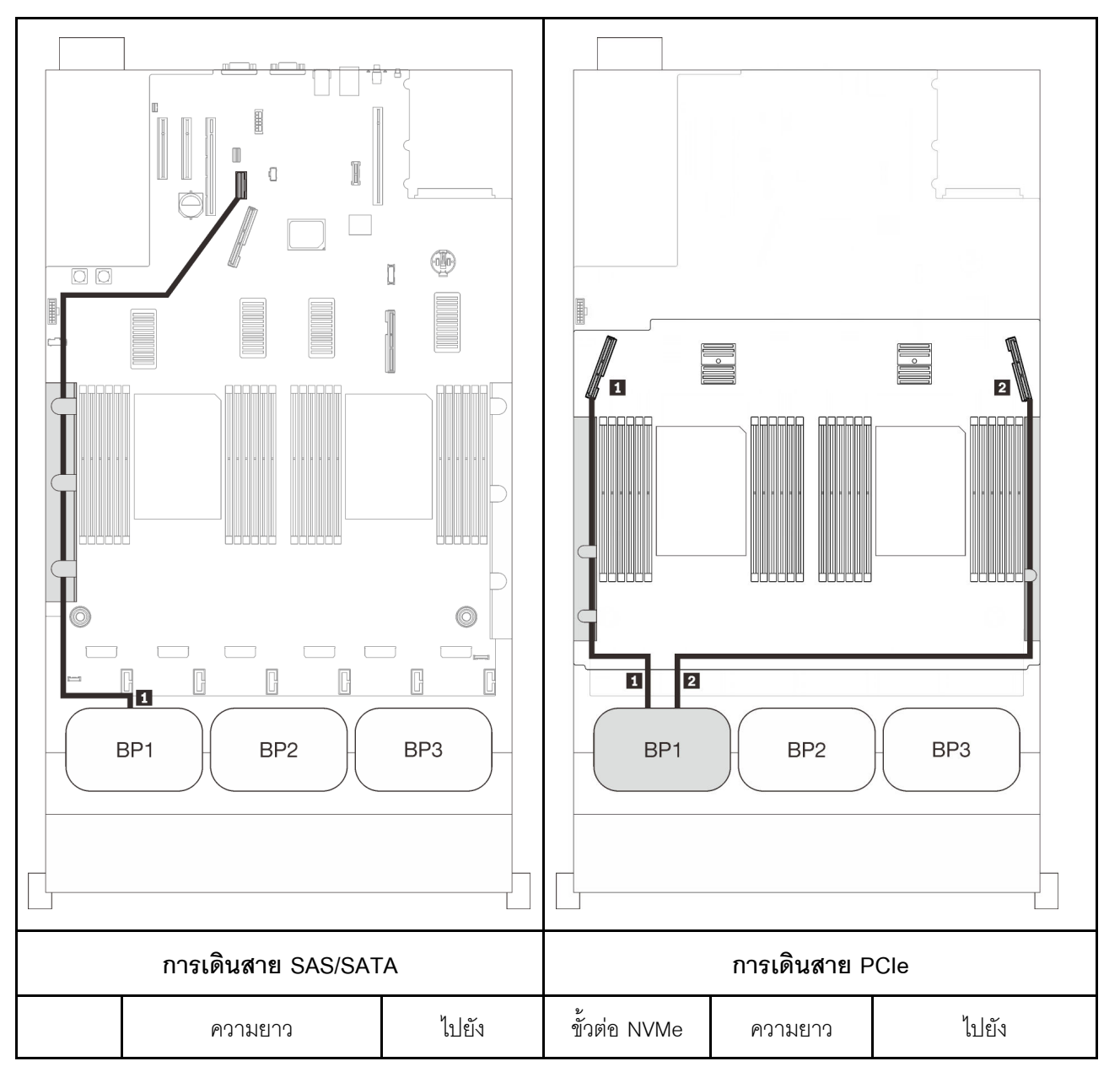

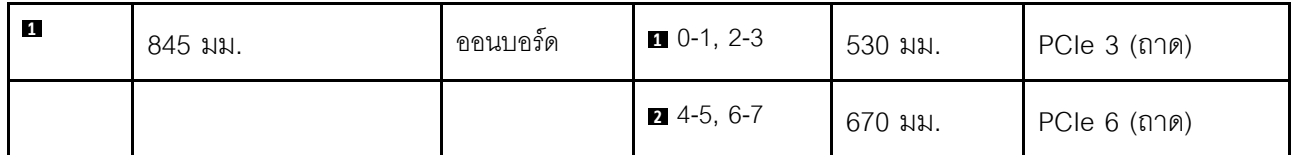

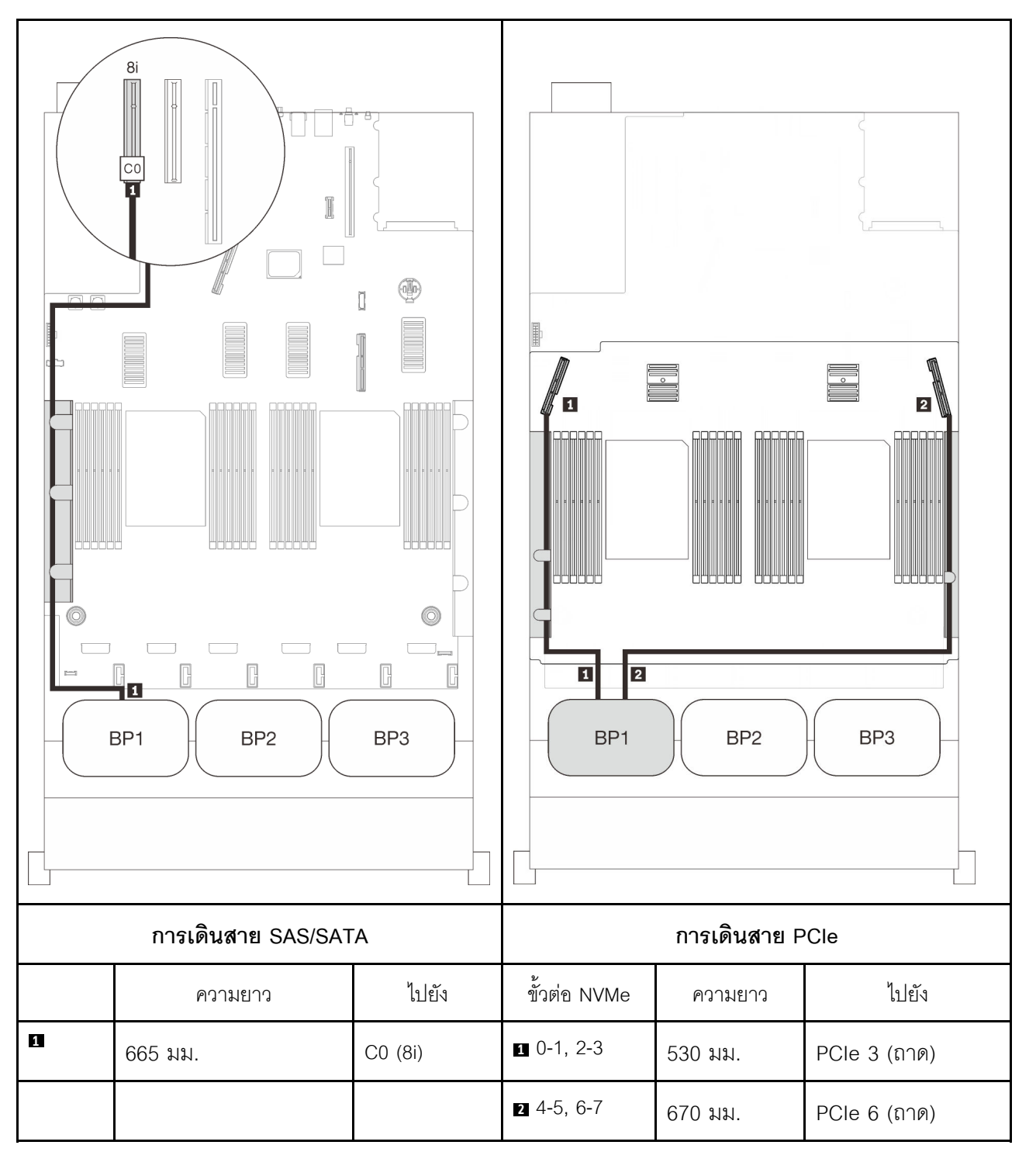

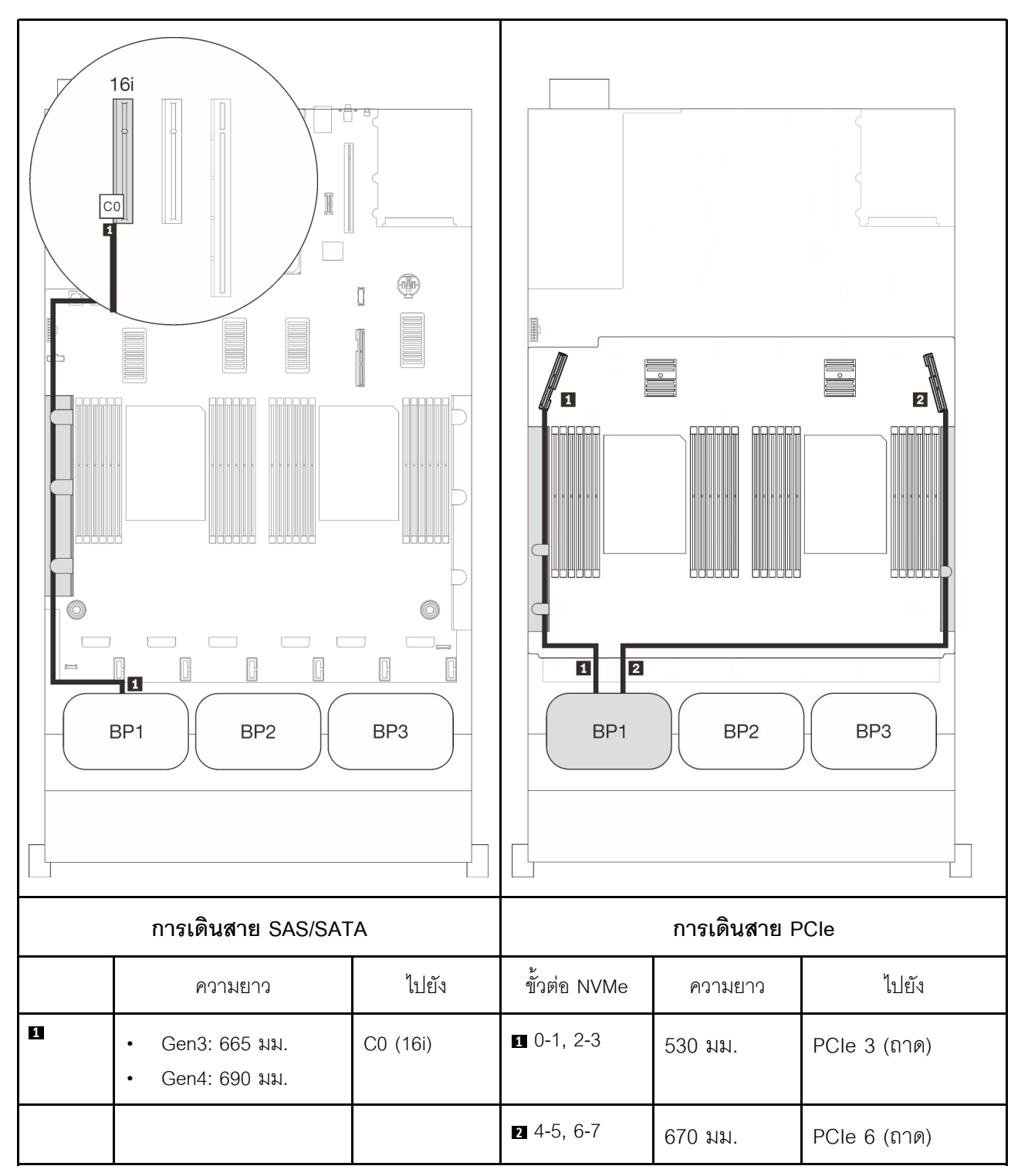

### <span id="page-106-0"></span>**แบ็คเพลนสองชุด**

แบ็คเพลน AnyBay หนึ่งชุดและแบ็คเพลน SAS/SATA หนึ่งชุด

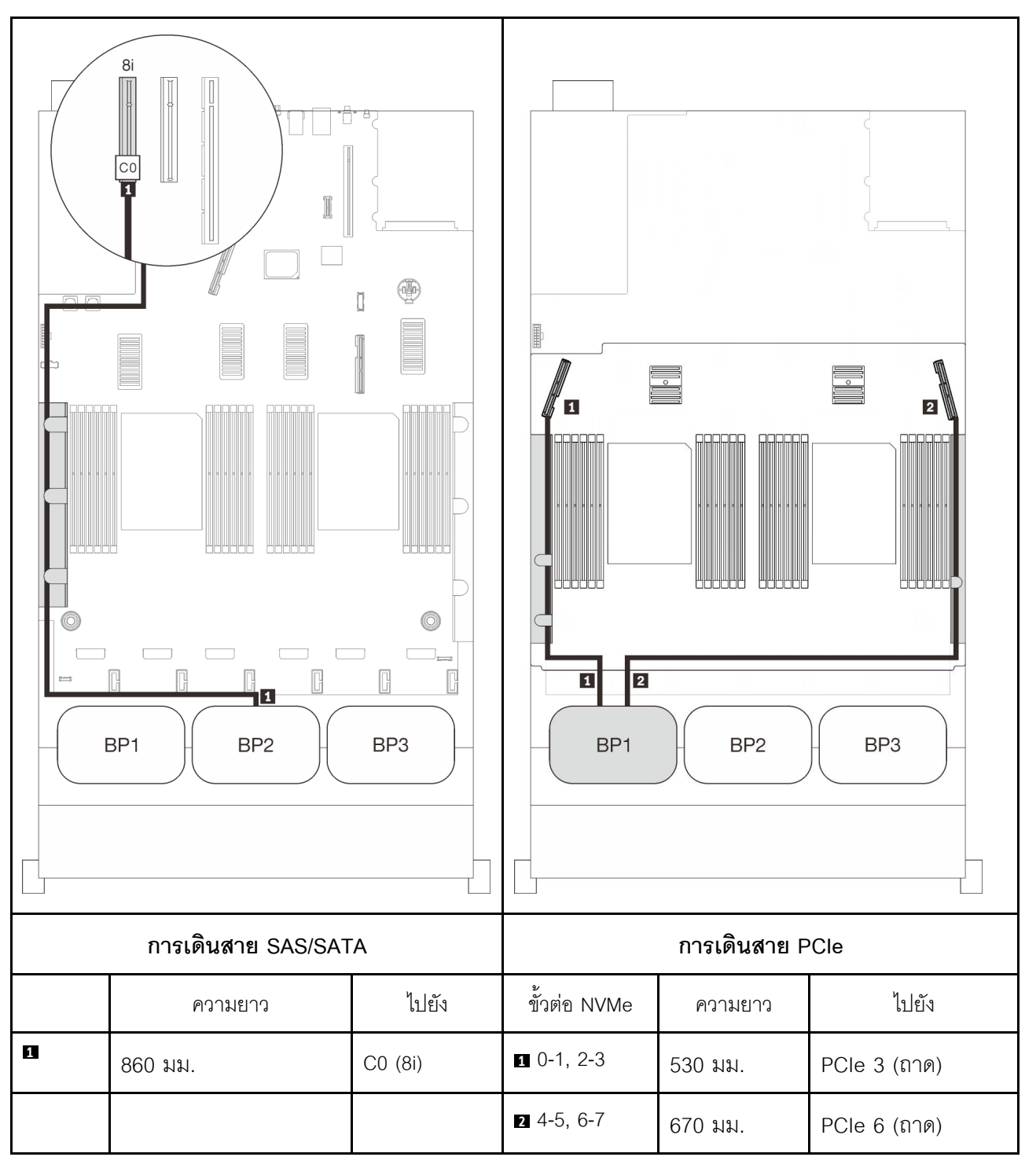

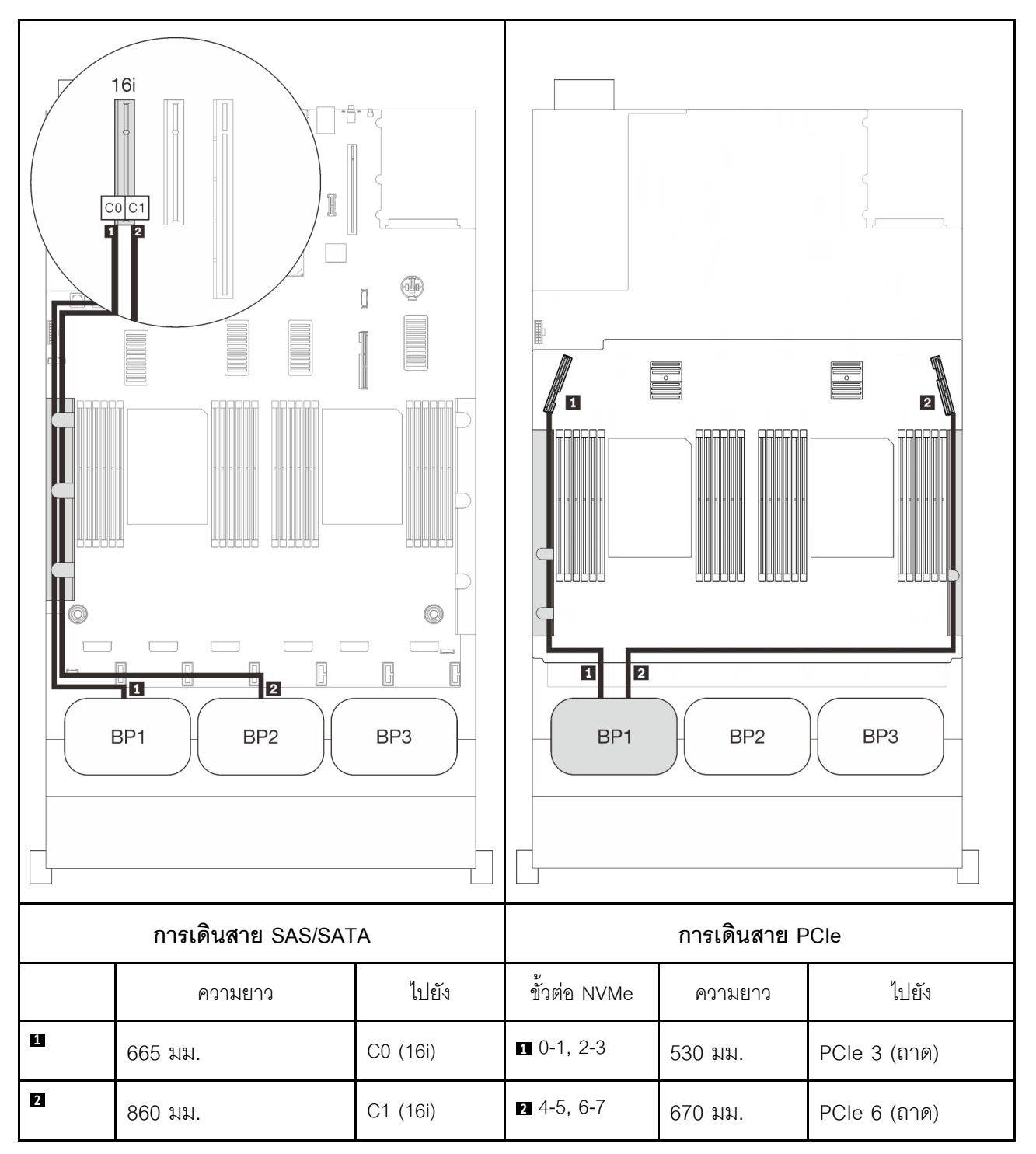
## **แบ็คเพลนสามชุด**

แบ็คเพลน AnyBay หนึ่งชุดและแบ็คเพลน SAS/SATA สองชุด

## ขั้วต่อออนบอร์ด + อะแดปเตอร์ RAID 16i

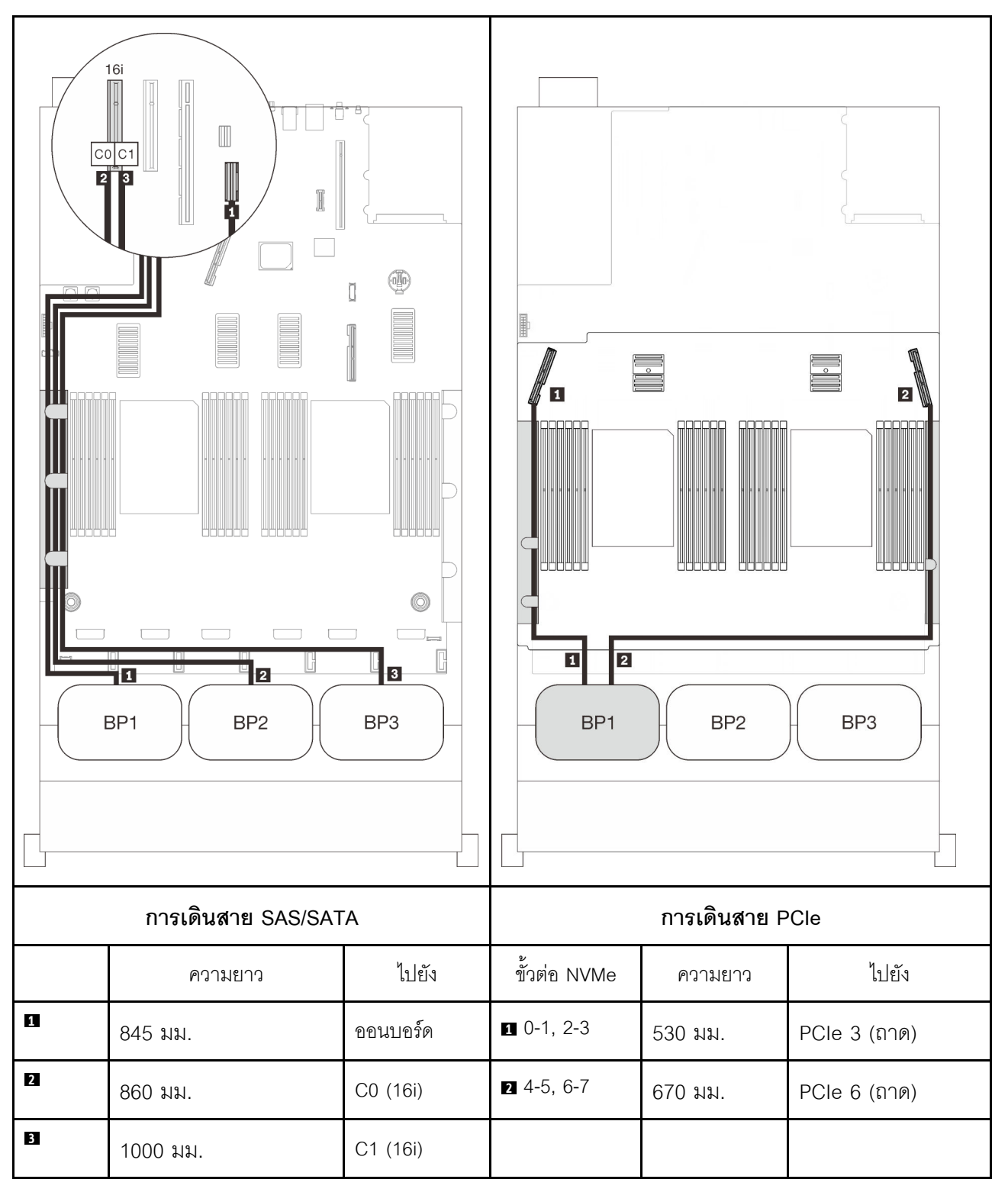

#### **อะแดปเตอร� RAID 8i + 16i**

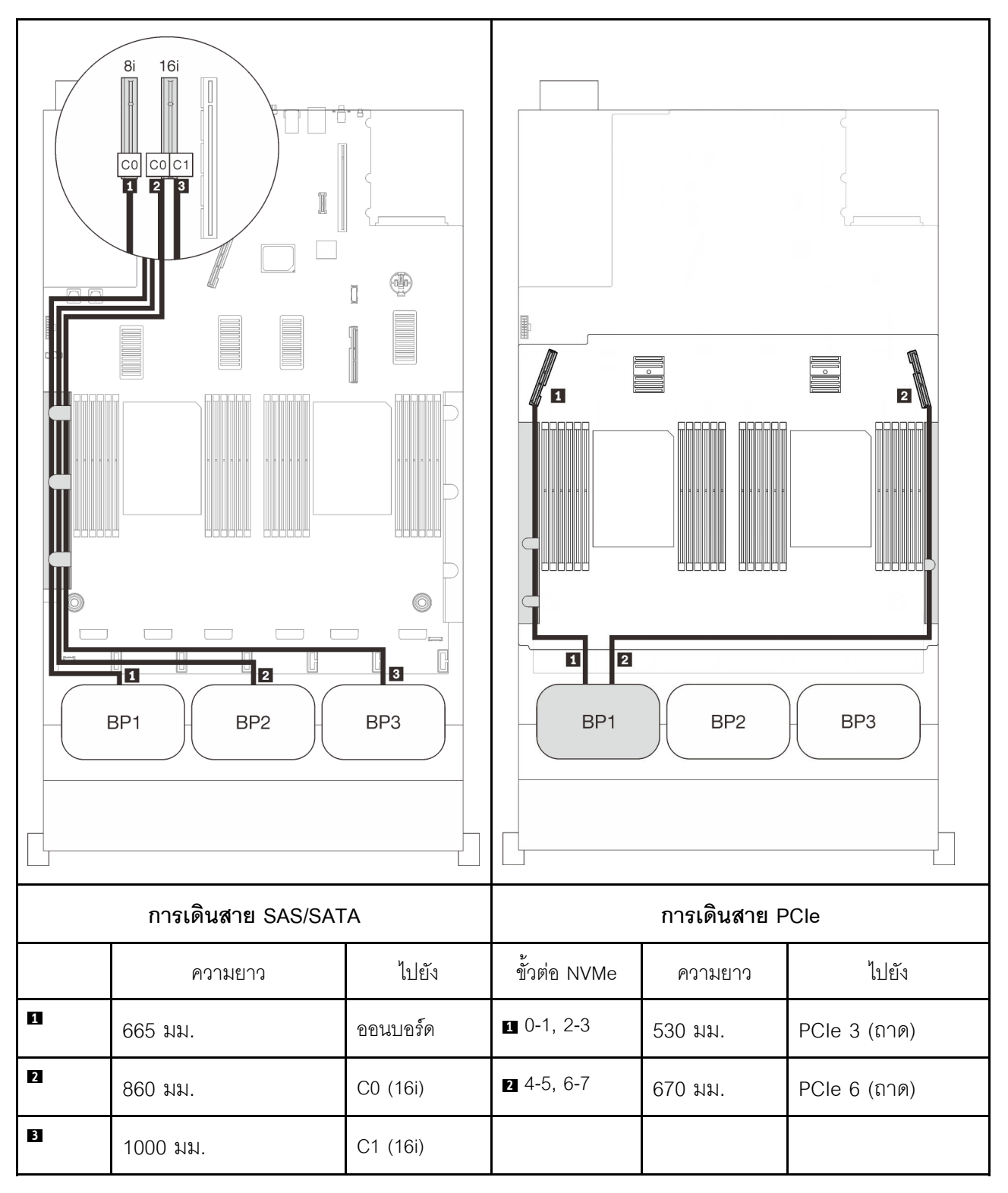

#### **อะแดปเตอร� RAID 32i**

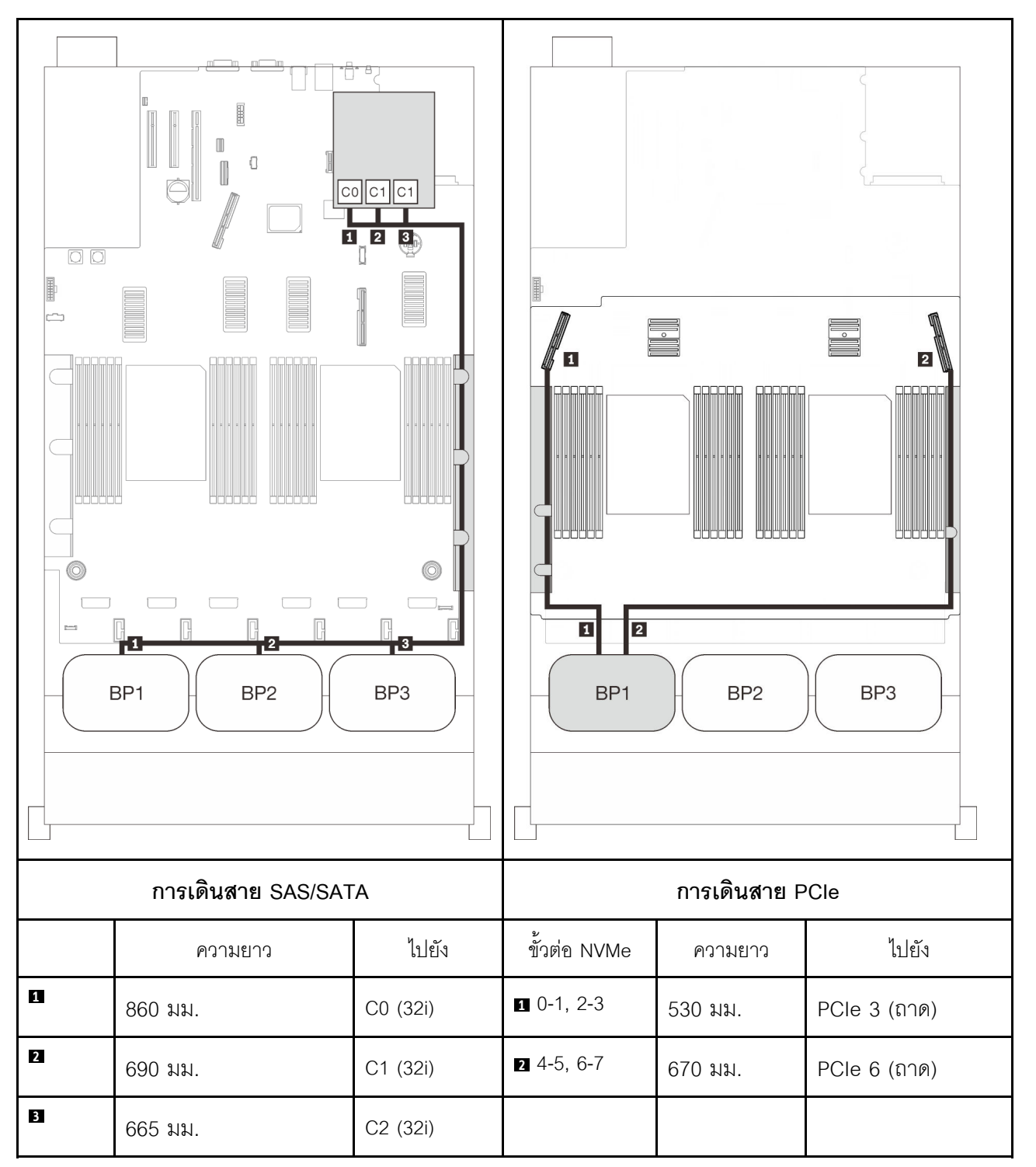

#### **อะแดปเตอร� RAID 16i + 8i**

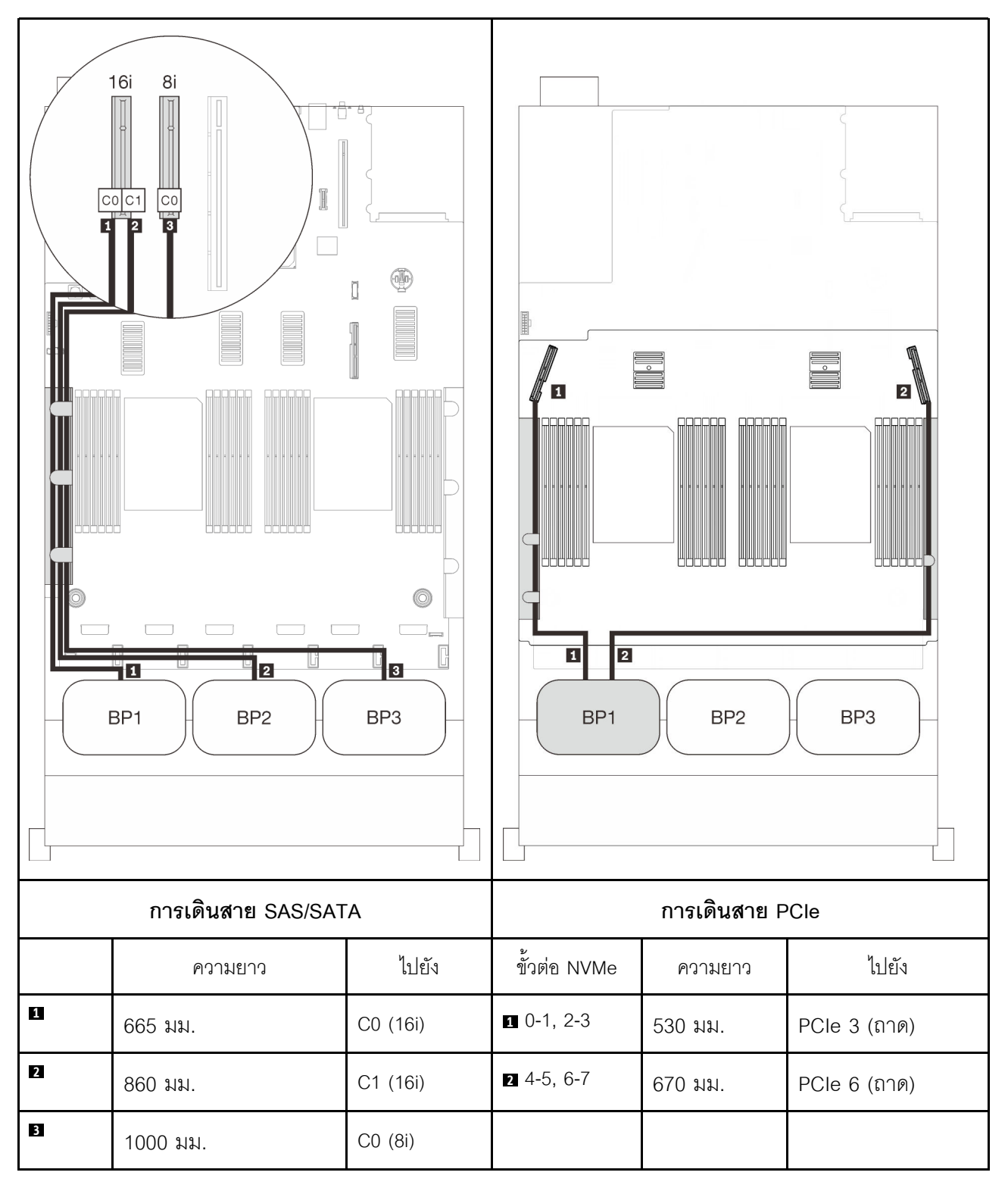

## รูปแบบการต่อแบ็คเพลน AnyBay สองชุด

ทำตามคำแนะนำในส่วนนี้เพื่อเรียนรู้วิธีเดินสายสำหรับรูปแบบการต่อแบ็คเพลน AnyBay สองชุด

หมายเหตุ: รูปแบบการต่อเหล่านี้ต้องมีการติดตั้งโปรเซสเซอร์สี่ตัว

ดูส่วนต่อไปนี้สำหรับการเดินสายรูปแบบต่างๆ สำหรับแบ็คเพลนไดรฟ์ AnyBay สองชุด

- "ไม่มีการ์ด PCIe Switch" บนหน้าที่ 105
	- "แบ็คเพลนสองชุด" บนหน้าที่ 105
	- "แบ็คเพลนสามชุด" บนหน้าที่ 107
- "มีการ์ด PCIe Switch" บนหน้าที่ 112
	- "แบ็คเพลนสองชุด" บนหน้าที่ 113
	- "แบ็คเพลนสามชุด" บนหน้าที่ 115

## <span id="page-112-0"></span>ไม่มีการ์ด PCIe Switch

ทำตามคำแนะนำในส่วนนี้เพื่อเรียนรู้วิธีเดินสายสำหรับรูปแบบการต่อแบ็คเพลน AnyBay สองชุดและไม่มีการ์ดสวิตข์ PCle

**หมายเหตุ**: ดู "การเชื่อมต่อสายกับถาดขยายโปรเซสเซอร์และหน่วยความจำ" บนหน้าที่ 58 เพื่อดำเนินการขั้นตอนอย่าง เหมาะสมขณะเชื่อมต่อสาย PCIe กับถาดขยายโปรเซสเซอร์และหน่วยความจำ

## <span id="page-112-1"></span>แบ็คเพลนสองชุด

แบ็คเพลน AnyBay สองชุด

#### **อะแดปเตอร� RAID 16i**

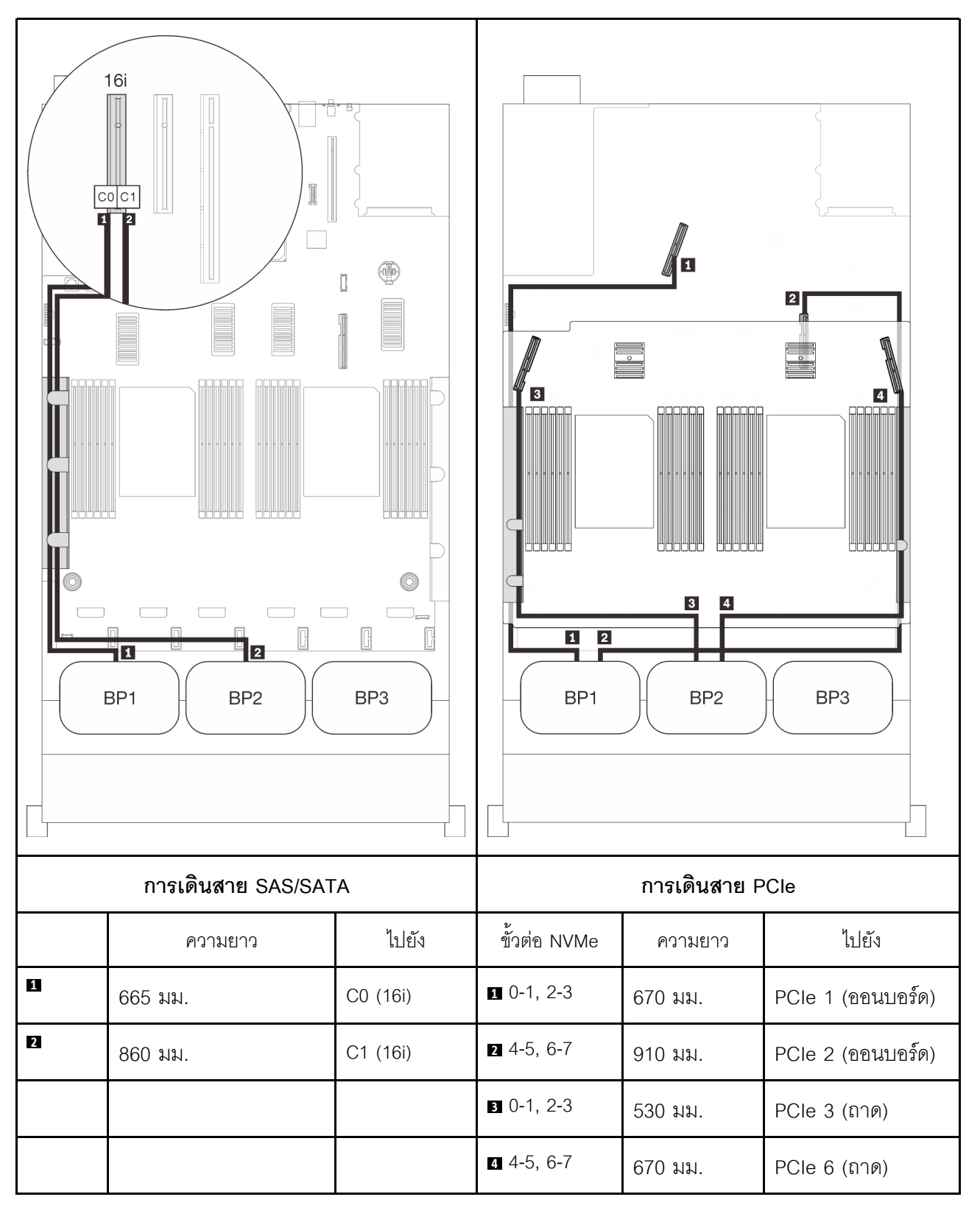

### <span id="page-114-0"></span>**แบ็คเพลนสามชุด**

แบ็คเพลน AnyBay สองชุดและแบ็คเพลน SAS/SATA หนึ่งชุด

## ขั้วต่อออนบอร์ด + อะแดปเตอร์ RAID 16i

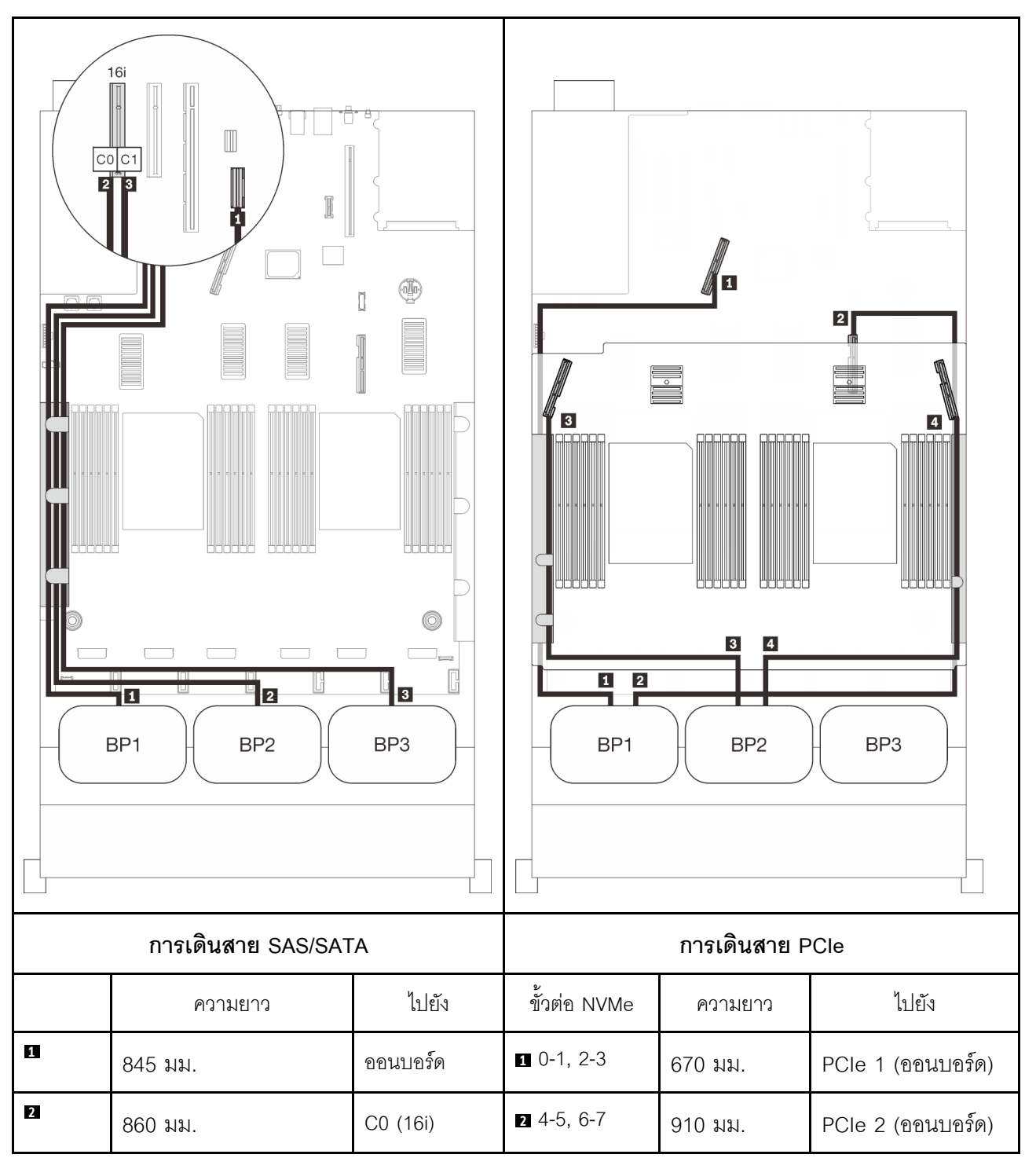

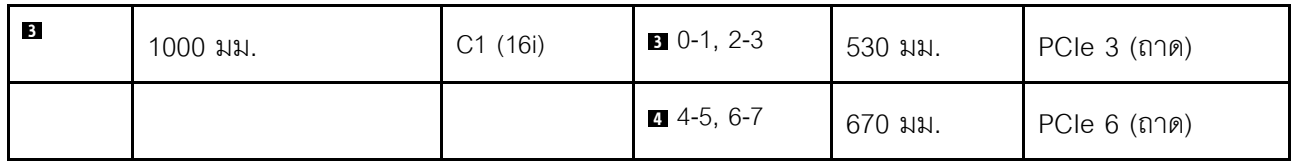

**อะแดปเตอร� RAID 8i + 16i**

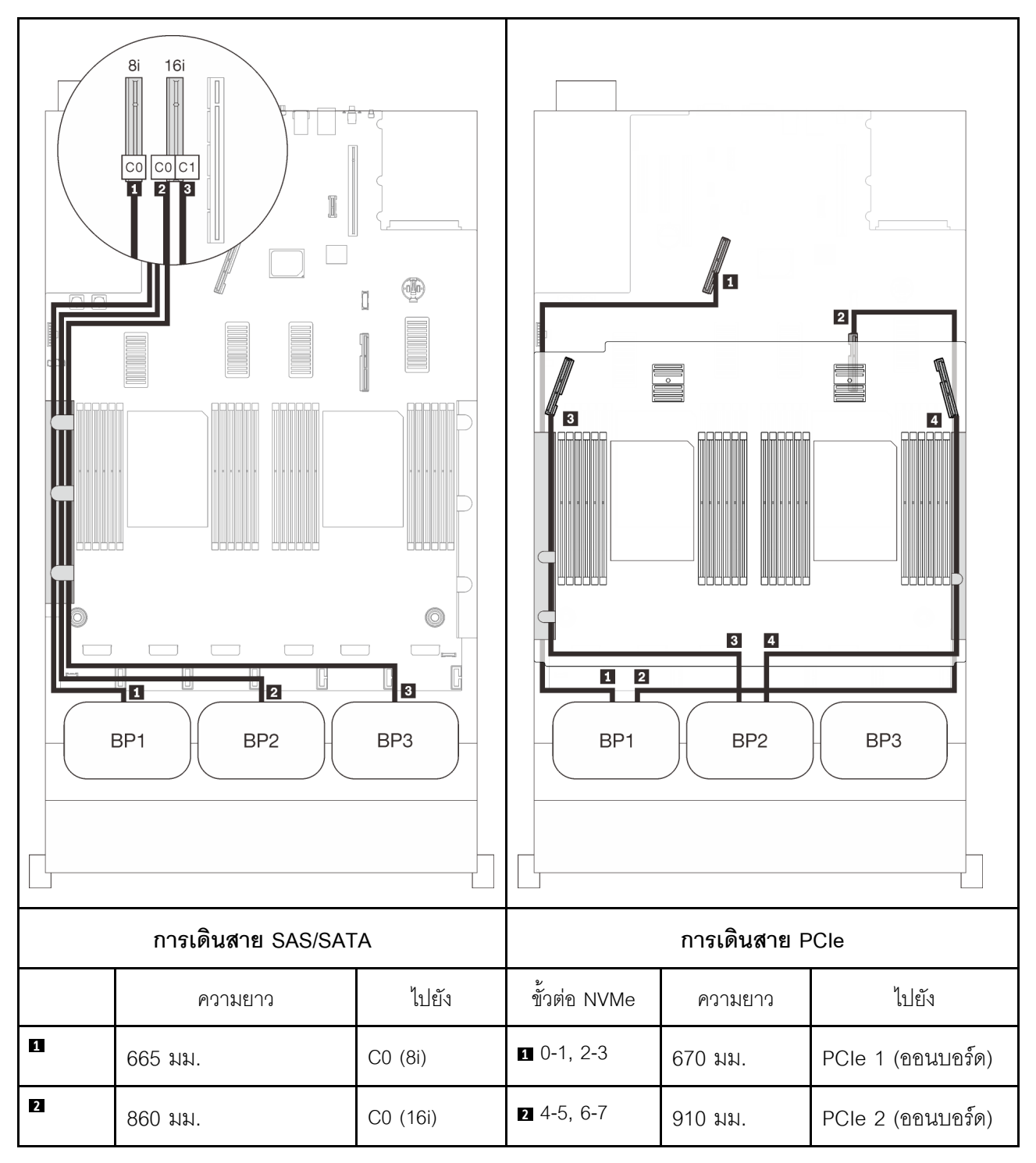

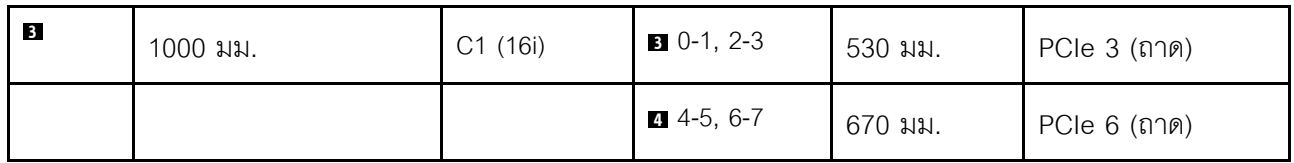

**อะแดปเตอร� RAID 32i**

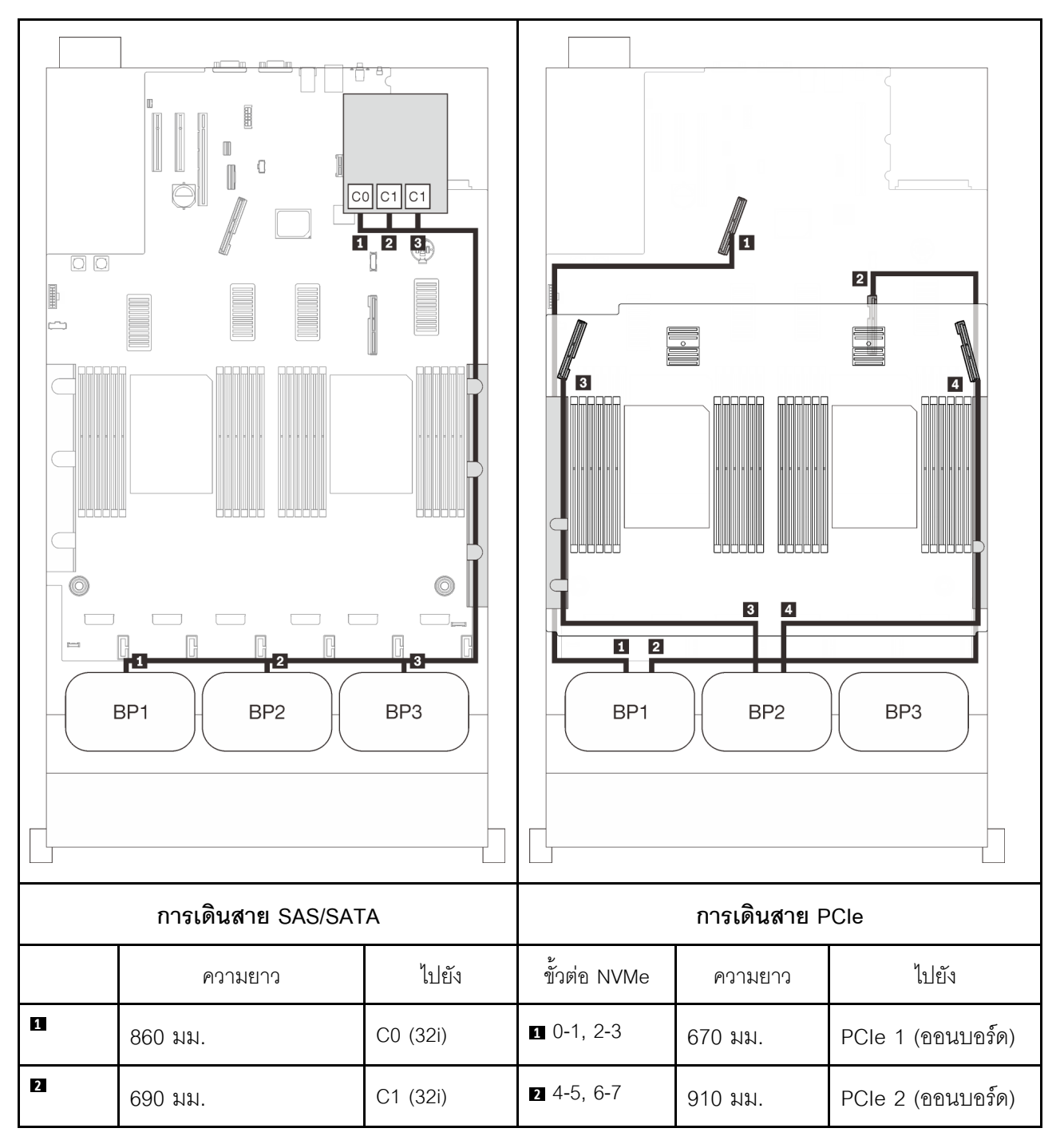

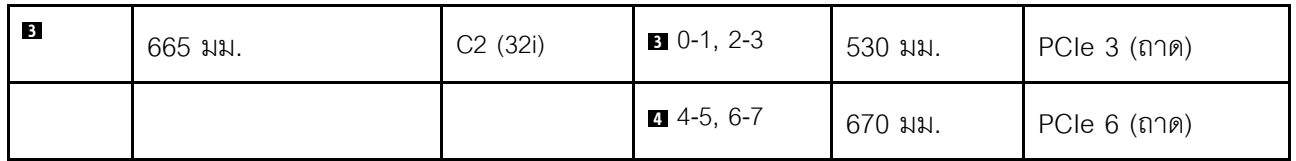

**อะแดปเตอร� RAID 16i + 8i**

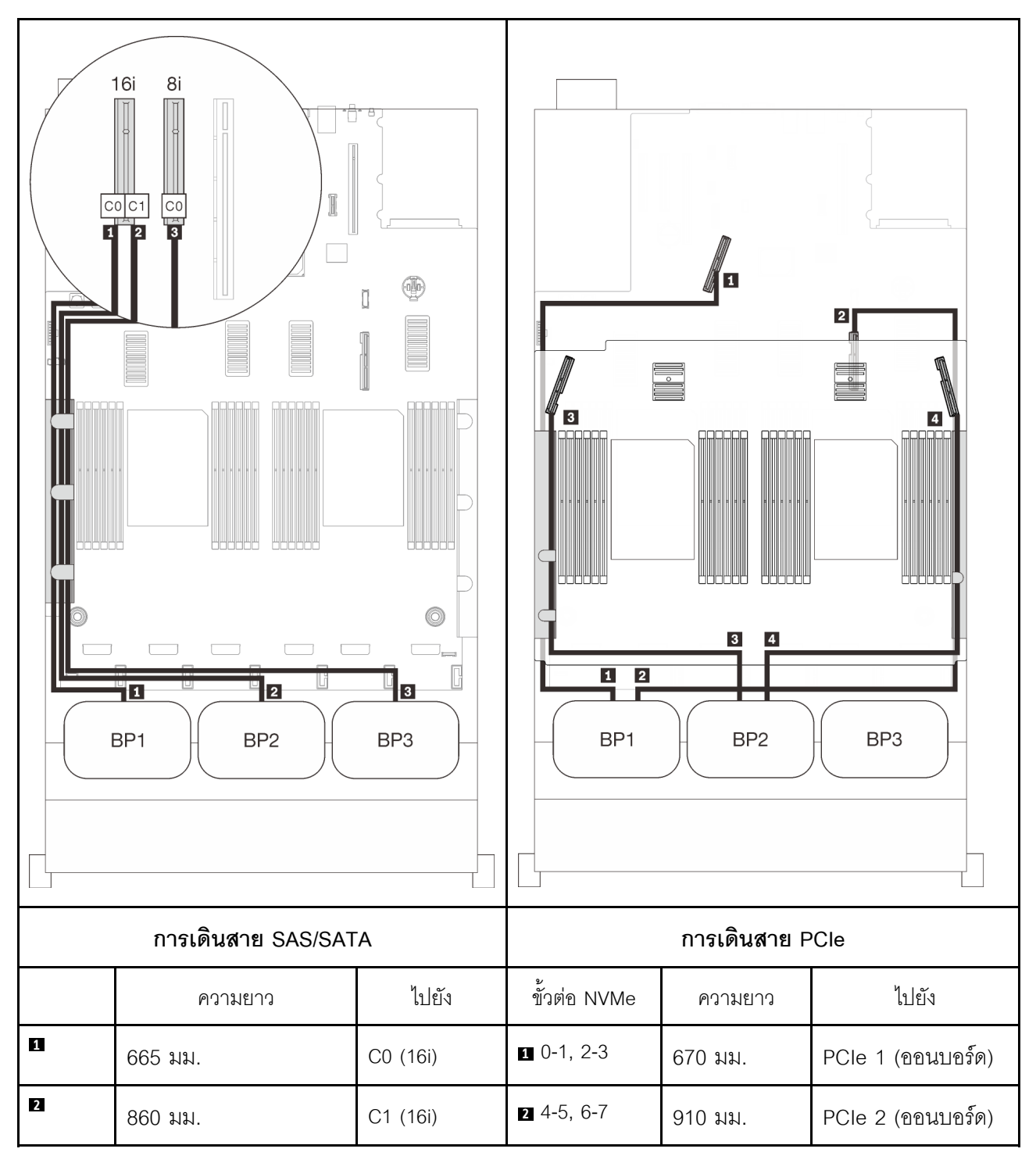

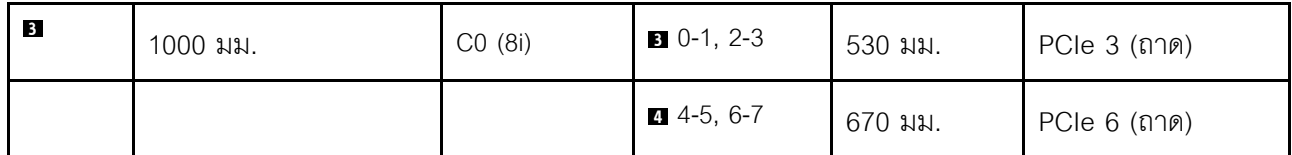

## <span id="page-119-0"></span>มีการ์ด PCIe Switch

เมื่อติดตั้งการ์ดสวิตช์ PCIe หนึ่งชุด จะมีอีกหนึ่งทางเลือกสำหรับการเชื่อมต่อสาย NVMe ทำตามคำแนะนำในส่วนนี้เพื่อ เรียนรู้วิธีเดินสายสำหรับรูปแบบการต่อแบ็คเพลน AnyBay สองชุดและการ์ดสวิตช์ PCIe

#### หมายเหตุ:

- ดู "การเชื่อมต่อสายกับถาดขยายโปรเซสเซอร์และหน่วยความจำ" บนหน้าที่ 58 เพื่อดำเนินการขั้นตอนอย่างเหมาะ  $\bullet$ ิสมขณะเชื่อมต่อสาย PCIe กับถาดขยายโปรเซสเซอร์และหน่วยความจำ
- ดู "การเชื่อมต่อสายกับการ์ดสวิตช์ NVMe" บนหน้าที่ 62 เพื่อดำเนินการขั้นตอนอย่างเหมาะสมขณะเชื่อมต่อสาย PCIe กับการ์ดสวิตช์ PCIe

## <span id="page-120-0"></span>**แบ็คเพลนสองชุด**

แบ็คเพลน AnyBay สองชุด

#### **อะแดปเตอร� RAID 16i**

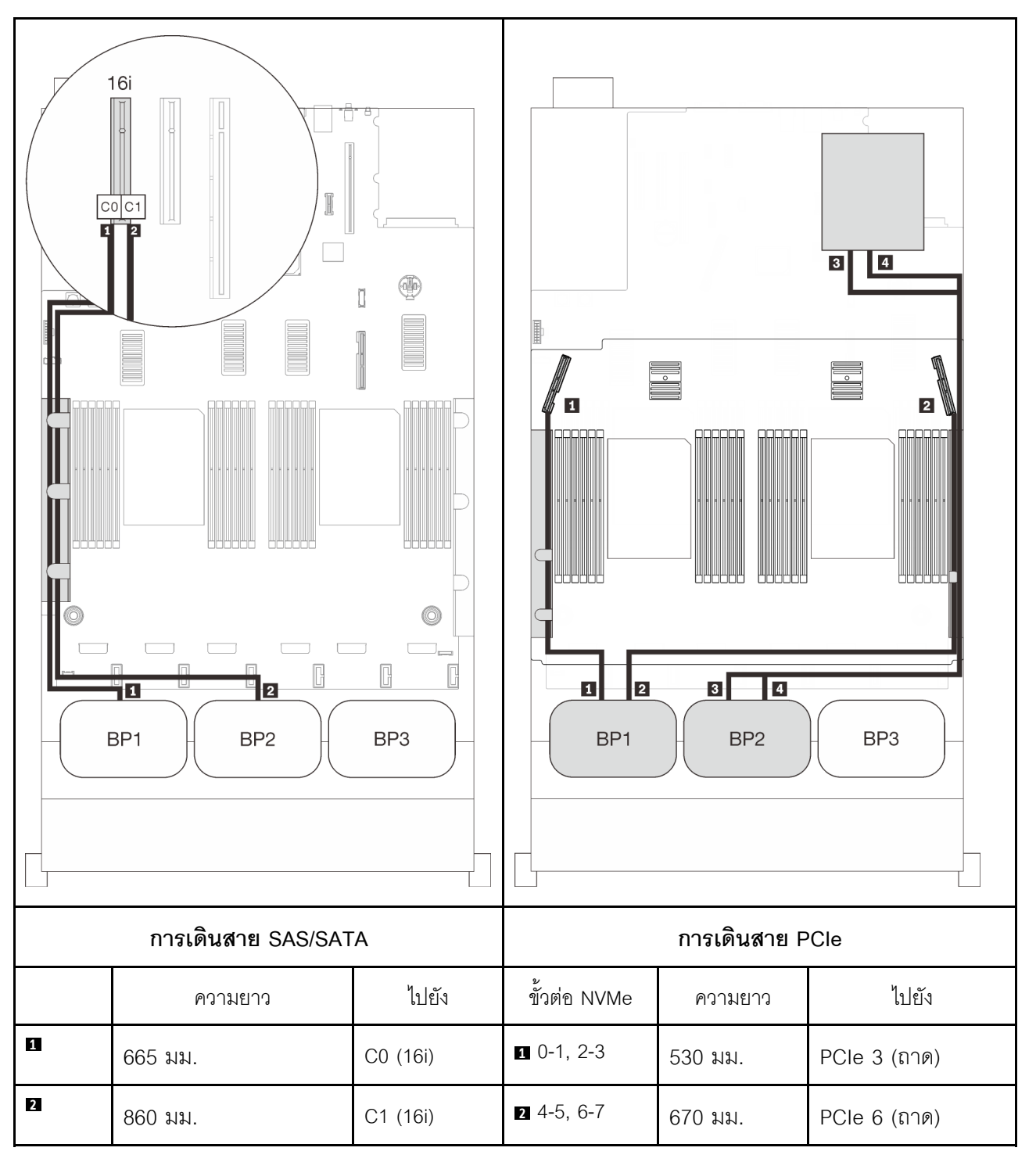

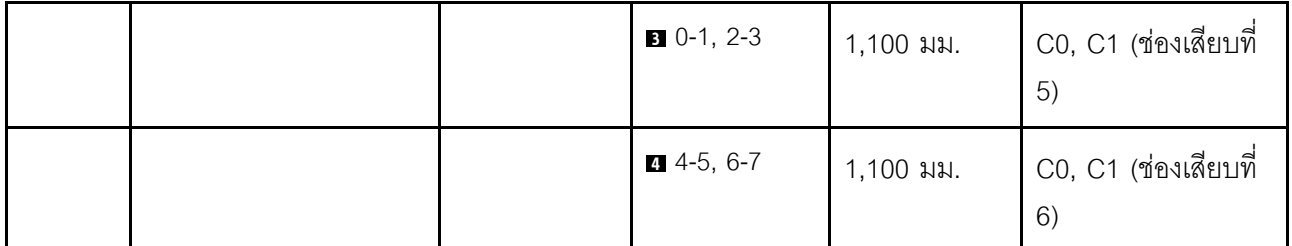

### <span id="page-122-0"></span>**แบ็คเพลนสามชุด**

แบ็คเพลน AnyBay สองชุดและแบ็คเพลน SAS/SATA หนึ่งชุด

## ขั้วต่อออนบอร์ด + อะแดปเตอร์ RAID 16i

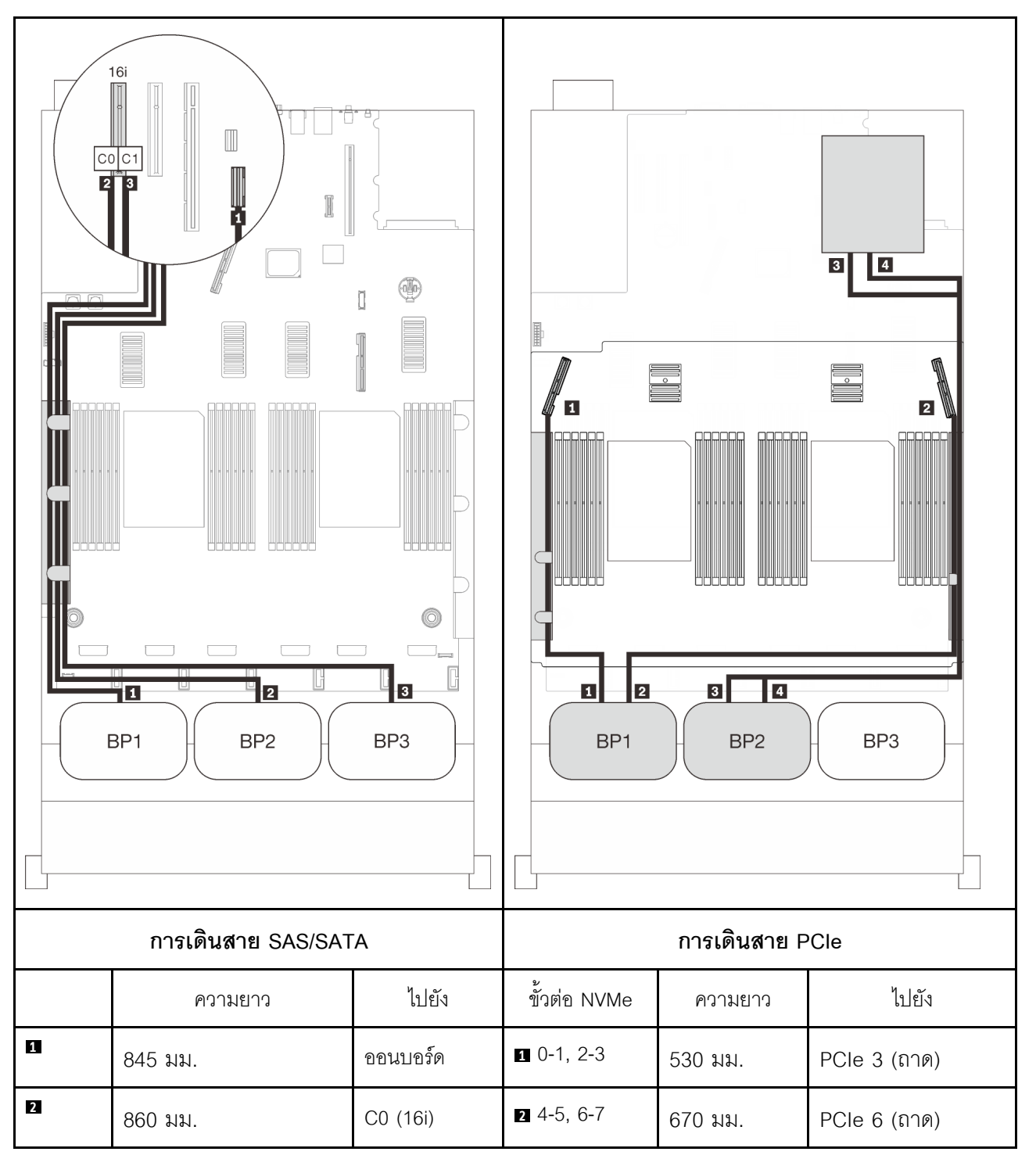

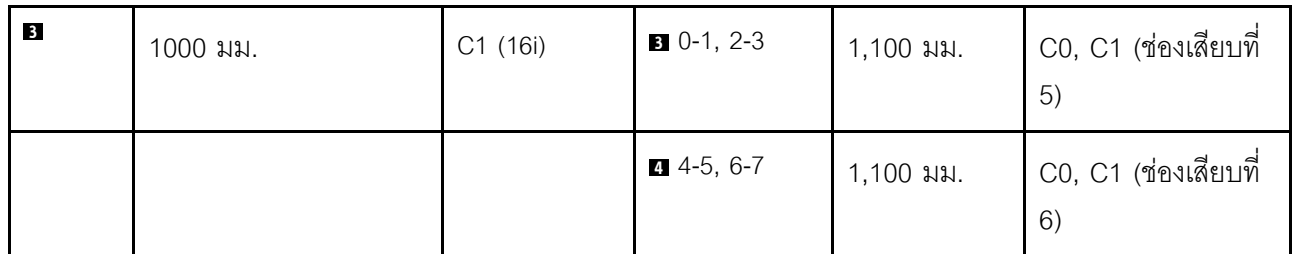

#### **อะแดปเตอร� RAID 8i + 16i**

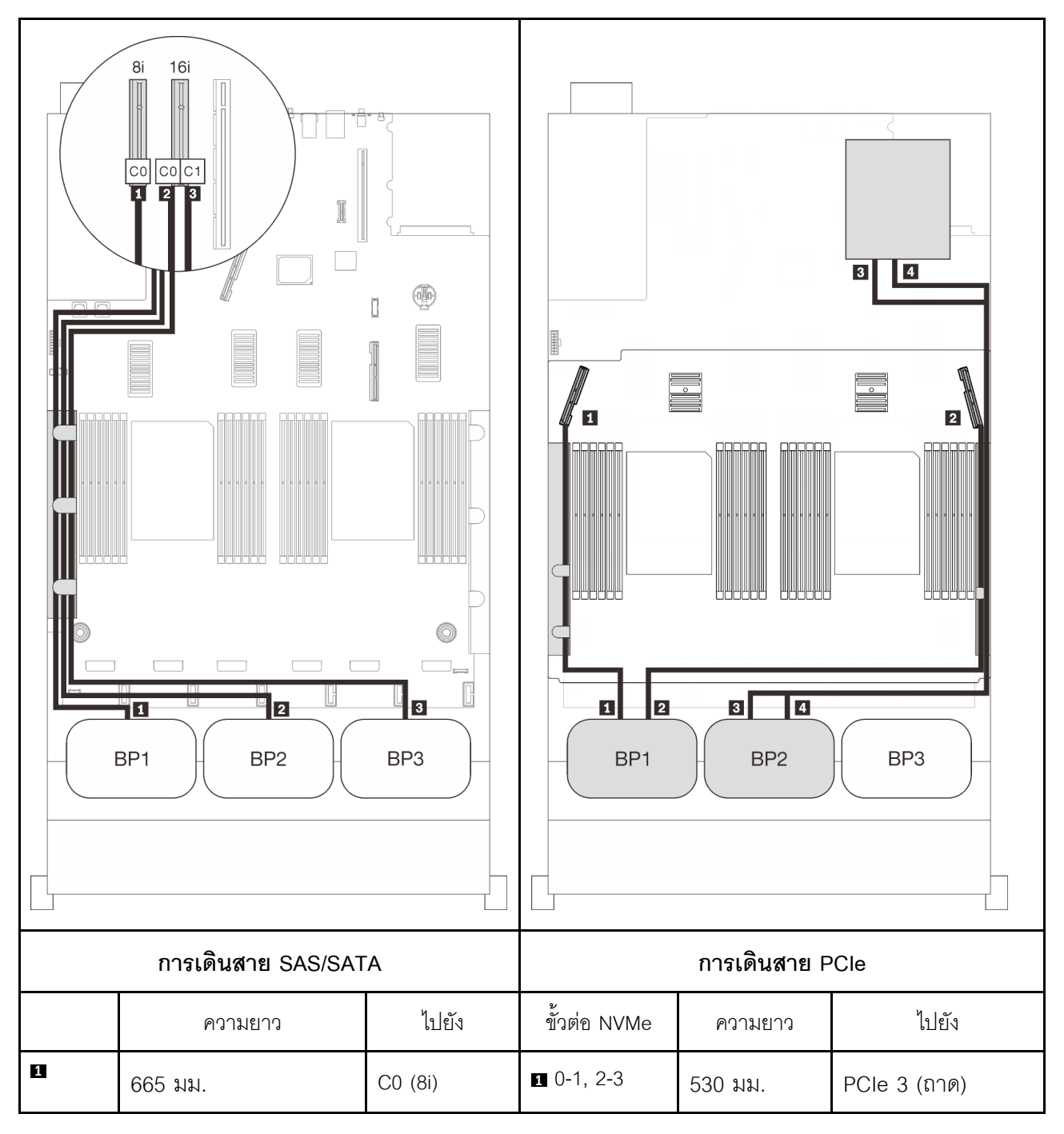

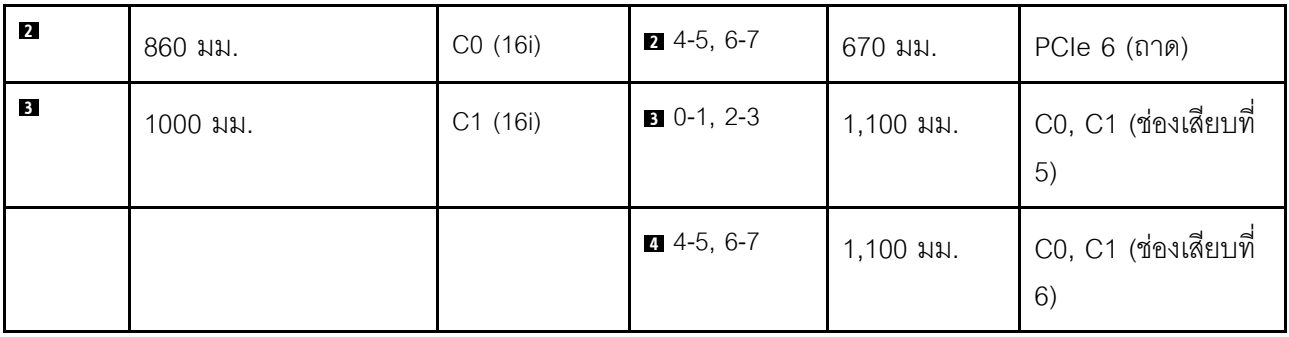

**อะแดปเตอร� RAID 32i**

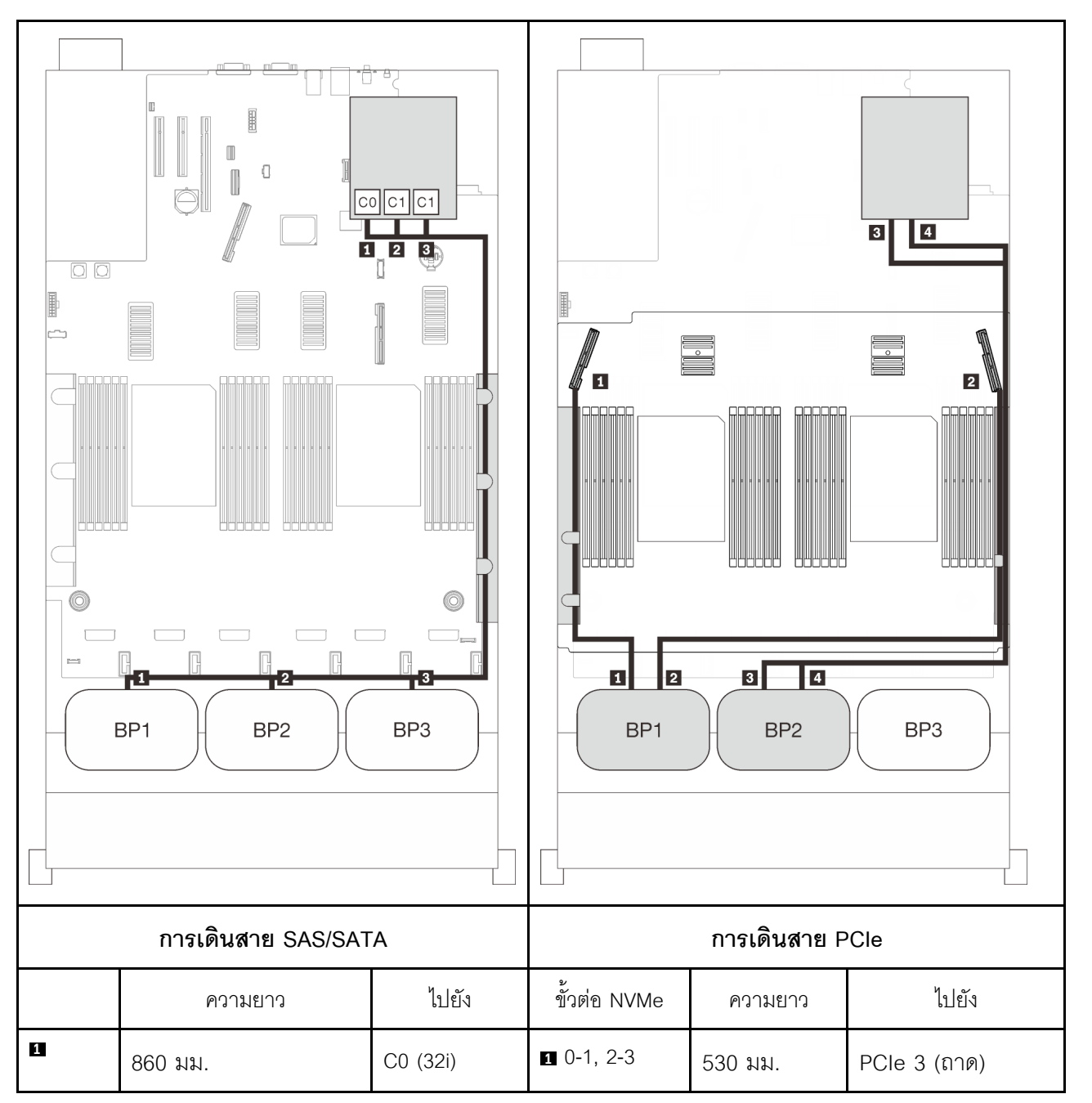

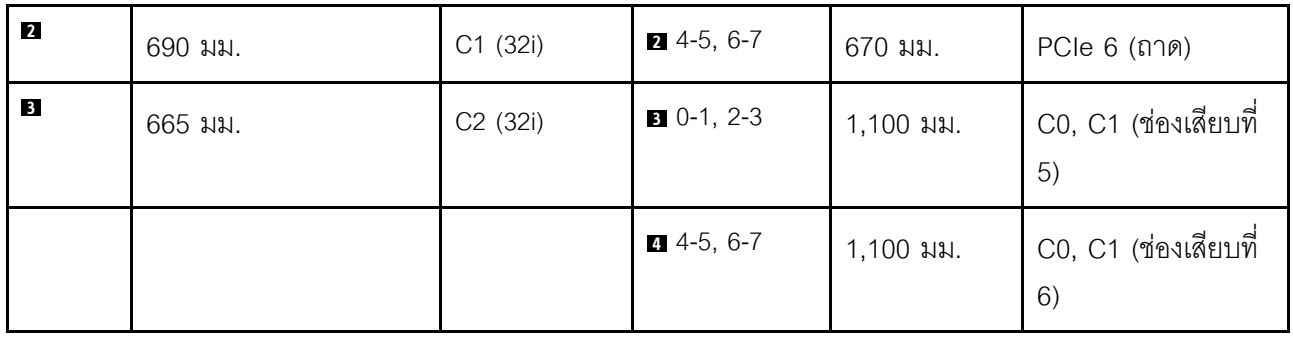

### **อะแดปเตอร� RAID 16i + 8i**

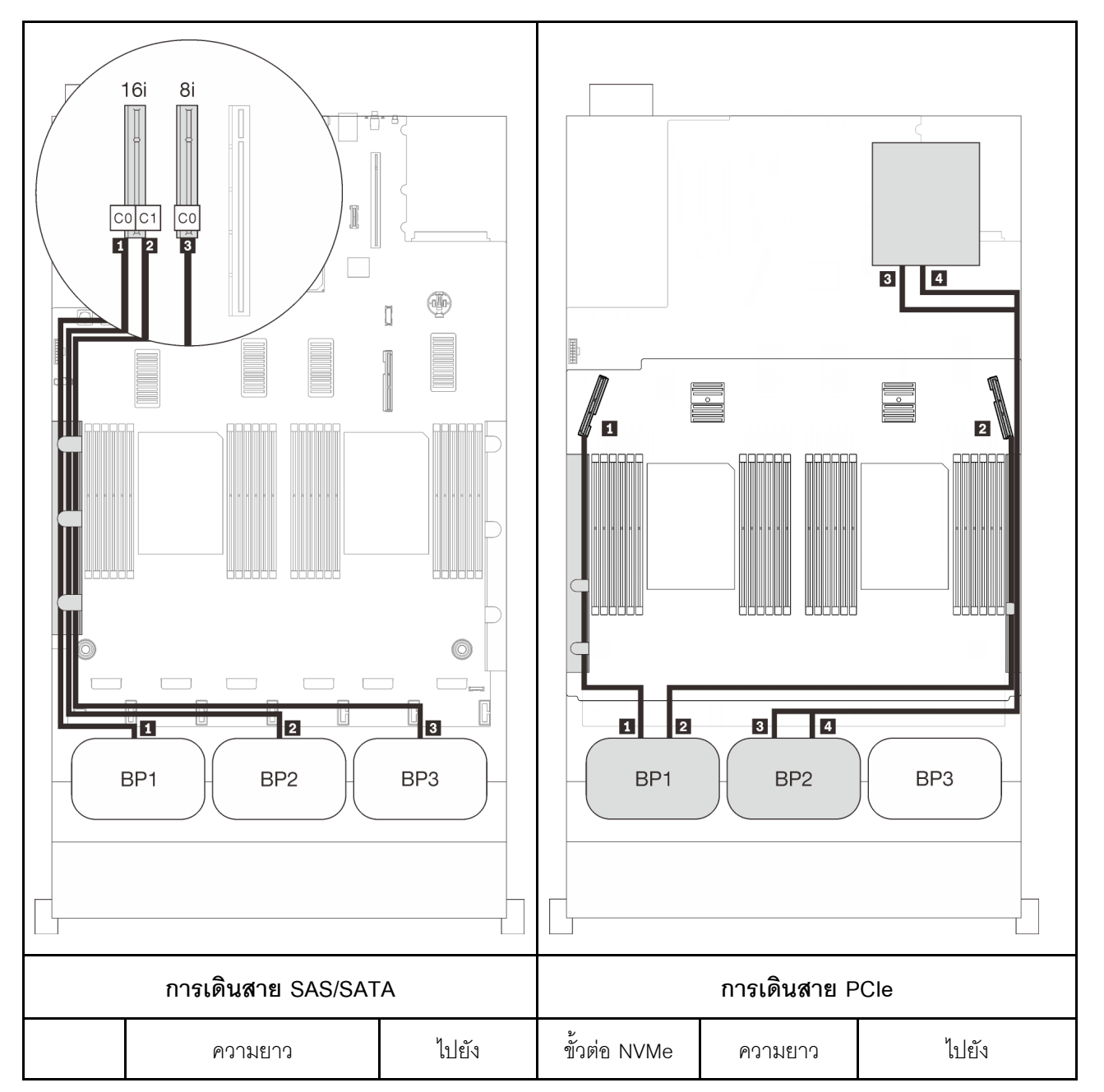

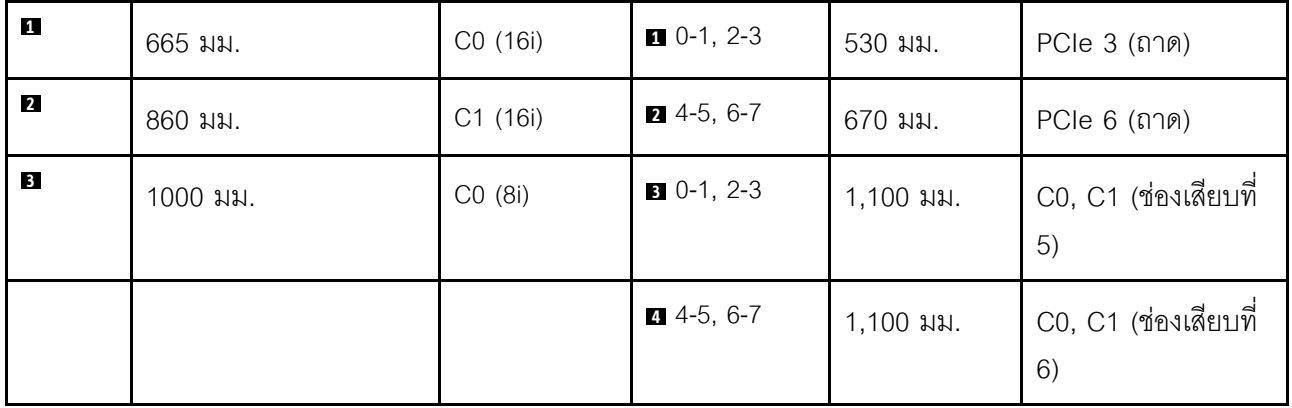

# รูปแบบการต่อแบ็คเพลน AnyBay สามชุด

ทำตามคำแนะนำในส่วนนี้เพื่อเรียนรู้วิธีเดินสายสำหรับรูปแบบการต่อแบ็คเพลน AnyBay สามชุด

#### หมายเหตุ:

- รูปแบบการต่อเหล่านี้ต้องมีการติดตั้งโปรเซสเซอร์สี่ตัว  $\bullet$
- ดู "การเชื่อมต่อสายกับถาดขยายโปรเซสเซอร์และหน่วยความจำ" บนหน้าที่ 58 เพื่อดำเนินการขั้นตอนอย่างเหมาะ  $\ddot{\phantom{0}}$ ้<br>สมขณะเชื่อมต่อสาย PCIe กับถาดขยายโปรเซสเซอร์และหน่วยความจำ
- ดู "การเชื่อมต่อสายกับการ์ดสวิตช์ NVMe" บนหน้าที่ 62 เพื่อดำเนินการขั้นตอนอย่างเหมาะสมขณะเชื่อมต่อสาย PCIe กับการ์ดสวิตช์ PCIe

้ดูส่วนต่อไปนี้สำหรับการเดินสายรูปแบบต่างๆ สำหรับแบ็คเพลนไดรฟ์ AnyBay สามชุด

## **แบ็คเพลนสามชุด**

แบ็คเพลน AnyBay สามชุด

#### ขั้วต่อออนบอร์ด + อะแดปเตอร์ RAID 16i

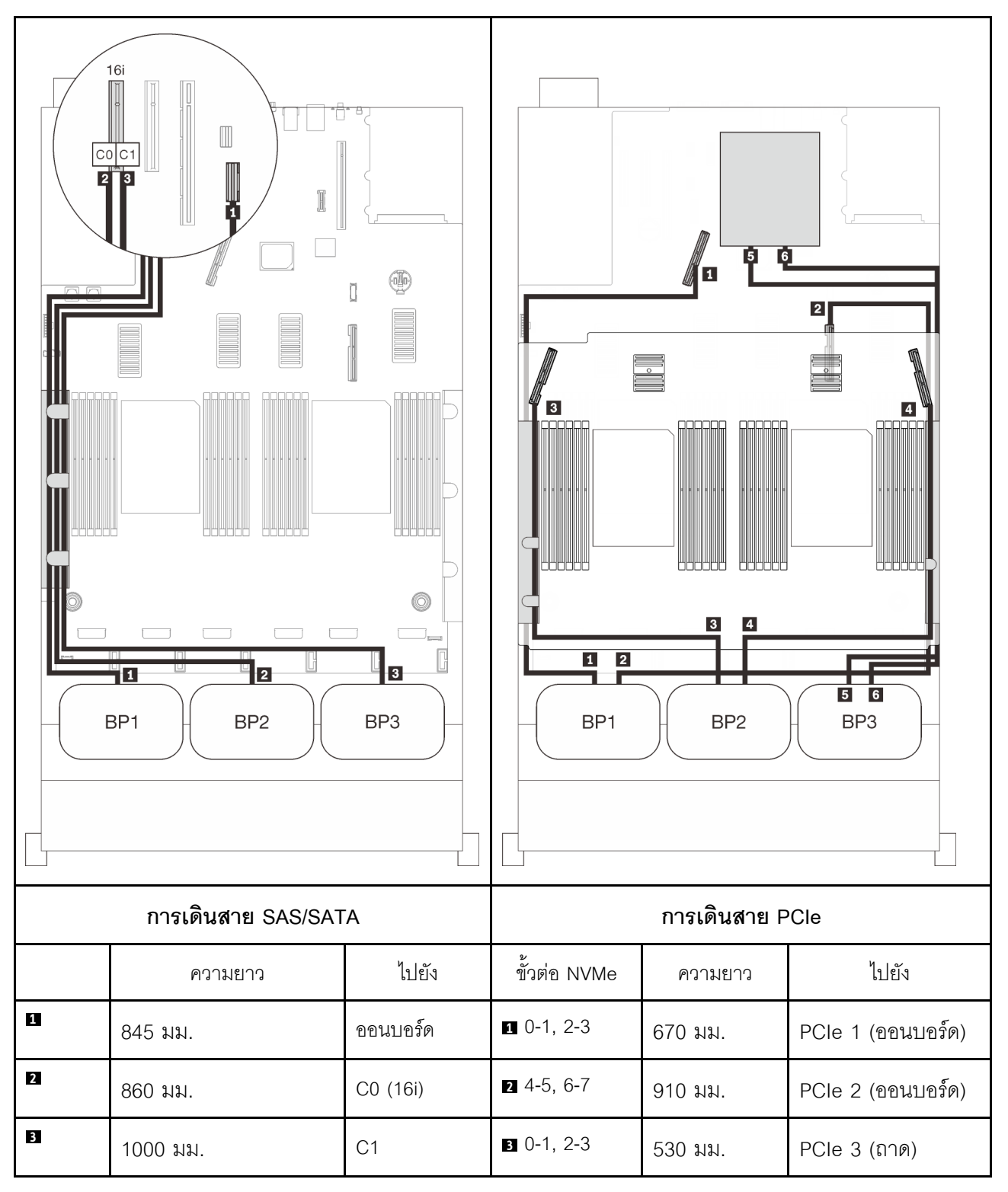

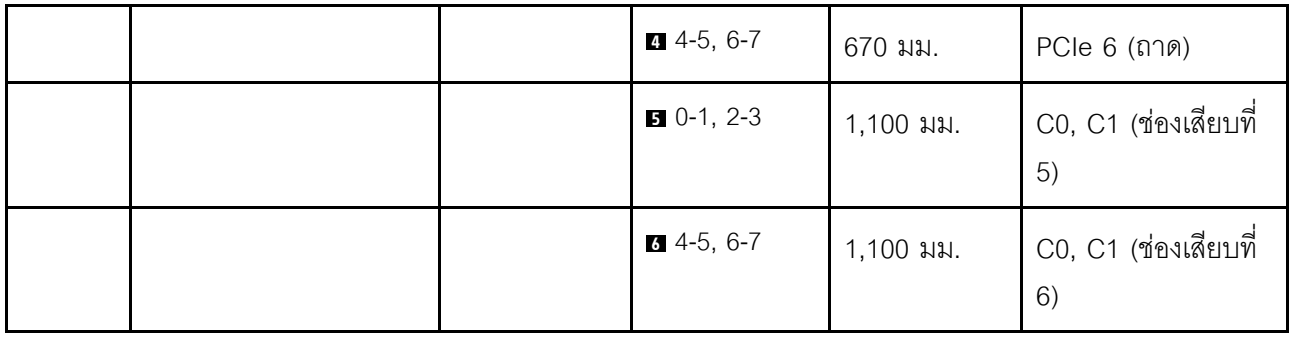

#### **อะแดปเตอร� RAID 8i + 16i**

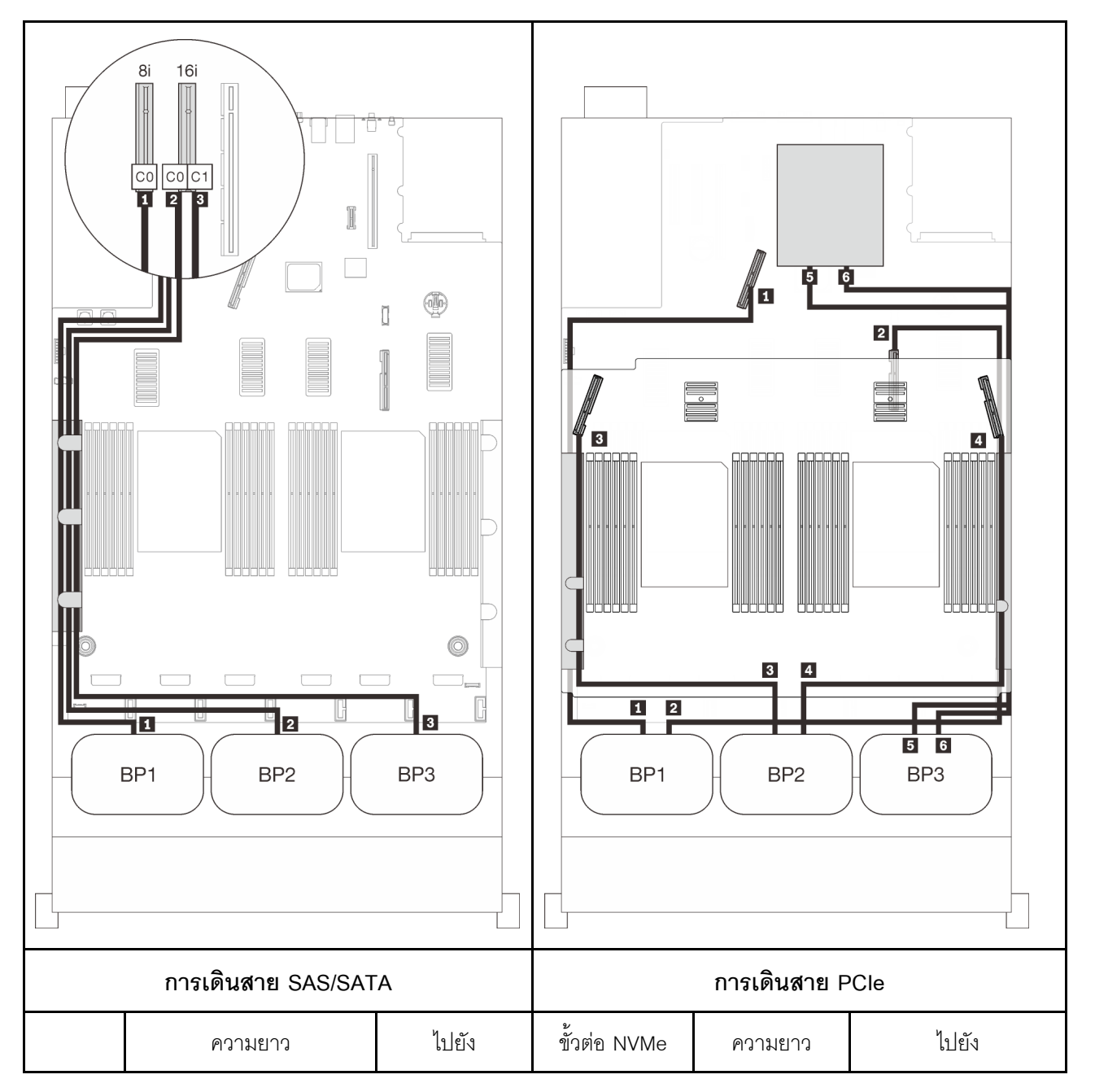

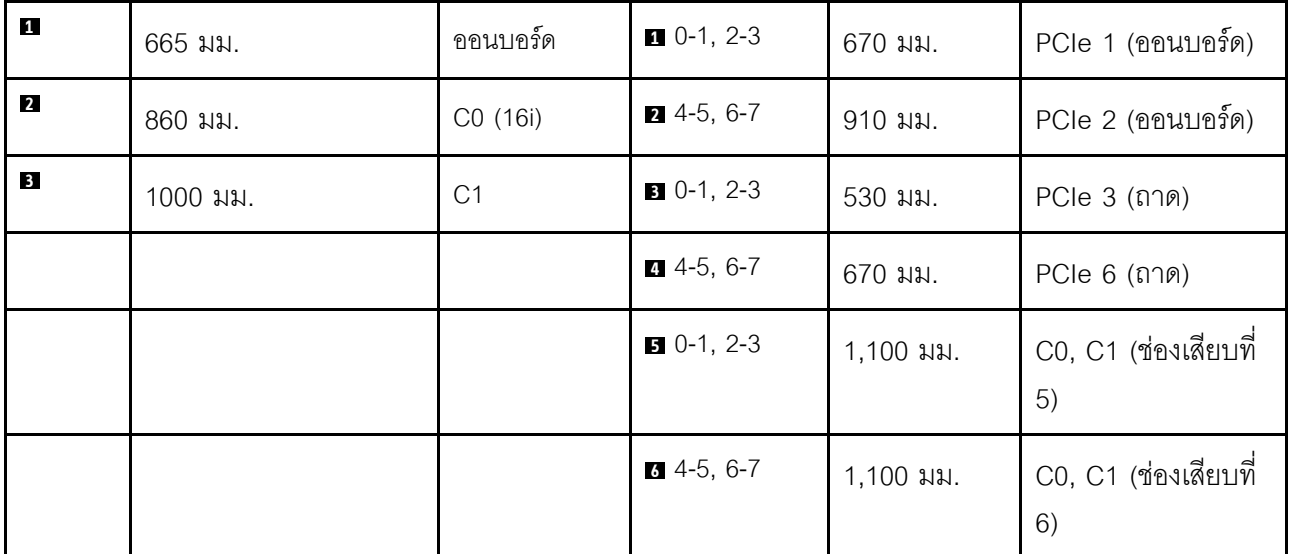

#### **อะแดปเตอร� RAID 32i**

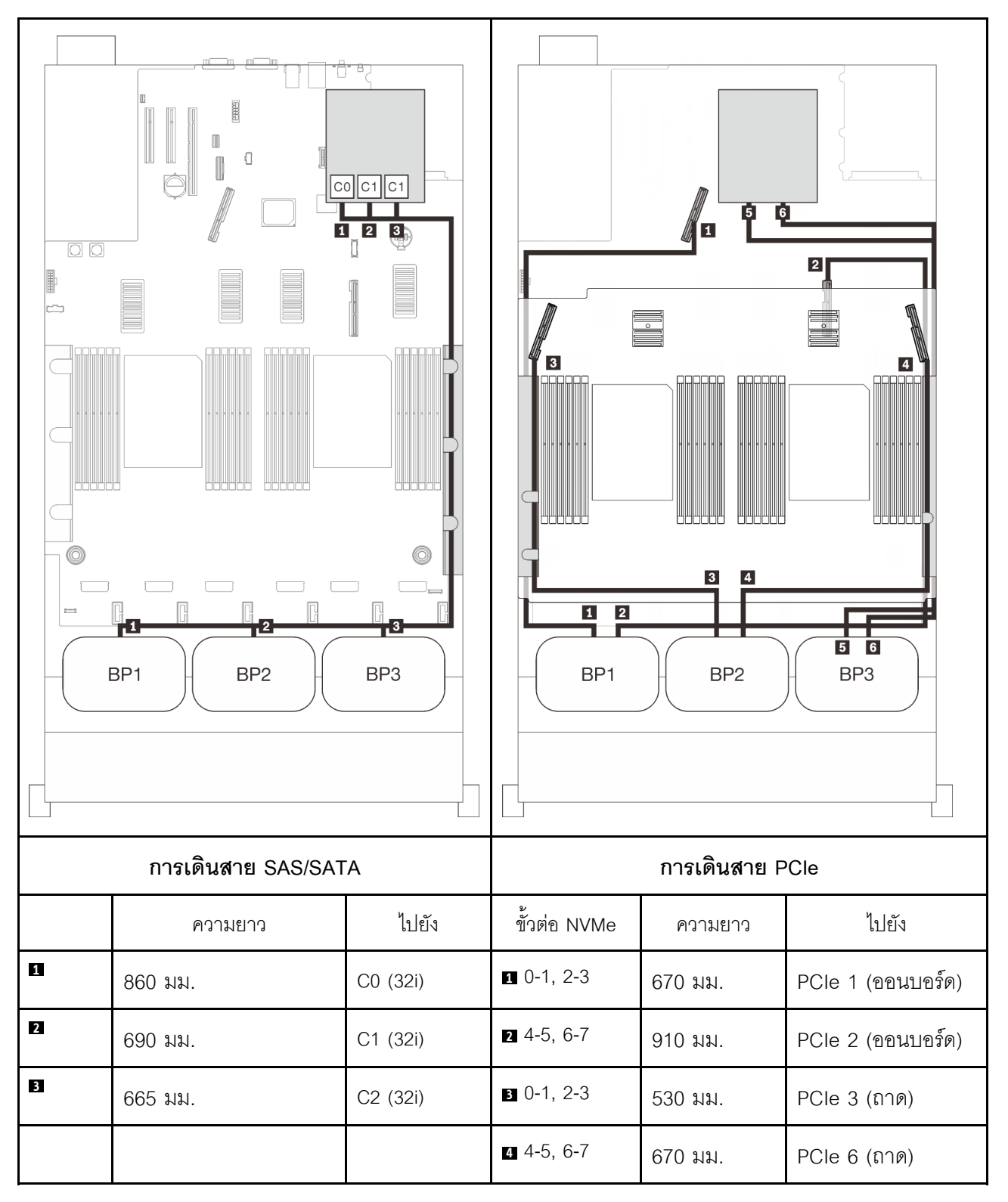

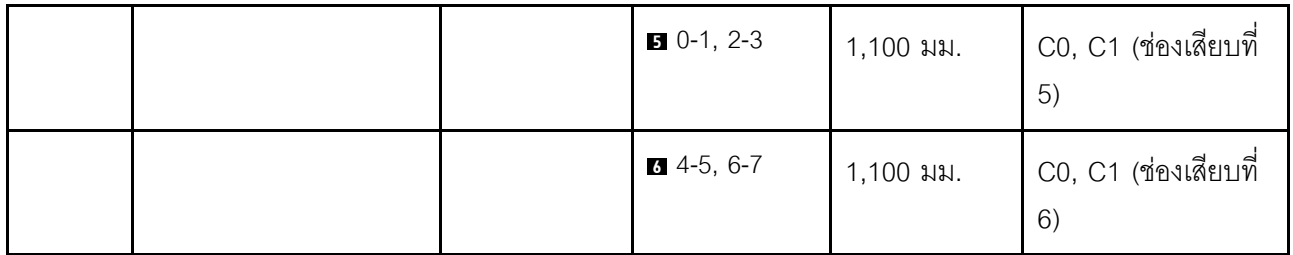

**อะแดปเตอร� RAID 16i + 8i**

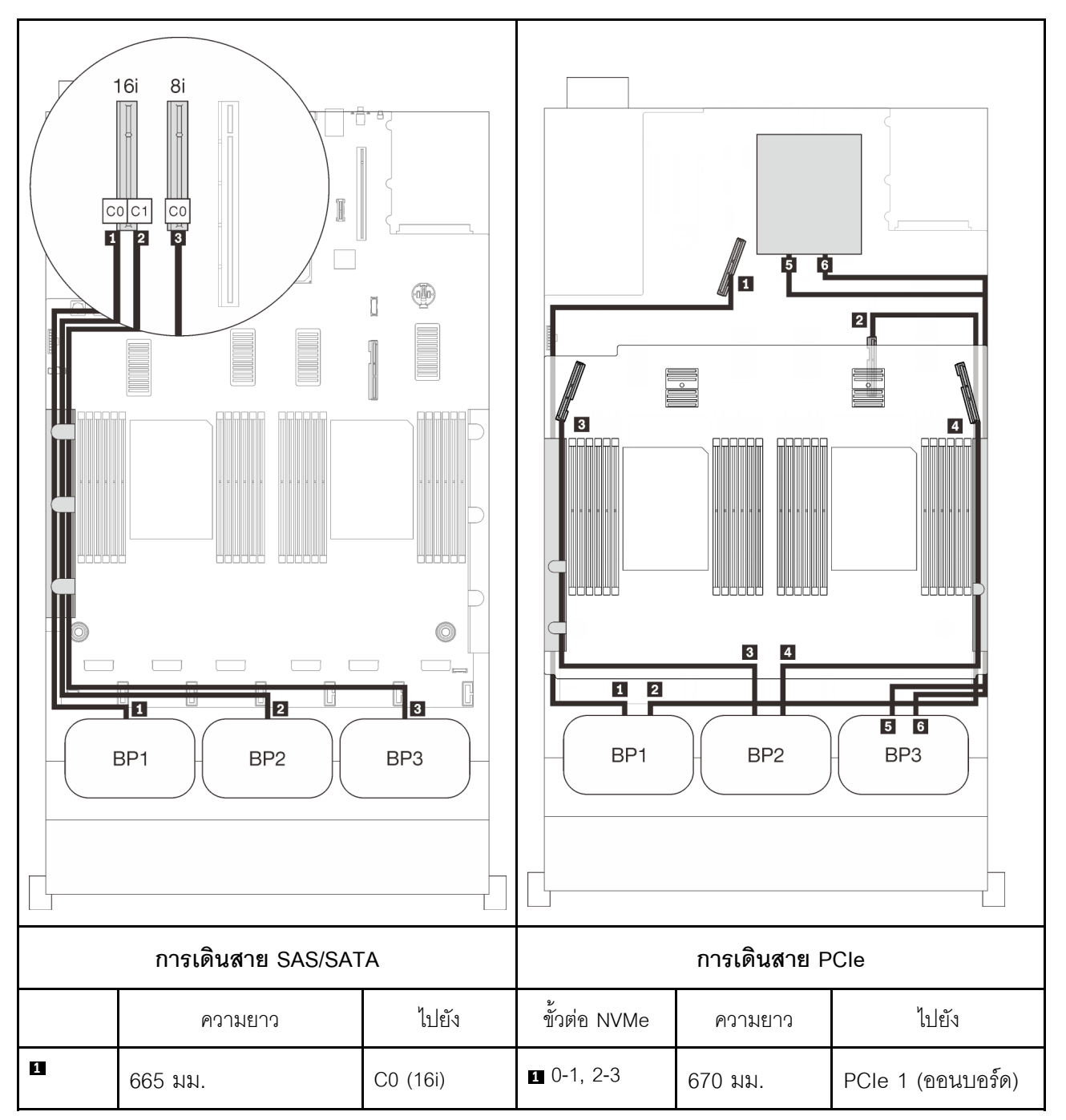

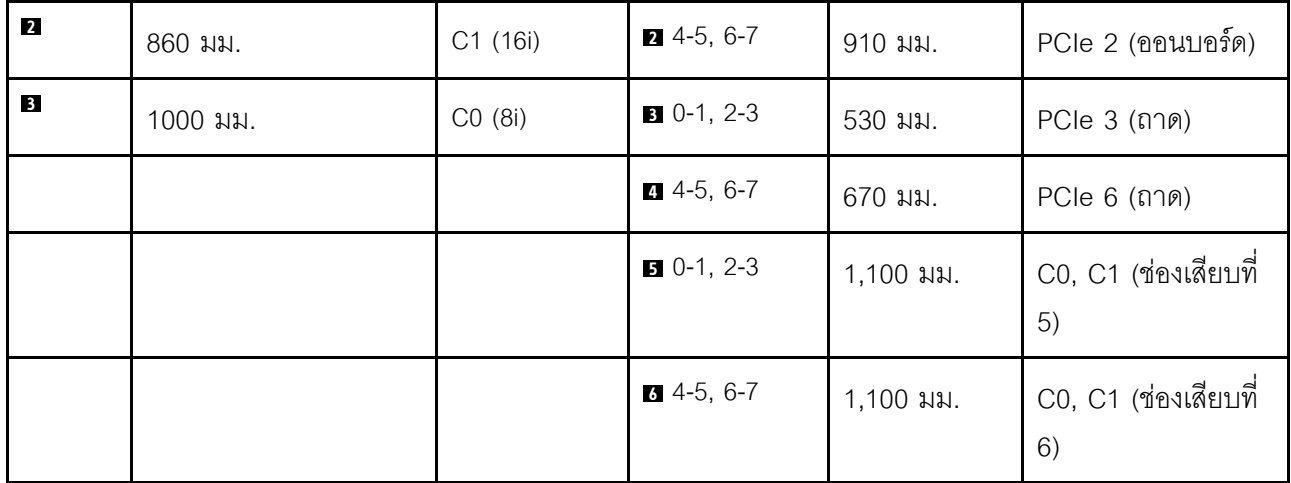

# <span id="page-136-0"></span>บทที่ 4. อุปกรณ์เสริมของเซิร์ฟเวอร์

ส่วนนี้ประกอบด้วยข้อมูลเกี่ยวกับส่วนประกอบเสริมแต่ละตัวที่เข้ากันได้กับเซิร์ฟเวอร์

# ชุดแบ็คเพลนของไดรฟ์ขนาด 2.5 นิ้ว

โปรดดูวิธีระบุชิ้นส่วนที่อยู่ในชุดแบ็คเพลนไดรฟ์ขนาด 2.5 นิ้วที่ส่วนนี้

เซิร์ฟเวอร์รองรับแบ็คเพลนไดรฟ์สูงสุดสามชุดที่มีหมายเลขช่องใส่ไดรฟ์ที่สอดคล้องกันดังต่อไปนี้

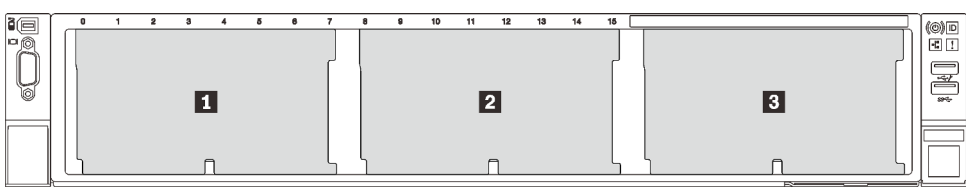

รูปภาพ 26. การกำหนดหมายเลขแบ็คเพลนไดรฟ์

ตาราง 15. แบ็คเพลนไดรฟ์และช่องใส่ไดรฟ์ที่สอดคล้องกัน

|                         | แบ็คเพลนไดรฟ์ | ช่องใส่ไดรฟ์ | แบ็คเพลนไดรฟ์ที่รองรับ                           | ไดรฟ์ที่รองรับ              |
|-------------------------|---------------|--------------|--------------------------------------------------|-----------------------------|
| $\mathbf{H}$            |               | 0 ถึง 7      | แบ็คเพลนไดรฟ์ SAS/SATA 8-                        | ไดรฟ์ SAS/SATA ขนาด         |
| $\overline{2}$          |               | 8 ถึง 15     | Bay ขนาด 2.5 นิ้ว                                | 2.5 นิ้ว                    |
| $\overline{\mathbf{3}}$ | 3             | 16 ถึง 23    | แบ็คเพลนไดรฟ์ AnyBay/NVMe<br>8-Bay ขนาด 2.5 นิ้ว | ไดรฟ์ NVMe ขนาด 2.5<br>จั๊ว |

หมายเหตุ: เมื่อติดตั้งส่วนประกอบต่อไปนี้ในระบบ ช่องใส่ 16 ถึง 23 จะปิดใช้งานและปริมาณไดรฟ์สูงสุดที่รองรับคือ 16

- **PMEM**
- 3DS DRIMM ขนาด 256 GB

# ชุดแบ็คเพลนของไดรฟ์ SAS/SATA 8-Bay ขนาด 2.5 นิ้ว

โปรดดูวิธีระบุชิ้นส่วนที่อยู่ในชุดแบ็คเพลนของไดรฟ์ SAS/SATA 8-Bay ขนาด 2.5 นิ้วที่ส่วนนี้

ชุดอุปกรณ์เสริมนี้มาพร้อมกับส่วนประกอบต่อไปนี้

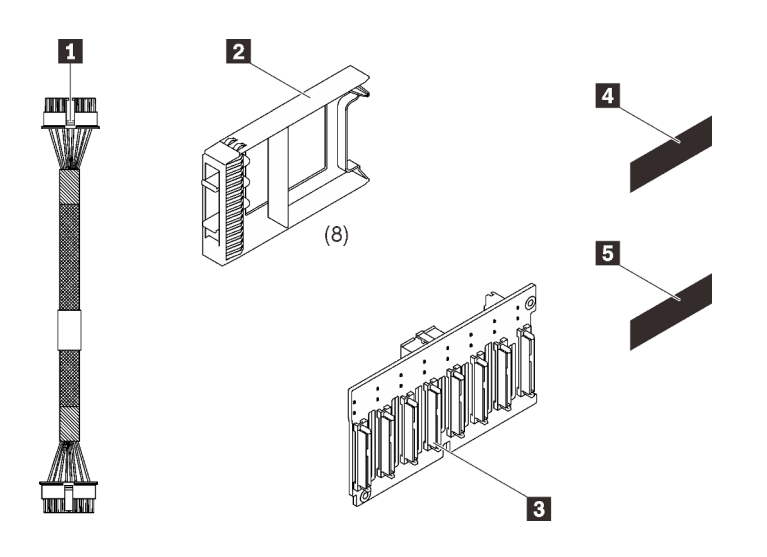

■ สายไฟหนึ่งสาย, 155 มม.

**อ** แผงครอบไดรฟ์หนึ่งช่องใส่แปดชุด

ย แบ็คเพลน SAS/SATA 8 ช่อง ขนาด 2.5 นิ้ว หนึ่งตัว

- ี ป้ายลำดับ SAS/SATA (8-15) หนึ่งป้าย
- ย ป้ายลำดับ SAS/SATA (16-23) หนึ่งป้าย

รูปภาพ 27. ชุดแบ็คเพลน SAS/SATA 8-Bay ขนาด 2.5 นิ้ว

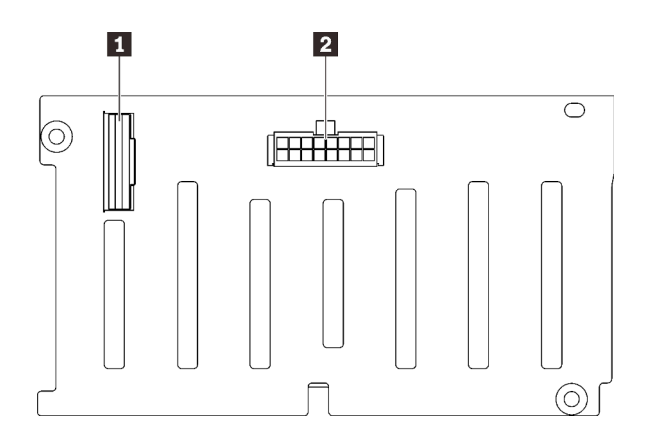

รูปภาพ 28. ขั้วต่อของแบ็คเพลนไดรฟ์ SAS/SATA

- ดูส่วนต่อไปนี้เพื่อระบุขั้วต่อบนแบ็คเพลนไดรฟ์
- n ขั้วต่อสัญญาณ SAS/SATA
- **อ** ขั้วต่อการกำหนดค่า/ไฟฟ้าของแบ็คเพลน

้ทำตามคำแนะนำใน "ติดตั้งตัวเลือกฮาร์ดแวร์ของเซิร์ฟเวอร์" ใน *คู่มือการติดตั้ง* "ติดตั้งแบ็คเพลนไดรฟ์" บนหน้าที่ 175 เพื่อติดตั้งชุดอุปกรณ์ตัวเลือก

# ชุดแบ็คเพลนของไดรฟ์ AnyBay/NVMe 8-Bay ขนาด 2.5 นิ้ว

โปรดดูวิธีระบุชิ้นส่วนที่อยู่ในชุดแบ็คเพลนของไดรฟ์ AnyBay/NVMe 8-Bay ขนาด 2.5 นิ้วที่ส่วนนี้

ชุดอุปกรณ์เสริมนี้มาพร้อมกับส่วนประกอบต่อไปนี้

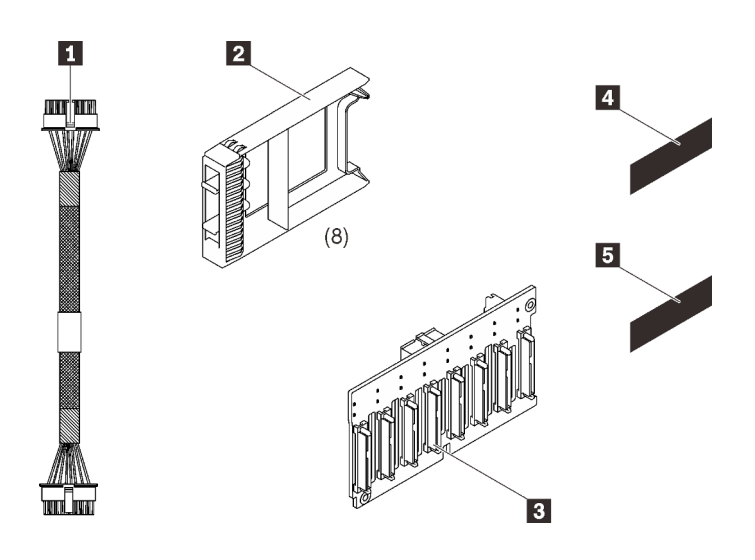

- สายไฟหนึ่งสาย, 155 มม.
- ◘ แผงครอบไดรฟ์หนึ่งช่องใส่แปดชุด
- แบ็คเพลน 8-bay AnyBay/NVMe ขนาด 2.5 นิ้ว หนึ่งชุด
- ย ป้ายลำดับ NVMe หนึ่งป้าย (8-15)
- ย ป้ายลำดับ NVMe หนึ่งป้าย (16-23)

รูปภาพ 29. ชุดแบ็คเพลน SAS/SATA 8-Bay ขนาด 2.5 นิ้ว

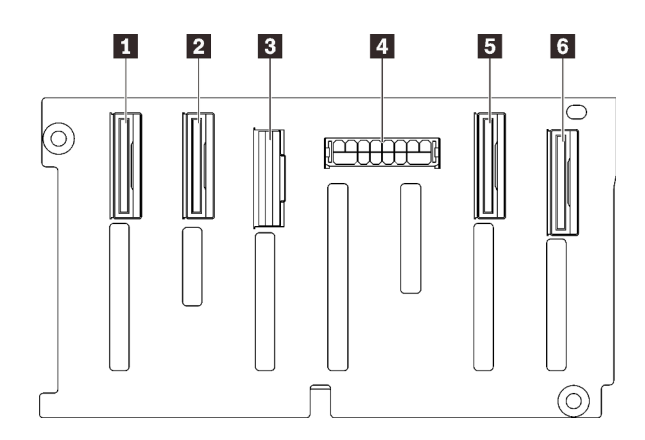

ดูส่วนต่อไปนี้เพื่อระบุขั้วต่อบนแบ็คเพลนไดรฟ์

รูปภาพ 30. ขั้วต่อแบ็คเพลนไดรฟ์ AnyBay/NVMe

- n ขั้วต่อสัญญาณ NVMe (6-7)
- ขั้วต่อสัญญาณ NVMe (4-5)
- ย ขั้วต่อสัญญาณ SAS/SATA
- ขั้วต่อการกำหนดค่า/ไฟฟ้าของแบ็คเพลน
- **ธ** ขั้วต่อสัญญาณ NVMe (2-3)
- **ธ** ขั้วต่อสัญญาณ NVMe (0-1)

้ ทำตามคำแนะนำใน "ติดตั้งตัวเลือกฮาร์ดแวร์ของเซิร์ฟเวอร์" ใน *คู่มือการติดตั้ง* "ติดตั้งแบ็คเพลนไดรฟ์" บนหน้าที่ 175 เพื่อติดตั้งชุดอุปกรณ์ตัวเลือก

## ชุดสาย SAS/SATA สำหรับไดรฟ์ขนาด 2.5 นิ้ว

โปรดดูวิธีระบุชิ้นส่วนที่อยู่ในชุดสาย SAS/SATA ที่ส่วนนี้

ชุดอุปกรณ์เสริมนี้มาพร้อมกับส่วนประกอบต่อไปนี้

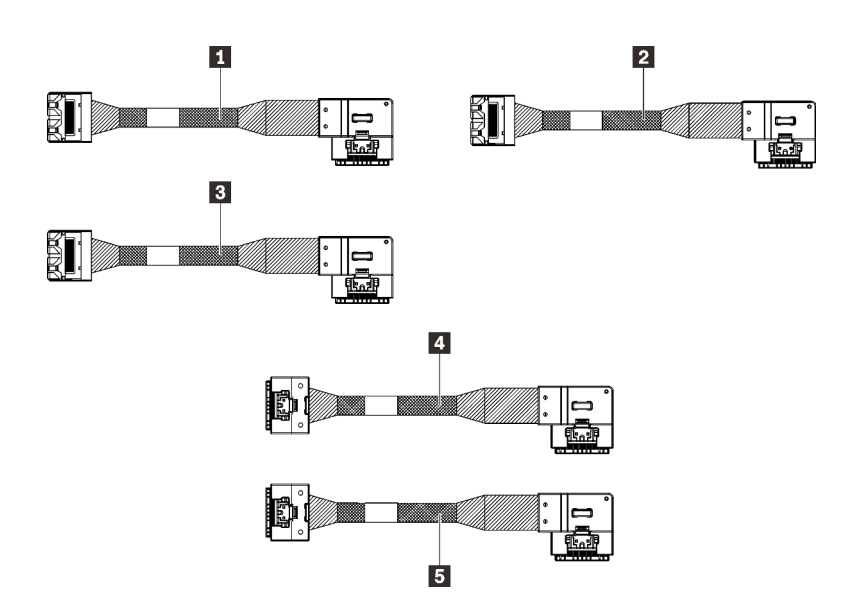

รูปภาพ 31. ชุดสาย SAS/SATA

- m สาย MiniSAS/Slimline หนึ่งเส้น. 665 มม.
- สาย MiniSAS/Slimline หนึ่งเส้น, 860 มม.
- สาย MiniSAS/Slimline หนึ่งเส้น, 1000 มม.
- น สาย Slimline หนึ่งเส้น, 860 มม.
- **B** สาย Slimline หนึ่งเส้น, 1000 มม.

**หมายเหตุ**: สาย MiniSAS/Slimline ใช้ได้กับอะแดปเตอร์ RAID Gen3 ในขณะที่สาย Slimline ใช้ได้กับอะแดปเตอร์ RAID Gen4

ทำตามคำแนะนำใน "การเดินสายเคเบิลสำหรับไดรฟ์ 2.5 นิ้ว" ใน *คู่มือการติดตั้ง* "การเดินสายเคเบิลสำหรับไดรฟ์ 2.5 ้นิ้ว" บนหน้าที่ 55 เพื่อเรียนรู้วิธีติดตั้งชุดอุปกรณ์เสริม

# ชุดช่องใส่โมดูลพลังงานแบบแฟลช

โปรดดูวิธีระบุชิ้นส่วนที่อยู่ในชุดช่องใส่โมดูลพลังงานแบบแฟลชที่ส่วนนี้

ชุดอุปกรณ์เสริมนี้มาพร้อมกับส่วนประกอบต่อไปนี้

รูปภาพ 32. ชุดช่องใส่โมดูลพลังงานแบบแฟลช

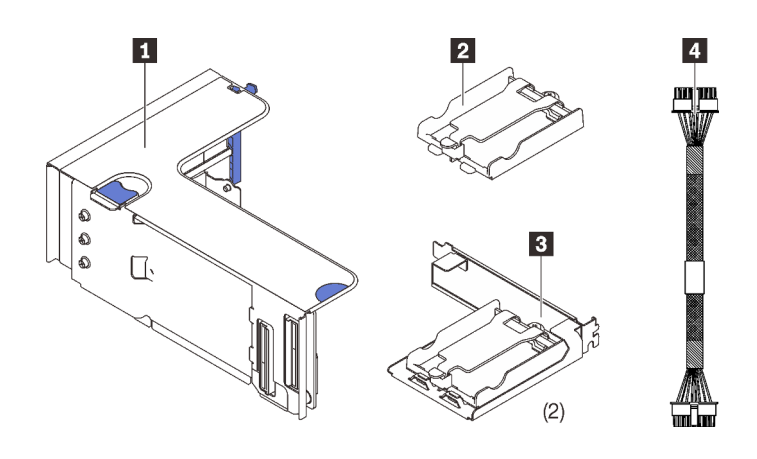

- **ก** โครงยึดตัวยกหนึ่งชุด
- **อ** ช่องใส่แนวตั้งหนึ่งชุด
- **อ** โครงยึดช่องใส่แนวนอนสองชุด
- <u>a</u> สายไฟสองเส้น

ทำตามคำแนะนำใน "ติดตั้งโมดูลพลังงานแบบแฟลชและช่องใส่" บนหน้าที่ 182 เพื่อเรียนรู้วิธีติดตั้งชุดอุปกรณ์เสริม

# ชุดสายสวิตช์ป้องกันการบุกรุก

โปรดดูวิธีระบุชิ้นส่วนที่อยู่ในชุดสายสวิตช์ป้องกันการบุกรุกที่ส่วนนี้

ชุดอุปกรณ์เสริมนี้มาพร้อมกับส่วนประกอบต่อไปนี้

■ สายสวิตช์ป้องกันการบุกรุก

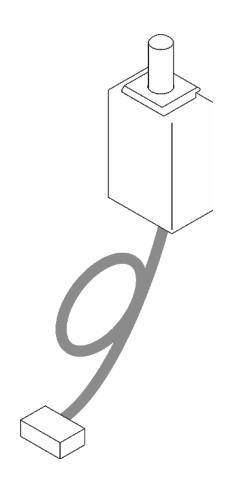

รูปภาพ 33. ชุดสายสวิตช์ป้องกันการบุกรุก

ทำตามคำแนะนำใน "ติดตั้งสวิตช์ป้องกันการบุกรุก" บนหน้าที่ 175 เพื่อเรียนรู้วิธีติดตั้งชุดอุปกรณ์เสริม

## ชุดตัวครอบไดรฟ์ขนาด 7 มม.

โปรดดูวิธีระบุชิ้นส่วนที่อยู่ในชุดตัวครอบไดรฟ์ขนาด 7 มม. ที่ส่วนนี้

ชุดอุปกรณ์เสริมนี้มาพร้อมกับส่วนประกอบต่อไปนี้

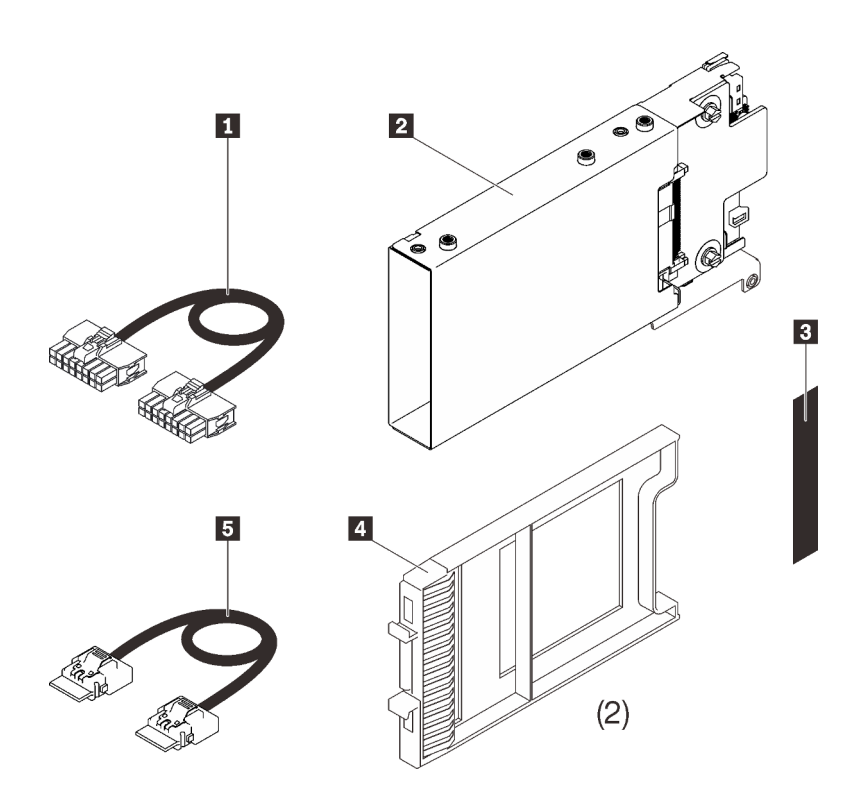

**<sup>1</sup>** สายไฟหนึ่งสาย

**<sup>2</sup>** ตัวครอบไดรฟ�ขนาด 7 มม. หนึ่งตัว

 $\blacksquare$  ป้าย (SATA/NVMe) หนึ่งป้าย

**<sup>4</sup>** แผงครอบไดรฟ�ขนาด 7 มม. สอง ตัว

**<sup>5</sup>** สายสัญญาณหนึ่งสาย

*รูปภาพ 34. ชุดตัวครอบไดรฟ์ ขนาด 7 มม.*

ทำตามคำแนะนำใน "ติดตั้งตัวครอบไดรฟ์ขนาด 7 มม." บนหน้าที่ 203 เพื่อเรียนรู้วิธีติดตั้งชุดอุปกรณ์เสริม
## การ์ดตัวยก PCIe

โปรดดูวิธีระบุชิ้นส่วนที่อยู่ในชุดการ์ดตัวยก PCIe ที่ส่วนนี้

มีสองโซนสำหรับการ์ดตัวยก PCIe ดูส่วนต่อไปนี้สำหรับตัวยกที่สอดคล้องกัน:

- โซน 1 (ช่องเสียบ PCIe 1 ถึง 3) มีไว้สำหรับ:
	- "ชุดตัวยก PCIe FH/HL (8 เลน) x16/x16" บนหน้าที่ 137
	- "ชุดตัวยก PCIe x16/x16/x16" บนหน้าที่ 139
- โซน 2 (ช่องเสียบ PCIe 5 ถึง 6) มีไว้สำหรับ "ชุดตัวยก PCIe FH/HL x16/x16" บนหน้าที่ 141

## <span id="page-144-0"></span>ชุดตัวยก PCIe FH/HL (8 เลน) x16/x16

โปรดดูวิธีระบุชิ้นส่วนที่อยู่ในชุดตัวยก PCIe FH/HL (8 เลน) x16/x16 ที่ส่วนนี้

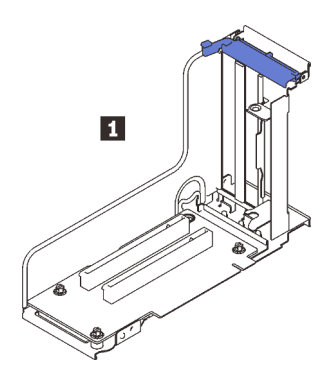

รูปภาพ 35. ชุดตัวยก PCIe FH/HL (8 เลน) x16/x16

■ การ์ดตัวยก PCIe FH/HL (8 เลน) x16/x16

ดูส่วนต่อไปนี้เพื่อระบุขั้วต่อบนการ์ดตัวยก

**หมายเหตุ**: การ์ดนี้จะใช้กับทั้ง "ตัวยก PCIe FH/HL (8 เลน) x16/x16" บนหน้าที่ 137 และ "ตัวยก PCIe FH/HL (8 เลน) x16/x16 พร้อมโครงยึดตัวครอบไดรฟ์ขนาด 7 มม." บนหน้าที่ 138

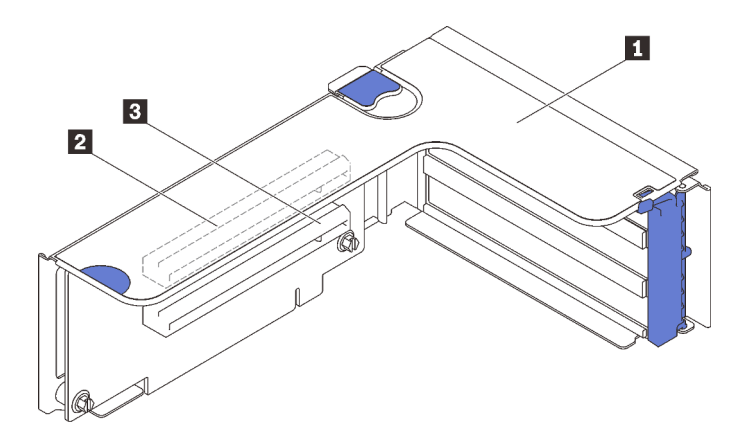

*รูปภาพ 36. ขั ้วต่อการ์ดตัวยก PCIe (8 เลน) x16/x16*

*ตาราง 16. ขั ้วต่อการ์ดตัวยก PCIe (8 เลน) x16/x16*

| n ตัวยกแบบสูงเต็มที่ PCIe                   | ■ PCI Express 3.0 x16 (8 เลน) (ช่องเสียบ 2) |
|---------------------------------------------|---------------------------------------------|
| ◘ PCI Express 3.0 x16 (8 เลน) (ช่องเสียบ 1) |                                             |

ทำตามคำแนะนำใน "ติดตั้งส่วนประกอบตัวยก PCIe" บนหน้าที่ 187 เพื่อเรียนรู้วิธีติดตั้งชุดอุปกรณ์เสริม

## <span id="page-145-0"></span>**ชุดตัวยก PCIe FH/HL (8 เลน) x16/x16 พร�อมโครงยึดตัวครอบไดรฟ�ขนาด 7 มม.**

โปรดดูวิธีระบุชิ้นส�วนที่อยู�ในการ�ดตัวยก PCIe FH/HL (8 เลน) x16/x16 ที่ส�วนนี้

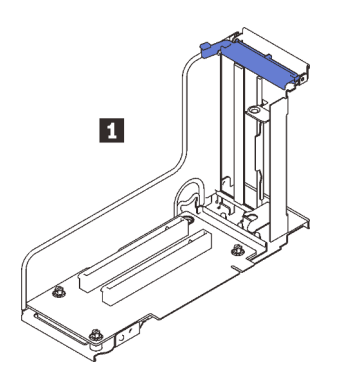

*รูปภาพ 37. การ์ดตัวยก PCIe FH/HL (8 เลน) x16/x16*

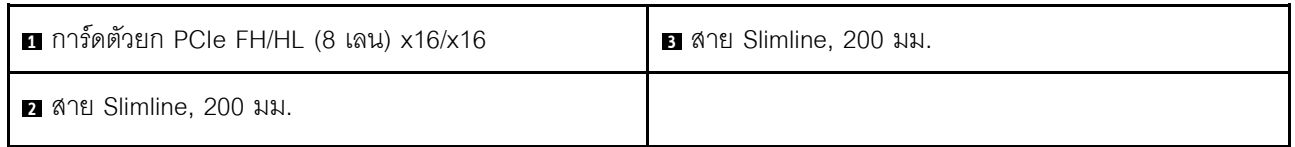

## ดูส่วนต่อไปนี้เพื่อระบุขั้วต่อบนการ์ดตัวยก

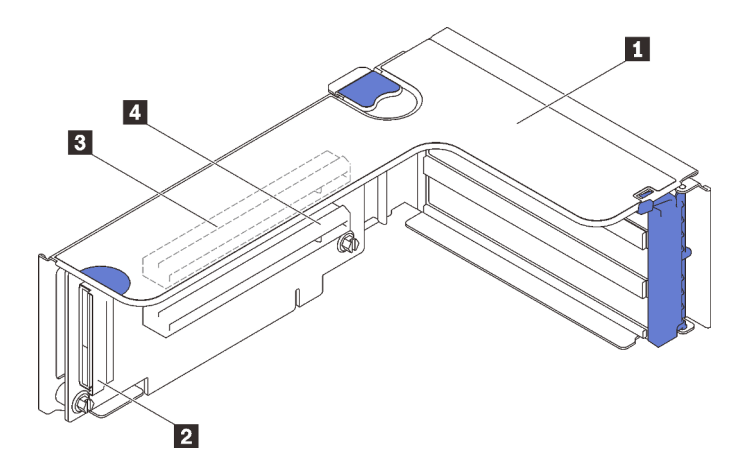

รูปภาพ 38. ขั้วต่อการ์ดตัวยก PCIe x16/x16

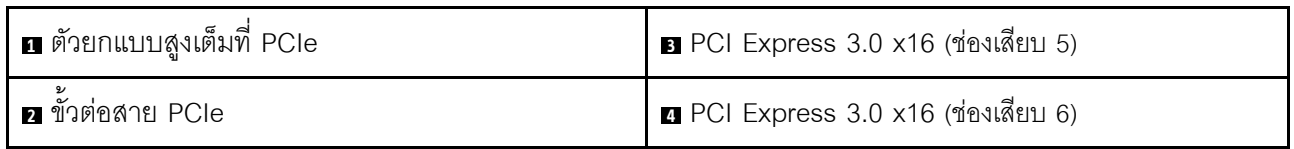

ทำตามคำแนะนำใน "ติดตั้งส่วนประกอบตัวยก PCIe" บนหน้าที่ 187 เพื่อเรียนรู้วิธีติดตั้งชุดอุปกรณ์เสริม

## <span id="page-146-0"></span>ชุดตัวยก PCle x16/x16/x16

โปรดดูวิธีระบุชิ้นส่วนที่อยู่ในการ์ดตัวยก PCIe x16/x16/x16 ที่ส่วนนี้

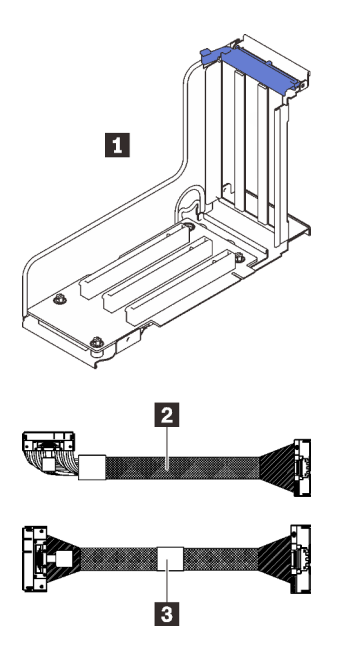

*รูปภาพ 39. การ์ดตัวยก PCIe x16/x16/x16*

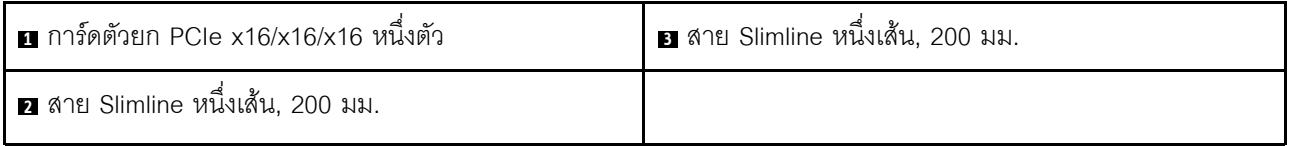

## ดูส่วนต่อไปนี้เพื่อระบุขั้วต่อบนการ์ดตัวยก

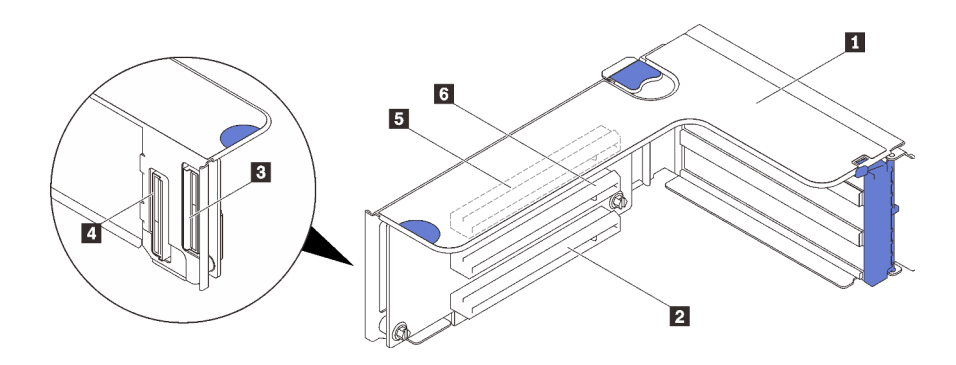

*รูปภาพ 40. ขั ้วต่อการ์ดตัวยก PCIe x16/x16/x16*

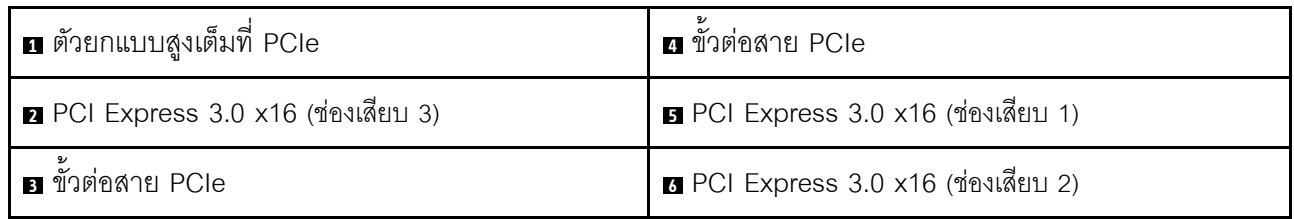

ทำตามคำแนะนำใน "ติดตั้งส่วนประกอบตัวยก PCIe" บนหน้าที่ 187 เพื่อเรียนรู้วิธีติดตั้งชุดอุปกรณ์เสริม

## <span id="page-148-0"></span>**ชุดตัวยก PCIe FH/HL x16/x16**

โปรดดูวิธีระบุชิ้นส�วนที่อยู�ในชุดตัวยก PCIe FH/HL x16/x16 ที่ส�วนนี้

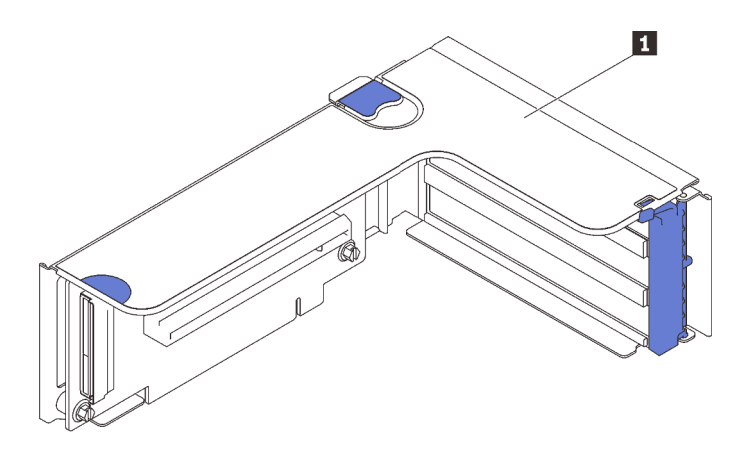

*รูปภาพ 41. ชุดตัวยก PCIe FH/HL x16/x16*

**<sup>1</sup>** การ�ดตัวยก PCIe FH/HL x16/x16

ดูส่วนต่อไปนี้เพื่อระบุขั้วต่อบนการ์ดตัวยก

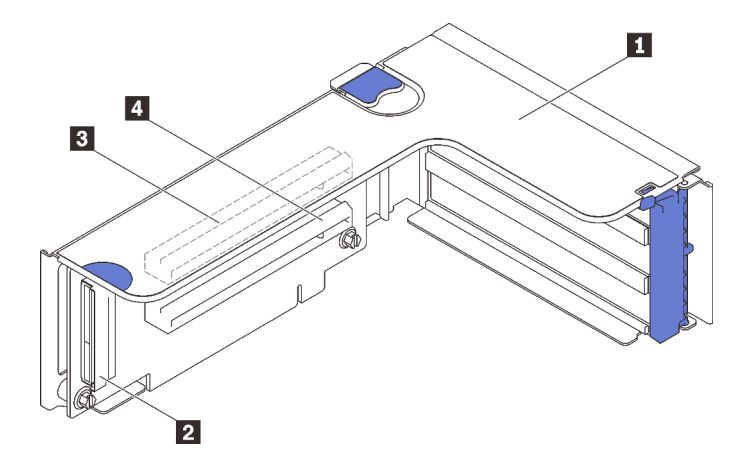

*รูปภาพ 42. ขั ้วต่อการ์ดตัวยก PCIe x16/x16*

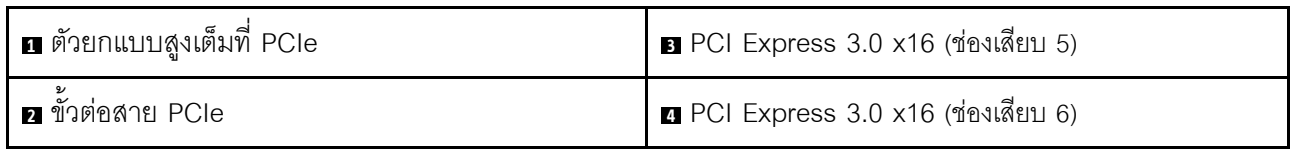

ทำตามคำแนะนำใน "ติดตั้งส่วนประกอบตัวยก PCIe" บนหน้าที่ 187 เพื่อเรียนรู้วิธีติดตั้งชุดอุปกรณ์เสริม

## ชุดถาดขยายโปรเซสเซอร์และหน่วยความจำ

โปรดดูวิธีระบุชิ้นส่วนที่อยู่ในชุดถาดขยายโปรเซสเซอร์และหน่วยความจำที่ส่วนนี้

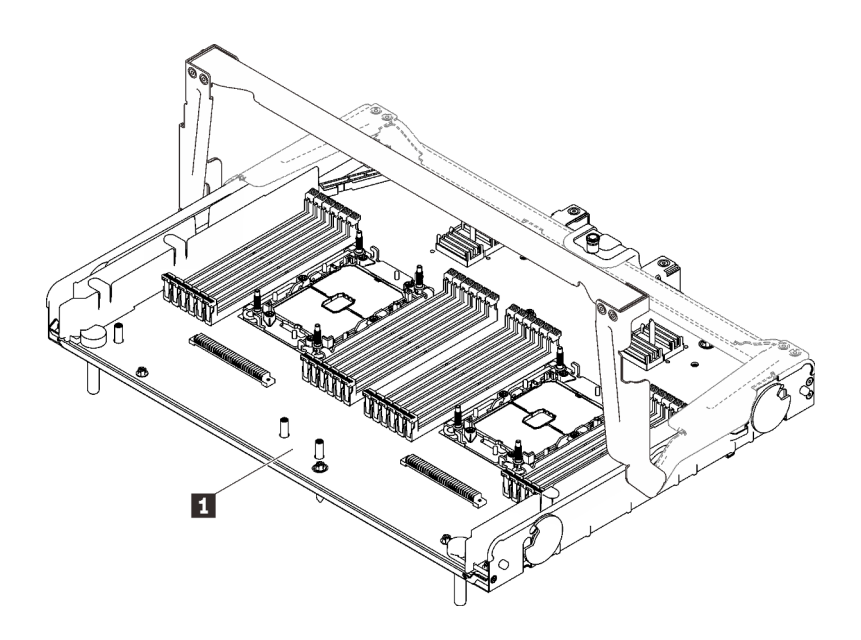

รูปภาพ 43. ถาดขยายโปรเซสเซอร์และหน่วยความจำ

ตาราง 17. ถาดขยายโปรเซสเซอร์และหน่วยความจำ

■ ถาดขยายโปรเซสเซอร์และหน่วยความจำ

ดูส่วนต่อไปนี้เพื่อระบุขั้วต่อบนถาดขยายโปรเซสเซอร์และหน่วยความจำ

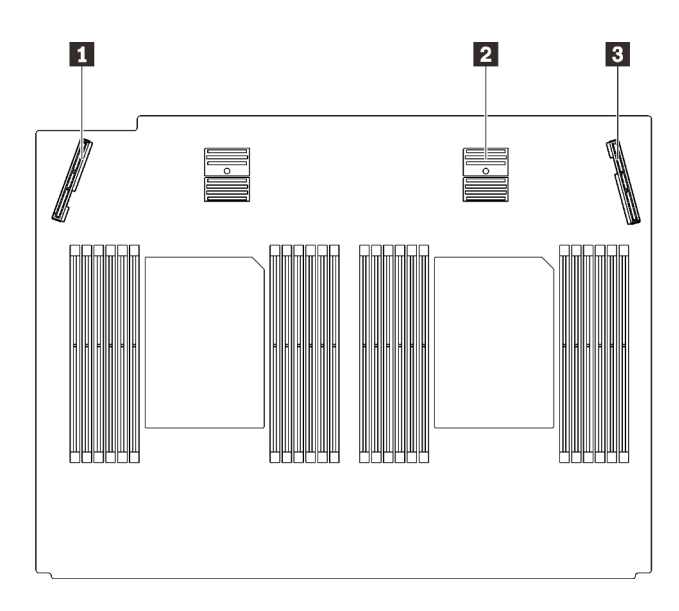

*รูปภาพ 44. ขั ้วต่อถาดขยายโปรเซสเซอร์และหน่วยความจำ*

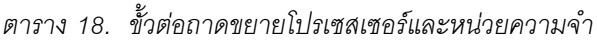

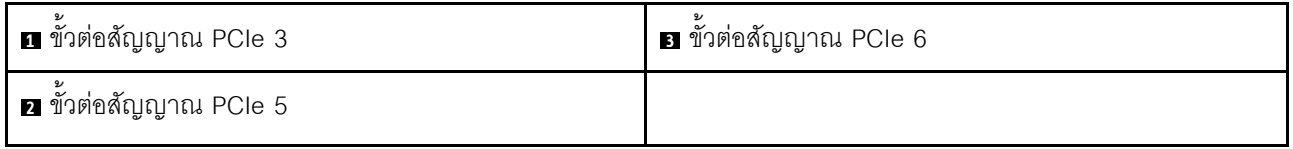

ทำตามคำแนะนำใน "ติดตั้งถาดขยายโปรเซสเซอร์และหน่วยความจำ" บนหน้าที่ 204 เพื่อติดตั้งชุดอุปกรณ์เสริม

# <span id="page-152-0"></span>ิบทที่ 5. การตั้งค่าฮาร์ดแวร์ของเซิร์ฟเวอร์

ในการตั้งค่าเซิร์ฟเวอร์ ให้ติดตั้งตัวเลือกใดๆ ที่คุณซื้อมา เดินสายเซิร์ฟเวอร์ กำหนดค่าและอัปเดตเฟิร์มแวร์ จากนั้นติดตั้ง ระบบปฏิบัติการ

# รายการตรวจสอบการตั้งค่าเซิร์ฟเวอร์

ใช้รายการตรวจสอบการตั้งค่าเซิร์ฟเวอร์นี้ เพื่อยืนยันว่าคุณได้ดำเนินการขั้นตอนต่างๆ ที่จำเป็นในการตั้งค่าเซิร์ฟเวอร์ของ คุณโดยสมบูรณ์

ขั้นตอนการตั้งค่าเซิร์ฟเวอร์ขึ้นอยู่กับการกำหนดค่าของเซิร์ฟเวอร์เมื่อจัดส่ง ในบางกรณี เซิร์ฟเวอร์ได้รับการกำหนดค่า สมบูรณ์แล้ว และคุณเพียงแค่เชื่อมต่อเซิร์ฟเวอร์กับเครือข่าย และแหล่งจ่ายไฟ AC จึงจะสามารถเปิดเซิร์ฟเวอร์ได้ ใน กรณีอื่นๆ เซิร์ฟเวอร์จำเป็นต้องติดตั้งตัวเลือกฮาร์ดแวร์ ต้องมีการกำหนดค่าฮาร์ดแวร์และเฟิร์มแวร์ และต้องติดตั้งระบบ ปฏิบัติการ

ขั้นตอนต่อไปนี้จะอธิบายขั้นตอนทั่วไปในการตั้งค่าเซิร์ฟเวอร์:

- 1. แกะบรรจุภัณฑ์ของเซิร์ฟเวอร์ ดู "ชิ้นส่วนที่ให้มาในบรรจุภัณฑ์ของเซิร์ฟเวอร์" บนหน้าที่ 2
- 2 ตั้งค่าสาร์ดแวร์ขคงเซิร์ฟเวคร์
	- ติดตั้งอุปกรณ์เสริมฮาร์ดแวร์หรือซอฟต์แวร์ที่จำเป็น  $a<sub>z</sub>$
	- หากจำเป็น ให้ติดตั้งเซิร์ฟเวอร์ในตู้ชั้นวางแบบมาตรฐานโดยใช้ชุดรางที่ส่งมาพร้อมกับเซิร์ฟเวอร์ ดู *คำ*  $b<sub>1</sub>$ แนะนำในการติดตั้งแร็ค ที่มาพร้อมกับชดรางเสริม
	- c. เชื่อมต่อสายอีเทอร์เน็ตและสายไฟเข้ากับเซิร์ฟเวอร์ โปรดดู "มุมมองด้านหลัง" บนหน้าที่ 36 เพื่อระบุ ี ตำแหน่งของขั้วต่อต่างๆ ดู "เดินสายเชิร์ฟเวอร์" บนหน้าที่ 211 เพื่อดูแนวทางปฏิบัติที่ดีที่สุดสำหรับการเดิน สายไฟ
	- d. เปิดเซิร์ฟเวอร์ ดู "เปิดเซิร์ฟเวอร์" บนหน้าที่ 211

**หมายเหต**ุ: คุณสามารถเข้าถึงอินเทอร์เฟซหน่วยประมวลผลการจัดการเพื่อกำหนดค่าระบบโดยไม่ต้องเปิด เครื่องเซิร์ฟเวอร์ เมื่อใดก็ตามที่เซิร์ฟเวอร์เชื่อมต่อกับพลังงาน อินเทอร์เฟซหน่วยประมวลผลการจัดการจะ พร้อมใช้งาน สำหรับรายละเอียดเกี่ยวกับการเข้าถึงโปรเซสเซอร์เซิร์ฟเวอร์การจัดการ ให้ด:

ส่วน "การเปิดและใช้งานเว็บอินเทอร์เฟซ XClarity Controller" ในเวอร์ชันเอกสาร XCC ที่ใช้ได้กับ เซิร์ฟเวอร์ของคุณที่ https://pubs.lenovo.com/lxcc-overview/

้ ยืนยันว่าฮาร์ดแวร์ของเซิร์ฟเวอร์มีการตั้งค่าอย่างถูกต้อง ดู "ตรวจสอบการตั้งค่าเซิร์ฟเวอร์" บนหน้าที่ 212 e.

- 3. กำหนดค่าระบบ
	- ้เชื่อมต่อ Lenovo XClarity Controller เข้ากับเครือข่ายการจัดการ ดู "ตั้งค่าการเชื่อมต่อเครือข่ายสำหรับ  $a.$ Lenovo XClarity Controller" บนหน้าที่ 213
	- หากจำเป็น ให้ปรับปรุงเฟิร์มแวร์ของเซิร์ฟเวอร์ ดู "ปรับปรุงเฟิร์มแวร์" บนหน้าที่ 215 b.
	- ้ กำหนดค่าเฟิร์มแวร์ของเซิร์ฟเวอร์ ดู "กำหนดค่าเฟิร์มแวร์" บนหน้าที่ 221  $C.$ ข้อมูลต่อไปนี้มีให้ใช้ลำหรับการกำหนดค่า RAID:
		- https://lenovopress.com/lp0578-lenovo-raid-introduction
		- https://lenovopress.com/lp0579-lenovo-raid-management-tools-and-resources
	- ติดตั้งระบบปฏิบัติการ ดู "ปรับใช้ระบบปฏิบัติการ" บนหน้าที่ 224 d.
	- ้ ลำรองข้อมูลการกำหนดค่าเซิร์ฟเวอร์ ดู "สำรองข้อมูลการกำหนดค่าเซิร์ฟเวอร์" บนหน้าที่ 225 е.
	- ติดตั้งแกปพลิเคชันและโปรแกรมที่ต้องการใช้งานบนเซิร์ฟเวคร์  $f_{1}$

# คู่มือการติดตั้ง

ใช้คู่มือการติดตั้งเพื่อติดตั้งส่วนประกอบในเซิร์ฟเวอร์ของคุณ

โปรดอ่านประกาศต่อไปนี้อย่างละเอียด ก่อนที่จะติดตั้งอุปกรณ์เสริม:

**ข้อควรพิจารณา**: ป้องกันการสัมผัสไฟฟ้าสถิตที่อาจทำให้ระบบหยุดการทำงานและสูญเสียข้อมูลได้ ด้วยการเก็บส่วน ้ ประกอบที่ไวต่อไฟฟ้าสถิตไว้ในบรรจุภัณฑ์แบบมีการป้องกันไฟฟ้าสถิตจนถึงเวลาทำการติดตั้ง และใช้งานอุปกรณ์เหล่านี้ ด้วยสายรัดข้อมือป้องกันการคายประจุไฟฟ้าสถิตหรือระบบเดินสายดินอื่นๆ

- ้อ่านข้อมูลและคำแนะนำด้านความปลอดภัยเพื่อให้แน่ใจว่าคุณจะทำงานได้อย่างปลอดภัย:
	- ้ดูรายการข้อมูลด้านความปลอดภัยฉบับสมบูรณ์สำหรับทุกผลิตภัณฑ์ได้ที่:

https://pubs.lenovo.com/safety\_documentation/

- ้ และดูคำแนะนำต่อไปนี้ได้ที่: "การใช้งานอุปกรณ์ที่ไวต่อไฟฟ้าสถิต" บนหน้าที่ 150 และ "การทำงานภายใน เซิร์ฟเวอร์ที่เปิดอยู่" บนหน้าที่ 150
- ตรวจสอบให้แน่ใจว่าเซิร์ฟเวอร์รองรับส่วนประกอบที่คุณกำลังติดตั้ง ดูรายการส่วนประกอบเสริมที่เซิร์ฟเวอร์รองรับ ได้ที่ https://serverproven.lenovo.com/
- เมื่อคุณจะติดตั้งเซิร์ฟเวอร์ใหม่ ให้ดาวน์โหลดและใช้เฟิร์มแวร์รุ่นล่าสุด การดำเนินการดังกล่าวจะช่วยให้มั่นใจได้ว่า ้ปัญหาที่ระบุจะได้รับการแก้ไขและเซิร์ฟเวอร์ของคุณพร้อมที่จะทำงานด้วยประสิทธิภาพสูงสุด ไปที่ http:// datacentersupport.lenovo.com/products/servers/thinksystem/sr850v2/downloads เพื่อดาวน์โหลดกา รคัปเดตเฟิร์มแวร์สำหรับเซิร์ฟเวคร์

**ข้อสำคัญ**: โซลูชันคลัสเตอร์บางประเภทจำเป็นต้องใช้ระดับรหัสเฉพาะหรือปรับปรุงรหัสที่ต้องใช้ หากส่วนประกอบ เป็นส่วนหนึ่งของโซลูชันคลัสเตอร์ ให้ตรวจสอบว่าระดับของรหัสล่าสุดนั้นรองรับโซลูชันคลัสเตอร์ ก่อนที่คุณจะอัป เดตรหัส

- ้วิธีที่ควรปฏิบัติ คือ ตรวจดูให้แน่ใจว่าเซิร์ฟเวอร์ทำงานตามปกติ ก่อนที่คุณจะติดตั้งส่วนประกอบเสริม
- ้ ทำความสะอาดพื้นที่ทำงาน และวางส่วนประกอบที่ถอดไว้บนพื้นผิวราบเรียบที่ไม่โยกคลอนหรือเอียง
- ้อย่าพยายามยกวัตถุที่คุณยกไม่ไหว หากจำเป็นต้องยกวัตถุที่มีน้ำหนักมาก โปรดอ่านข้อควรระวังต่อไปนี้อย่าง ละเคียด
	- ตรวจสอบให้แน่ใจว่าพื้นที่บริเวณนั้นยืนได้มั่นคงไม่ลื่นไถล
	- กระจายน้ำหนักของวัตถุที่คุณยกให้เท่ากันระหว่างเท้าทั้งสอง
	- ้ค่อยๆ ออกแรงยก ไม่ควรขยับตัว หรือบิดตัวอย่างรวดเร็วขณะยกของหนัก
	- เพื่อหลีกเลี่ยงการใช้งานกล้ามเนื้อส่วนหลังของคุณมากเกินไป ให้ยกโดยใช้การยืนหรือผลักขึ้นโดยใช้กล้ามเนื้อ
- ้ตรวจสอบให้แน่ใจว่าคุณมีเต้ารับไฟฟ้าที่เดินสายลงดินอย่างเหมาะสมในจำนวนที่เพียงพอสำหรับเซิร์ฟเวอร์ จอภาพ และอุปกรณ์อื่นๆ
- สำรองข้อมูลสำคัญทั้งหมดก่อนที่คุณจะทำการเปลี่ยนแปลงเกี่ยวกับดิสก์ไดรฟ์
- คุณต้องมีไขควงปากแบนอันเล็ก ไขควงแฉกขนาดเล็ก และไขควงหกเหลี่ยมขนาด T8
- ้เปิดเครื่องทิ้งไว้ หากต้องการดูไฟ LED แสดงข้อผิดพลาดบนแผงระบบและส่วนประกอบภายใน
- คุณไม่จำเป็นต้องปิดเซิร์ฟเวอร์ที่จะถอดหรือติดตั้งแหล่งพลังงานและพัดลมแบบ Hot-swap หรืออุปกรณ์ USB แบบ Hot-plug อย่างไรก็ตาม คุณต้องปิดเซิร์ฟเวอร์ก่อนที่จะดำเนินขั้นตอนเกี่ยวกับการถอดหรือการติดตั้งสายอะแเดป เตอร์ และคุณต้องถอดสายไฟออกจากเซิร์ฟเวอร์ก่อนที่จะดำเนินขั้นตอนเกี่ยวกับการถอดหรือการใส่การ์ดตัวยก
- พื้นที่ที่ปรากฏเป็นสีฟ้าบนอุปกรณ์แสดงถึงตำแหน่งสัมผัสที่คุณใช้หยิบส่วนประกอบที่จะถอดหรือติดตั้งอุปกรณ์ลงใน เซิร์ฟเวอร์ การเปิดหรือปิดสลัก เป็นต้น
- ้ พื้นที่ที่ปรากฏเป็นสีดินเผาบนอุปกรณ์ หรือป้ายสีดินเผาบนหรือบริเวณใกล้กับอุปกรณ์แสดงว่าส่วนประกอบดังกล่าว สามารถเปลี่ยนได้โดยไม่ต้องปิดเครื่อง หากระบบปฏิบัติการของเซิร์ฟเวอร์รองรับคณลักษณะ Hot-swap คณจะ สามารถถอดหรือติดตั้งส่วนประกอบได้ขณะเซิร์ฟเวอร์ยังทำงานอยู่ (สีดินเผายังแสดงถึงตำแหน่งสัมผัสบนส่วน ประกอบแบบ Hot-swap ด้วย) ดูคำแนะนำสำหรับการถอดหรือติดตั้งส่วนประกอบ Hot-swap ต่างๆ โดยเฉพาะ เพื่อดูขั้นตอนเพิ่มเติมอื่นๆ ที่คุณอาจต้องทำก่อนถอดหรือติดตั้งส่วนประกอบ
- ี แถบสีแดงบนไดรฟ์ที่อยู่ติดกับสลักปลดล็อคระบุว่าสามารถถอดไดรฟ์ได้โดยไม่ต้องปิดเครื่อง หากเซิร์ฟเวอร์และ ระบบปฏิบัติการรองรับความสามารถแบบ Hot-swap นี่หมายความว่าคุณสามารถถอดหรือติดตั้งไดรฟ์ได้ขณะที่ เซิร์ฟเวอร์กำลังทำงานอยู่

**หมายเหตุ**: ดูคำแนะนำเฉพาะระบบสำหรับการถอดหรือติดตั้งไดรฟ์แบบ Hot-swap เพื่อดูขั้นตอนเพิ่มเติมอื่นๆ ที่ คุณอาจต้องทำก่อนถอดหรือติดตั้งไดรฟ์

หลังจากใช้งานเซิร์ฟเวอร์เสร็จแล้ว ตรวจดูให้แน่ใจว่าคุณได้ติดตั้งแผงครอบ ตัวป้องกัน ป้ายกำกับ และสายดินกลับ เข้าที่เดิมแล้ว

## รายการตรวจสอบความปลอดภัย

โปรดใช้ข้อมูลนี้เพื่อช่วยในการระบุสภาพความไม่ปลอดภัยในเซิร์ฟเวอร์ของคุณ เครื่องแต่ละรุ่นได้รับการออกแบบและ ้ผลิตโดยติดตั้งอุปกรณ์ด้านความปลอดภัยตามข้อกำหนด เพื่อป้องกันไม่ให้ผู้ใช้และช่างเทคนิคบริการได้รับบาดเจ็บ

#### หมายเหตุ:

- 1. ผลิตภัณฑ์นี้ไม่เหมาะสำหรับใช้งานในสถานที่ทำงานที่ใช้จอแสดงผล ตามมาตราที่ 2 ของข้อบังคับเรื่องสถานที่ ทำงาบ
- ่ 2. การตั้งค่าเซิร์ฟเวคร์จะทำในห้คงเซิร์ฟเวคร์เท่านั้น

### ข้อควรระวัง:

้อุปกรณ์นี้ต้องติดตั้งหรือซ่อมบำรุงโดยพนักงานผู้ผ่านการฝึกอบรม ตามที่กำหนดโดย NEC, IEC 62368-1 และ IEC 60950-1 ตามมาตรฐานความปลอดภัยของอุปกรณ์อิเล็กทรอนิกส์ด้านเสียง/วิดีโอ เทคโนโลยีสารสนเทศ และเทคโนโลยีการสื่อสาร Lenovo จะถือว่าคุณมีคุณสมบัติเหมาะสมในการการซ่อมบำรุงอุปกรณ์ และได้รับ ึการฝึกอบรมในการจำแนกระดับพลังงานที่เป็นอันตรายในผลิตภัณฑ์ การเข้าถึงอุปกรณ์ดำเนินการโดยใช้ ้เครื่องมือ ล็อคและกุญแจ หรือระบบนิรภัยอื่นๆ และควบคุมโดยหน่วยงานกำกับดูแลที่มีหน้าที่รับผิดชอบใน พื้นที่นั้น ๆ

**ข้อสำคัญ**: ต้องมีการเดินสายดินระบบไฟฟ้าของเซิร์ฟเวอร์เพื่อความปลอดภัยของผู้ปฏิบัติงาน และทำให้ระบบทำงาน ้เป็นปกติ ช่างไฟที่ได้รับการรับรองสามารถยืนยันการเดินสายดินที่ถูกต้องของเต้ารับไฟฟ้าได้

เพื่อรับรองว่าไม่มีสภาพที่ไม่ปลอดภัย ให้ตรวจสอบตามหัวข้อต่อไปนี้<sup>.</sup>

- 1. ตรวจดูให้แน่ใจว่าปิดการใช้งานอุปกรณ์และถอดสายไฟออกแล้ว
- 2. ตรวจสคบสายไฟ
	- ้ตรวจดูให้แน่ใจว่าตัวเชื่อมต่อสายดินอยู่ในสภาพดี ใช้อุปกรณ์เพื่อวัดความต่อเนื่องของกระแสไฟฟ้าของ ี สายดิน โดยระหว่างหมุดสายดินภายนอกและสายดินที่เฟรม ต้องมีความต่อเนื่องของกระแสไฟฟ้าที่ 0.1 โคห์มหรือน้อยกว่า
	- ตรวจดูให้แน่ใจว่าชนิดของสายไฟถูกต้อง หากต้องการดูสายไฟที่ใช้ได้สำหรับเซิร์ฟเวอร์:
		- ไปที่: a.

http://dcsc.lenovo.com/#/

- b. คลิก Preconfigured Model (รุ่นที่ได้รับการกำหนดค่ามาล่วงหน้า) หรือ Configure to order (การ กำหนดค่าตามลำดับ)
- c. ป้อนประเภทเครื่องและรุ่นเซิร์ฟเวอร์ของคุณเพื่อแสดงหน้าการกำหนดค่า
- d. คลิก Power (พลังงาน) → Power Cables (สายไฟ) เพื่อคูสายไฟทั้งหมด
- ิตรวจสอบให้แน่ใจว่าฉนวนป้องกันไม่ขาดหลดล่ยหรือเสื่อมสภาพ
- 3. ตรวจหาการดัดแปลงที่ไม่ใช่ของ Lenovo ใช้วิจารณญาณสำหรับความปลอดภัยในการดัดแปลงที่ไม่ใช่ของ Lenovo คะเ่างรคบคคบ
- 4. ตรวจสอบภายในเซิร์ฟเวอร์เพื่อค้นหาสภาพความไม่ปลอดภัยที่ชัดเจน เช่น ขี้ตะไบเหล็ก การปนเปื้อน น้ำหรือของ เหลวอื่นๆ หรือสัญญาณของเพลิงไหม้หรือความเสียหายจากควัน
- 5. ตรวจสอบว่าสายไฟมีการเสื่อมสภาพ ขาดหลุดลุ่ย หรือถูกบีบแน่นหรือไม่
- ่ 6. ตรวจสอบให้แน่ใจว่าตัวยึดฝาครอบแหล่งจ่ายไฟ (สกรูหรือหมุดย้ำ) ไม่ถูกถอดออกหรือเปลี่ยน

# คำแนะนำเกี่ยวกับความเชื่อถือได้ของระบบ

ตรวจสอบคำแนะนำเกี่ยวกับความเชื่อถือได้ของระบบเพื่อให้แน่ใจว่าระบบจะได้รับการระบายความร้อนอย่างเหมาะสม และเชื่อถือได้

ตรวจสุคบว่าได้ทำตามข้อกำหนดต่อไปนี้:

- เมื่อเซิร์ฟเวอร์มีแหล่งพลังงานสำรอง จะต้องติดตั้งแหล่งพลังงานในแต่ละช่องใส่แหล่งพลังงาน
- ้ต้องมีพื้นที่รอบเซิร์ฟเวอร์อย่างเพียงพอเพื่อให้ระบบระบายความร้อนของเซิร์ฟเวอร์ทำงานได้อย่างเหมาะสม เว้นพื้นที ้เปิดโล่งรอบๆ ด้านหน้าและด้านหลังของเซิร์ฟเวอร์ประมาณ 50 มม. (2.0 นิ้ว) อย่าวางวัตถุใดๆ ไว้ด้านหน้าพัดลม
- เพื่อการระบายความร้อนและการระบายอากาศที่เหมาะสม ให้ประกอบฝาครอบเซิร์ฟเวอร์กลับเข้าที่ก่อนที่คุณจะเปิด เซิร์ฟเวอร์ อย่าใช้งานเซิร์ฟเวอร์นานกว่า 30 นาที ขณะที่ถอดฝาครอบเซิร์ฟเวอร์ออก เนื่องจากอาจทำให้ส่วน ประกอบของเซิร์ฟเวอร์เสียหาย
- ต้องทำตามคำแนะนำการเดินสายที่มาพร้อมกับส่วนประกอบเสริม
- จะต้องเปลี่ยนพัดลมที่ไม่สามารถทำงานได้ภายใน 48 ชั่วโมงหลังพัดลมหยุดทำงาน
- ู้เมื่อถอดพัดลมแบบ Hot-swap ออกแล้ว ต้องเปลี่ยนทดแทนภายใน 30 วินาทีหลังถอด
- ้ เมื่อถอดไดรฟ์แบบ Hot-swap ออกแล้ว ต้องเปลี่ยนทดแทนภายใน 2 นาทีหลังถอด
- ้ เมื่อถอดแหล่งพลังงานแบบ Hot-swap ออกแล้ว ต้องเปลี่ยนทดแทนภายใน 2 นาทีหลังถอด
- ้ต้องติดตั้งแผ่นกั้นลมทุกแผ่นที่มาพร้อมกับเซิร์ฟเวอร์ เมื่อเซิร์ฟเวอร์เริ่มทำงาน (เซิร์ฟเวอร์บางตัวอาจมีแผ่นกั้นลม มากกว่าหนึ่งแผ่น) การใช้งานเซิร์ฟเวคร์โดยไม่มีแผ่นกั้นลมคาจทำให้โปรเซสเซคร์เสียหาย
- ช่องเสียบโปรเซสเซอร์ทุกช่องจะต้องมีฝาครอบช่องเสียบ หรือโปรเซสเซอร์ที่มีตัวระบายความร้อน

เมื่อติดตั้งโปรเซสเซอร์มากกว่าหนึ่งตัว จะต้องทำตามกฎการรวบรวมพัดลมสำหรับแต่ละเซิร์ฟเวอร์อย่างเคร่งครัด

# <span id="page-157-1"></span>การทำงานภายในเซิร์ฟเวอร์ที่เปิดอยู่

คำแนะนำในการทำงานภายในเซิร์ฟเวอร์ที่เปิดอยู่

**ข้อควรพิจารณา**: หากส่วนประกอบภายในเซิร์ฟเวอร์สัมผัสกับไฟฟ้าสถิต เซิร์ฟเวอร์อาจหยุดทำงานและทำให้ข้อมูล สูญหายได้ เพื่อหลีกเลี่ยงปัญหาที่อาจเกิดขึ้น ควรใช้สายรัดข้อมือป้องกันการคายประจุไฟฟ้าสถิตหรือระบบเดินสายดิน อื่นๆ ขณะทำงานภายในเซิร์ฟเวอร์ที่เปิดทำงานอยู่

- หลีกเลี่ยงเสื้อผ้าหลวมๆ โดยเฉพาะบริเวณปลายแขนของคุณ ติดกระดุมหรือม้วนแขนเสื้อขึ้นก่อนทำงานภายใน เซิร์ฟเวอร์
- ป้องกันไม่ให้เนคไท ผ้าพันคอ เชือกคล้องบัตร หรือผมของคุณแกว่งเข้าไปในเซิร์ฟเวอร์
- ้ถอดเครื่องประดับ เช่น กำไลข้อมือ สร้อยคอ แหวน กระดุมข้อมือ และนาฬิกาข้อมือ
- ้ เอาของต่างๆ ออกจากกระเป๋าเสื้อ เช่น ปากกาและดินสอ เนื่องจากอาจตกใส่เซิร์ฟเวอร์เมื่อคุณโน้มตัวอยู่เหนือ เครื่อง
- หลีกเลี่ยงไม่ให้มีวัตถุโลหะใดๆ เช่น คลิปหนีบกระดาษ ที่หนีบผม และสกรู ตกลงสู่เซิร์ฟเวอร์

# <span id="page-157-0"></span><sub>ิ</sub>การใช้งานอุปกรณ์ที่ไวต่อไฟฟ้าสถิต

โปรดดูวิธีจัดการอุปกรณ์ที่ไวต่อไฟฟ้าสถิตที่ส่วนนี้

**ข้อควรพิจารณา**: ป้องกันการสัมผัสไฟฟ้าสถิตที่อาจทำให้ระบบหยุดการทำงานและสูญเสียข้อมูลได้ ด้วยการเก็บส่วน ้ ประกอบที่ไวต่อไฟฟ้าสถิตไว้ในบรรจุภัณฑ์แบบมีการป้องกันไฟฟ้าสถิตจนถึงเวลาทำการติดตั้ง และใช้งานอุปกรณ์เหล่านี้ ด้วยสายรัดข้อมือป้องกันการคายประจุไฟฟ้าสถิตหรือระบบเดินสายดินอื่นๆ

- ึ จำกัดการเคลื่อนไหวเพื่อป้องกันการก่อให้เกิดไฟฟ้าสถิตสะสมรอบตัวคุณ
- ใช้ความระมัดระวังเพิ่มขึ้นเมื่อใช้งานอปกรณ์ในสภาพอากาศเย็น เนื่องด้วยการทำให้อ่นขึ้นจะลดความขึ้นภายใน ้ คาคารและเพิ่มบริมาณไฟฟ้าสถิต
- ใช้สายรัดข้อมือป้องกันการคายประจุไฟฟ้าสถิตหรือระบบเดินสายดินอื่นๆ เสมอ โดยเฉพาะขณะทำงานภายใน เซิร์ฟเวอร์ที่เปิดเครื่องอยู่
- ึ ขณะที่อุปกรณ์ยังอยู่ในบรรจุภัณฑ์แบบมีการป้องกันไฟฟ้าสถิต ให้นำไปสัมผัสกับพื้นผิวโลหะที่ไม่ทาสีภายนอก เซิร์ฟเวอร์อย่างน้อยสองวินาที วิธีนี้จะช่วยระบายไฟฟ้าสถิตจากบรรจุภัณฑ์และจากร่างกายของคุณ
- ่ นำอุปกรณ์ออกจากบรรจุภัณฑ์และติดตั้งเข้ากับเซิร์ฟเวอร์โดยตรงโดยไม่ต้องวางอุปกรณ์ลง หากคุณจำเป็นต้องวาง  $\ddot{\phantom{0}}$ ้อุปกรณ์ลง ให้นำอุปกรณ์กลับไปไว้ในบรรจุภัณฑ์แบบมีการป้องกันไฟฟ้าสถิต อย่าวางอุปกรณ์บนเครื่องเซิร์ฟเวอร์ หรือบนพื้นผิวโลหะใดๆ
- เมื่อใช้งานอุปกรณ์ ให้จับที่ขอบหรือโครงของอุปกรณ์อย่างระมัดระวัง
- ้อย่าส้มผัสกับรอยบัดกรี หมด หรือที่แผงวงจรโดยตรง
- เก็บอุปกรณ์ไม่ให้เอื้อมถึงได้เพื่อป้องกันความเสียหายที่อาจเกิดขึ้น

# ลำดับการติดตั้งโมดูลหน่วยความจำ

โมดูลหน่วยความจำต้องได้รับการติดตั้งในลำดับเฉพาะโดยยึดตามการกำหนดค่าหน่วยความจำที่คุณใช้งานบนเซิร์ฟเวอร์ ของคุณ

มีการกำหนดค่าหน่วยความจำต่อไปนี้:

- "ลำดับการติดตั้ง DRAM DIMM" บนหน้าที่ 151
	- ู้ "ลำดับการติดตั้งโหมดหน่วยความจำแบบอิสระ" บนหน้าที่ 151
	- "ลำดับการติดตั้งโหมดการมิเรอร์หน่วยความจำ" บนหน้าที่ 155
- "ลำดับการติดตั้ง PMEM และ DRAM DIMM" บนหน้าที่ 157
	- "โหมด App Direct" บนหน้าที่ 163

้สำหรับข้อมูลเพิ่มเติมเกี่ยวกับโหมดน่วยความจำ ดู "การกำหนดค่าหน่วยความจำ" บนหน้าที่ 222

# <span id="page-158-0"></span>ลำดับการติดตั้ง DRAM DIMM

ส่วนนี้ประกอบด้วยข้อมูลเกี่ยวกับวิธีติดตั้ง DRAM DIMM อย่างเหมาะสม

## <span id="page-158-1"></span>ลำดับการติดตั้งโหมดหน่วยความจำแบบคิสระ

ในโหมดหน่วยความจำแบบอิสระ ช่องหน่วยความจำสามารถวาง DIMM ในลำดับใดๆ และคุณสามารถวางลงในทุกช่อง ้สำหรับโปรเซสเซอร์แต่ละตัวในลำดับใดๆ ก็ได้โดยไม่มีข้อกำหนดการจับคู่ โหมดหน่วยความจำแบบอิสระให้ประสิทธิภาพ ของหน่วยความจำในระดับสูงสุด แต่ไม่มีการป้องกันการทำงานล้มเหลว ลำดับการติดตั้ง DIMM สำหรับโหมดหน่วย ความจำแบบอิสระจะแตกต่างกันไปตามจำนวนของโปรเซสเซอร์และโมดูลหน่วยความจำที่ติดตั้งอยู่บนเซิร์ฟเวอร์

คำแนะนำเกี่ยวกับโหมดหน่วยความจำแบบคิสระ

- ่ ช่องหน่วยความจำแต่ละช่องสามารถรันที่จังหวะเวลา DIMM ที่แตกต่างกันได้ แต่ต้องรันช่องทั้งหมดที่ความถี่อินเท คร์เฟซเดียวกัน
- ์ ติดตั้งช่องหน่วยความจำ 0 ก่อน
- ้ช่องหน่วยความจำ 1 ว่างหรือวางแบบเดียวกับช่องหน่วยความจำ 0
- ้ช่องหน่วยความจำ 2 ว่างหรือวางแบบเดียวกับช่องหน่วยความจำ 1
- ในช่องหน่วยความจำแต่ละช่อง ให้วางในช่องเสียบ 0 ก่อน

• หากช่องหน่วยความจำมี DIMM สองตัว ให้วาง DIMM ที่มีหมายเลขลำดับสูงกว่าในช่องเสียบ 0

### มีโปรเซสเซอร์สองตัว

ตารางต่อไปนี้แสดงลำดับการรวบรวม DIMM สำหรับโหมดหน่วยความจำแบบอิสระเมื่อมีการติดตั้งโปรเซสเซอร์สองตัว

| ทั้งหม-<br>ด   | โปรเซสเซอร์ 1 |                |   |                |   |   |                |          |                  |    |    | โปรเซสเซอร์ 2 |    |    |       |    |    |           |    |         |    | ทั้งหม-<br>ด |       |              |                |
|----------------|---------------|----------------|---|----------------|---|---|----------------|----------|------------------|----|----|---------------|----|----|-------|----|----|-----------|----|---------|----|--------------|-------|--------------|----------------|
| <b>DIMM</b>    |               | $\overline{2}$ | 3 | $\overline{4}$ | 5 | 6 | $\overline{7}$ | 8        | $\boldsymbol{9}$ | 10 | 11 | 12            | 13 |    | 14 15 | 16 |    | $17$   18 | 19 | $20$ 21 |    | 22           | 23 24 |              | <b>DIMM</b>    |
| $\overline{2}$ |               |                |   |                |   |   |                | 8        |                  |    |    |               |    |    |       |    |    |           |    | 20      |    |              |       |              | $\overline{2}$ |
| $8*$           |               |                | 3 |                | 5 |   |                | 8        |                  | 10 |    |               |    |    | 15    |    | 17 |           |    | 20      |    | 22           |       |              | $8*$           |
| $12*$          | $\mathbf{1}$  |                | 3 |                | 5 |   |                | 8        |                  | 10 |    | 12            | 13 |    | 15    |    | 17 |           |    | 20      |    | 22           |       | 24           | $12*$          |
| $16*$          |               |                | 3 | 4              | 5 | 6 | $\overline{7}$ | 8        | 9                | 10 |    |               |    |    | 15    | 16 |    | 17 18     | 19 | 20 21   |    | 22           |       |              | $16*$          |
| $24*$          |               | $\overline{2}$ | 3 | $\overline{4}$ | 5 | 6 | $\overline{7}$ | $\delta$ | 9                | 10 | 11 | 12            | 13 | 14 | 15    | 16 | 17 | 18        | 19 | 20      | 21 | 22           |       | $23 \mid 24$ | $24*$          |

*ตาราง 19. โหมดอิสระที ่มีโปรเซสเซอร์สองตัว*

**หมายเหตุ:** การกําหนดค�า DIMM ที่มีเครื่องหมายดอกจัน (\*) ที่แสดงในตารางจะรองรับคุณลักษณะ Sub NUMA Clustering (SNC) ซึ่งเป�ดใช�งานผ�าน UEFI ได� จะไม�รองรับ SNC หากการติดตั้ง DIMM ไม�เป�นไปตามลำดับที่ระบุใน ตารางข�างบน

### **มีโปรเซสเซอร�สี่ตัว**

ตารางต่อไปนี้แสดงลำดับการรวบรวม DIMM สำหรับโหมดหน่วยความจำแบบอิสระเมื่อมีการติดตั้งโปรเซสเซอร์สี่ตัว

| ทั้งหม-<br>ด   | โปรเซสเซอร์ 1 |                |   |                |   |       |                |   |                |    |           |                 | โปรเซสเซอร์ 2 |    |    |                 |    |       |    |                 |    |    |       | ทั้งหม-<br>ด |             |
|----------------|---------------|----------------|---|----------------|---|-------|----------------|---|----------------|----|-----------|-----------------|---------------|----|----|-----------------|----|-------|----|-----------------|----|----|-------|--------------|-------------|
| <b>DIMM</b>    | 1             | $\overline{2}$ | 3 | $\overline{4}$ | 5 | 6     | $\overline{7}$ | 8 | 9              |    | $10$   11 | 12              | 13            | 14 | 15 | 16              | 17 | 18    | 19 | 20 <sub>1</sub> | 21 | 22 | 23 24 |              | <b>DIMM</b> |
| $\overline{4}$ |               |                |   |                |   |       |                | 8 |                |    |           |                 |               |    |    |                 |    |       |    | 20              |    |    |       |              | 4           |
| $16*$          |               |                | 3 |                | 5 |       |                | 8 |                | 10 |           |                 |               |    | 15 |                 | 17 |       |    | 20              |    | 22 |       |              | $16*$       |
| $24*$          |               |                | 3 |                | 5 |       |                | 8 |                | 10 |           | 12              | 13            |    | 15 |                 | 17 |       |    | 20              |    | 22 |       | 24           | $24*$       |
| $32*$          |               |                | 3 | $\overline{4}$ | 5 | $6\,$ | $\overline{7}$ | 8 | 9              | 10 |           |                 |               |    | 15 | 16 <sup>1</sup> |    | 17 18 | 19 | $20$ 21         |    | 22 |       |              | $32*$       |
| 48*            |               | $\mathbf{2}$   | 3 | $\overline{4}$ | 5 | 6     | $\overline{7}$ | 8 | $\overline{9}$ | 10 | 11        | 12 <sub>1</sub> | 13            | 14 | 15 | 16              | 17 | 18    | 19 | 20              | 21 | 22 | 23    | 24           | 48*         |

*ตาราง 20. โหมดแบบอิสระที ่มีโปรเซสเซอร์สี ่ตัว*

| ทั้งหม-<br>ด   | โปรเซสเซอร์ 3 |    |                 |    |          |                 |    |                 |    |    |  |       | โปรเซสเซอร์ 4 |    |    |  |       |          |    |    |       |    |    | ทั้งหม-<br>ด |             |
|----------------|---------------|----|-----------------|----|----------|-----------------|----|-----------------|----|----|--|-------|---------------|----|----|--|-------|----------|----|----|-------|----|----|--------------|-------------|
| <b>DIMM</b>    | 25            | 26 | 27 <sup>1</sup> | 28 | 29       | 30 <sup>°</sup> | 31 | 32              | 33 | 34 |  | 35 36 | 37 38 39      |    |    |  | 40 41 | 42       | 43 | 44 | 45    | 46 | 47 | 48           | <b>DIMM</b> |
| $\overline{4}$ |               |    |                 |    |          |                 |    | 32              |    |    |  |       |               |    |    |  |       |          |    | 44 |       |    |    |              | 4           |
| $16*$          |               |    | 27              |    | 29       |                 |    | 32              |    | 34 |  |       |               |    | 39 |  | 41    |          |    | 44 |       | 46 |    |              | $16*$       |
| $24*$          | 25            |    | 27              |    | 29       |                 |    | 32              |    | 34 |  | 36    | 37            |    | 39 |  | 41    |          |    | 44 |       | 46 |    | 48           | $24*$       |
| $32*$          |               |    |                 |    | 27 28 29 | 30 <sup>1</sup> | 31 | 32 <sup>1</sup> | 33 | 34 |  |       |               |    | 39 |  |       | 40 41 42 | 43 | 44 | 45 46 |    |    |              | $32*$       |
| 48*            | 25            | 26 | $27 \,   28$    |    | 29       | 30 <sub>l</sub> | 31 | 32              | 33 | 34 |  | 35 36 | 37            | 38 | 39 |  |       | 40 41 42 | 43 | 44 | 45    | 46 | 47 | 48           | 48*         |

*ตาราง 20. โหมดแบบอิสระที ่มีโปรเซสเซอร์สี ่ตัว (มีต่อ)*

**หมายเหตุ:** การกําหนดค�า DIMM ที่มีเครื่องหมายดอกจัน (\*) ที่แสดงในตารางจะรองรับคุณลักษณะ Sub NUMA Clustering (SNC) ซึ่งเป�ดใช�งานผ�าน UEFI ได� จะไม�รองรับ SNC หากการติดตั้ง DIMM ไม�เป�นไปตามลำดับที่ระบุใน ตารางข�างบน

## <span id="page-162-0"></span>ลำดับการติดตั้งโหมดการมิเรอร์หน่วยความจำ

โหมดการมิเรอร์หน่วยความจำจะให้การสำรองหน่วยความจำทั้งหมดขณะที่มีการลดความจุของหน่วยความจำระบบ ทั้งหมดลงครึ่งหนึ่ง ช่องหน่วยความจำจะถูกจับกลุ่มเป็นคู่โดยที่แต่ละช่องรับข้อมูลเดียวกัน ถ้าเกิดความล้มเหลว ตัว ์ ควบคุมหน่วยความจำสลับจาก DIMM บนช่องหลักมาเป็น DIMM บนช่องสำรอง ลำดับการติดตั้ง DIMM สำหรับการมิ เรอร์หน่วยความจำจะแตกต่างกันไปตามจำนวนของโปรเซสเซอร์และ DIMM ที่ติดตั้งอยู่บนเซิร์ฟเวอร์

้คำแนะนำในการมิเรอร์หน่วยความจำ:

- Mirroring หน่วยความจำ จะลดหน่วยความจำที่พร้อมใช้งานสูงสุดลงครึ่งหนึ่งของหน่วยความจำที่ติดตั้ง ตัวอย่าง ้ เช่น ถ้าเซิร์ฟเวอร์มีหน่วยความจำที่ติดตั้ง 64 GB หน่วยความจำที่กำหนดได้ 32 เท่านั้นที่พร้อมใช้ได้เมื่อเปิดใช้ งานการมิเรคร์หน่วยความจำ
- แต่ละ DIMM ต้องมีขนาดและสถาปัตยกรรมเหมือนกัน
- DIMM ในแต่ละช่องหน่วยความจำต้องมีความหนาแน่นเท่ากัน
- ี หากช่องหน่วยความจำมี DIMM การมิเรอร์ในทั้งสอง DIMM (ช่อง 0/1 จะมีแคชหน่วยความจำหลัก/รองทั้งคู่)
- ี หากช่องหน่วยความจำสามช่องมี DIMM การมิเรอร์จะเกิดขึ้นทั้งในสาม DIMM (ช่อง 0/1, ช่อง 1/2 และช่อง 2/0 จะมีแคชหน่วยความจำหลัก/รองทั้งหมด)

### มีโปรเซสเซคร์สคงตัว

ตารางต่อไปนี้แสดงลำดับการรวบรวม DIMM สำหรับการมิเรคร์หน่วยความจำเมื่อมีการติดตั้งโปรเซสเซอร์สองตัว

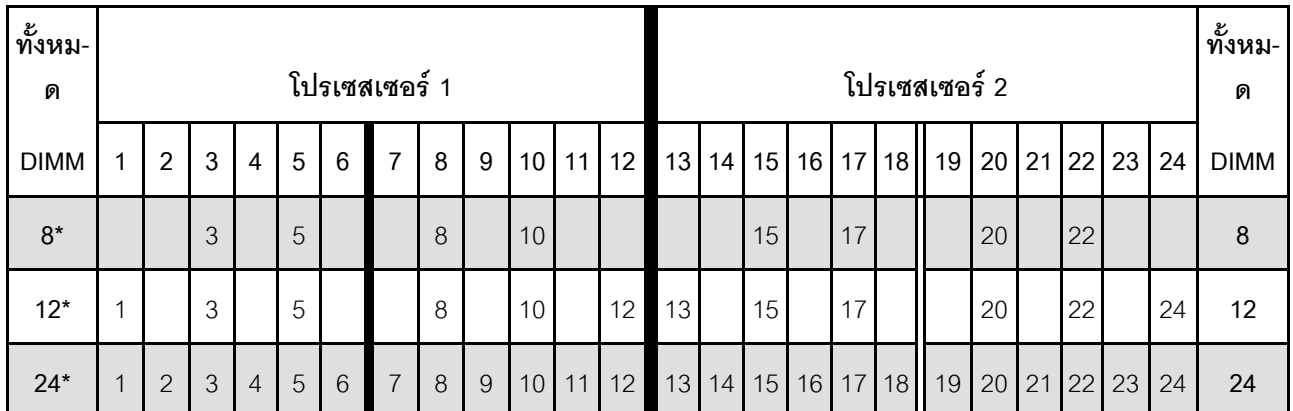

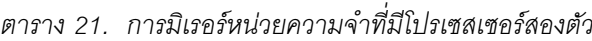

**หมายเหตุ**: การกำหนดค่า DIMM ที่มีเครื่องหมายดอกจัน (\*) ที่แสดงในตารางจะรองรับคุณลักษณะ Sub NUMA Clustering (SNC) ซึ่งเปิดใช้งานผ่าน UEFI ได้ จะไม่รองรับ SNC หากการติดตั้ง DIMM ไม่เป็นไปตามลำดับที่ระบุใน ตารางข้างบน

### มีโปรเซสเซคร์สี่ตัว

ตารางต่อไปนี้แสดงลำดับการรวบรวม DIMM สำหรับโหมดการมิเรคร์หน่วยความจำเมื่อมีการติดตั้งโปรเซสเซอร์สี่ตัว

| ทั้งหม-     | โปรเซสเซอร์ 1 |                |    |                |    |    |                |    |    |                 |    | โปรเซสเซอร์ 2   |    |    |    |    |    |    |               |    |    | ทั้งหม- |    |    |             |
|-------------|---------------|----------------|----|----------------|----|----|----------------|----|----|-----------------|----|-----------------|----|----|----|----|----|----|---------------|----|----|---------|----|----|-------------|
| ด           |               |                |    |                |    |    |                |    |    |                 |    |                 |    |    |    |    |    |    |               |    |    |         |    | ด  |             |
| <b>DIMM</b> | 1             | $\overline{2}$ | 3  | 4              | 5  | 6  | $\overline{7}$ | 8  | 9  | 10 <sup>1</sup> | 11 | 12              | 13 | 14 | 15 | 16 | 17 | 18 | 19            | 20 | 21 | 22      | 23 | 24 | <b>DIMM</b> |
| $16*$       |               |                | 3  |                | 5  |    |                | 8  |    | 10              |    |                 |    |    | 15 |    | 17 |    |               | 20 |    | 22      |    |    | 16          |
| $24*$       | 1             |                | 3  |                | 5  |    |                | 8  |    | 10              |    | 12 <sup>°</sup> | 13 |    | 15 |    | 17 |    |               | 20 |    | 22      |    | 24 | 24          |
| 48*         | $\mathbf 1$   | $\overline{2}$ | 3  | $\overline{4}$ | 5  | 6  | $\overline{7}$ | 8  | 9  | 10              | 11 | 12              | 13 | 14 | 15 | 16 | 17 | 18 | 19            | 20 | 21 | 22      | 23 | 24 | 48          |
|             |               |                |    |                |    |    |                |    |    |                 |    |                 |    |    |    |    |    |    |               |    |    |         |    |    |             |
| ทั้งหม-     |               |                |    |                |    |    |                |    |    |                 |    |                 |    |    |    |    |    |    |               |    |    |         |    |    | ทั้งหม-     |
| ด           |               |                |    |                |    |    | โปรเซสเซอร์ 3  |    |    |                 |    |                 |    |    |    |    |    |    | โปรเซสเซอร์ 4 |    |    |         |    |    | ด           |
| <b>DIMM</b> | 25            | 26             | 27 | 28             | 29 | 30 | 31             | 32 | 33 | 34              | 35 | 36              | 37 | 38 | 39 | 40 | 41 | 42 | 43            | 44 | 45 | 46      | 47 | 48 | <b>DIMM</b> |
| $16*$       |               |                | 27 |                | 29 |    |                | 32 |    | 34              |    |                 |    |    | 39 |    | 41 |    |               | 44 |    | 46      |    |    | 16          |
| $24*$       | 25            |                | 27 |                | 29 |    |                | 32 |    | 34              |    | 46              | 37 |    | 39 |    | 41 |    |               | 44 |    | 46      |    | 48 | 24          |

*ตาราง 22. การมิเรอร์หน่วยความจำที ่มีโปรเซสเซอร์สี ่ตัว*

**หมายเหตุ:** การกําหนดค�า DIMM ที่มีเครื่องหมายดอกจัน (\*) ที่แสดงในตารางจะรองรับคุณลักษณะ Sub NUMA Clustering (SNC) ซึ่งเปิดใช้งานผ่าน UEFI ได้ จะไม่รองรับ SNC หากการติดตั้ง DIMM ไม่เป็นไปตามลำดับที่ระบุใน ตารางข�างบน

# <span id="page-164-0"></span>ลำดับการติดตั้ง PMEM และ DRAM DIMM

ส่วนนี้ประกอบด้วยข้อมูลเกี่ยวกับวิธีติดตั้ง PMEM และ DRAM DIMM อย่างเหมาะสม

้เมื่อมีการใช้ PMFM และ DRAM DIMM ร่วมกันในระบบ เซิร์ฟเวคร์จะรองรับโหมดต่อไปนี้

"โหมด App Direct" บนหน้าที่ 163

**หมายเหตุ**: รองรับเฉพาะโหมด App Direct เท่านั้น ไม่รองรับโหมด Memory และโหมด Mixed

ดูหัวข้อต่อไปนี้เพื่อเรียนรู้วิธีตั้งค่าและกำหนดค่า PMEM

- "กฦ PMEM" บนหน้าที่ 157
- "การตั้งค่าระบบสำหรับการติดตั้ง PMEM เป็นครั้งแรก" บนหน้าที่ 157
- "ตัวเลือกการจัดการ PMFM" บนหน้าที่ 158
- "การเพิ่มหรือเปลี่ยน PMEM ในโหมด App Direct" บนหน้าที่ 162

#### <span id="page-164-1"></span>nฏ PMEM

ตรวจสอบให้แน่ใจว่าได้ปฏิบัติตามข้อกำหนดต่อไปนี้เมื่อใช้ PMEM ในระบบ

- PMFM ทั้งหมดที่ติดตั้งต้องมีหมายเลขชิ้นส่วนเดียวกัน
- DRAM DIMM ทั้งหมดที่ติดตั้งต้องเป็นประเภท ลำดับ และขนาดความจุเดียวกัน โดยมีความจุต่ำสุด 16 GB ขอ แนะนำให้ใช้ DRAM DIMM ของ Lenovo ที่มีหมายเลขชิ้นส่วนเดียวกัน
- ประเภทของ DRAM DIMM ที่รองรับและความจุจะแตกต่างกันไปตามโปรเซสเซอร์:
	- โปรเซสเซอร์ที่มีชื่อรุ่นลงท้ายด้วย H:
		- DRAM: RDIMM ขนาด 32/64 GB
		- **PMEM: 128 GB**
	- โปรเซสเซอร์ที่มีชื่อรุ่นลงท้ายด้วย HL:
		- DRAM: 3DS RDIMM ขนาด 128 GB
		- PMEM: 128. 256 หรือ 512 GB

## <span id="page-164-2"></span>การตั้งค่าระบบสำหรับการติดตั้ง PMEM เป็นครั้งแรก

ทำตามขั้นตอนต่อไปนี้เมื่อติดตั้ง PMEM ในระบบครั้งแรก

- 1. ลองใช้ "กฎ PMEM" บนหน้าที่ 157 และจัดหา PMEM และ DRAM DIMM ที่ตรงตามข้อกำหนด
- 2. ถอดโมดูลหน่วยความจำทั้งหมดที่ติดตั้งอยู่ (โปรดดู "ถอดโมดูลหน่วยความจำ" ใน *คู่มือการบำรุงรักษา*)
- ่ 3. ทำตามการรวมกันที่ปรับใช้เพื่อติดตั้ง PMEM และ DRAM DIMM ทั้งหมด (โปรดดู "ติดตั้งโมดูลหน่วยความจำ" ำเนหน้าที่ 200)
- 4. ปิดใช้งานการรักษาความปลอดภัยบน PMEM ที่ติดตั้งทั้งหมด (โปรดดู "ตัวเลือกการจัดการ PMEM" บนหน้าที่  $158)$
- 5. ตรวจสอบให้แน่ใจว่าเฟิร์มแวร์ของ PMEM เป็นเวอร์ชันล่าสุด หากไม่ ให้อัปเดตเป็นเวอร์ชันล่าสุด (โปรดคู https://sysmgt.lenovofiles.com/help/topic/com.lenovo.lxca.doc/update\_fw.html)
- ่ 6. กำหนดค่า PMEM เพื่อให้ความจุพร้อมสำหรับการใช้งาน (ดู "ตัวเลือกการจัดการ PMEM" บนหน้าที่ 158)

#### <span id="page-165-0"></span>ตัวเลือกการจัดการ PMFM

สามารถจัดการ PMFM ได้โดยใช้เครื่องมือต่อไปนี้

Lenovo XClarity Provisioning Manager (LXPM)

เมื่อต้องการเปิด LXPM ให้เปิดเครื่องและกด F1 ทันทีที่หน้าจอโลโก้ปรากฏขึ้น หากมีการตั้งรหัสผ่าน ให้ป้อนรหัส ผ่านเพื่อปลดล็อก I XPM

ไปที่ UEFI Setup ➡ System Settings ➡ Intel Optane PMEMs เพื่อกำหนดค่าและจัดการ PMEM ้ ดูรายละเอียดเพิ่มเติมในส่วน "การตั้งค่า UEFI" ในเอกสาร LXPM ที่ใช้ได้กับเซิร์ฟเวอร์ของคุณที่ หน้าพอร์ทัล Lenovo XClarity Provisioning Manager

หมายเหตฺ: หากอินเทอร์เฟซแบบข้อความของ Setup Utility เปิดขึ้นแทน LXPM System Settings → <F1> Start Control และเลือก Tool Suite แล้วรีบูตระบบและกด F1 ทันทีที่หน้าจอโลโก้ปรากฏขึ้นเพื่อเปิด LXPM

**Setup Utility** 

เมื่อต้องการเข้าสู่ Setup Utility ให้ทำดังนี้

- 1. เปิดเครื่องและกด F1 เพื่อเปิด LXPM
- 2. ให้ไปที่ UEFI Settings → System Settings คลิกที่เมนูแบบดึงลงที่มุมขวาบนของหน้าจอ และเลือก Text Setup
- 3. รีบูตระบบและกด F1 ทันทีที่หน้าจอโลโก้ปรากฏขึ้น

ไปที่ System Configuration and Boot Management → System Settings → Intel Optane PMEMs เพื่อ กำหนดค่าและจัดการ PMEM

**Lenovo XClarity Essentials OneCLI** 

มีตัวเลือกการจัดการบางตัวเลือกให้ใช้งานในคำสั่งที่เรียกใช้ในพาธของ Lenovo XClarity Essentials OneCLI ใน ระบบปฏิบัติการ ดู https://pubs.lenovo.com/lxce-onecli/download\_use\_onecli เพื่อเรียนรู้วิธีดาวน์โหลดและใช้ Lenovo XClarity Essentials OneCLI

ต่คไปบี้เป็นตัวเลือกการจัดการที่มี

#### รายละเอียด Intel Optane PMEM

เลือกตัวเลือกนี้เพื่อดรายละเอียดต่อไปนี้ที่เกี่ยวข้องกับ PMEM ที่ติดตั้งไว้แต่ละตัว:

- จำนวน Intel Optane PMEM ที่ตรวจพบ
- ความจุ Raw ทั้งหมด
- ความจุหน่วยความจำทั้งหมด
- ความจุ App Direct ทั้งหมด
- ความจุที่ไม่ได้กำหนดค่าทั้งหมด
- ความจุที่เข้าถึงไม่ได้ทั้งหมด
- ความจุที่สงวนไว้ทั้งหมด

หรือดูรายละเอียด PMEM ที่มีคำสั่งต่อไปนี้ใน OneCLI:

OneCli.exe config show IntelOptanePMEM --bmc XCC\_Account:XCC\_Password@XCC\_IP

#### หมายเหตุ:

- USERID แทน ID ผู้ใช้ของ XCC
- PASSWORD แทนรหัสผ่านผู้ใช้ของ XCC
- *10.104.195.86* แทนที่อยู่ IP

### พื้นที่

หลังจากตั้งค่าเปอร์เซ็นต์หน่วยความจำและรีบูตระบบแล้ว พื้นที่สำหรับความจุ App Direct จะถูกสร้างขึ้นโดย ้อัตโนมัติ เลือกตัวเลือกนี้เพื่อดูพื้นที่ App Direct ต่อโปรเซสเซอร์

#### Namespace

ต้องดำเนินการตามขั้นตอนต่อไปนี้ก่อนที่ความจุ App Direct ของ PMEM จะพร้อมใช้งานสำหรับแอปพลิเคชันอย่าง แท้จริง

- 1. ต้องสร้าง Namespace สำหรับการจัดสรรความจุพื้นที่
- 2. ต้องสร้างและกำหนดรูปแบบ Filesystem สำหรับ Namespace ในระบบปฏิบัติการ

สามารถจัดสรรแต่ละพื้นที่ App Direct ลงในหนึ่ง Namespace ได้ สร้าง Namespace ในระบบปฏิบัติการต่อไปนี้

- Windows: ใช้คำสั่ง powershell ในการสร้าง Namespace ให้ใช้ Windows Server 2019 หรือเวอร์ชันที่ใหม่ กว่า
- Linux: ใช้คำสั่ง ndctl
- VMware: วีบูตระบบ แล้ว VMware จะสร้าง Namespace โดยอัตโนมัติ

หลังจากสร้าง Namespace สำหรับการจัดสรรความจุ App Direct แล้ว อย่าลืมสร้างและกำหนดรูปแบบ filesystem ในระบบปฏิบัติการ เพื่อที่ความจุ App Direct จะสามารถเข้าถึงได้สำหรับแอปพลิเคชัน

การรักษาความปลอดภัย

เปิดใช้งานการรักษาความปลอดภัย

**ข้อควรพิจารณา**: ตามค่าเริ่มต้น การรักษาความปลอดภัย PMEM จะถูกปิดใช้งาน ก่อนเปิดใช้งานการรักษา ้ความปลอดภัย ให้ตรวจสอบให้แน่ใจว่าเป็นไปตามข้อกำหนดทางกฎหมายของประเทศหรือท้องถิ่นทุกประการ ้เกี่ยวกับการเข้ารหัสข้อมูลและการปฏิบัติตามข้อกำหนดทางการค้า การละเมิดอาจทำให้เกิดปัญหาทาง กฎหมาย

สามารถรักษาความปลอดภัย PMEM ได้โดยใช้วลีรหัสผ่าน ขอบเขตการป้องกันด้วยวลีรหัสผ่านมีอย่สอง งโระเกทสำหรับ PMFM·

**แพลตฟอร์ม**: เลือกตัวเลือกนี้เพื่อดำเนินการรักษาความปลอดภัยบนหน่วย PMEM ที่ติดตั้งอยู่ทั้งหมดใน ครั้งเดียว วลีรหัสผ่านของแพลตฟอร์มมีการจัดเก็บและใช้เพื่อปลดล็อก PMEM โดยอัตโนมัติก่อนที่ระบบ ้ ปฏิบัติการจะเริ่มต้นทำงาน แต่ยังคงต้องปิดใช้งานวลีรหัสผ่านด้วยตนเองสำหรับการลบที่ปลอดภัย

หรือเปิดใช้งาน/ปิดใช้งานการรักษาความปลอดภัยระดับแพลตฟอร์มด้วยคำสั่งต่อไปนี้ใน OneCLI

- เปิดใช้งาบการรักษาคาาบปลอดกัย
	- 1. เปิดใช้งานการรักษาความปลอดภัย onecli.exe config set IntelOptanePMEM.SecurityOperation "Enable Security" --imm USERID:PASSWORD@10.104.195.86
	- 2. ตั้งค่าวลีรหัสผ่านในการรักษาความปลอดภัย onecli.exe config set IntelOptanePMEM.SecurityPassphrase "123456" -- imm USERID:PASSWORD@10.104.195.86 -- imm USERID:PASSWORD@10.104.195.86

เมื่อ 123456 แทนวลีรหัสผ่าน

- 3. เริ่มระบบใหม่
- ปิดใช้งานการรักษาความปลอดภัย:
	- 1. ปิดใช้งานการรักษาความปลอดภัย onecli.exe config set IntelOptanePMEM.SecurityOperation "Disable Security" --imm USERTD:PASSWORD@10 104 195 86
	- 2. ป้อนวลีรหัสผ่าน onecli.exe config set IntelOptanePMEM.SecurityPassphrase "123456" -- imm USERID:PASSWORD@10.104.195.86
	- 3. เริ่มระบบใหม่
- PMEM **เดียว**: เลือกตัวเลือกนี้เพื่อดำเนินการรักษาความปลอดภัยบนอุปกรณ์ที่เลือก PMEM หนึ่งหน่วยขึ้น  $11<sup>1</sup>$

#### หมายเหต:

วลี้รหัสผ่านของ PMEM เดียวไม่มีการจัดเก็บไว้ในระบบ และจะต้องปิดใช้งานการรักษาความ ้ ปลอดภัยของหน่วยที่ล็อกอยู่ก่อนที่หน่วยดังกล่าวจะพร้อมสำหรับการเข้าถึงหรือการลบเพื่อรักษาความ ปลคดภัย

- ิ ควรตรวจสอบเป็นประจำเพื่อบันทึกหมายเลขช่องเสียบของ PMEM ที่ล็อกอยู่และวลีรหัสผ่านที่ ี สอดคล้องกัน ในกรณีที่วลีรหัสผ่านสูญหายหรือลืมวลีรหัสผ่าน จะไม่สามารถสำรองข้อมูลหรือคืนค่า ข้อมูลที่จัดเก็บได้ แต่คุณสามารถติดต่อฝ่ายบริการสนับสนุนของ Lenovo สำหรับการลบที่ปลอดภัย ระดับผู้ดูแลระบบ
- หลังจากที่พยายามปลดล็อกไม่สำเร็จสามครั้ง PMEM ที่สอดคล้องกันจะเข้าสู่สถานะ "เกิน" โดยมี ์ ข้อความเตือนจากระบบ และหน่วย PMEM จะสามารถปลดล็อกได้หลังจากรีบูตระบบเท่านั้น

ในการเปิดใช้งานวลีรหัสผ่าน ให้ไปที่ Security → Press to Enable Security

ลบเพื่อรักษาความปลอดภัย

#### หมายเหตุ:

- ต้องป้อนรหัสผ่านเพื่อทำการลบอย่างปลอดภัยเมื่อเปิดใช้งานการรักษาความปลอดภัย
- ก่อนทำการลบอย่างปลอดภัย ตรวจสอบให้แน่ใจว่าได้ทำ ARS (Address Range Scrub) บน PMEM ทั้งหมดหรือบน PMEM ที่ระบุแล้ว มิฉะนั้น จะเริ่มการลบอย่างปลอดภัยใน PMEM ทั้งหมดหรือเฉพาะ PMEM ที่เลือกไม่ได้ และข้อความต่อไปนี้จะปรากฏขึ้น:

The passphrase is incorrect for single or multiple or all<br>Intel Optane PMEMs selected, or maybe there is namespace on the selected PMEMs. Secure erase operation is not done on all Intel Optane PMEMs selected.

การลบเพื่อรักษาความปลอดภัยจะล้างข้อมูลทั้งหมดที่เก็บอยู่ในหน่วย PMEM รวมถึงข้อมูลที่เข้ารหัสด้วย ขอ แนะนำให้ใช้วิธีการลบข้อมูลนี้ก่อนส่งคืนหรือกำจัดเครื่องที่ชำรุด หรือเปลี่ยนโหมด PMEM เมื่อต้องการดำเนิน การลบเพื่อรักษาความปลอดภัย ให้ไปที่ Security → Press to Secure Erase

หรือดำเนินการลบเพื่อรักษาความปลอดภัยระดับแพลตฟอร์มด้วยคำสั่งต่อไปนี้ใน OneCl I

OneCli.exe config set IntelOptanePMEM.SecurityOperation "Secure Erase Without Passphrase" -- bmc USERID:PASSWORD@10.104.195.86

**PMEM Configuration** 

PMEM ประกอบด้วยเซลล์ภายในที่สำรองไว้ซึ่งจะเข้าแทนที่เซลล์ล้มเหลว เมื่อใช้เซลล์สำรองหมดจนเหลือ 0% จะมี ข้อความแสดงข้อผิดพลาดและจะแนะนำให้สำรองข้อมูล รวบรวมบันทึกการซ่อมบำรุง และติดต่อฝ่ายสนับสนุนของ Lenovo

นอกจากนี้ยังมีข้อความเตือนเมื่อเปอร์เซ็นต์ถึง 1% และเปอร์เซ็นต์ที่เลือกได้ (ตามค่าเริ่มต้นคือ 10%) เมื่อข้อความนี้ ี ปรากภูขึ้น ขอแนะนำให้สำรองข้อมูลและเรียกใช้การวินิจฉัย PMEM (ดูส่วน "การวินิจฉัย" ในเอกสาร LXPM ที่ใช้ได้ กับเซิร์ฟเวอร์ของคุณที่ https://pubs.lenovo.com/lxpm-overview/) เมื่อต้องการปรับเปอร์เซ็นต์ที่เลือกได้ที่ข้อความ เตือนกำหนด ให้ไปที่ Intel Optane PMEMs → PMEM Configuration และป้อนเปอร์เซ็นต์

หรือเปลี่ยนเปอร์เซ็นต์ที่เลือกได้ด้วยคำสั่งต่อไปนี้ใน OneCLI

onecli.exe config set IntelOptanePMEM.PercentageRemainingThresholds 20 --imm USERID:PASSWORD@10.104.195.86

### เมื่อ *20* คือเปอร�เซ็นต�ที่เลือกได�

#### <span id="page-169-0"></span>**การเพิ่มหรือเปลี่ยน PMEM ในโหมด App Direct**

ทำตามขั้นตอนต�อไปนี้ก�อนเพิ่มหรือเปลี่ยน PMEM ในโหมด App Direct

- 1. สำรองข้อมูลที่จัดเก็บไว้ใน Namespace PMEM
- 2. ปิดใช้งานการรักษาความปลอดภัย PMEM ด้วยตัวเลือกใดตัวเลือกหนึ่งต่อไปนี้:
	- **LXPM**

ไปที่ **UEFI Setup** ➙ **System Settings** ➙ **Intel Optane PMEMs** ➙ **Security** ➙ **Press to Disable Security** และป�อนวลีรหัสผ�านเพื่อป�ดใช�งานการรักษาความปลอดภัย

• **Setup Utility**

ไปที่ **System Configuration and Boot Management** ➙ **System Settings** ➙ **Intel Optane PMEMs** → Security → Press to Disable Security และป้อนวลีรหัสผ่านเพื่อปิดใช้งานการรักษาความปลอดภัย

- 3. ลบ Namespace ด้วยคำสั่งที่สอดคล้องกับระบบปฏิบัติการที่ติดตั้ง:
	- คำสั่ง **Linux**: ndctl destroy-namespace all -f ndctl destroy-namespace all -f
	- คำสั่ง **Windows** Powershell Get-PmemDisk | Remove-PmemDisk
- 4. ล้างข้อมูลการกำหนดค่าแพลตฟอร์ม (PCD) และพื้นที่จัดเก็บป้าย Namespace (LSA) ด้วยคำสั่ง ipmctl ต่อไป นี้ (สำหรับทั้ง Linux และ Windows) ipmctl delete -pcd

**หมายเหตุ:** ดูลิงก�ต�อไปนี้เพื่อเรียนรู�วิธีดาวน�โหลดและใช� impctl ในระบบปฏิบัติการต�างๆ:

- Windows: <https://datacentersupport.lenovo.com/us/en/videos/YTV101407>
- Linux: <https://datacentersupport.lenovo.com/us/en/solutions/HT508642>
- 5. เริ่มระบบใหม�

## <span id="page-170-0"></span>**โหมด App Direct**

่ ในโหมด App Direct นั้น PMEM ทำหน้าที่เป็นแหล่งหน่วยความจำแบบอิสระและถาวร ซึ่งสามารถเข้าถึงได้โดยตรงจาก บางแอปพลิเคชัน และ DRAM DIMM ทำหน้าที่เป็นหน่วยความจำระบบ

### มีโปรเซสเซอร์สคงตัว

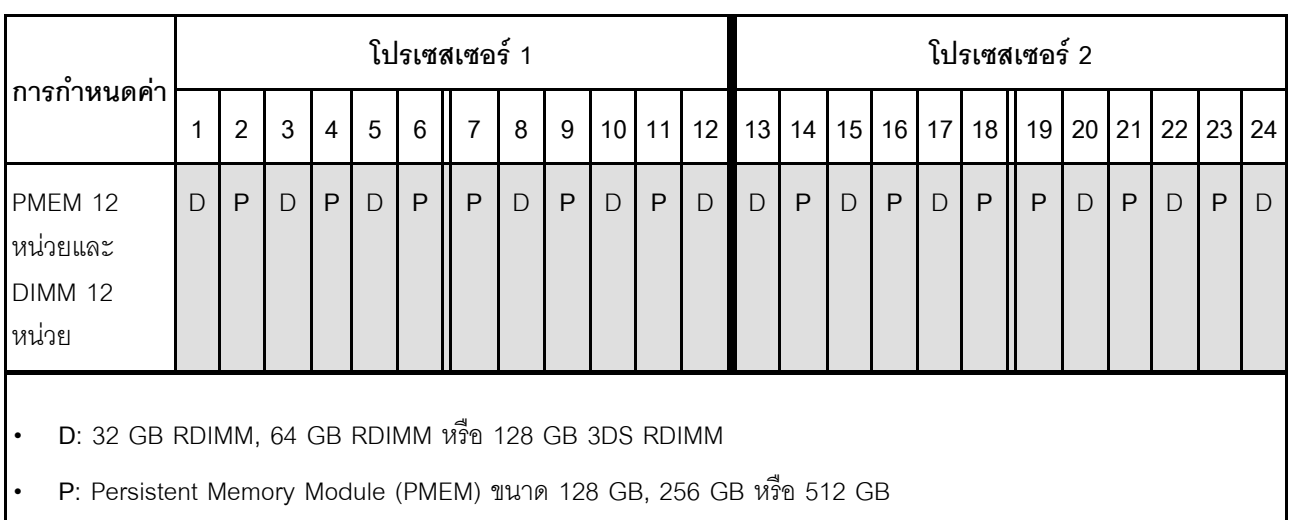

*ตาราง 23. การรวบรวมหน่วยความจำในโหมด App Direct ที ่มีโปรเซสเซอร์สองตัว*

### **มีโปรเซสเซอร�สี่ตัว**

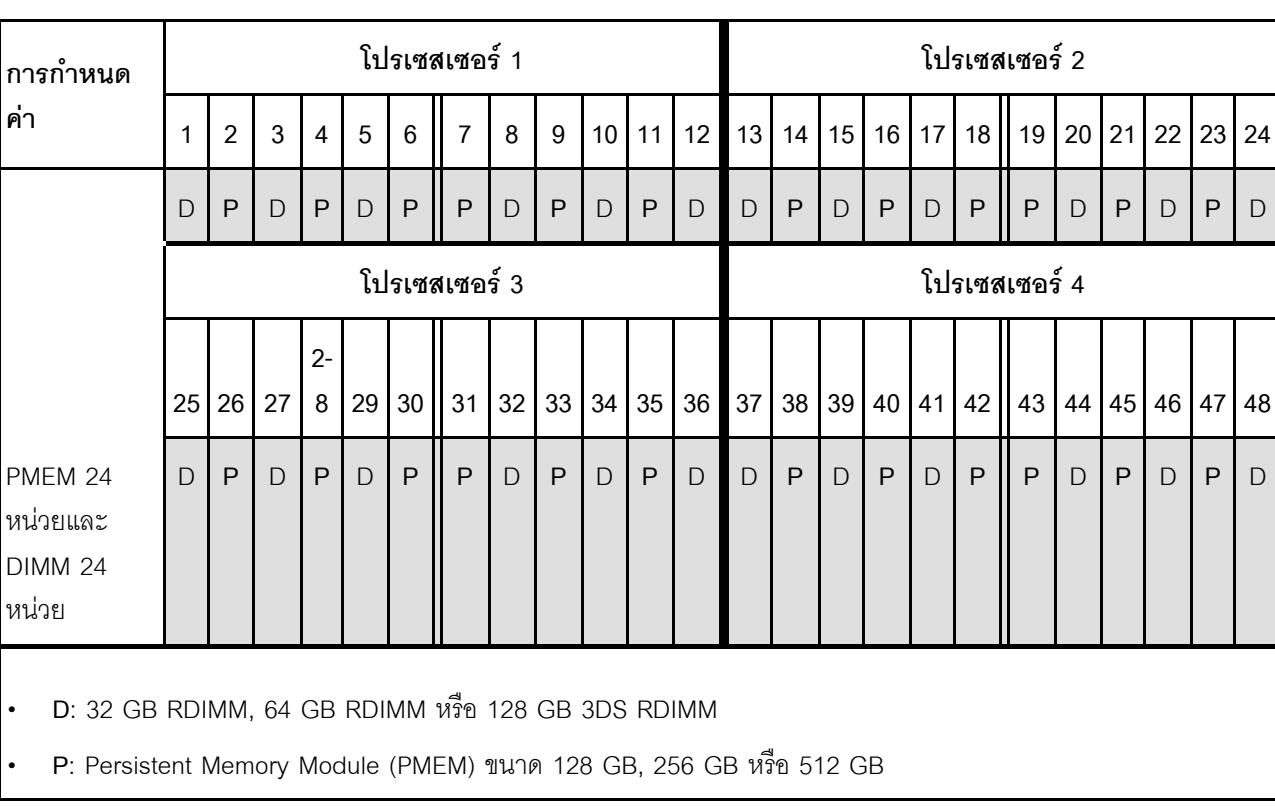

*ตาราง 24. การรวบรวมหน่วยความจำในโหมด App Direct ที ่มีโปรเซสเซอร์สี ่ตัว*

# ติดตั้งตัวเลือกฮาร์ดแวร์ของเซิร์ฟเวอร์แบบ Hot-swap

ทำตามคำแนะนำในส่วนนี้เพื่อติดตั้งตัวเลือกฮาร์ดแวร์ของเซิร์ฟเวอร์แบบ Hot-swap

# ติดตั้งไดรฟ์ขนาด 7 มม.

้ทำตามคำแนะนำในส่วนนี้เพื่อติดตั้งไดรฟ์ขนาด 7 มม.

### เกี่ยวกับงานนี้

## ขั้นตอน ขั้นตอนที่ 1. หากมีการติดตั้งแผงครอบในช่องใส่ไดรฟ์ ให้ถอดออก

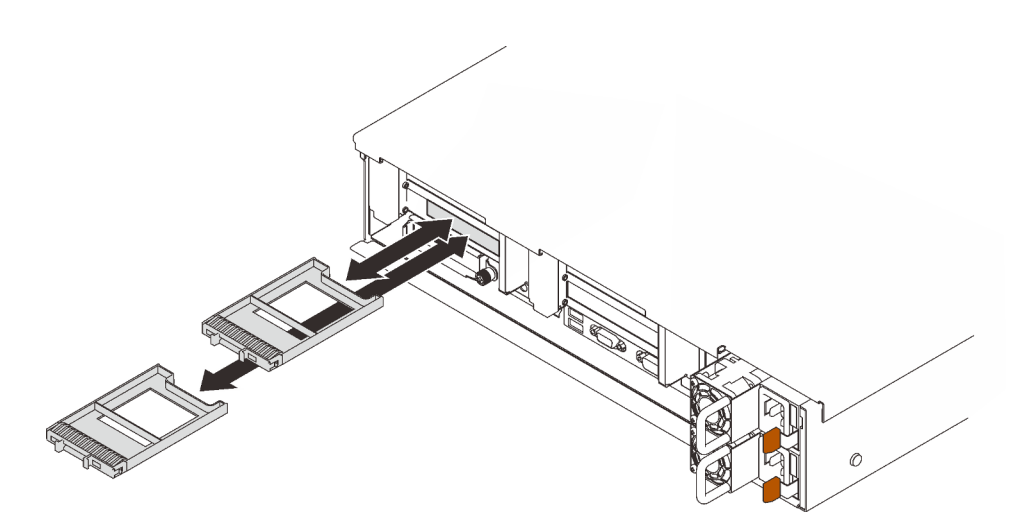

รูปภาพ 45. การถอดแผงครอบไดรฟ์ขนาด 7 มม.

ขั้นตอนที่ 2. ค่อยๆ หมุนสลักปลดล็อคออกเพื่อปลดล็อคที่จับไดรฟ์

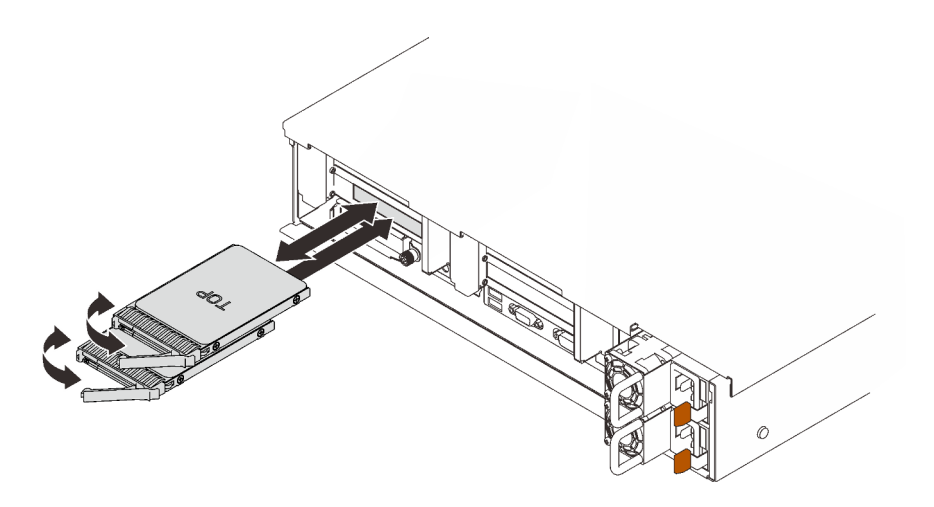

รูปภาพ 46. การติดตั้งใดรฟ์ขนาด 7 มม.

- ์ขั้นตอนที่ 3. เลื่อนไดรฟ์เข้าในช่องใส่ไดรฟ์ และดันจนกว่าไดรฟ์จะหยุด
- ขั้นตอนที่ 4. หมุนที่จับกลับไปที่ตำแหน่งล็อค

#### วิดีโอสาธิต

## รับชมขั้นตคนบน YouTube

# ติดตั้งไดรฟ์แบบ Hot-swap ขนาด 2.5 นิ้ว

ทำตามคำแนะนำในส่วนนี้เพื่อติดตั้งไดรฟ์แบบ Hot-swap ขนาด 2.5 นิ้ว

เกี่ยวกับงานนี้

หมายเหตุ: เซิร์ฟเวอร์รองรับแบ็คเพลนไดรฟ์สูงสุดสามชุดที่มีหมายเลขช่องใส่ไดรฟ์ที่สอดคล้องกันดังต่อไปนี้

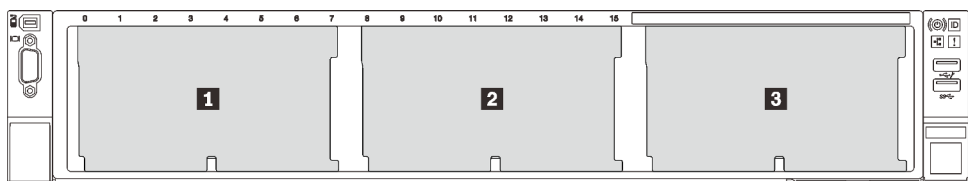

รูปภาพ 47. การกำหนดหมายเลขแบ็คเพลนไดรฟ์

ตาราง 25. แบ็คเพลนไดรฟ์และช่องใส่ไดรฟ์ที่สอดคล้องกัน

|                | แบ็คเพลนไดรฟ์ | ช่องใส่ไดรฟ์ | แบ็คเพลนไดรฟ์ที่รองรับ                           | ไดรฟ์ที่รองรับ             |
|----------------|---------------|--------------|--------------------------------------------------|----------------------------|
| $\mathbf{I}$   |               | 0 ถึง 7      | แบ็คเพลนไดรฟ์ SAS/SATA 8-                        | ไดรฟ์ SAS/SATA ขนาด        |
| $\overline{2}$ | 2             | 8 ถึง 15     | Bay ขนาด 2.5 นิ้ว                                | 2.5 นิ้ว                   |
| $\mathbf{B}$   | 3             | 16 ถึง 23    | แบ็คเพลนไดรฟ์ AnyBay/NVMe<br>8-Bay ขนาด 2.5 นิ้ว | ไดรฟ์ NVMe ขนาด 2.5<br>น้ำ |

**หมายเหต**ุ: เมื่อติดตั้งส่วนประกอบต่อไปนี้ในระบบ ช่องใส่ 16 ถึง 23 จะปิดใช้งานและปริมาณไดรฟ์สูงสุดที่รองรับคือ 16

- **PMEM**
- 3DS DRIMM ขนาด 256 GB

ลำหรับรายชื่ออุปกรณ์เสริมที่รองรับลำหรับเซิร์ฟเวอร์นี้ ดูที่ https://serverproven.lenovo.com/

#### ขั้นตคน

- ขั้นตอนที่ 1. หากมีการติดตั้งแผงครอบในช่องใส่ไดรฟ์ ให้ถอดออก
- ขั้นตอนที่ 2. ค่อยๆ หมุนสลักปลดล็อคออกเพื่อปลดล็อคที่จับไดรฟ์
- ขั้นตอนที่ 3. เลื่อนไดรฟ์เข้าในช่องใส่ไดรฟ์ และดันจนกว่าไดรฟ์จะหยุด

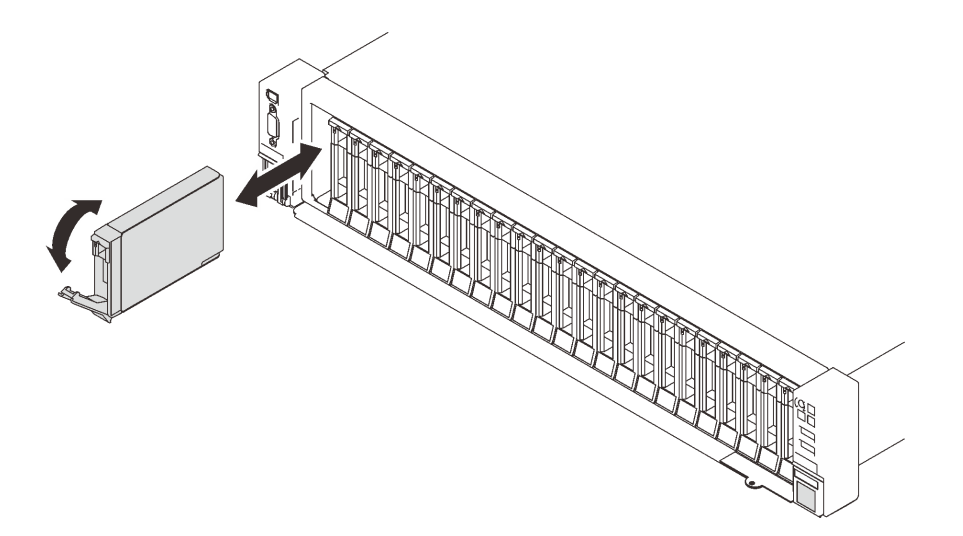

รูปภาพ 48. การติดตั้งไดรฟ์ขนาด 2.5 นิ้ว

ขั้นตอนที่ 4. หมุนที่จับกลับไปที่ตำแหน่งล็อค

วิดีโคสาธิต

รับชมขั้นตคนบน YouTube

## ้ติดตั้งอุปกรณ์แหล่งจ่ายไฟแบบ Hot-swap

ทำตามคำแนะนำในหัวข้อนี้เพื่อติดตั้งอุปกรณ์แหล่งจ่ายไฟแบบ Hot-swap

เกี่ยวกับงานนี้

S002

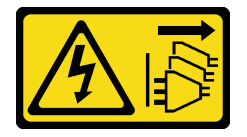

ข้อควรระวัง:

้ปุ่มควบคุมพลังงานบนอุปกรณ์และสวิตช์เปิดเครื่องบนแหล่งจ่ายไฟไม่ได้ตัดกระแสไฟฟ้าที่จ่ายให้กับอุปกรณ์ ้อุปกรณ์อาจมีสายไฟมากกว่าหนึ่งเส้น หากต้องการตัดกระแสไฟฟ้าจากอุปกรณ์ โปรดตรวจสอบให้แน่ใจว่าได้ ถอดสายไฟทั้งหมดออกจากแหล่งพลังงานแล้ว

S029

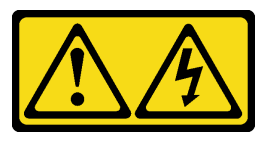

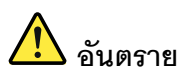

สำหรับแหล่งจ่ายไฟ -48V DC กระแสไฟจากสายไฟเป็นอันตราย เพื่อหลีกเลี่ยงอันตรายจากไฟซ็อต:

เพื่อเสียบหรือถอดสายไฟ -48V DC เมื่อคุณต้องการถอด/เปลี่ยน ติดตั้งชุดแหล่งจ่ายไฟสำรอง  $\bullet$ 

#### ในการเสียบสาย:

- 1. ปิดแหล่งพลังงาน dc และอุปกรณ์ที่เชื่อมต่อกับ ผลิตภัณฑ์นี้
- ่ 2. ติดตั้งชุดแหล่งจ่ายไฟลงในตัวเรือนระบบ
- 3. เสียบสายไฟ dc เข้ากับผลิตภัณฑ์
	- ตรววสอบว่าการเชื่อมต่อ -48 V dc มีขั้วถูกต้อง: RTN คือ + และ -48 V dc คือ - ควรเชื่อมต่อ สายดินคย่างเหมาะสม
- 4. เสียบสายไฟ dc เข้ากับแหล่งพลังงาน

#### ในการถอดสาย:

- 1. ถอดหรือปิดแหล่งพลังงาน dc (ที่แผงเบรกเกอร์) ก่อน ที่จะถอดชุดแหล่งจ่ายไฟออก
- 2. ถอดสายไฟ dc ออกและตรวจสอบให้แน่ใจว่าขั้วสาย ขคงสายไฟเป็นจนวน
- 3. ถอดปลั๊กชุดแหล่งจ่ายไฟออกจากตัวเรือนระบบ

5. เปิดแหล่งพลังงานทั้งหมด

#### S035

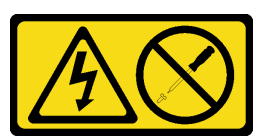

#### ข้อควรระวัง:

้ห้ามถอดฝาครอบบนแหล่งจ่ายไฟ หรือชิ้นส่วนใดๆ ที่มีป้ายนี้ติดอยู่ ระดับแรงดันไฟ กระแสไฟ และพลังงานที่ เป็นอันตรายมีอยู่ในชิ้นส่วนที่มีป้ายนี้ติดอยู่ ไม่มีชิ้นส่วนใดภายในส่วนต่าง ๆ เหล่านี้ที่สามารถซ่อมบำรุงได้ หากคุณสงสัยว่าชิ้นส่วนเหล่านี้อาจมีปัญหา กรุณาติดต่อช่างเทคนิคบริการ

้ต่อไปนี้คือประเภทของอุปกรณ์แหล่งพลังงานที่เข้ากันได้กับเซิร์ฟเวอร์นี้คำประกาศ และคำประกาศที่แจ้งระหว่างการติด ้ตั้ง แหล่งพลังงานเหล่านี้ได้รับการออกแบบมาสำหรับการดำเนินงานแบบคู่ขนาน ในเหตุการณ์ที่แหล่งพลังงานทำงานล้ม ี เหลว แหล่งพลังงานสำรองยังคงจ่ายไฟให้กับระบบ เซิร์ฟเวอร์รองรับชุดแหล่งจ่ายไฟสูงสุดสองชุดที่รองรับการสำรอง N  $+1$ 

- Titanium 750 วัตต์. กำลังไฟฟ้าขาเข้า 230 Vac / 240 VDC
- Platinum 1100 วัตต์, กำลังไฟฟ้าขาเข้า 115 Vac / 230 Vac / 240 VDC
- Titanium 1 100 วัตต์ กำลังไฟฟ้าขาเข้า 230 Vac / 240 VDC
- Platinum 1800 วัตต์, กำลังไฟฟ้าขาเข้า 230 Vac / 240 VDC
- Titanium 1.800 วัตต์ กำลังไฟฟ้าขาเข้า 230 Vac / 240 VDC
- Platinum 2400 วัตต์, กำลังไฟฟ้าขาเข้า 230 Vac / 240 VDC
- Titanium 2,600 วัตต์, กำลังไฟฟ้าขาเข้า 230 Vac / 240 VDC

ข้อควรระวัง∙

- แรงดันไฟฟ้าขาเข้า 240 V dc (ช่วงแรงดันไฟฟ้าขาเข้า: 180-300 V dc) จะรองรับเฉพาะในจีนแผ่นดินใหญ่ เท่านั้น
- ี แหล่งจ่ายไฟพร้อมอินพุต 240 ∨ dc ไม่รองรับฟังก์ชันสายไฟแบบ Hot-plug ก่อนจะถอดแหล่งจ่ายไฟที่มี ้อินพุต DC ของระบบ โปรดปิดเซิร์ฟเวอร์หรือถอดแหล่งพลังงาน DC ที่แผงเบรกเกอร์หรือโดยการปิด แหล่งพลังงานก่อน แล้วจึงถอดสายไฟ

#### ด้ับตอน

ขั้นตอนที่ 1. เตรียมการลำหรับงานนี้

- ือ. ตรวจสอบให้แน่ใจว่าชุดแหล่งจ่ายไฟที่จะติดตั้งมีกำลังไฟฟ้าเท่ากันกับชุดที่ติดตั้ง มิฉะนั้น ปฏิบัติ ิตามขั้นตคนต่คไปนี้:
	- 1. ปิดเซิร์ฟเวอร์และอุปกรณ์ต่อพ่วง
	- ่ 2 ถอดสายไฟและสายภายนอกทั้งหมดออก
	- 3. ถอดชุดแหล่งจ่ายไฟที่ติดตั้งทั้งหมด
	- 4. ตรวจสอบให้แน่ใจว่าชุดแหล่งจ่ายไฟทั้งหมดที่จะติดตั้งมีกำลังไฟฟ้าเท่ากัน อย่าใช้ชุดแหล่ง ้<br>พลังงานที่มีกำลังไฟฟ้าต่างกันในเซิร์ฟเวอร์เดียวกัน
- b. หากมีการติดตั้ง CMA ให้ดำเนินการดังต่อไปนี้:

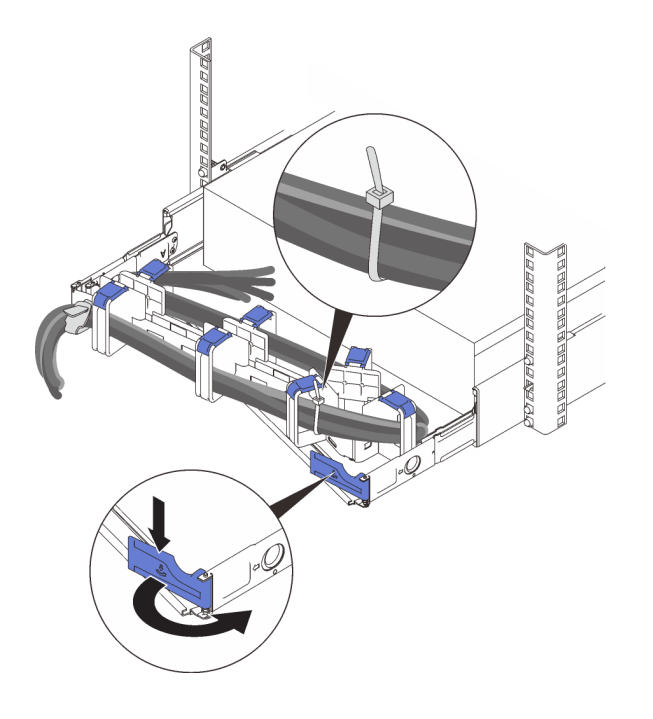

รูปภาพ 49. การปรับ CMA

- 1. กดโครงยึดที่ปิดลงและหมุนไปยังตำแหน่งเปิด
- 2. หมุน CMA ไม่ให้กีดขวางทางเพื่อให้สามารถเข้าถึงช่องใส่แหล่งจ่ายไฟได้

หมายเหตุ: ตรวจสอบให้แน่ใจว่าสายยึดกับ CMA ด้วยสายรัด

- c. ถ้าคุณติดตั้งแหล่งพลังงานในช่องที่ว่างเปล่า ให้ถอดแผงครอบแหล่งพลังงานออกจากช่องใส่แหล่ง พลังงาน
- d. หากต้องการติดตั้งมากกว่าหนึ่งชุด ให้เริ่มด้วยช่องใส่แหล่งจ่ายไฟที่อยู่ต่ำที่สุด
- ์ขั้นตอนที่ 2. จับที่จับบริเวณด้านหลังของแหล่งพลังงาน และเลื่อนแหล่งพลังงานเข้าไปในช่องใส่แหล่งพลังงานจนกว่า จะคลิกเข้าที่

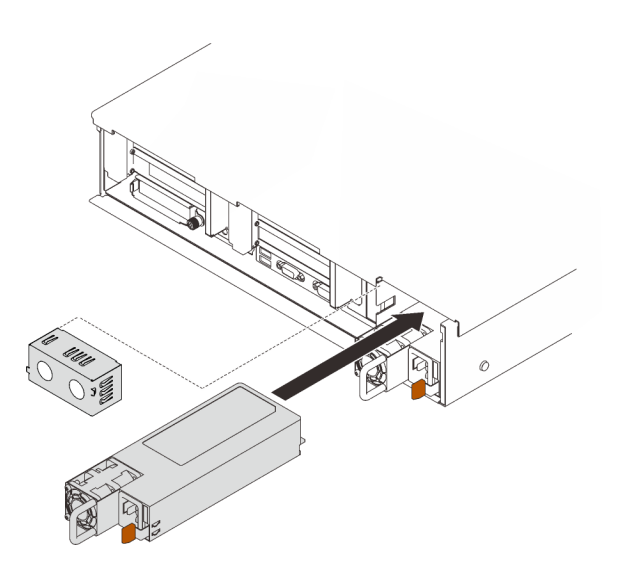

รูปภาพ 50. การติดตั้งชุดแหล่งจ่ายไฟ

#### วิดีโอสาธิต

## รับชมขั้นตอนบน YouTube

## ถอดฝาครอบด้านบน

ทำตามคำแนะนำในหัวข้อนี้เพื่อถอดฝาครอบด้านบน

เกี่ยวกับงานนี้

S014

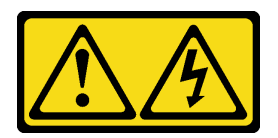

ข้อควรระวัง:

้อาจมีระดับแรงดันไฟ กระแสไฟ และพลังงานที่เป็นอันตรายอยู่ เฉพาะช่างเทคนิคบริการที่ชำนาญการเท่านั้น จึงจะได้รับอนุญาตให้ถอดฝาครอบที่มีป้ายนี้

S033

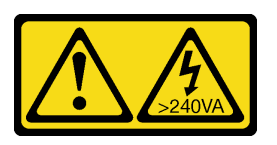

ข้อควรระวัง:

มีพลังงานที่เป็นอันตราย แรงดันไฟฟ้าที่มีพลังงานที่เป็นอันตรายอาจทำให้เกิดความร้อนเมื่อลัดวงจรกับโลหะ ้ซึ่งอาจทำให้เกิดการกระเด็นของเม็ดโลหะ การลวก หรือทั้งสองอย่าง

ขั้นตอน

ขั้นตอนที่ 1. หากฝาครอบด้านบนล็อคอยู่ ให้ปลดล็อคด้วยไขควง (ทิศทาง ∎)

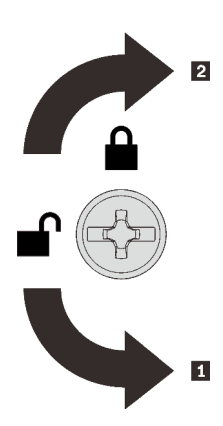

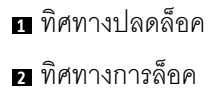

รูปภาพ 51. ทิศทางการล็อค/ปลดล็อคฝาครอบด้าน บน

ขั้นตอนที่ 2. ถอดฝาครอบด้านบนออกจากเซิร์ฟเวอร์

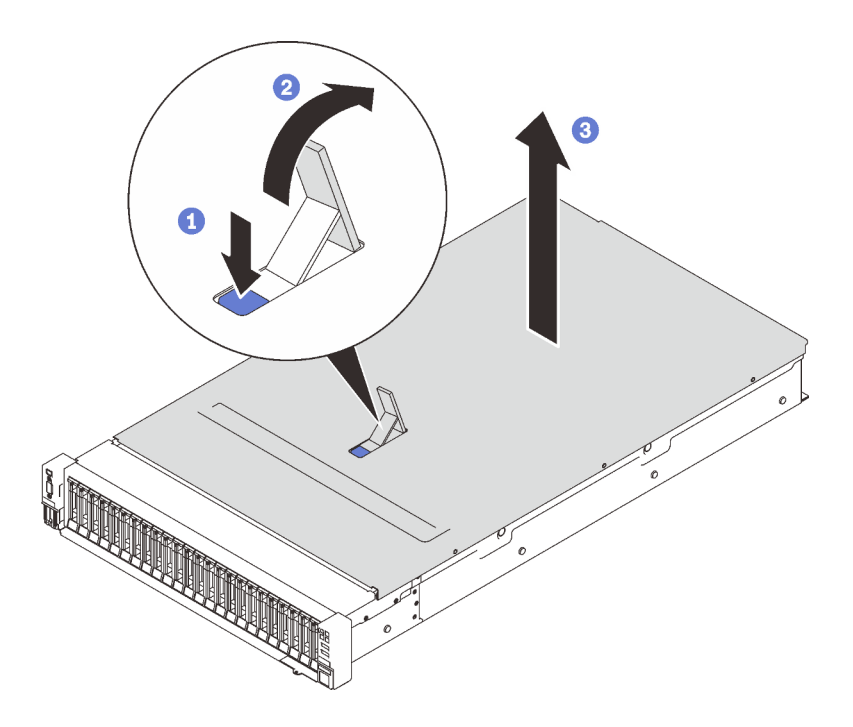

*รูปภาพ 52. การถอดฝาครอบด้านบน*

- กดบนสลักปลดล็อคฝาครอบสีฟ�า
- $\overline{\mathbf{2}}$  หมุนปลายสลักขึ้นจนกระทั่งอยู่ในตำแหน่งแนวตั้ง
- ยกฝาครอบด�านบนขึ้นเพื่อถอดออก

#### **วิดีโอสาธิต**

## [รับชมขั้นตอนบน YouTube](https://www.youtube.com/watch?v=tC7yQ3CAgPU)

## **ถอดไดรฟ�ขนาด 7 มม.**

ทำตามคำแนะนำในส�วนนี้เพื่อถอดไดรฟ�ขนาด 7 มม.

#### **เกี่ยวกับงานนี้**

#### **ขั้นตอน**

ขั้นตอนที่ 1. ค่อยๆ หมุนสลักปลดล็อคออกเพื่อปลดล็อคที่จับไดรฟ์
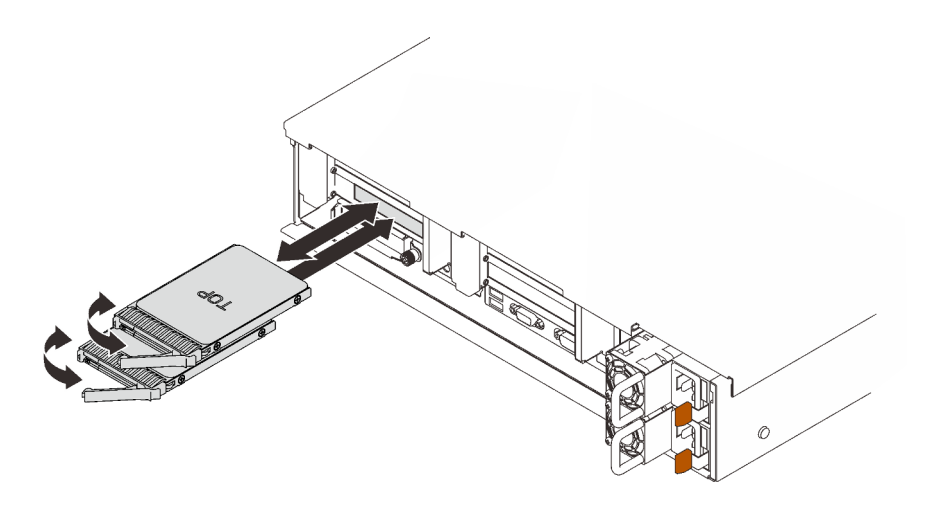

รูปภาพ 53. การถอดไดรฟ์ขนาด 7 มม.

์ขั้นตอนที่ 2. จับและดึงที่จับขึ้นเพื่อถอดไดรฟ์ออกจากช่องใส่ไดรฟ์

#### วิดีโคสาธิต

## รับชมขั้นตอนบน YouTube

# ติดตั้งตัวเลือกฮาร์ดแวร์ของเซิร์ฟเวอร์ในเซิร์ฟเวอร์

ทำตามคำแนะนำในส่วนนี้เพื่อติดตั้งตัวเลือกฮาร์ดแวร์ของเซิร์ฟเวอร์ในเซิร์ฟเวอร์

# ถอดส่วนประกอบตัวครอบพัดลม

ทำตามคำแนะนำในส่วนนี้เพื่อถอดส่วนประกอบตัวครอบพัดลม

เกี่ยวกับงานนี้

S002

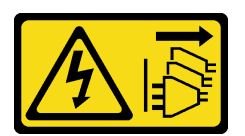

ข้อควรระวัง:

ปุ่มควบคุมพลังงานบนอุปกรณ์และสวิตช์เปิดเครื่องบนแหล่งจ่ายไฟไม่ได้ตัดกระแสไฟฟ้าที่จ่ายให้กับอุปกรณ์ ้อุปกรณ์อาจมีสายไฟมากกว่าหนึ่งเส้น หากต้องการตัดกระแสไฟฟ้าจากอุปกรณ์ โปรดตรวจสอบให้แน่ใจว่าได้ ถอดสายไฟทั้งหมดออกจากแหล่งพลังงานแล้ว

#### S017

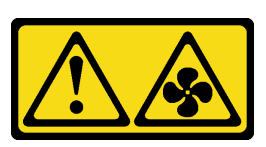

## ข้อควรระวัง: มีใบพัดลมที่เคลื่อนไหวและเป็นอันตรายอยู่ใกล้เคียง ให้นิ้วและอวัยวะส่วนอื่นอยู่ห่างจากชิ้นส่วนต่าง ๆ เสมอ

#### ขั้นตอน

ขั้นตอนที่ 1. ยกและหมุนสลักปลดล็อคของตัวครอบพัดลมเพื่อปลดส่วนประกอบตัวครอบพัดลมออกจากเซิร์ฟเวอร์

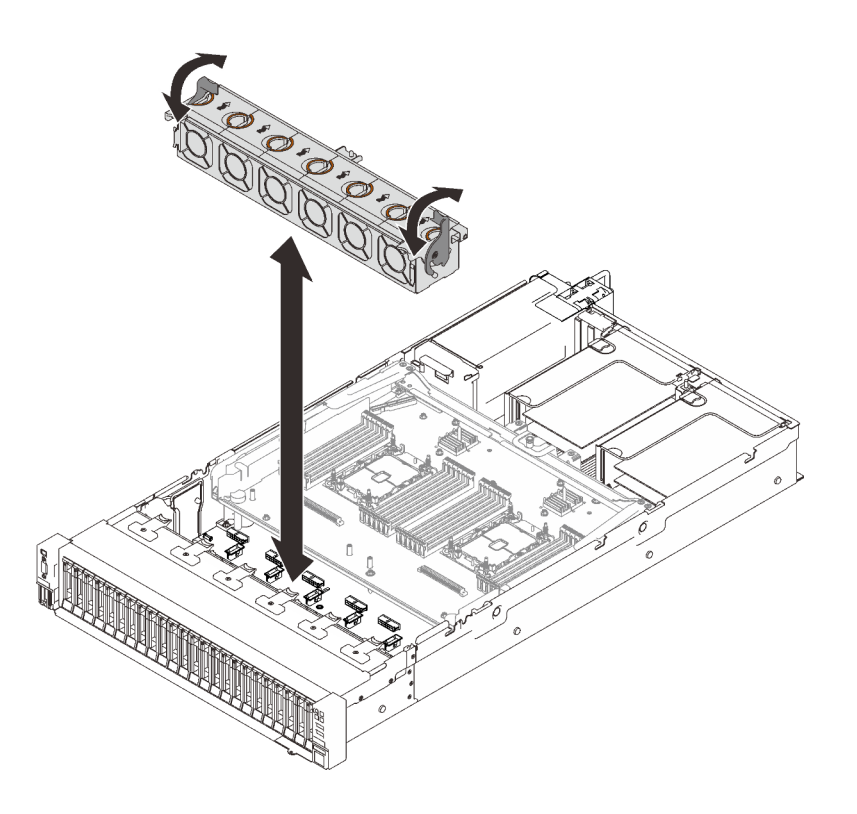

รูปภาพ 54. การถอดส่วนประกอบตัวครอบพัดลม

ขั้นตอนที่ 2. ยกส่วนประกอบตัวครอบพัดลมขึ้นเพื่อถอดออก

#### วิดีโอสาธิต

### รับชมขั้นตอนบน YouTube

# ์ ติดตั้งแบ็คเพลนไดรฟ์

ทำตามคำแนะนำในส่วนนี้เพื่อติดตั้งแบ็คเพลนไดรฟ์

### เกี่ยวกับงานนี้

#### ขั้นตอน

ขั้นตอนที่ 1. ติดตั้งแบ็คเพลนไดรฟ์

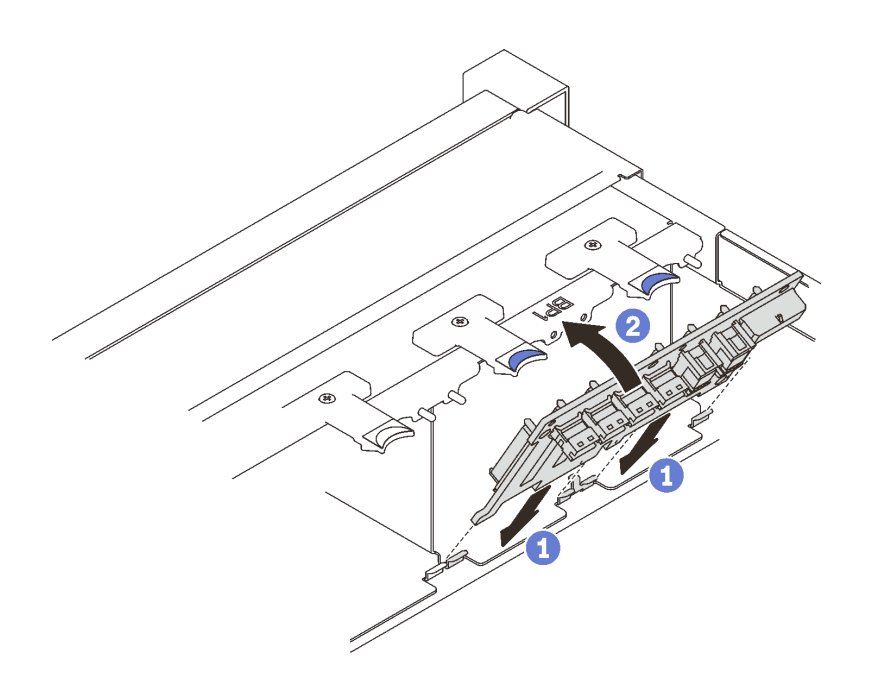

รูปภาพ 55. การติดตั้งแบ็คเพลนไดรฟ์

1 จัดเรียงแถบบริเวณด้านล่างของแบ็คเพลนไดรฟ์ กับช่องเสียบบนแผงระบบ และใส่เข้าในช่องเสียบ

2 ดันด้านบนของแบ็คเพลนไดรฟ์เข้าไปจนกว่าจะคลิกเข้าที่

#### วิดีโคสาธิต

# รับชมขั้นตอนบน YouTube

# ติดตั้งสวิตช์ป้องกันการบุกรุก

ทำตามคำแนะนำในส่วนนี้เพื่อติดตั้งสวิตช์ป้องกันการบุกรุก

### เกี่ยวกับงานนี้

#### ขั้นตลบ

#### ขั้นตลบ

ขั้นตอนที่ 1. จัดแนวสวิตช์ป้องกันการบุกรุกให้ตรงกับช่องเสียบระหว่างโซนตัวยกสองตัว แล้วดันเข้าไป

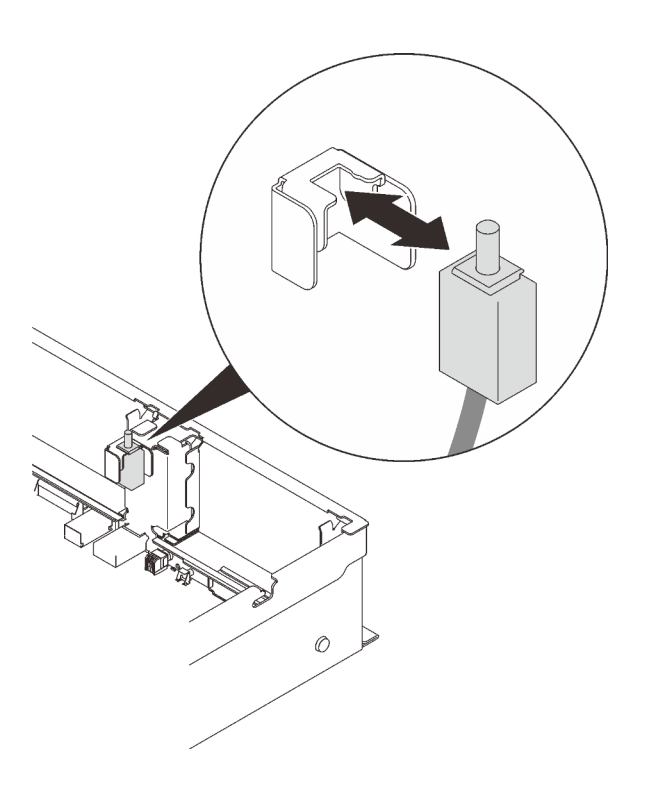

รูปภาพ 56. การติดตั้งสวิตช์ป้องกันการบุกรุก

์ขั้นตอนที่ 2. เชื่อมต่อสายเข้ากับแผงระบบ โปรดดู "ขั้วต่อของแผงระบบ" บนหน้าที่ 41 เพื่อค้นหาขั้วต่อบนแผงระบบ

#### วิดีโอสาธิต

## รับชมขั้นตคนบน YouTube

# ถอดส่วนประกอบตัวยก PCIe

ทำตามคำแนะนำในส่วนนี้เพื่อถอดส่วนประกอบตัวยก PCIe

### เกี่ยวกับงานนี้

สามารถติดตั้งส่วนประกอบตัวยก PCI ได้สองโซน ดูคำแนะนำต่อไปนี้ตามตำแหน่งของตัวยก:

**โซน 1** (ช่องเสียบ PCIe 1 ถึง 3): "ถอดส่วนประกอบตัวยก PCIe ออกจากโซน 1" บนหน้าที่ 177  $\ddot{\bullet}$ 

• **โซน 2** (ช�องเสียบ PCIe 5 ถึง 6): ["ถอดส�วนประกอบตัวยก PCIe ออกจากโซน 2" บนหน�าที่ 177](#page-184-1)

### <span id="page-184-0"></span>**ถอดส�วนประกอบตัวยก PCIe ออกจากโซน 1**

### **ขั้นตอน**

์ขั้นตอนที่ 1. จับและยกส่วนประกอบตัวยก PCIe ขึ้นเพื่อถอดออกจากแผงระบบ

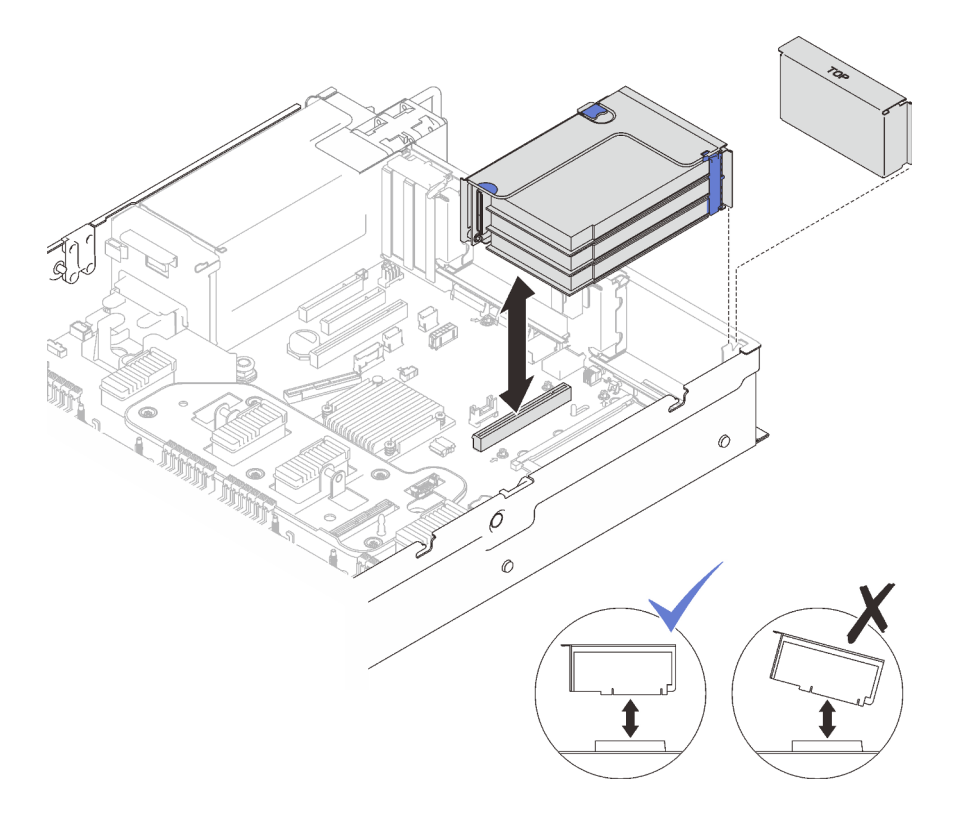

*รูปภาพ 57. การถอดส่วนประกอบตัวยก PCIe ออกจากโซน 1*

#### **วิดีโอสาธิต**

## [รับชมขั้นตอนบน YouTube](https://www.youtube.com/watch?v=u3m7ID4n7qA)

## <span id="page-184-1"></span>**ถอดส�วนประกอบตัวยก PCIe ออกจากโซน 2**

**ขั้นตอน**

ขั้นตอนที่ 1. ถอดส่วนประกอบตัวยก PCIe

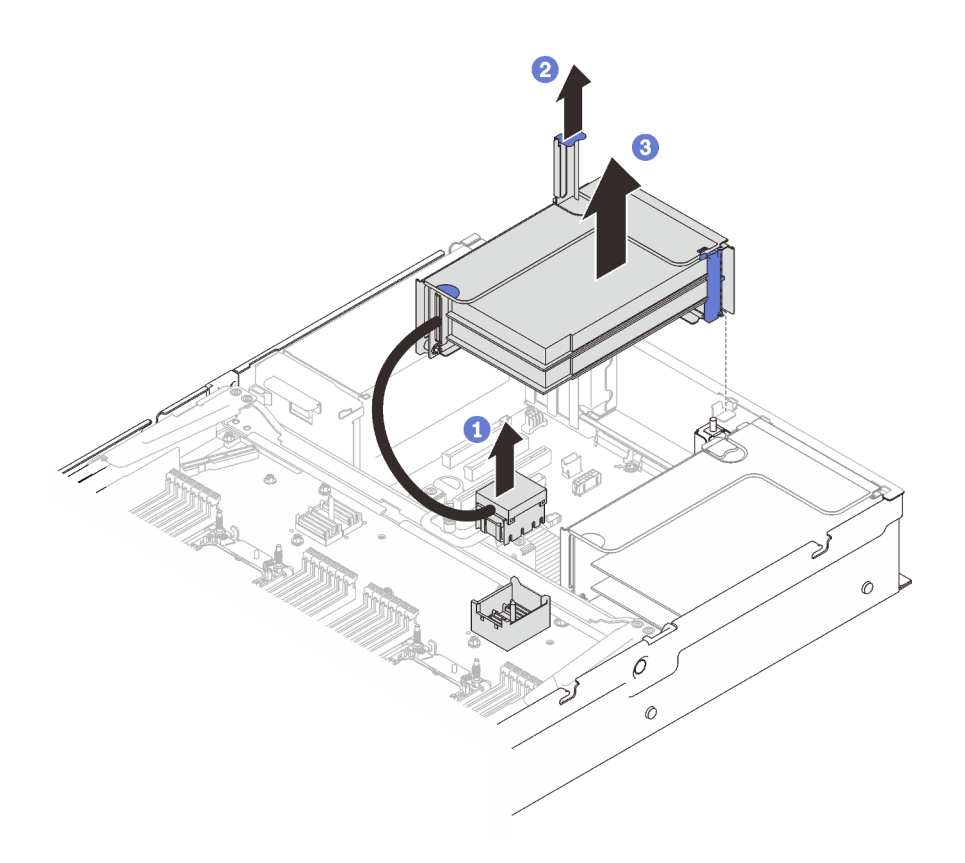

รูปภาพ 58. การถอดส่วนประกอบตัวยก PCIe ออกจากโซน 2

1 จับขั้วต่อ PCIe แล้วค่อยๆ ยกขึ้นพร้อมๆ กันเพื่อถอดออกจากถาดขยายโปรเซสเซอร์และหน่วย ความจำ

- 2 ดึงที่จับตัวยกขึ้น
- 3 ยกขึ้นและถอดส่วนประกอบตัวยก PCIe

#### วิดีโอสาธิต

## รับชมขั้นตอนบน YouTube

# ติดตั้งอะแดปเตอร์

ทำตามคำแนะนำในส่วนนี้เพื่อติดตั้งอะแดปเตอร์

### เกี่ยวกับงานนี้

**หมายเหตุ**: ต้องติดตั้งอะแดปเตอร์ต่อไปนี้ในส่วนประกอบตัวยก PCIe

อะแดปเตอร์อีเทอร์เน็ต PCIe ของ ThinkSystem Broadcom 57454 10/25GbE SFP28 แบบ 4 พอร์ต

อะแดปเตอร์อีเทอร์เน็ต PCIe ของ ThinkSystem Broadcom 57454 10/25GbE SFP28 แบบ 4 พอร์ต V2

## ติดตั้งอะแดปเตอร์บนแผงระบบ

### ้<br>ขั้นตอน

- ขั้นตกนที่ 1. เปิดสลักยึด
- ขั้นตอนที่ 2. หากมีการติดตั้งแผงครอบในช่องเสียบ PCIe ให้ถอดสกรูที่ยึดและถอดแผงครอบออก
- ์ขั้นตอนที่ 3. จัดแนวอะแดปเตอร์ให้ตรงกับขั้วต่อบนแผงระบบ แล้วดันเข้า

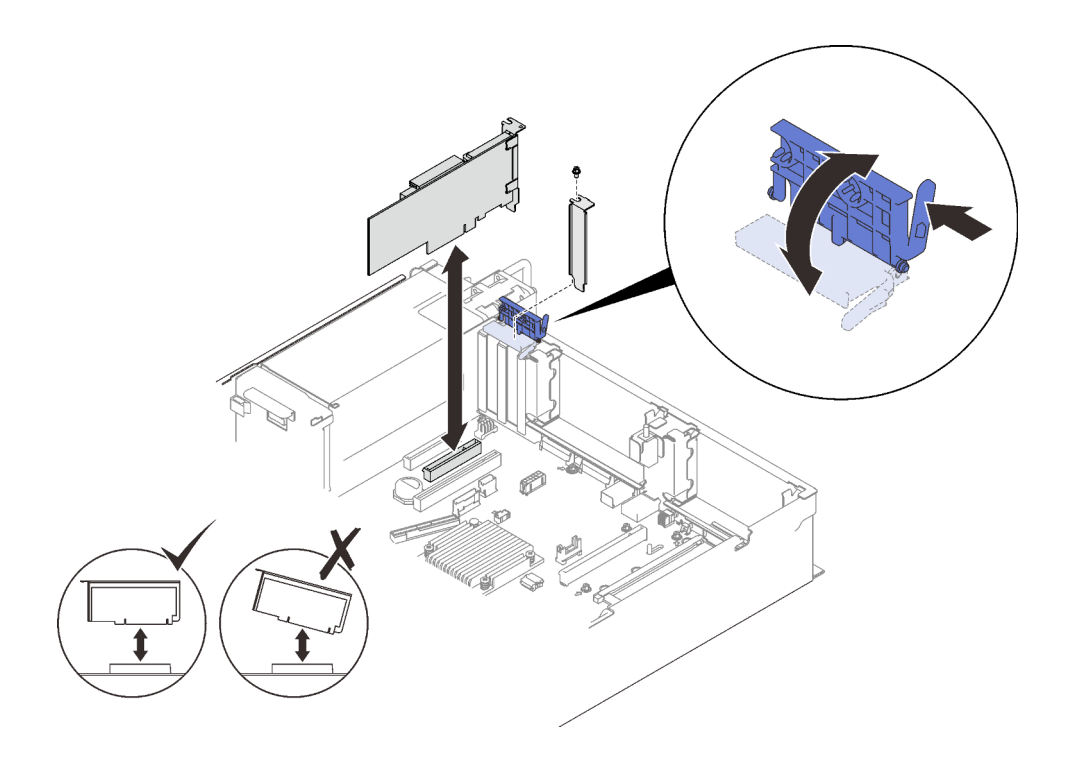

รูปภาพ 59. การติดตั้งอะแดปเตอร์บนแผงระบบ

ขั้นตอนที่ 4. ยึดอะแดปเตอร์ให้แน่นด้วยสกรู

ขั้นตกนที่ 5. ปิดสลักยึด

# ติดตั้งอะแดปเตอร์ในส่วนประกอบตัวยก PCIe

### หมายเหตุ:

- เมื่อติดตั้งคะแดงใตอร์ต่อไงนี้:
	- Nvidia T4
	- อะแดปเตอร์ Mellanox ConnectX-6 HDR 100/100GbE QSFP56 1-port PCle VPI
	- อะแดปเตอร์ Mellanox ConnectX-6 HDR 100/100GbE QSFP56 2-port PCle VPI

อะแดปเตอร์ Mellanox ConnectX-6 HDR/200GbE QSFP56 1-port PCIe 4 VPI

ตรวจสอบให้แน่ใจว่าได้ใช้ช่องเสียบตัวยกและ PCIe ต่อไปนี้ และไม่ได้ติดตั้งอะแดปเตอร์อื่นๆ กับตัวยก:

- โซน 1: **ช่องเสียบ 1** ในตัวยก x16/x16/x16 (8 เลน)
- โซน 2: **ช่องเสียบ 5 ใ**นตัวยก x16/x16
- เมื่อติดตั้ง Nvidia T4 สองตัว โปรดตรวจสอบให้แน่ใจว่าเป็นไปตามข้อกำหนดของระบบต่อไปนี้:
	- ความจุสูงสุดของโมดูลหน่วยความจำแต่ละตัวคือ 64 GB
	- ปริมาณสูงสุดขึ้นอยู่กับกำลังวัตต์ของโปรเซสเซอร์:
		- น้อยกว่า 165 วัตต์: 48 ตัว  $\mathbb{R}^{\mathbb{Z}^2}$
		- 165 ถึง 250 วัตต์: 24 ตัว
	- ปริมาณสูงสุดของไดรฟ์ขนาด 2.5 นิ้ว คือ 16 ตัว
- ต้องติดตั้งอะแดปเตอร์แบบแฟลช NVMe PCIe 4.0 x8 ในช่องเสียบ 1, 5, 7 หรือ 8
- เมื่อมีการติดตั้ง Nvidia T4·
	- หากมีการติดตั้งอะแดปเตอร์อีเทอร์เน็ต OCP ในช่องเสียบ 4 ช่องเสียบ 7 จะถูกปิดใช้งาน
	- หากมีการติดตั้งอะแดปเตอร์ในช่องเสียบ 7 ช่องเสียบ 4 จะถูกปิดใช้งาน

### ขั้นตคน

 $\ddot{\phantom{0}}$ 

- ขั้นตอนที่ 1. เปิดโครงยึดบนส่วนประกอบตัวยก PCIe
- ขั้นตอนที่ 2. หากมีการติดตั้งแผงครอบในช่องเสียบบนตัวยก ให้ถอดสกรูที่ยึดและถอดแผงครอบออก
- ์ขั้นตอนที่ 3. จัดแนวอะแดปเตอร์ให้ตรงกับขั้วต่อบนส่วนประกอบตัวยก PCIe แล้วดันเข้าไป

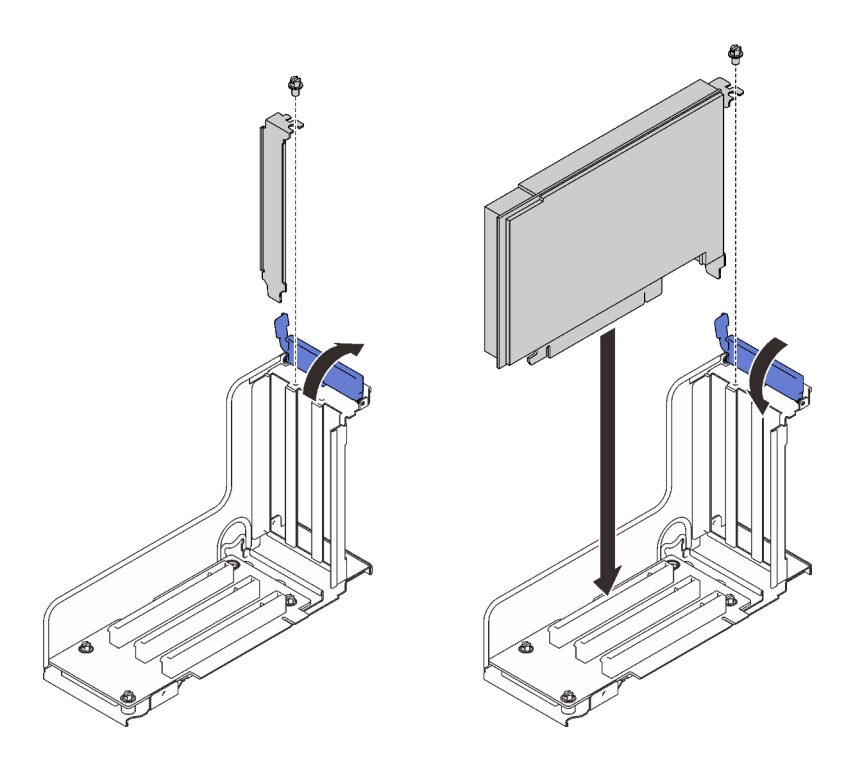

*รูปภาพ 60. การติดตั ้งอะแดปเตอร์ลงในส่วนประกอบตัวยก PCIe*

- ขั้นตอนที่ 4. ยึดอะแดปเตอร์ให้แน่นด้วยสกรู
- ขั้นตอนที่ 5. ป�ดสลักยึด

#### **หลังจากงานนี้เสร็จสิ้น**

- หากมีการติดตั้งอะแดปเตอร์ตัวใดตัวหนึ่งต่อไปนี้และมีโมดูลพลังงานแบบแฟลชที่ติดตั้งอยู่ในระบบเพียงตัวเดียวหรือ ไม่มีเลย ให้ติดตั้งโมดูลพลังงานแบบแฟลช (โปรดดู "ติดตั้งโมดูลพลังงานแบบแฟลชและช่องใส่" บนหน้าที่ 182)
	- อะแดปเตอร� RAID 930-8i 2GB Flash PCIe 12Gb ของ ThinkSystem
	- อะแดปเตอร� RAID 930-16i 4GB Flash PCIe 12Gb ของ ThinkSystem
	- อะแดปเตอร� ThinkSystem RAID 930-8e 4GB Flash PCIe 12Gb
	- อะแดปเตอร� RAID 940-8i 4GB Flash PCIe Gen4 12Gb ของ ThinkSystem
	- อะแดปเตอร� RAID 940-8i 8GB Flash PCIe Gen4 12Gb ของ ThinkSystem
	- อะแดปเตอร� RAID 940-16i 8GB Flash PCIe 12Gb ของ ThinkSystem
	- อะแดปเตอร� ThinkSystem RAID 940-32i 8GB Flash PCIe 12Gb

#### **วิดีโอสาธิต**

### [รับชมขั้นตอนบน YouTube](https://www.youtube.com/watch?v=sMYnFEUjZ8w)

# <span id="page-189-0"></span>**ติดตั้งโมดูลพลังงานแบบแฟลชและช�องใส�**

ทำตามคำแนะนำในส่วนนี้เพื่อติดตั้งโมดูลพลังงานแบบแฟลชและช่องใส่

### **เกี่ยวกับงานนี้**

*ชุดช่องใส่โมดูลพลังงานแบบแฟลช*มาพร�อมกับอะแดปเตอร� RAID ต�อไปนี้:

- อะแดปเตอร� RAID 930-8i 2GB Flash PCIe 12Gb ของ ThinkSystem
- อะแดปเตอร� RAID 930-16i 4GB Flash PCIe 12Gb ของ ThinkSystem
- อะแดปเตอร� ThinkSystem RAID 930-8e 4GB Flash PCIe 12Gb
- อะแดปเตอร� RAID 940-8i 4GB Flash PCIe Gen4 12Gb ของ ThinkSystem
- อะแดปเตอร� RAID 940-8i 8GB Flash PCIe Gen4 12Gb ของ ThinkSystem
- อะแดปเตอร� RAID 940-16i 8GB Flash PCIe 12Gb ของ ThinkSystem
- อะแดปเตอร� ThinkSystem RAID 940-32i 8GB Flash PCIe 12Gb

พิจารณากฎต่อไปนี้เพื่อระบุประเภทของช่องใส่ที่จะติดตั้ง:

- เซิร�ฟเวอร�นี้รองรับโมดูลพลังงานแบบแฟลชสูงสุด**สอง**ชุด
- มีช่องใส่สองประเภทในชุดอุปกรณ์เสริม:

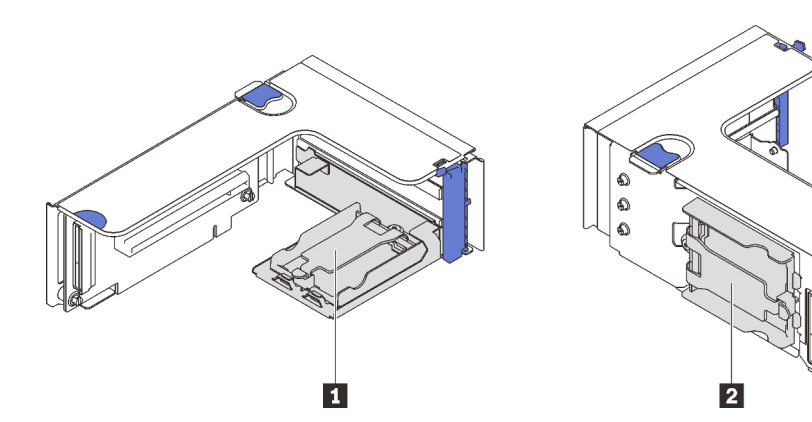

*รูปภาพ 61. ช่องใส่โมดูลพลังงานแบบแฟลช*

r ช่องใส่แนวนอนสามารถติดตั้งได้ในตัวยกโซน 1 หรือ 2 แต่เพื่อหลีกเลี่ยงการปิดกั้นขั้วต่อ PCIe ในส่วนประกอบตัวยก ขคแนะนำว่า

- เมื่อติดตั้งช่องใส่แนวนอนหนึ่งตัวเข้ากับตัวยก ให้ใช้เฉพาะตัวยกต่อไปนี้:
	- โซน 1: "ตัวยก PCIe FH/HL (8 เลน) x16/x16" บนหน้าที่ 137
	- โซน 2: "ตัวยก PCIe FH/HL x16/x16" บนหน้าที่ 141
- เมื่อติดตั้งช่องใส่แนวนอนสองตัวเข้ากับตัวยก ให้ใช้เฉพาะโครงยึดตัวยกที่อยู่ใน "ชุดช่องใส่โมดูลพลังงานแบบ แฟลช" บนหน้าที่ 134

**อ** ต้องติดตั้งช่องใส่แนวตั้งเข้ากับตัวยกโซน 1 ตัวใดตัวหนึ่งต่อไปนี้:

- "ตัวยก PCIe FH/HL (8 เลน) x16/x16" บนหน้าที่ 137
- "ตัวยก PCIe FH/HL (8 เลน) x16/x16 พร้อมโครงยึดตัวครอบไดรฟ์ขนาด 7 มม." บนหน้าที่ 138
- "ตัวยก PCIe x16/x16/x16" บนหน้าที่ 139

## ติดตั้งโมดูลพลังงานแบบแฟลชและช่องใส่แนวตั้ง

ขั้งเตลง

ขั้นตอนที่ 1. ติดตั้งช่องใส่โมดูลพลังงานแบบแฟลชเข้ากับตัวยก

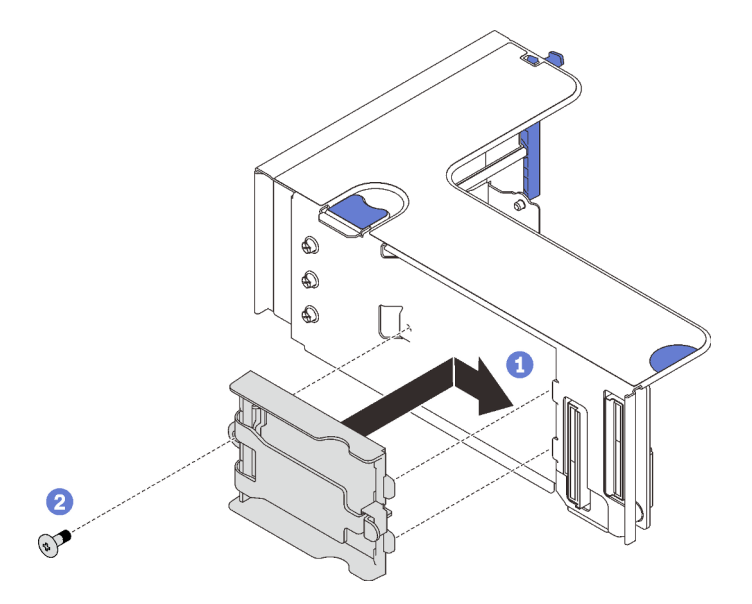

รูปภาพ 62. การติดตั้งช่องใส่แนวตั้ง

• จัดแนวช่องใส่ให้ตรงกับช่องเสียบบนตัวยก และเลื่อนไปด้านหลังเล็กน้อย

2 ยึดช่องใส่เข้ากับด้านข้างของตัวยกให้แน่นด้วยสกร

## ขั้นตอนที่ 2. ติดตั้งโมดูลพลังงานแบบแฟลช

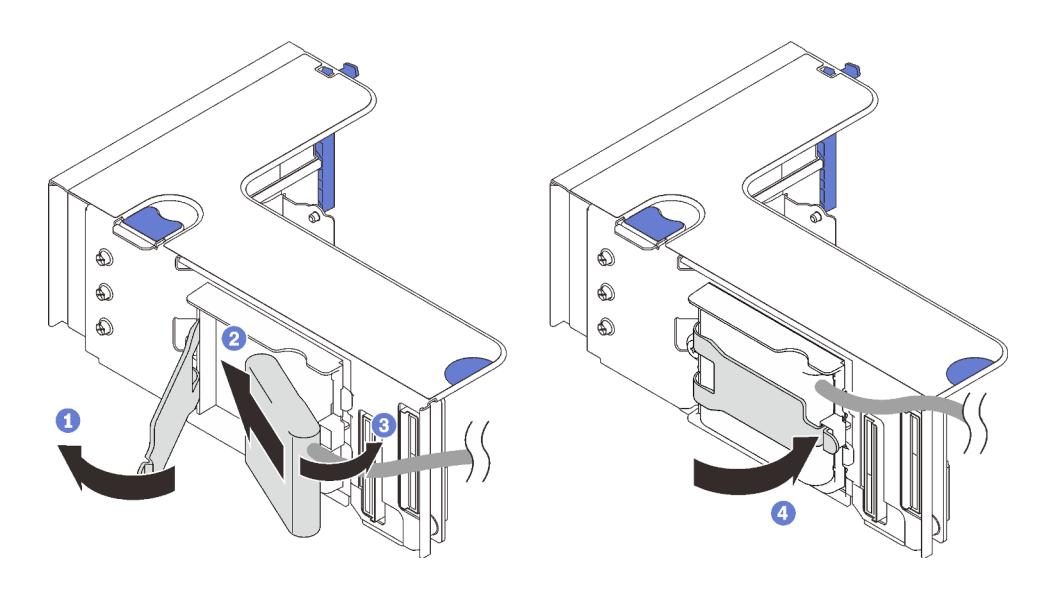

รูปภาพ 63. การติดตั้งโมดูลพลังงานแบบแฟลช

- $\bullet$ กดและปล่อยสลักยึด
- 2 จัดตำแหน่งโมคูลพลังงานแบบแฟลชให้ตรงกับบานพับช่องใส่
- 3 หมุนปลายอีกด้านหนึ่งของโมดูลเข้าด้านในจนกว่าจะยึดเข้าช่องใส่
- $\overline{4}$  ปิดสลักยึด

#### วิดีโอสาธิต

### รับชมขั้นตอนบน YouTube

# ติดตั้งโมดูลพลังงานแบบแฟลชและช่องใส่แนวนอน

ขั้นตอน

ขั้นตอนที่ 1. เริ่มต้นที่ช่องเสียบด้านล่างของตัวยก เลื่อนโครงยึดช่องใส่เข้าไปในตัวยกและยึดด้วยสกรู

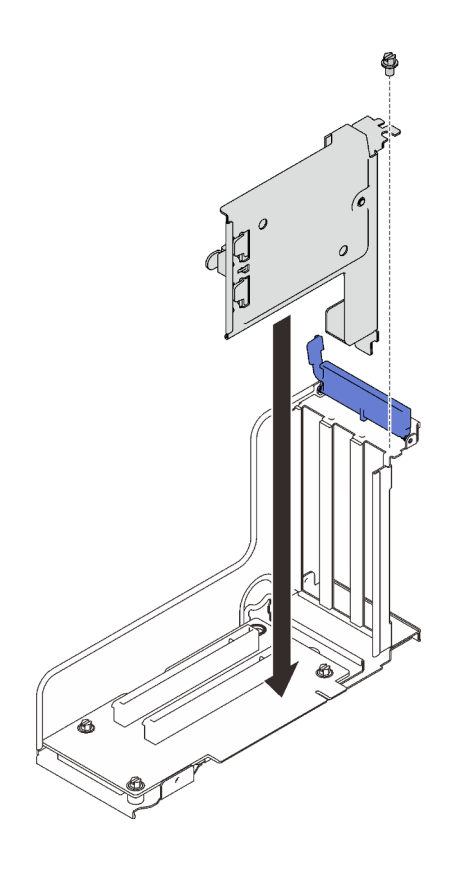

รูปภาพ 64. การติดตั้งโครงยึดโมดูลพลังงานแบบแฟลชลงในตัวยก

# ขั้นตอนที่ 2. ติดตั้งโมดูลพลังงานแบบแฟลช

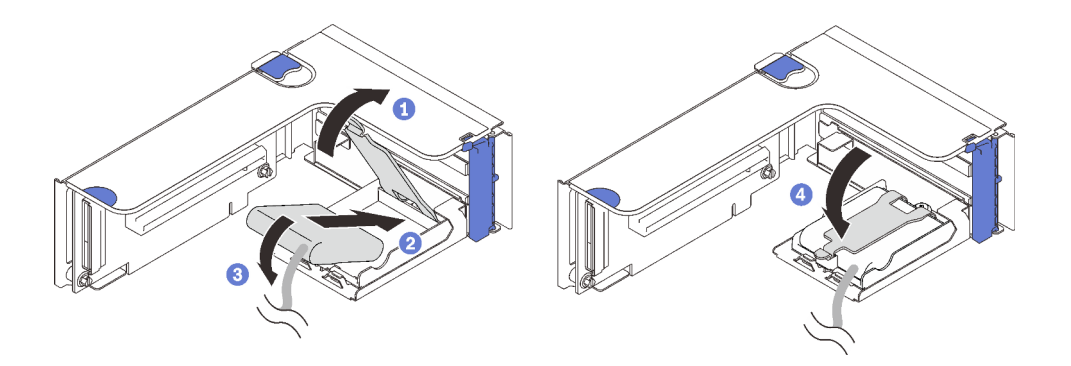

รูปภาพ 65. การติดตั้งโมดูลพลังงานแบบแฟลช

- $\bullet$  กดและปล่อยสลักยึด
- 2 จัดตำแหน่งโมดูลพลังงานแบบแฟลชให้ตรงกับบานพับช่องใส่
- 3 หมุนปลายอีกด้านหนึ่งของโมดูลเข้าด้านในจนกว่าจะยึดเข้าช่องใส่
- $\overline{\mathbf{4}}$  ปิดสลักยึด

#### วิดีโอสาธิต

รับชมขั้นตอนบน YouTube

# ติดตั้งอะแดปเตอร์อีเทอร์เน็ต OCP

ทำตามคำแนะนำในส่วนนี้เพื่อติดตั้งอะแดปเตอร์อีเทอร์เน็ต OCP

### เกี่ยวกับงานนี้

### ขั้นตอน

์ขั้นตอนที่ 1. ติดตั้งแผ่นกั้นลมของอะแดปเตอร์อีเทอร์เน็ต OCP

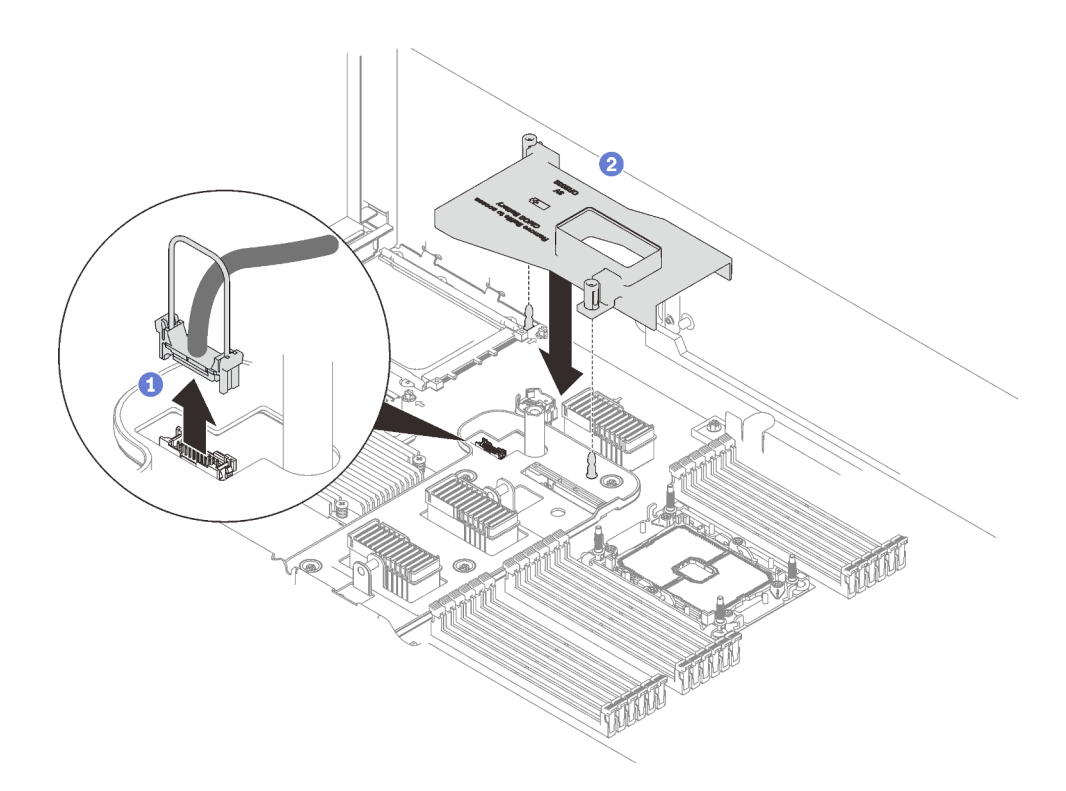

รูปภาพ 66. การติดตั้งแผ่นกั้นลมของอะแดปเตอร์อีเทอร์เน็ต OCP

0 จับและยกที่จับเพื่อถอดสาย USB ออกจากแผงระบบ

2 จัดแนวแผ่นกั้นลมของอะแดปเตอร์ OCP ให้ตรงกับหมุดนำร่อง และติดตั้งแผ่นกั้นลมเข้ากับแผง ระบบ

ขั้นตอนที่ 2. ติดตั้งอะแดปเตอร์อีเทอร์เน็ต OCP

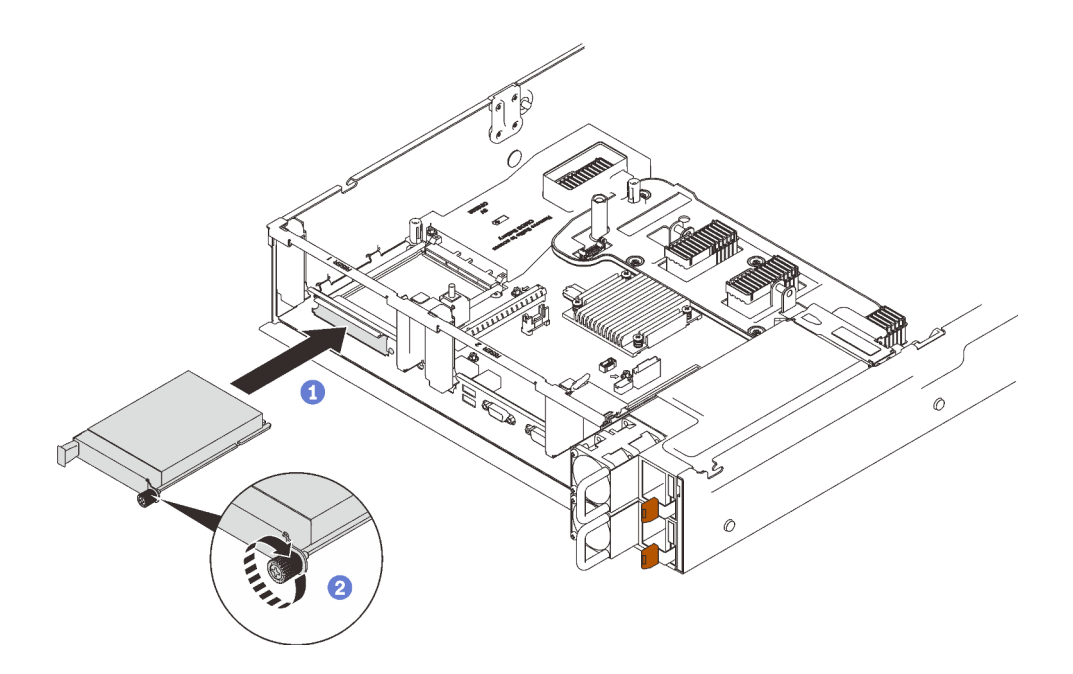

รูปภาพ 67. การติดตั้งอะแดปเตอร์อีเทอร์เน็ต OCP

- $\bullet$  เลื่อนอะแดปเตอร์ลงในช่องเสียบ PCIe
- 2 ขันสกรูยึดให้แน่นเพื่อยึดอะแดปเตอร์
- ขั้นตอนที่ 3. เชื่อมต่อสาย USB ด้านหน้าอีกครั้ง

#### วิดีโอสาธิต

## รับชมขั้นตคนบน YouTube

# ติดตั้งส่วนประกอบตัวยก PCIe

ทำตามคำแนะนำในส่วนนี้เพื่อติดตั้งส่วนประกอบตัวยก PCIe

### เกี่ยวกับงานนี้

สามารถติดตั้งส่วนประกอบตัวยก PCI ได้สองโซน ดูคำแนะนำต่อไปนี้สำหรับตัวยกที่รองรับและขั้นตอนการติดตั้ง

- **โซน 1** (ช่องเสียบ PCIe 1 ถึง 3):
	- โซนนี้รองรับส่วนประกอบตัวยกประเภทต่อไปนี้:
		- "ตัวยก PCIe x16/x16/x16" บนหน้าที่ 139
		- "ตัวยก PCIe FH/HL (8 เลน) x16/x16" บนหน้าที่ 137
- ["ตัวยก PCIe FH/HL \(8 เลน\) x16/x16 พร�อมโครงยึดตัวครอบไดรฟ�ขนาด 7 มม." บนหน�าที่ 138](#page-145-0)
- ทำตามคำแนะนำใน "ติดตั้งส่วนประกอบตัวยก PCIe ในโซน 1" บนหน้าที่ 188 เพื่อติดตั้งส่วนประกอบตัวยก
- **โซน 2** (ช�องเสียบ PCIe 5 ถึง 6):
	- โซนนี้รองรับ "ตัวยก PCIe FH/HL x16/x16" บนหน้าที่ 141
	- ทำตามคำแนะนำใน "ติดตั้งส่วนประกอบตัวยก PCIe ในโซน 2" บนหน้าที่ 189 เพื่อติดตั้งส่วนประกอบตัวยก

## <span id="page-195-0"></span>**ติดตั้งส�วนประกอบตัวยก PCIe ในโซน 1**

### **ขั้นตอน**

ขั้นตอนที่ 1. จัดแนวส่วนประกอบตัวยก PCIe ให้ตรงกับขั้วต่อบนแผงระบบแล้วดันเข้าไป

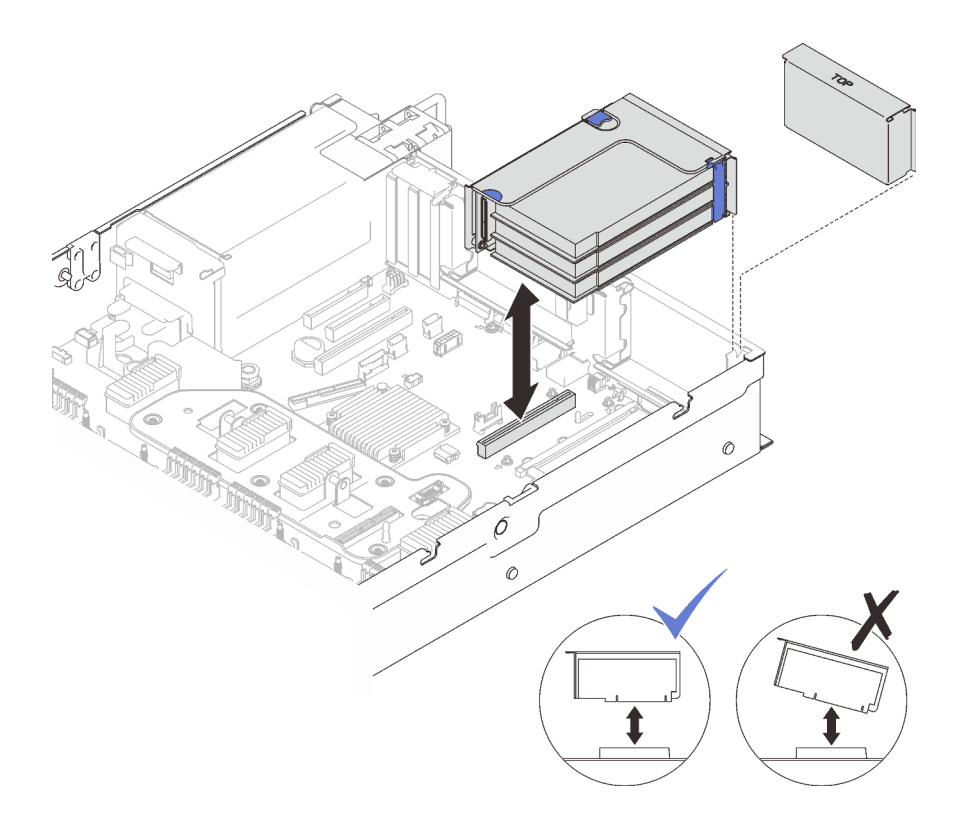

*รูปภาพ 68. การติดตั ้งส่วนประกอบตัวยก PCIe ในโซน 1*

์ ขั้นตอนที่ 2. หากคณกำลังติดตั้งส่วนประกอบตัวยก x16/x16/x16 ให้ต่อสาย PCIe สองสายเข้ากับแผงระบบ

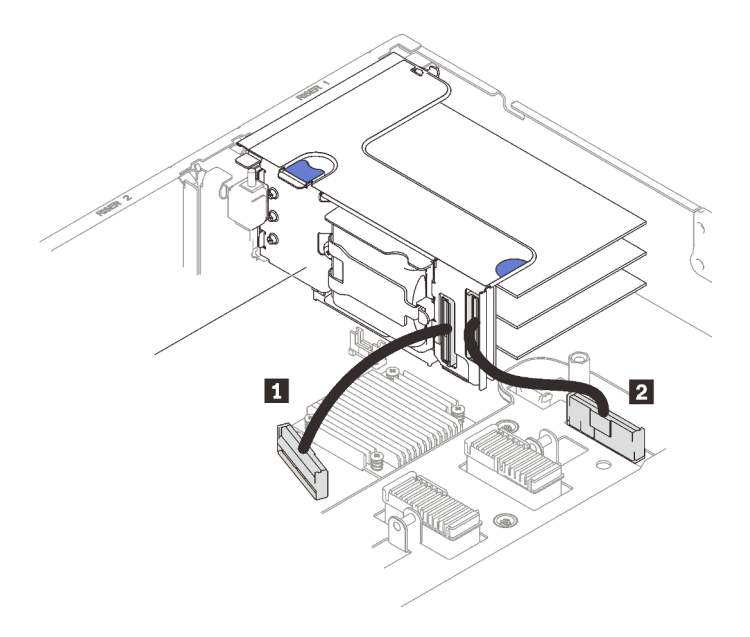

*รูปภาพ 69. การต่อสาย PCIe จากตัวยก x16/x16/x16 เข้ากับแผงระบบ*

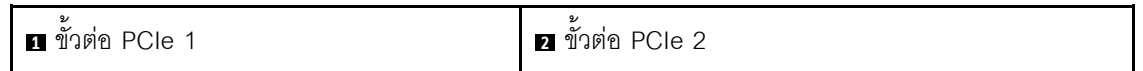

**วิดีโอสาธิต**

## [รับชมขั้นตอนบน YouTube](https://www.youtube.com/watch?v=sMYnFEUjZ8w)

# <span id="page-196-0"></span>**ติดตั้งส�วนประกอบตัวยก PCIe ในโซน 2**

**ขั้นตอน**

ขั้นตอนที่ 1. ติดตั้งส�วนประกอบตัวยก PCIe ในโซน 2

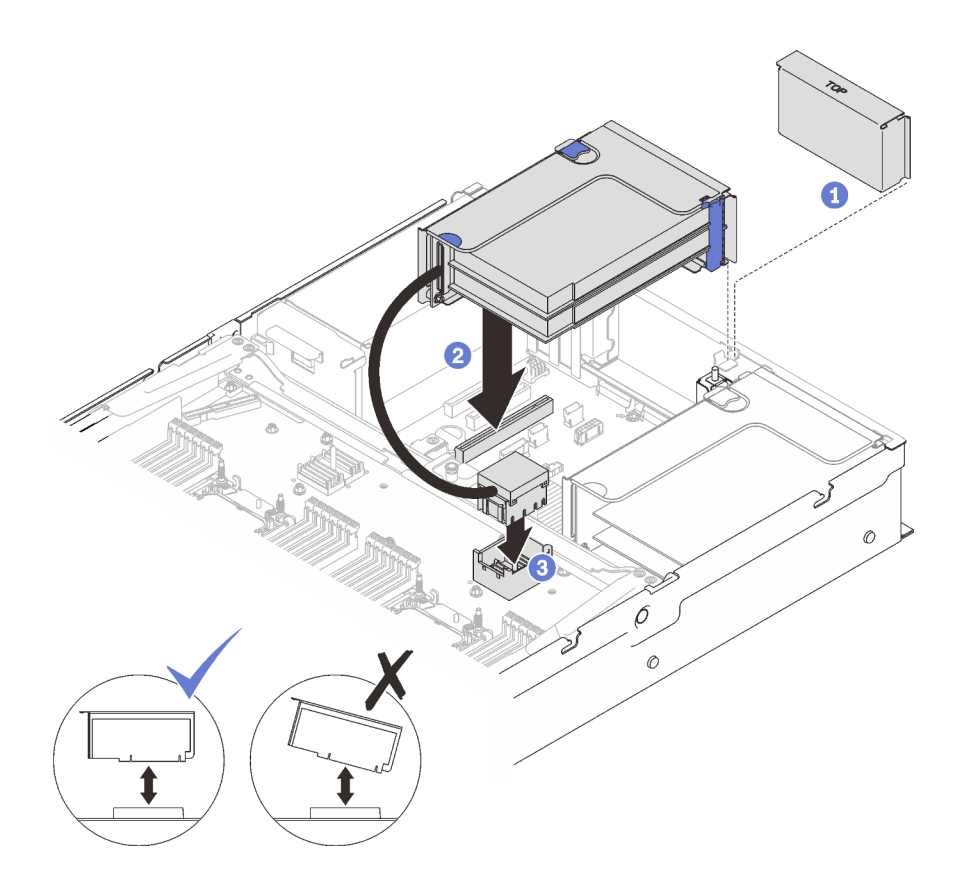

รูปภาพ 70. การติดตั้งส่วนประกอบตัวยก PCIe ในโซน 2

- 0 หากมีการติดตั้งแผงครอบ ให้ถอดออก
- 2 จัดแนวส่วนประกอบตัวยก PCIe ให้ตรงกับขั้วต่อบนแผงระบบแล้วดันเข้าไป
- 0 ต่อสาย PCIe กับขั้วต่อ PCIe 5 บนถาดขยายโปรเซสเซอร์และหน่วยความจำ

### หลังจากงานนี้เสร็จสิ้น

1. ต่อสายที่จำเป็นใหม่ทั้งหมด

#### วิดีโอสาธิต

# รับชมขั้นตอนบน YouTube

# ิถอดแผ่นกั้นลมของแผงระบบ

ทำตามคำแนะนำในส่วนนี้เพื่อถอดแผ่นกั้นลมของแผงระบบ

### เกี่ยวกับงานนี้

## ขั้นตอน ์ขั้นตอนที่ 1. ยกแผ่นกั้นลมของระบบขึ้นเพื่อถอดออกจากเซิร์ฟเวอร์

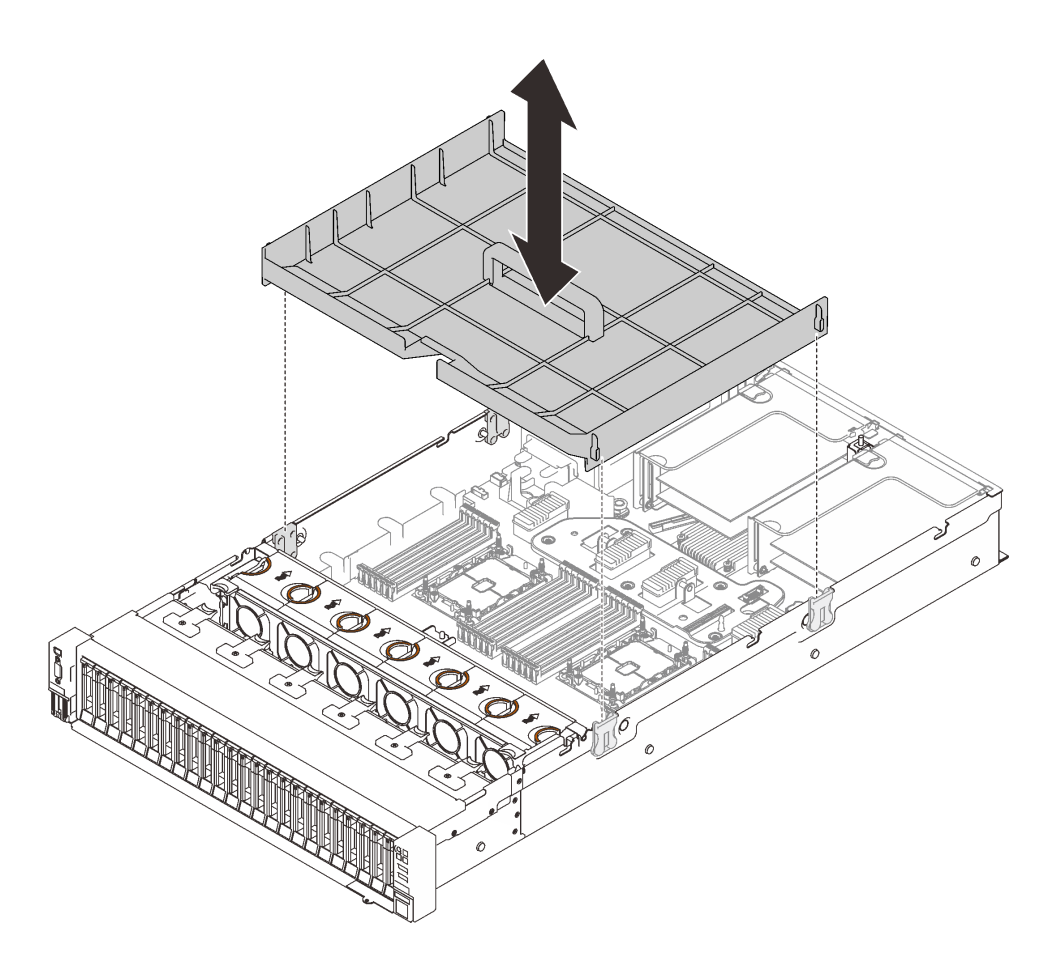

รูปภาพ 71. การถอดแผ่นกั้นลมของแผงระบบ

#### วิดีโอสาธิต

# รับชมขั้นตอนบน YouTube

# <span id="page-198-0"></span>ถอดถาดขยายโปรเซสเซอร์และหน่วยความจำ

ทำตามคำแนะนำในหัวข้อนี้เพื่อถอดถาดขยายโปรเซสเซอร์และหน่วยความจำ

### เกี่ยวกับงานนี้

ขั้นตคน ขั้นตอนที่ 1. ปลดถาดขยายโปรเซสเซอร์และหน่วยความจำ

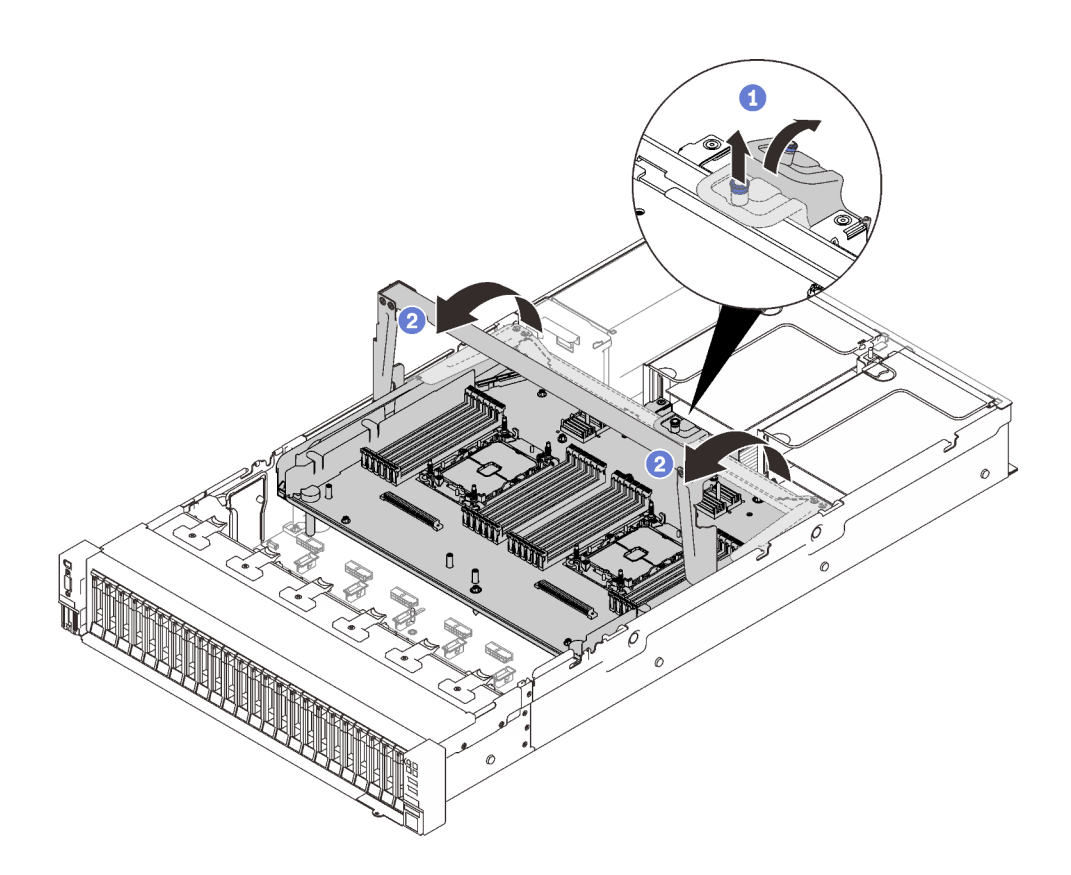

รูปภาพ 72. การปลดถาดขยายโปรเซสเซอร์และหน่วยความจำ

- 0 จับและดึงสกรูยึดขึ้น จากนั้นดันไปข้างหน้าเพื่อปลดที่จับ
- 2 หมุนที่จับจนสุดจนอยู่ในตำแหน่งแนวตั้ง
- ขั้นตอนที่ 2. หากมีการต่อสาย PCIe สองเส้น ให้ถอดสายออก

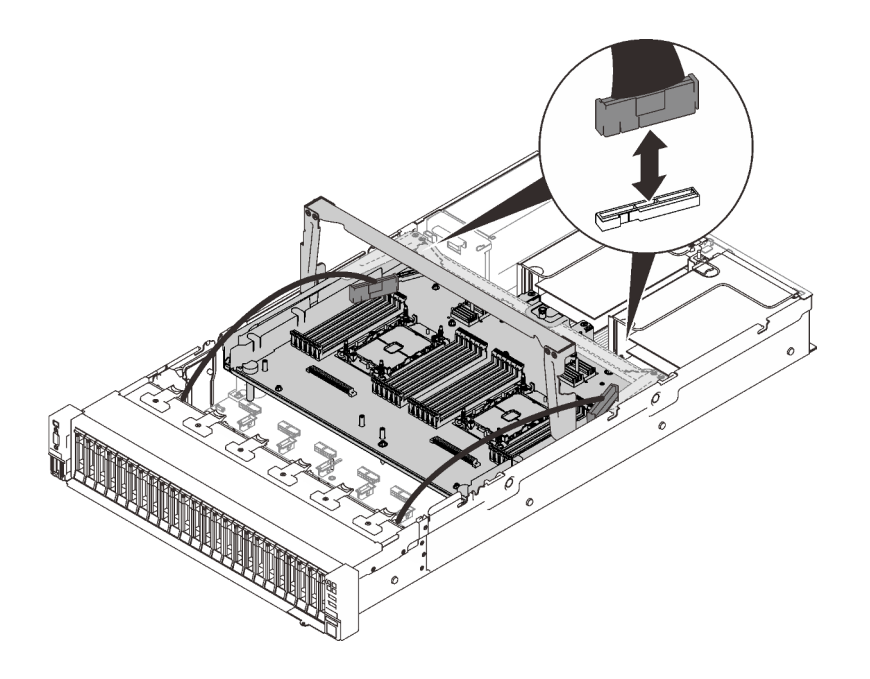

*รูปภาพ 73. การถอดสาย PCIe*

ขั้นตอนที่ 3. ยกถาดขยายขึ้นและถอดออก

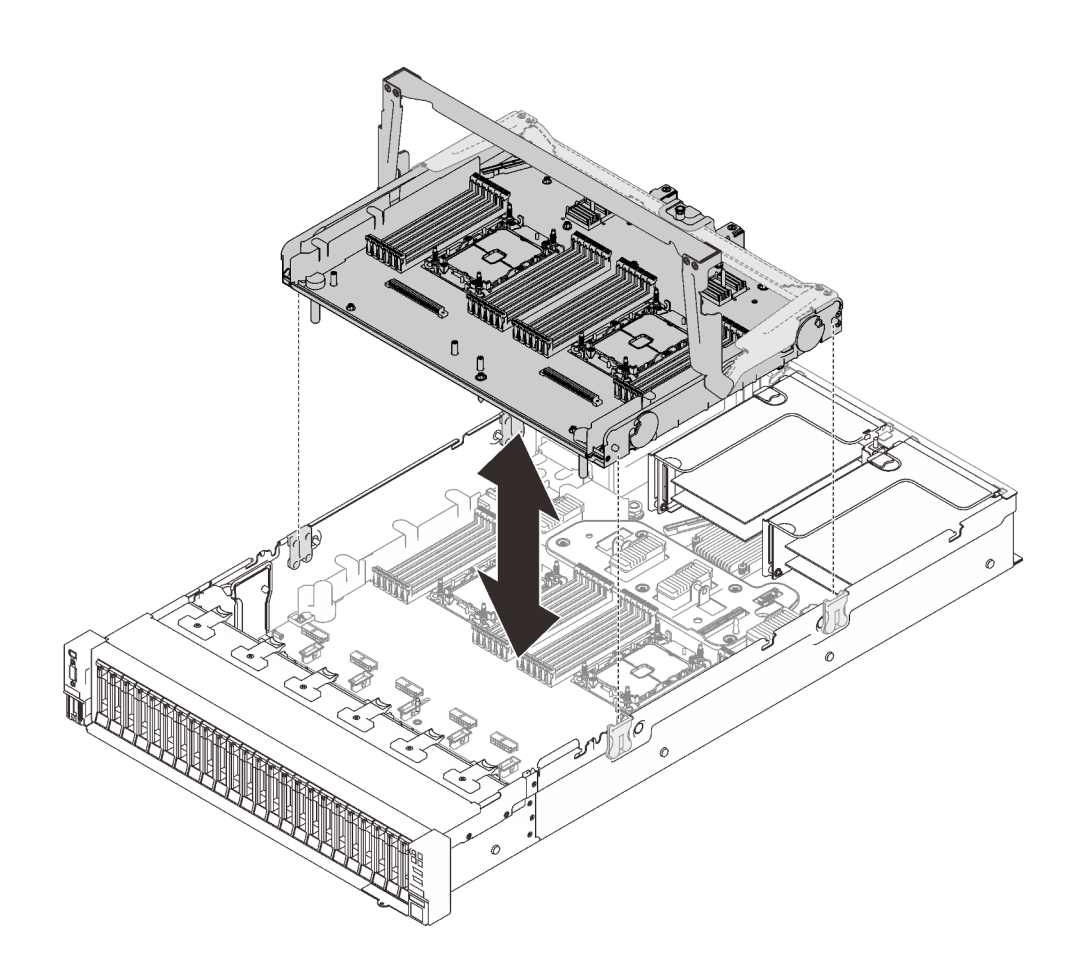

รูปภาพ 74. การถอดถาดขยายโปรเซสเซอร์และหน่วยความจำ

# แยกชิ้นส่วนถาดขยายโปรเซสเซอร์และหน่วยความจำเพื่อรีไซเคิล

ทำตามคำแนะนำในหัวข้อนี้เพื่อแยกชิ้นส่วนถาดขยายโปรเซสเซอร์และหน่วยความจำก่อนรีไซเคิล

### เกี่ยวกับงานนี้

### ขั้นตคน

- ขั้นตอนที่ 1. เตรียมการลำหรับงานนี้
	- ถอดถาดขยายโปรเซสเซอร์และหน่วยความจำออกจากเซิร์ฟเวอร์ (โปรดดู "ถอดถาดขยาย a. โปรเซสเซอร์และหน่วยความจำ" บนหน้าที่ 191)
	- b. โปรดอ่านกฎข้อบังคับเกี่ยวกับสิ่งแวดล้อม ของเสีย หรือการกำจัดทิ้งเพื่อปฏิบัติตามข้อบังคับ
- ขั้นตอนที่ 2. ถอดส่วนประกอบต่อไปนี้ตามภาพ:
	- สกรูตัวหนอนเก้าตัว
	- สแตนออฟสองชุด (ที่มีประแจ12 มม.)

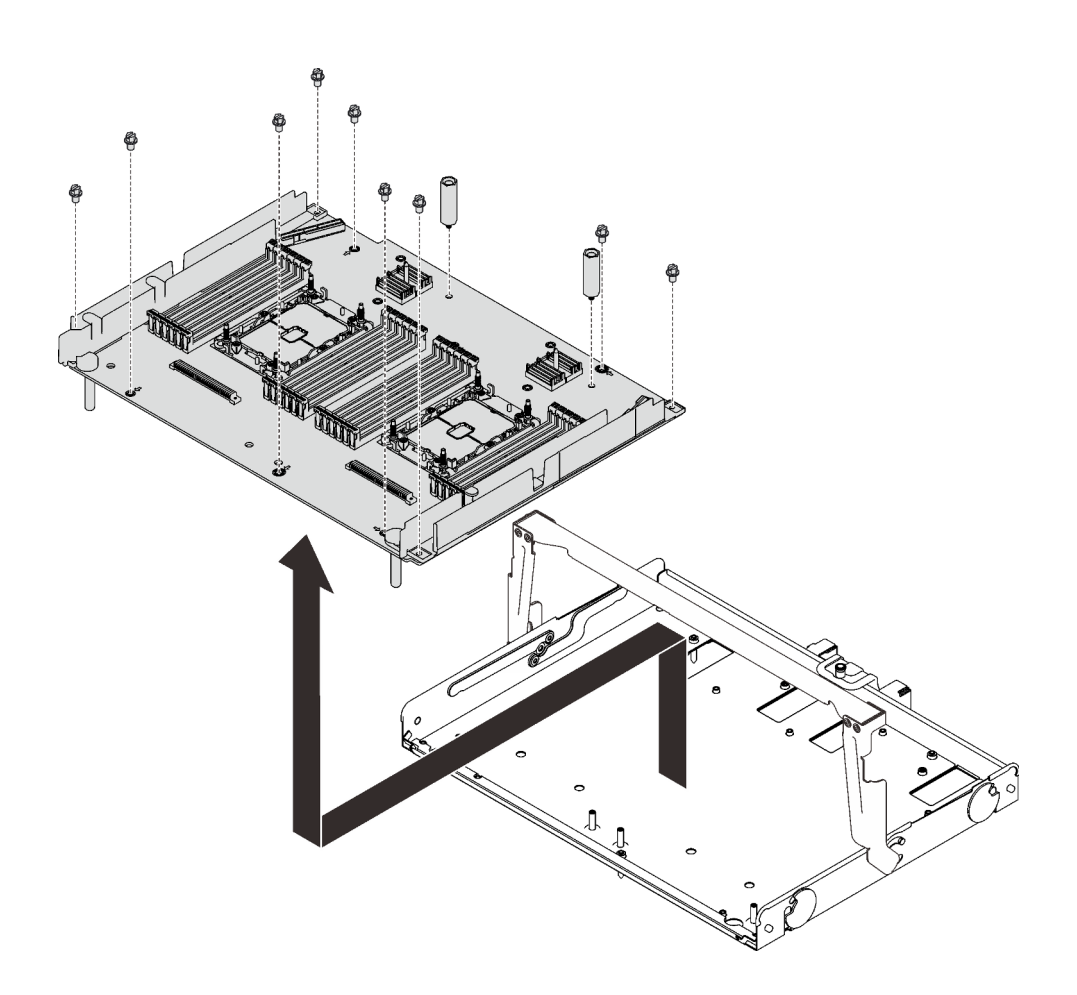

รูปภาพ 75. การแยกชิ้นส่วนถาดขยาย

ขั้นตอนที่ 3. แยกแผงขยายออกจากถาดที่รองรับ

### หลังจากงานนี้เสร็จสิ้น

รีไซเคิลเครื่องตามกฏข้อบังคับส่วนท้องถิ่น

# <span id="page-202-0"></span>ติดตั้งโมดูลตัวระบายความร้อนโปรเซสเซอร์

โปรเซสเซอร์และตัวระบายความร้อนถูกถอดออกมาด้วยกันเนื่องจากเป็นส่วนหนึ่งของส่วนประกอบโมดูลตัวระบายความ ร้อนโปรเซสเซอร์ (PHM) การติดตั้ง PHM ต้องใช้ไขควงหกเหลี่ยม T30

### เกี่ยวกับงานนี้

### ข้อควรพิจารณา∙

นำบรรจุภัณฑ์แบบมีการป้องกันไฟฟ้าสถิตที่มีส่วนประกอบไปแตะที่พื้นผิวโลหะที่ไม่ทาสีบนเซิร์ฟเวอร์ แล้วจึงนำส่วน ประกอบออกจากบรรจุภัณฑ์ และวางลงบนพื้นผิวป้องกันไฟฟ้าสถิต

- ปิดเซิร์ฟเวอร์และถอดสายไฟทั้งหมดออกสำหรับงานนี้  $\ddot{\phantom{0}}$
- ป้องกันการสัมผัสไฟฟ้าสถิตที่อาจทำให้ระบบหยุดการทำงานและสูญเสียข้อมูลได้ ด้วยการเก็บส่วนประกอบที่ไวต่อ ไฟฟ้าสถิตไว้ในบรรจุภัณฑ์แบบมีการป้องกันไฟฟ้าสถิตจนถึงเวลาทำการติดตั้ง และใช้งานอุปกรณ์เหล่านี้ด้วยสายรัด ข้อมือป้องกันการคายประจุไฟฟ้าสถิตหรือระบบเดินสายดินอื่นๆ
- ช่องเสียบโปรเซสเซอร์แต่ละช่องต้องมีฝาครอบหรือ PHM เสมอ เมื่อถอดหรือติดตั้ง PHM ให้ป้องกันช่องเสียบ  $\bullet$ โปรเซสเซคร์ที่ว่างเปล่าด้วยฝาครคบ
- อย่าสัมผัสตรงบริเวณช่องเสียบโปรเซสเซอร์หรือหน้าสัมผัสของโปรเซสเซอร์ หน้าสัมผัสของช่องเสียบโปรเซสเซอร์นั้น ้เปราะบางมากและเสียหายได้ง่าย สิ่งปนเปื้อนบนหน้าสัมผัสของโปรเซสเซอร์ เช่น น้ำมันจากผิวหนัง อาจทำให้การ เชื่อมต่อล้มเหลว
- อย่าให้ครีมระบายความร้อนบนโปรเซสเซอร์หรือตัวระบายความร้อนสัมผัสกับสิ่งใด การสัมผัสกับพื้นผิวใดๆ อาจลด ทอนประสิทธิภาพของครีมระบายความร้อน ครีมระบายความร้อนอาจทำให้ส่วนประกอบเสียหาย เช่น ขั้วต่อไฟฟ้า ในช่องเสียบโปรเซสเซอร์
- ถคดและติดตั้ง PHM ครั้งละหนึ่งตัวเท่านั้น หากแผงระบบรองรับโปรเซสเซอร์หลายตัว ให้ติดตั้ง PHM โดยเริ่มต้น ด้วยช่องเสียบโปรเซสเซอร์ช่องแรก

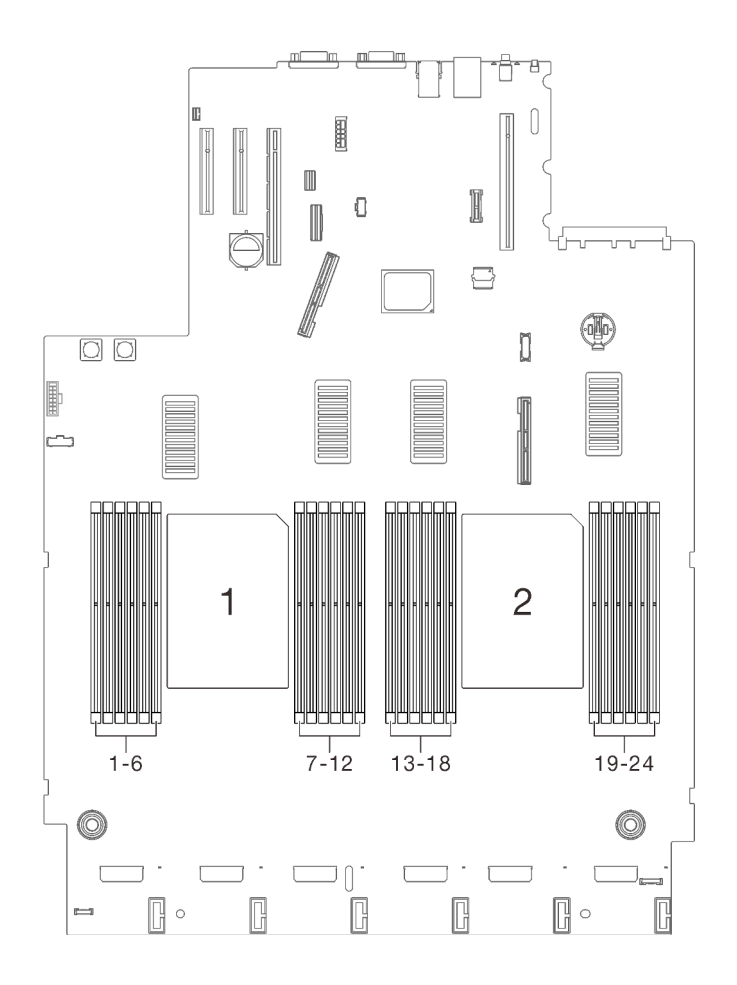

*รูปภาพ 76. ตำแหน่งของโปรเซสเซอร์ 1 และ 2 บนแผงระบบ*

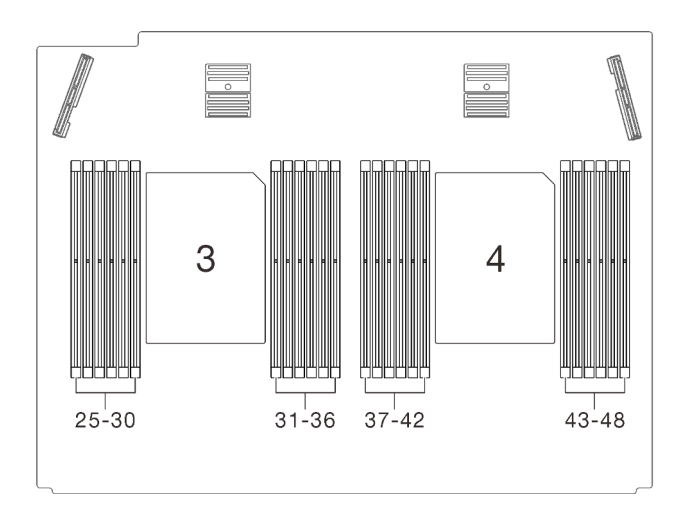

*รูปภาพ 77. ตำแหน่งโปรเซสเซอร์ 3 และ 4 บนถาดขยายโปรเซสเซอร์และหน่วยความจำ*

#### **หมายเหตุ:**

- ตัวระบายความร้อน โปรเซสเซอร์ และตัวนำโปรเซสเซอร์สำหรับระบบของคุณอาจแตกต่างจากที่แสดงในภาพ ประกอบ
- PHM ถูกกำหนดช่องเสียบที่สามารถติดตั้ง PHM และการจัดแนวของ PHM ในช่องเสียบ
- ดูรายการโปรเซสเซอร์ที่ได้รับการรองรับสำหรับเซิร์ฟเวอร์ของคุณได้ที่ https://serverproven.lenovo.com/ โปรเซสเซอร์ทั้งหมดบนแผงระบบต้องมีความเร็ว. จำนวนแกนประมวลผล และความถี่เดียวกัน
- ก่อนที่คุณจะติดตั้ง PHM ตัวใหม่ หรือโปรเซสเซอร์สำหรับเปลี่ยนทดแทน ให้อัปเดตเฟิร์มแวร์ของระบบให้เป็นระดับ ล่าสุด โปรดดู "ปรับปรุงเฟิร์มแวร์" บนหน้าที่ 215
- การติดตั้ง PHM เพิ่มเติมสามารถเปลี่ยนข้อกำหนดเกี่ยวกับหน่วยความจำสำหรับระบบของคุณได้ ดู "ติดตั้งโมดูล  $\ddot{\phantom{a}}$ หน่วยความจำ" บนหน้าที่ 200 สำหรับรายการความสัมพันธ์ของโปรเซสเซอร์กับหน่วยความจำ

ภาพประกอบต่อไปนี้แสดงส่วนประกอบของ PHM

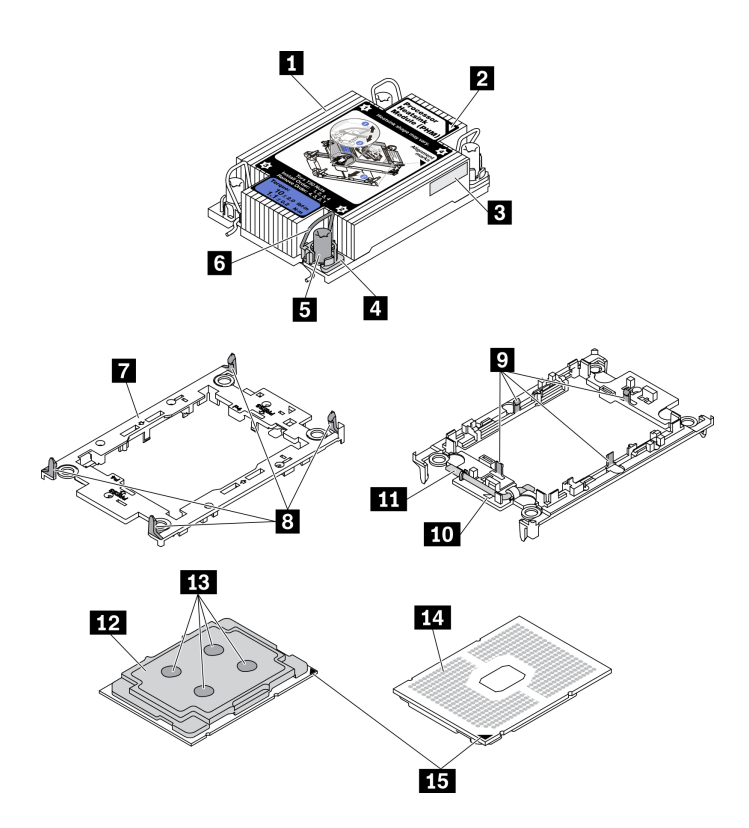

รูปภาพ 78. ส่วนประกอบของ PHM

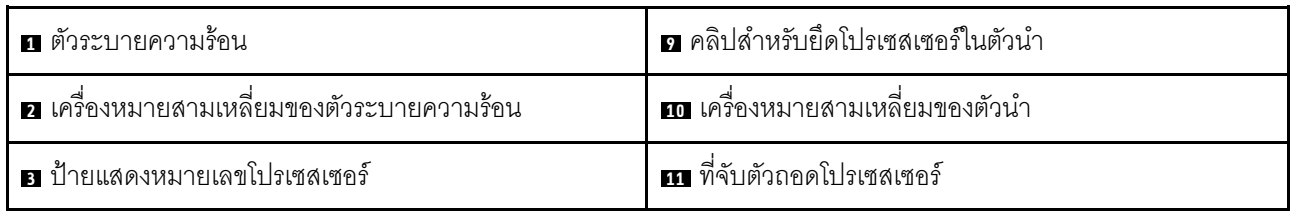

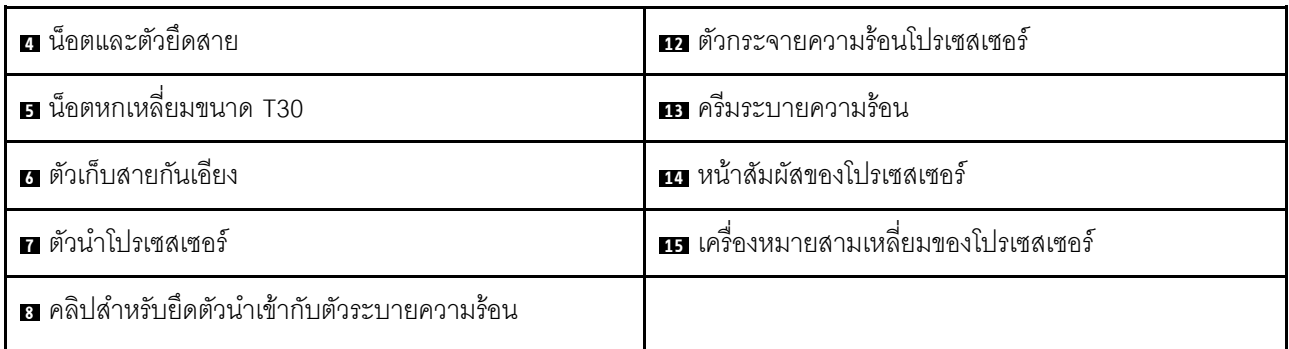

ขั้นตคน

- ขั้นตอนที่ 1. ถอดฝาครอบช่องเสียบโปรเซสเซอร์ หากมีการติดตั้งไว้บนช่องเสียบโปรเซสเซอร์ โดยการวางนิ้วบนครึ่ง วงกลมที่ปลายแต่ละข้างของฝาครอบ และยกออกจากแผงระบบ
- ขั้นตอนที่ 2. ติดตั้งโมดูลตัวระบายความร้อนโปรเซสเซอร์ลงในช่องเสียบแผงระบบ

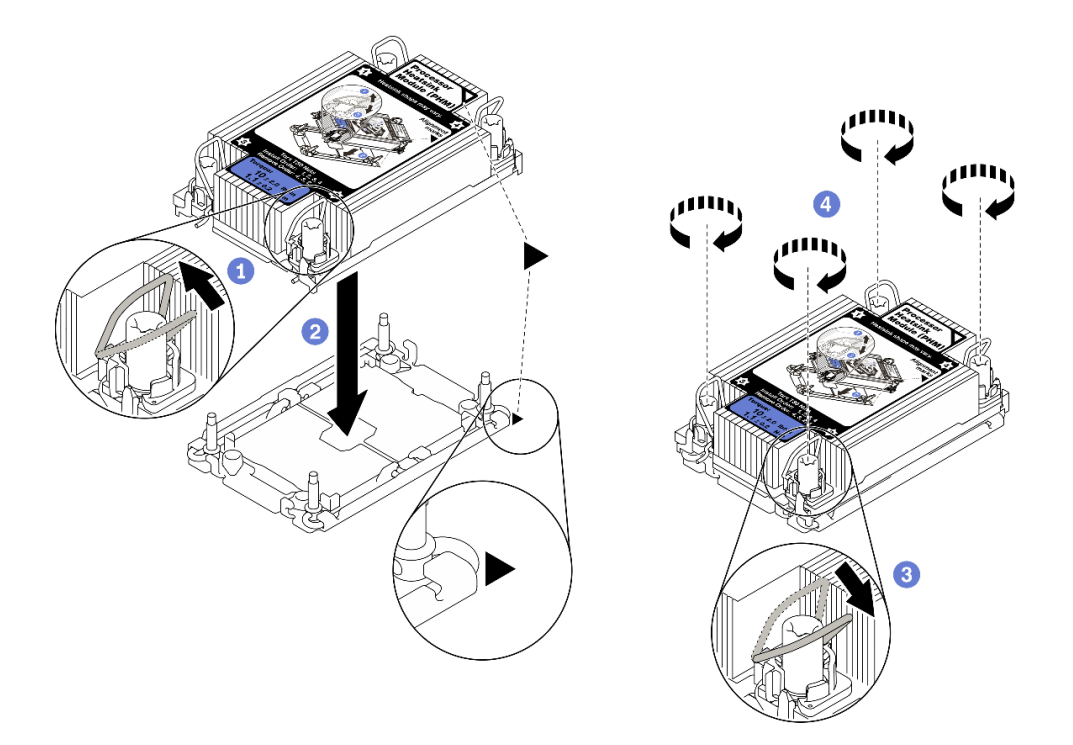

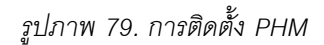

0 หมุนตัวเก็บสายกันเอียงเข้าด้านใน

2 จัดแนวเครื่องหมายสามเหลี่ยมและน็อตหกเหลี่ยม T30 สี่ตัวบน PHM ให้ตรงกับเครื่องหมาย สามเหลี่ยมและสกรูแท่งเกลียวของช่องเสียบโปรเซสเซอร์ จากนั้นใส่ PHM ลงในช่องเสียบโปรเซสเซอร์

3 หมุนตัวเก็บสายกันเอียงออกด้านนอกจนกว่าจะเข้ากับขอเกี่ยวในช่องเสียบ

4 ขันน็อตหกเหลี่ยม T30 ให้แน่นสนิท*ตามลำดับการติดตั้งที่แสดง*บนป้ายตัวระบายความร้อน ขันสก รูจนแน่น จากนั้นตรวจสอบด้วยสายตาเพื่อดูให้แน่ใจว่าไม่มีช่องว่างระหว่างหัวสกรูที่อยู่ใต้ตัวระบาย ความร้อนและช่องเสียบตัวประมวลผล (แรงบิดอ้างอิงที่ต้องใช้ในการขันให้แน่นคือ 1.1 นิวตันเมตร หรือ 10 ปอนด์นิ้ว)

#### วิดีโคสาธิต

รับชมขั้นตอนบน YouTube

# <span id="page-207-0"></span>ติดตั้งโมดูลหน่วยความจำ

ทำตามคำแนะนำในส่วนนี้เพื่อติดตั้งโมดูลหน่วยความจำ

### เกี่ยวกับงานนี้

่ ดู "ลำดับการติดตั้งโมดูลหน่วยความจำ" บนหน้าที่ 151 ลำหรับข้อมูลโดยละเอียดเกี่ยวกับการกำหนดค่าและการตั้งค่า หน่วยความจำ

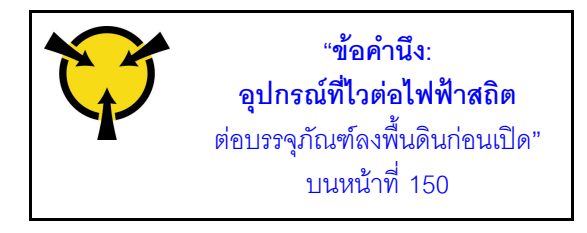

**ข้อควรพิจารณา**: โมดูลหน่วยความจำไวต่อการคายประจุไฟฟ้าสถิต และต้องดูแลจัดการเป็นพิเศษ นอกเหนือจากคำ แนะนำมาตรฐานสำหรับ "การใช้งานอุปกรณ์ที่ไวต่อไฟฟ้าสถิต" บนหน้าที่ 150:

- ี สวมใส่สายรัดป้องกันการคายประจุไฟฟ้าสถิตทุกครั้งเมื่อต้องถอดหรือติดตั้งโมดูลหน่วยความจำ ถุงมือป้องกันการ คายประจุไฟฟ้าสถิตก็ใช้ได้เช่นกัน
- ้ อย่าถือโมดูลหน่วยความจำสองชิ้นหรือมากกว่าในขณะเดียวกัน เพราะอาจสัมผัสถูกกันได้ อย่าวางโมดูลหน่วยความ จำซ้อนกันโดยตรงในการจัดเก็บ
- อย่าสัมผัสขั้วต่อหน่วยความจำสีทอง และอย่าให้บริเวณพื้นผิวนี้สัมผัสถูกด้านนอกของกรอบขั้วต่อโมดูลหน่วยความ ଵഀๅ
- หยิบจับโมดูลหน่วยความจำด้วยความระมัดระวัง อย่าบิด งอ หรือทำโมดูลหน่วยความจำตก
- ่ อย่าใช้เครื่องมือโลหะใดๆ (เช่น จิ๊กหรือคีบหนีบ) เพื่อจับโมคูลหน่วยความจำเนื่องจากโลหะแข็งอาจทำให้โมคูลเสีย หายได้
- ้อย่าเสียบโมดูลหน่วยความจำขณะที่ถือแพคเกจหรือส่วนประกอบ เพราะอาจทำให้แพคเกจแตกร้าวหรือหลุดออก จากส่วนประกอบจากแรงเสียบ
- ้ ตรวจสอบให้แน่ใจว่าได้ใช้การกำหนดค่าที่รองรับซึ่งระบุอยู่ใน "ลำดับการติดตั้งโมดูลหน่วยความจำ" บนหน้าที่ 151
- ในกรณีติดตั้ง PMEM เป็นครั้งแรก ให้อ่านกฎและคำแนะนำใน "ลำดับการติดตั้ง PMEM และ DRAM DIMM" บน หน้าที่ 157 โดยละเอียดและตรวจสอบให้แน่ใจว่าได้นำการกำหนดค่าที่สนับสนุนมาใช้

### ข้อสำคัญ:

- หากคุณกำลังติดตั้งโมดูลหน่วยความจำบนถาดขยายโปรเซสเซอร์และหน่วยจำ **ห้าม**ถอดถาดขยายออก ติดตั้งโมดูล ในขณะที่ถาดขยายติดตั้งอยู่ในตัวเครื่องเพื่อหลีกเลี่ยงความเสียหายที่อาจเกิดขึ้นกับส่วนประกอบ
- ้ตรวจสอบให้แน่ใจว่าคุณได้อ่านกฎและลำดับการติดตั้งใน "ลำดับการติดตั้งโมดูลหน่วยความจำ" บนหน้าที่ 151

### ขั้นตอน

ขั้นตอนที่ 1. หากมีโมดูลที่จะติดตั้งเป็น PMEM ตรวจสอบให้แน่ใจว่าได้ทำตามขั้นตอนต่อไปนี้ก่อนที่จะติดตั้งโมดูลจริง:

- 1. สำรองข้อมูลที่จัดเก็บไว้ใน Namespace PMEM
- 2. ปิดใช้งานการรักษาความปลคดภัย PMFM ด้วยตัวเลือกใดตัวเลือกหนึ่งต่อไปนี้:
	- · LXPM

ไปที่ UEFI Setup → System Settings → Intel Optane PMEMs → Security → Press to Disable Security และป้อนวลีรหัสผ่านเพื่อปิดใช้งานการรักษาความปลอดภัย

**Setup Utility** 

ไปที่ System Configuration and Boot Management → System Settings → Intel Optane PMEMs → Security → Press to Disable Security และป้อนวลีรหัสผ่านเพื่อ ปิดใช้งานการรักษาความปลอดภัย

- 3. ลบ Namespace ด้วยคำสั่งที่สอดคล้องกับระบบปฏิบัติการที่ติดตั้ง:
	- คำสัง Linux: ndctl destroy-namespace all -f ndctl destroy-namespace all -f
	- คำสั่ง Windows Powershell Get-PmemDisk | Remove-PmemDisk
- 4. ด้างข้อมูลการกำหนดค่าแพลตฟอร์ม (PCD) และพื้นที่จัดเก็บป้าย Namespace (LSA) ด้วยคำสั่ง ipmctl ต่อไปนี้ (สำหรับทั้ง Linux และ Windows) ipmctl delete -pcd

หมายเหตุ: ดูลิงก์ต่อไปนี้เพื่อเรียนรู้วิธีดาวน์โหลดและใช้ impctl ในระบบปฏิบัติการต่างๆ:

Windows: https://datacentersupport.lenovo.com/us/en/videos/YTV101407

- Linux: https://datacentersupport.lenovo.com/us/en/solutions/HT508642
- 5. เริ่มระบบใหม่
- ์ขั้นตอนที่ 2. ติดตั้งโมดูลหน่วยความจำลงในช่องเสียบ

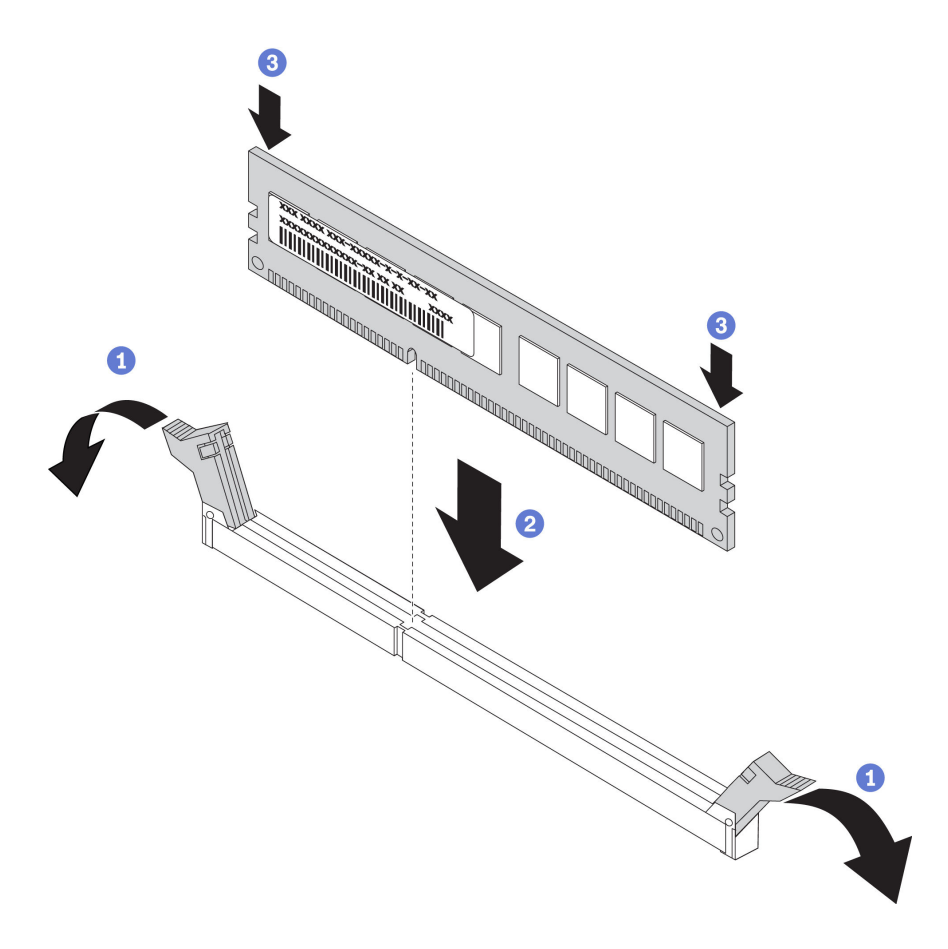

รูปภาพ 80. การติดตั้งโมดูลหน่วยความจำ

- 1 เปิดคลิปยึดที่ปลายของช่องเสียบโมดูลหน่วยความจำแต่ละด้านอย่างระมัดระวัง
- 2 จัดแนวโมดูลหน่วยความจำให้ตรงกับช่องเสียบและค่อยๆ วางโมดูลหน่วยความจำบนช่องเสียบ
- 3 กดปลายทั้งสองด้านของโมดูลหน่วยความจำลงไปตรงๆ ให้แน่นจนกว่าคลิปยึดจะเข้าตำแหน่งล็อค

หมายเหตุ: หากมีช่องว่างระหว่างโมดูลหน่วยความจำกับคลิปยึด แสดงว่าคุณเสียบโมดูลหน่วยความจำ นิดวิธี ในกรณีนี้ ให้เปิดคลิปยึด ถอดโมดูลหน่วยความจำออก แล้วเสียบกลับเข้าไปใหม่

#### วิดีโอสาธิต

### ้รับชมขั้นตอนบน YouTube

# ติดตั้งตัวครอบไดรฟ์ขนาด 7 มม.

้ทำตามคำแนะนำในส่วนนี้เพื่อติดตั้งตัวครอบไดรฟ์ขนาด 7 มม.

### เกี่ยวกับงานนี้

### ขั้นตอน

- ขั้นตอนที่ 1. เตรียมการลำหรับงานนี้
	- a. หากจำเป็น ให้ยึดแบ็คเพลนไดรฟ์สองชุดเข้ากับตัวครอบไดรฟ์ด้วยสกรูสามตัว

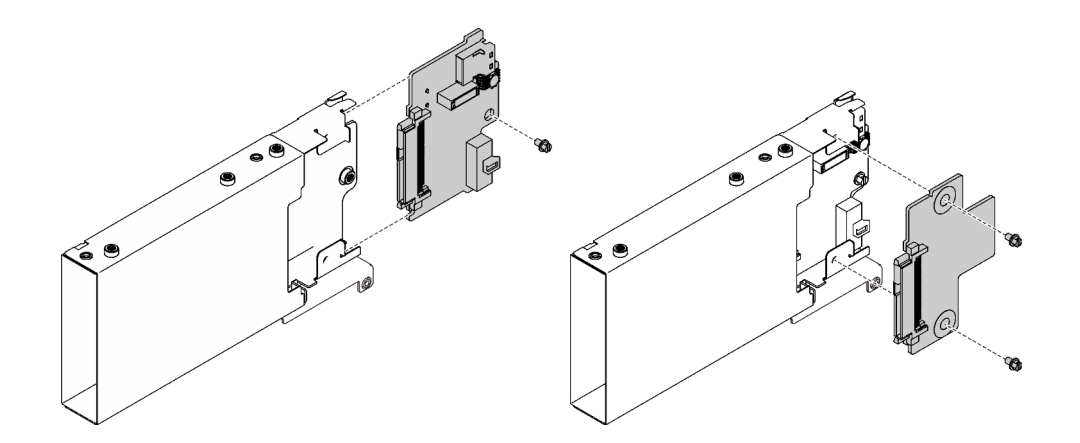

รูปภาพ 81. การติดตั้งแบ็คเพลนไดรฟ์ขนาด 7 มม.

์ติดตั้งตัวครอบไดรฟ์ขนาด 7 มม. ในตัวยก PCIe (8 เลน) x16/x16 พร้อมโครงยึดตัวครอบไดรฟ์ b. ขนาด 7 มม.

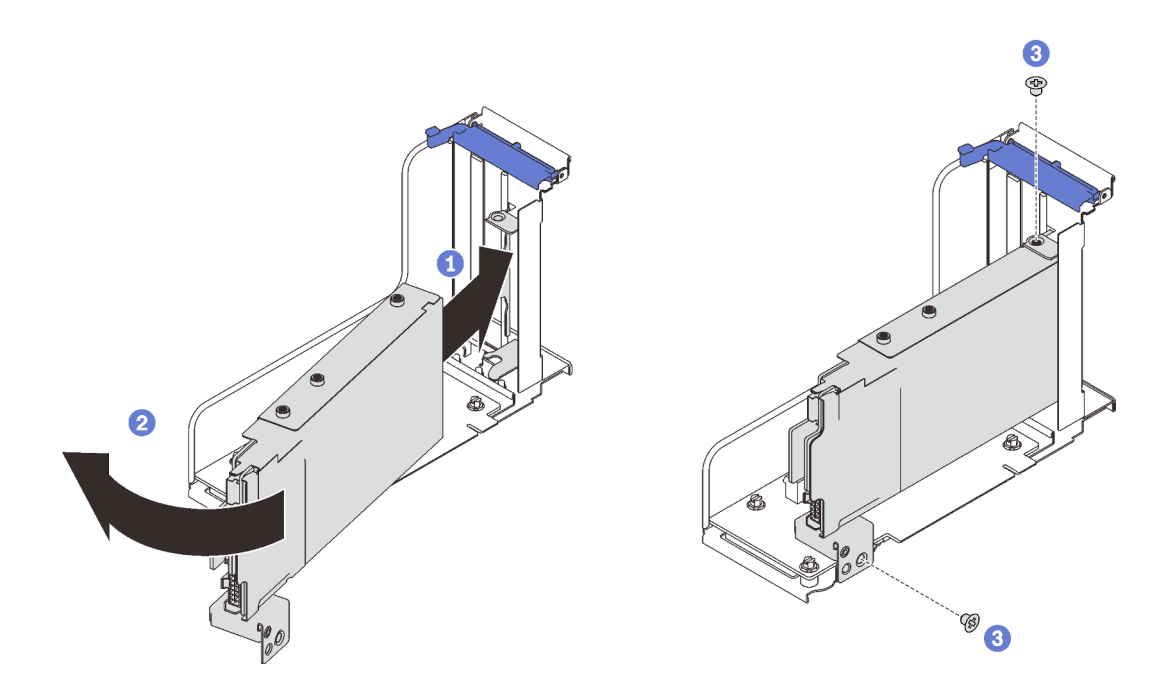

รูปภาพ 82. การติดตั้งตัวครอบไดรฟ์ขนาด 7 มม. ในตัวยก

- 1 จัดแนวตัวครอบไดรฟ์ให้ตรงกับช่องเสียบบนตัวยก
- 2 หมุนปลายอีกด้านของตัวครอบเข้าด้านใน
- 3 ยึดตัวครอบไดรฟ์เข้ากับตัวยกด้วยสกรูสองตัว

#### วิดีโคสาธิต

## รับชมขั้นตอนบน YouTube

# ติดตั้งถาดขยายโปรเซสเซอร์และหน่วยความจำ

ทำตามคำแนะนำในหัวข้อนี้เพื่อติดตั้งถาดขยายโปรเซสเซอร์และหน่วยความจำ

### เกี่ยวกับงานนี้

**ข้อสำคัญ**: เพื่อไม่ให้ส่วนประกอบเสียหาย **ห้าม**ถอดหรือติดตั้งโมดูลหน่วยความจำหรือ PHM เมื่อถอดถาดออกจาก เซิร์ฟเวคร์

### ขั้นตลบ

ขั้นตอนที่ 1. ตรวจสอบให้แน่ใจว่ามีการติดตั้งแผ่นกันลมของถาดขยายบนแผงระบบ หากไม่มี ให้ติดตั้ง

**ข้อควรพิจารณา**: ต้องมีการใช้งานแผ่นกั้นลม เพื่อให้อากาศหมุนเวียนและสร้างระบบระบายความร้อนที่<br>เหมาะสม ต้องแน่ใจว่าติดตั้งแผ่นกั้นลมสำหรับการกำหนดค่าระบบอย่างเหมาะสมก่อนเปิดทำงาน

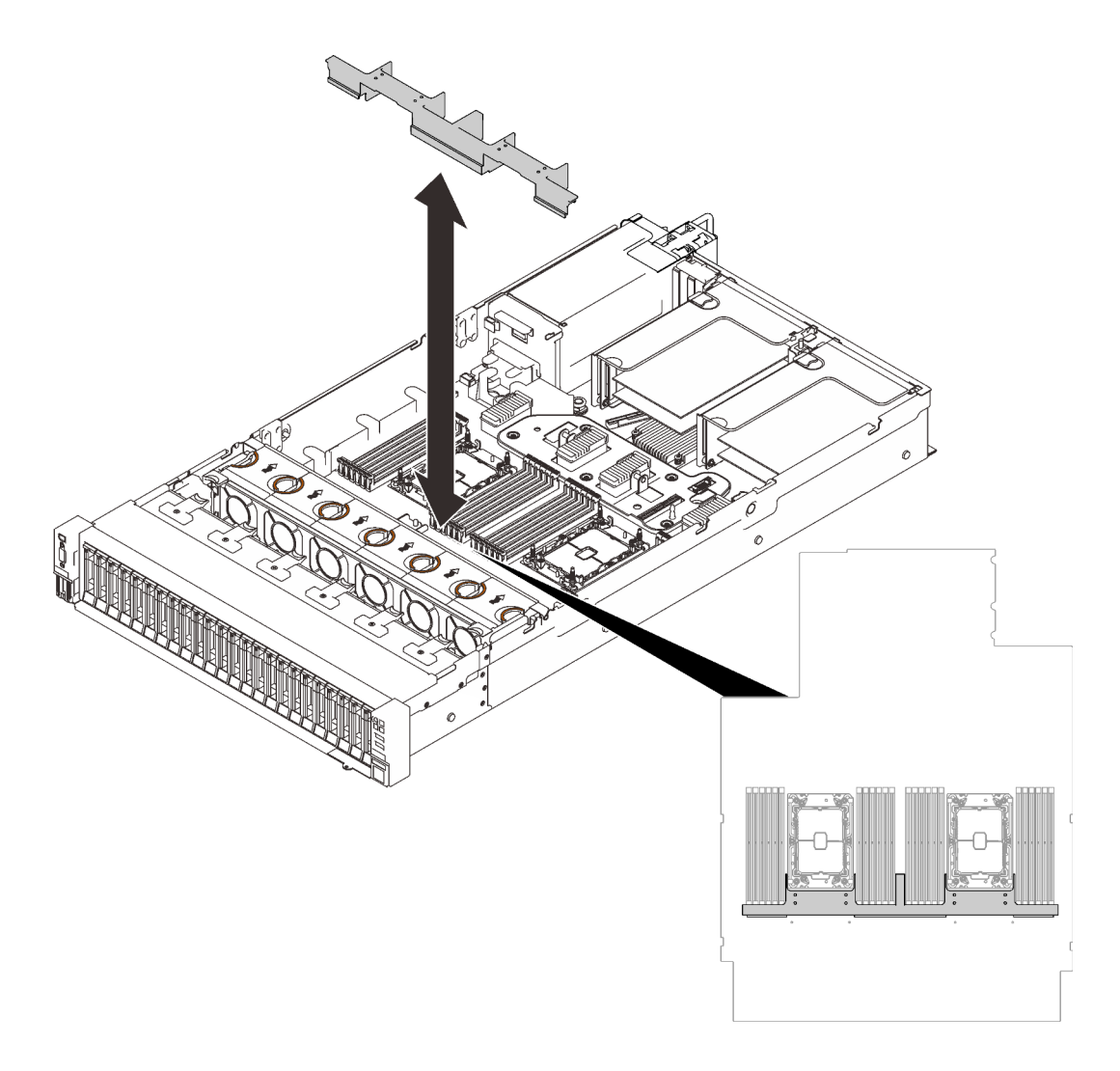

รูปภาพ 83. การติดตั้งแผ่นกั้นลมของถาดขยาย

ขั้นตอนที่ 2. จัดแนวถาดขยายโปรเซสเซอร์และหน่วยความจำให้ตรงกับช่องนำร่องทั้งสองคู่ที่ด้านข้าง และวางลงในตัว เครื่อง

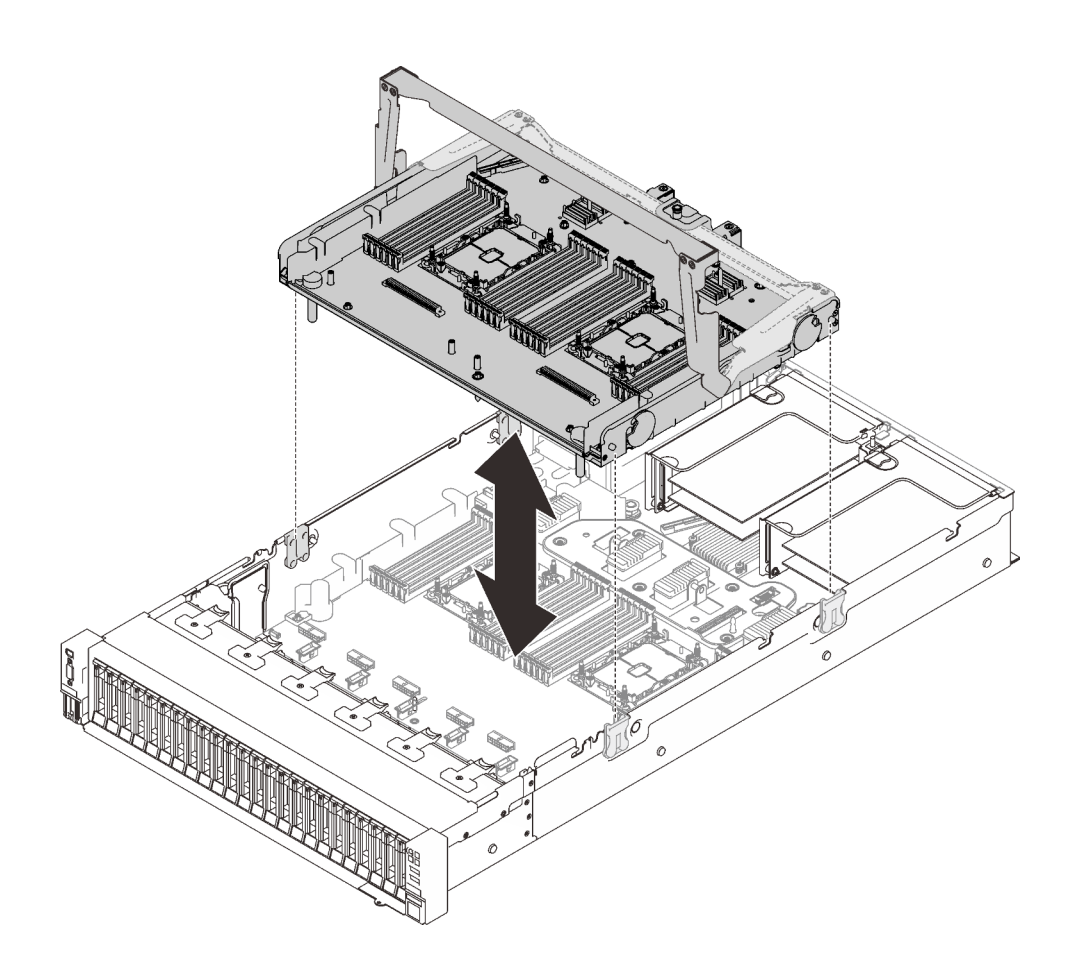

รูปภาพ 84. การติดตั้งถาดขยายโปรเซสเซอร์และหน่วยความจำ

- 
- ์ขั้นตอนที่ 4. หากเป็นไปได้ ให้เดินสาย PCIe สองเส้นผ่านช่องร้อยสาย และเชื่อมต่อกับถาดขยาย

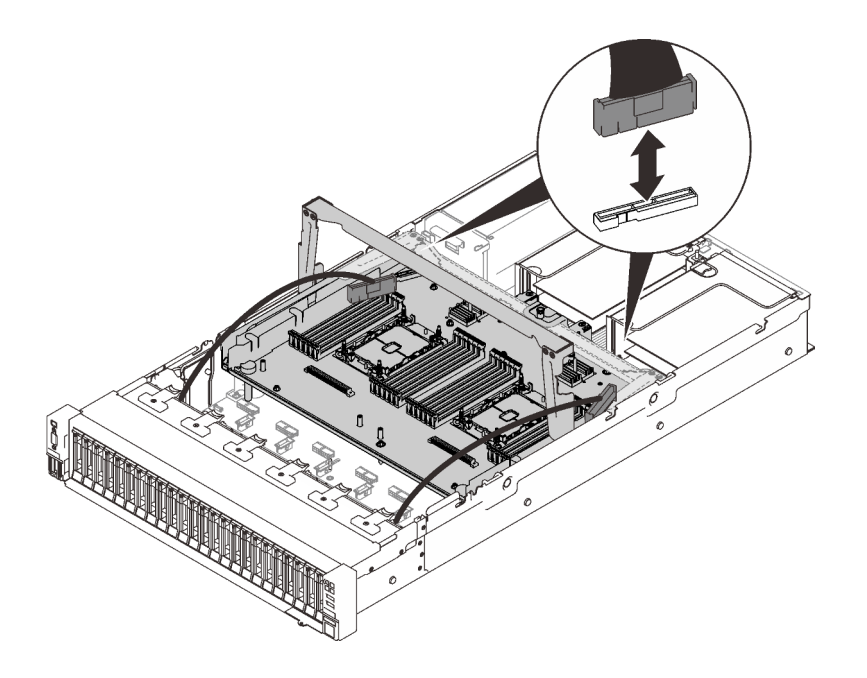

รูปภาพ 85. การเชื่อมต่อสายทั้งหมดเข้ากับถาดขยาย

ขั้นตอนที่ 5. ยึดถาดขยายโปรเซสเซอร์และหน่วยความจำ

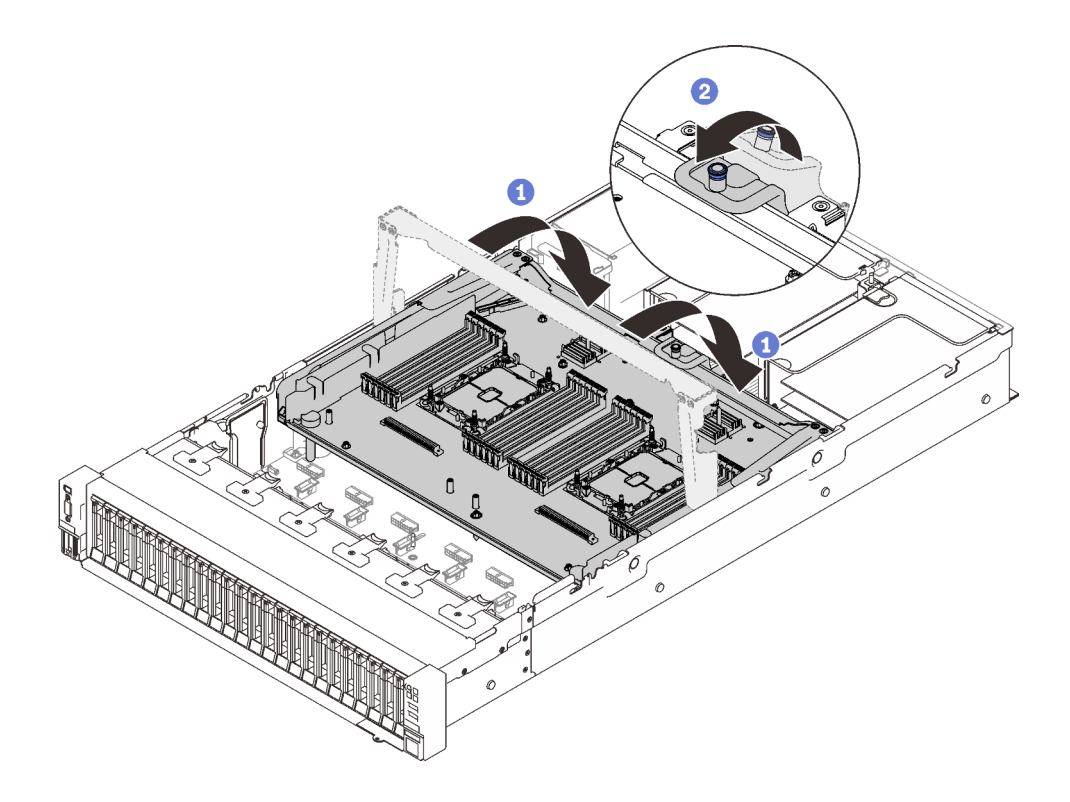

รูปภาพ 86. การยึดถาดขยายโปรเซสเซอร์และหน่วยความจำ

0 หมุนที่จับลงจนอยู่ในตำแหน่งตั้งตรง ซึ่งจะเชื่อมต่อและยึดถาดขยายกับแผงระบบ

2 ดึงแถบยึดกลับเพื่อยึดที่จับ

### วิดีโคสาธิต

## รับชมขั้นตอนบน YouTube

# ติดตั้งส่วนประกอบตัวครอบพัดลม

ทำตามคำแนะนำในส่วนนี้เพื่อติดตั้งส่วนประกอบตัวครอบพัดลม

เกี่ยวกับงานนี้

S002

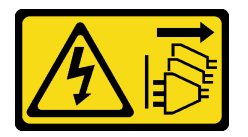

ข้อควรระวัง:

ู้ปุ่มควบคุมพลังงานบนอุปกรณ์และสวิตช์เปิดเครื่องบนแหล่งจ่ายไฟไม่ได้ตัดกระแสไฟฟ้าที่จ่ายให้กับอุปกรณ์ ้อุปกรณ์อาจมีสายไฟมากกว่าหนึ่งเส้น หากต้องการตัดกระแสไฟฟ้าจากอุปกรณ์ โปรดตรวจสอบให้แน่ใจว่าได้ ถอดสายไฟทั้งหมดออกจากแหล่งพลังงานแล้ว

S017

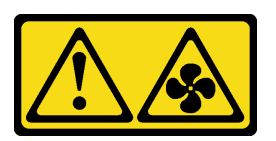

ข้อควรระวัง: ้มีใบพัดลมที่เคลื่อนไหวและเป็นอันตรายอยู่ใกล้เคียง ให้นิ้วและอวัยวะส่วนอื่นอยู่ห่างจากชิ้นส่วนต่าง ๆ เสมอ

ขั้นตอน

์ขั้นตอนที่ 1. ปรับแนวส่วนประกอบตัวครอบพัดลมเข้ากับช่องนำร่องบนทั้งสองด้านของเซิร์ฟเวอร์ และวางเข้าไปใน เซิร์ฟเวคร์
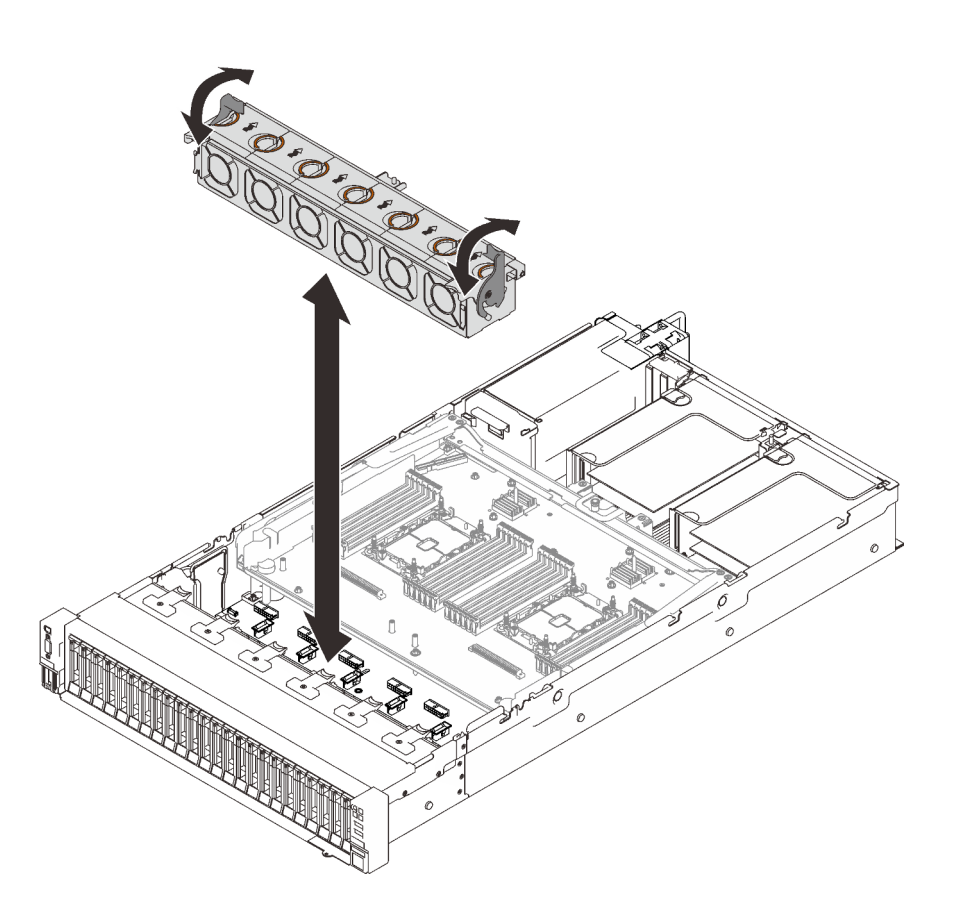

รูปภาพ 87. การติดตั้งส่วนประกอบตัวครอบพัดลม

ขั้นตอนที่ 2. หมุนสลักปลดล็อคตัวครอบพัดลมลงไปจนกว่าจะสุด

วิดีโอสาธิต

# รับชมขั้นตอนบน YouTube

# ติดตั้งฝาครอบด้านบน

ทำตามคำแนะนำในส่วนนี้เพื่อติดตั้งฝาครอบด้านบนของเซิร์ฟเวอร์

เกี่ยวกับงานนี้

S014

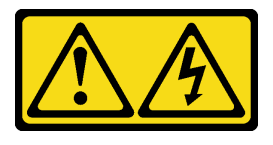

ข้อควรระวัง:

้อาจมีระดับแรงดันไฟ กระแสไฟ และพลังงานที่เป็นอันตรายอยู่ เฉพาะช่างเทคนิคบริการที่ชำนาญการเท่านั้น จึงจะได้รับอนุญาตให้ถอดฝาครอบที่มีป้ายนี้

S033

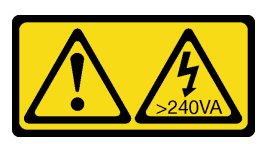

ข้อควรระวัง:

้มีพลังงานที่เป็นอันตราย แรงดันไฟฟ้าที่มีพลังงานที่เป็นอันตรายอาจทำให้เกิดความร้อนเมื่อลัดวงจรกับโลหะ ซึ่งอาจทำให้เกิดการกระเด็นของเม็ดโลหะ การลวก หรือทั้งสองอย่าง

ขั้นตคน

ขั้นตคนที่ 1 ติดตั้งฝาครคบด้านบน

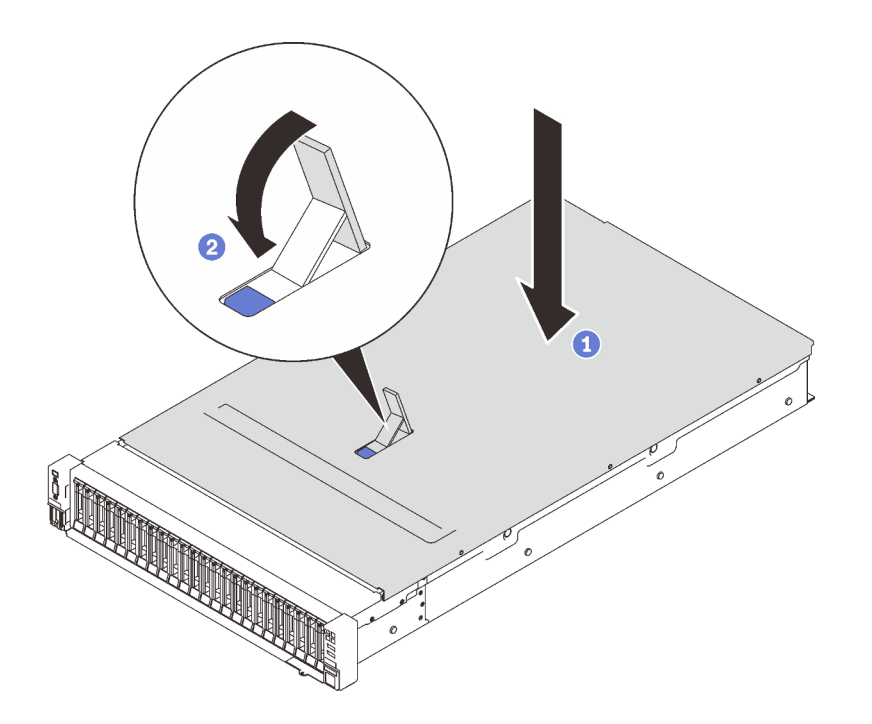

รูปภาพ 88. การติดตั้งฝาครอบด้านบน

0 วางฝาครอบด้านบนที่ด้านบนของเซิร์ฟเวอร์โดยทั้งสองด้านถูกปรับแนว

2 หมุนสลักลงจนกว่าจะหยุด

ขั้นตอนที่ 2. (ขั้นตอนเสริม) ล็อคฝาครอบด้านบนด้วยไขควง (ทิศทาง **อ**)

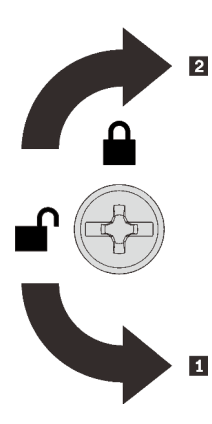

**ก** ทิศทางปลดล็อค **ศ** ทิศทางการล็อค

รูปภาพ 89. ทิศทางการล็อค/ปลดล็อคฝาครอบด้าน  $9191$ 

### วิดีโอสาธิต

## รับชมขั้นตคนบน YouTube

# เดินสายเซิร์ฟเวอร์

เชื่อมต่อสายเคเบิลภายนอกทั้งหมดเข้ากับเซิร์ฟเวอร์ โดยทั่วไปแล้ว คุณจะต้องเชื่อมต่อเซิร์ฟเวอร์กับแหล่งพลังงาน เครือ ข่ายข้อมูล และที่จัดเก็บข้อมูล นอกจากนี้ คุณยังต้องเชื่อมต่อเซิร์ฟเวอร์กับเครือข่ายการจัดการด้วย

## <span id="page-218-1"></span>เชื่อต่อกับแหล่งจ่ายไฟ

เชื่อมต่อเซิร์ฟเวอร์กับแหล่งจ่ายไฟ

## เชื่อมต่อกับเครือข่าย

เชื่อมต่อเซิร์ฟเวอร์กับเครือข่าย

## เชื่อมต่อกับที่จัดเก็บข้อมูล

<span id="page-218-0"></span>เชื่อมต่อเซิร์ฟเวอร์กับอุปกรณ์จัดเก็บข้อมูล

# เปิดเซิร์ฟเวอร์

<span id="page-218-2"></span>หลังจากเซิร์ฟเวอร์ทำการทดสอบตัวเองระยะสั้น (ไฟ LED แสดงสถานะเปิด/ปิดเครื่องจะกะพริบอย่างรวดเร็ว) เมื่อต่อเข้า กับไฟขาเข้า เซิร์ฟเวอร์จะเข้าสู่สถานะสแตนด์บาย (ไฟ LED แสดงสถานะเปิด/ปิดเครื่องจะกะพริบหนึ่งครั้งต่อวินาที)

คุณสามารถเปิดเซิร์ฟเวอร์ (ไฟ LED เปิด/ปิดเครื่องติดสว่าง) ได้ด้วยวิธีต่างๆ ต่อไปนี้:

- คุณสามารถกดปุ่มเปิด/ปิดเครื่อง
- เซิร์ฟเวคร์สามารถรีสตาร์ทเครื่องได้คัตโนมัติหลังเกิดความขัดข้องทางไฟฟ้า
- เซิร์ฟเวอร์สามารถตอบสนองคำขอเปิดเครื่องจากระยะไกล ซึ่งส่งไปยัง Lenovo XClarity Controller

้สำหรับข้อมูลเกี่ยวกับการปิดเครื่อง โปรดดู "ปิดเซิร์ฟเวอร์" บนหน้าที่ 212

# ตรวจสอบการตั้งค่าเซิร์ฟเวอร์

<span id="page-219-1"></span><span id="page-219-0"></span>หลังจากเปิดใช้งานเซิร์ฟเวคร์แล้ว ตรวจสคบให้แน่ใจว่าไฟ I FD ติดสว่างและเป็นสีเขียวทั้งหมด

# าิโดเซิร์ฟเวคร์

เซิร์ฟเวอร์ยังอยู่ในสถานะสแตนด์บายเมื่อเชื่อมต่อเข้ากับแหล่งพลังงาน ทำให้ Lenovo XClarity Controller ตอบสนอง ้ต่อคำขอเปิดเครื่องจากระยะไกล หากต้องการตัดไฟฟ้าทั้งหมดออกจากเซิร์ฟเวอร์ (ไฟ LED แสดงสถานะเปิดเครื่องดับ ้อยู่) คุณต้องถอดสายไฟออกทั้งหมด

<span id="page-219-2"></span>หากต้องการทำให้เซิร์ฟเวอร์อยู่ในสถานะสแตนด์บาย (ไฟ LED แสดงสถานะเปิดเครื่องจะกะพริบหนึ่งครั้งต่อวินาที):

**หมายเหตุ**: Lenovo XClarity Controller สามารถทำให้เซิร์ฟเวอร์อยู่ในสถานะสแตนด์บายได้ซึ่งเป็นการตอบสนองแบบ ้อัตโนมัติเมื่อระบบเกิดปัญหาการทำงานผิดพลาดร้ายแรง

- เริ่มปิดเครื่องตามขั้นตอนโดยใช้ระบบปฏิบัติการ (หากระบบปฏิบัติการของคุณรองรับ)
- ึกดปุ่มเปิดเครื่องเพื่อเริ่มปิดเครื่องตามขั้นตอน (หากระบบปฏิบัติการของคุณรองรับ)
- กดปุ่มเปิด/ปิดเครื่องค้างไว้มากกว่า 4 วินาทีเพื่อบังคับปิดเครื่อง

้เมื่ออยู่ในสถานะสแตนด์บาย เซิร์ฟเวอร์สามารถตอบสนองคำขอเปิดเครื่องจากระยะไกล ซึ่งส่งไปยัง Lenovo XClarity Controller โปรดดูข้อมูลเกี่ยวกับการเปิดเซิร์ฟเวอร์ที่ "เปิดเซิร์ฟเวอร์" บนหน้าที่ 211

# <span id="page-220-0"></span>บทที่ 6. การกำหนดค่าระบบ

<span id="page-220-1"></span>ทำตามขั้นตอนต่อไปนี้เพื่อกำหนดค่าระบบของคุณ

# ตั้งค่าการเชื่อมต่อเครือข่ายสำหรับ Lenovo XClarity Controller

้ก่อนที่คุณจะสามารถเข้าถึง Lenovo XClarity Controller ผ่านเครือข่ายได้ คุณจะต้องระบุว่าจะให้ Lenovo XClarity Controller เชื่อมต่อกับเครือข่ายอย่างไร คุณอาจจำเป็นต้องระบุที่อยู่ IP แบบคงที่ ทั้งนี้ขึ้นอยู่กับรูปแบบการเชื่อมต่อ เครือข่ายที่เลือกใช้งาบ

สามารถใช้วิธีการต่อไปนี้ในการตั้งค่าการเชื่อมต่อเครือข่ายสำหรับ Lenovo XClarity Controller หากคุณไม่ได้ใช้งาน DHCP:

หากมีการเชื่อมต่อจอภาพเข้ากับเซิร์ฟเวอร์ คุณสามารถเลือก Lenovo XClarity Provisioning Manager เพื่อตั้งค่า การเชื่อมต่อเครือข่ายได้

ทำตามขั้นตอนต่อไปนี้เพื่อเชื่อมต่อ Lenovo XClarity Controller เข้ากับเครือข่ายโดยใช้ Lenovo XClarity Provisioning Manager

- 1 เริ่มระบบเซิร์ฟเวคร์
- 2. กดปุ่มที่ระบุในคำแนะนำบนหน้าจอเพื่อแสดงอินเทอร์เฟซ Lenovo XClarity Provisioning Manager ้ (สำหรับข้อมูลเพิ่มเติม โปรดดูส่วน "เริ่มต้นระบบ" ใน LXPM เอกสารที่ใช้ได้กับเซิร์ฟเวอร์ของคุณที่ https:// pubs.lenovo.com/lxpm-overview/)
- 3. ไปที่ LXPM → UEFI Setup → BMC Settings เพื่อระบุวิธีการที่ Lenovo XClarity Controller จะเชื่อม ต่คกับเครือข่าย
	- ิ หากคุณเลือกการเชื่อมต่อผ่าน IP แบบคงที่ ตรวจสอบให้มั่นใจว่าคุณระบุที่อยู่ IPv4 หรือ IPv6 ที่ใช้งาน ได้บนเครือข่าย
	- หากคุณเลือกการเชื่อมต่อแบบ DHCP ตรวจสอบให้แน่ใจว่าที่อยู่ MAC สำหรับเซิร์ฟเวอร์ได้ถูกกำหนด ค่าภายในเซิร์ฟเวอร์ DHCP แล้ว
- 4. คลิก OK เพื่อนำการตั้งค่าไปใช้ และรอประมาณสองถึงสามนาที
- 5. ใช้ที่อยู่ IPv4 หรือ IPv6 เพื่อเชื่อมต่อกับ Lenovo XClarity Controller

**ข้อสำคัญ**: Lenovo XClarity Controller จะได้รับการตั้งค่าเริ่มต้นด้วยชื่อผู้ใช้ USERID และรหัสผ่าน PASSW0RD (ที่มีเลขศูนย์ ไม่ใช่ตัวอักษร O) การตั้งค่าผู้ใช้ตามค่าเริ่มต้นนี้มีสิทธิ์การเข้าถึงระดับผู้ควบคุม จำเป็นต้องเปลี่ยนชื่อผู้ใช้และรหัสผ่านนี้ระหว่างการกำหนดค่าเริ่มต้นเพื่อการรักษาความปลอดภัยที่ดียิ่งขึ้น หากไม่มีการเชื่อมต่อจอภาพเข้ากับเซิร์ฟเวอร์ คุณสามารถตั้งค่าการเชื่อมต่อเครือข่ายได้ผ่านอินเทอร์เฟส Lenovo XClarity Controller เชื่อมต่อสายอีเทอร์เน็ตจากแล็ปท็อปของคุณเข้ากับขั้วต่อ Lenovo XClarity Controller ซึ่งอยู่ ้ด้านหลังเซิร์ฟเวอร์ สำหรับตำแหน่งของขั้วต่อ Lenovo XClarity Controller โปรดดู "มุมมองด้านหลัง" บนหน้าที่ 36.

**หมายเหต**ุ: ตรวจสอบให้มั่นใจว่าคุณแก้ไขการตั้งค่า IP บนแล็ปท็อปของคุณเพื่อให้อยู่ในเครือข่ายเดียวกันกับการ ตั้งค่าเริ่มต้นของเซิร์ฟเวอร์แล้ว

ที่อยู่ IPv4 และ IPv6 Link Local Address (LLA) ตามค่าเริ่มต้นจะแสดงอยู่ในแผ่นป้ายการเข้าถึงเครือข่าย Lenovo XClarity Controller ซึ่งติดอยู่กับแถบข้อมูลแบบดึงออก

หากคุณกำลังใช้งานแอปบนมือถือ Lenovo XClarity Administrator จากอุปกรณ์เคลื่อนที่ คุณสามารถเชื่อมต่อ Lenovo XClarity Controller ผ่านขั้วต่อ USB ของ Lenovo XClarity Controller ที่ด้านหน้าของเซิร์ฟเวอร์ สำหรับ ้ตำแหน่งของขั้วต่อ Lenovo XClarity Controller USB โปรดดู "มุมมองด้านหน้า" บนหน้าที่ 23

**หมายเหตุ**: ขั้วต่อ USB ของ Lenovo XClarity Controller ต้องได้รับการตั้งค่าให้จัดการ Lenovo XClarity Controller (แทนโหมด USB ปกติ) ในการสลับจากโหมดปกติไปเป็นโหมดการจัดการ Lenovo XClarity Controller ให้กดปุ่ม ID สีน้ำเงินบนแผงด้านหน้าค้างไว้อย่างน้อย 3 วินาที จนกระทั่งไฟ LED กะพริบช้าๆ (หนึ่งครั้งทุกสอง วินาที)

วิธีเชื่อมต่อโดยใช้แอปบนมือถือ Lenovo XClarity Administrator:

- 1. เชื่อมต่อสาย USB ของอุปกรณ์เคลื่อนที่ของคุณเข้ากับขั้วต่อ USB ของ Lenovo XClarity Administrator บนแผงด้านหน้า
- 2. บนอุปกรณ์เคลื่อนที่ ให้เปิดใช้งาน USB Tethering
- 3. บนคุปกรณ์เคลื่อนที่ ให้เปิดแอปบนมือถือ Lenovo XClarity Administrator
- 4. หากปิดใช้งานการสำรวจอัตโนมัติ ให้คลิก Discovery ในหน้าการสำรวจ USB เพื่อเชื่อมต่อกับ Lenovo **XClarity Controller**

้ สำหรับข้อมูลเพิ่มเติมเกี่ยวกับการใช้แอปบนมือถือ Lenovo XClarity Administrator โปรดดู:

http://sysmgt.lenovofiles.com/help/topic/com.lenovo.lxca.doc/lxca\_usemobileapp.html

# ตั้งค่าพอร์ต USB ด้านหน้าสำหรับการเชื่อมต่อ Lenovo XClarity Controller

ี ก่อนที่คุณจะสามารถเข้าถึง Lenovo XClarity Controller ผ่านพอร์ต USB ด้านหน้า คุณต้องกำหนดค่าพอร์ต USB ้<br>สำหรับการเชื่อมต่อLenovo XClarity Controller

### การรคงรับของเซิร์ฟเวอร์

หากต้องการตรวจดูว่าเซิร์ฟเวอร์ของคุณรองรับการเข้าถึง Lenovo XClarity Controller ผ่านพอร์ต USB ด้านหน้าหรือไม่ โปรดตรวจสอบรายการใดรายการหนึ่งต่อไปนี้:

- ์ ดู บทที่ 2 "ส่วนประกอบเซิร์ฟเวอร์" บนหน้าที่ 21
	-
- หากมีไอคอนประแจบนพอร์ต USB ของเซิร์ฟเวอร์ คุณสามารถตั้งค่าพอร์ต USB ให้เชื่อมต่อกับ Lenovo XClarity Controller ได้

## การตั้งค่าพอร์ต USB เพื่อเชื่อมต่อกับ Lenovo XClarity Controller

คุณสามารถสลับพอร์ต USB ระหว่างการทำงานด้านการจัดการแบบปกติกับ Lenovo XClarity Controller โดยทำตาม ขั้นตอนใดขั้นตอนหนึ่งดังต่อไปนี้

- ึกดปุ่ม ID ค้างไว้อย่างน้อย 3 วินาที จนกระทั่งไฟ LED กะพริบช้าๆ (หนึ่งครั้งทุกสองวินาที) ดู บทที่ 2 "ส่วน <u>ประกอบเซิร์ฟเวอร์" บนหน้าที่ 21 ลำหรับตำแหน่งของปุ่ม ID</u>
- ิ จาก CLI ของตัวควบคุมการจัดการ Lenovo XClarity Controller ให้เรียกใช้คำสั่ง usbfp สำหรับข้อมูลเกี่ยวกับการ ใช้ CLI ของ Lenovo XClarity Controller โปรดดูส่วน "อินเทอร์เฟซบรรทัดคำสั่ง" ในเอกสาร XCC ที่ใช้ได้กับ เซิร์ฟเวอร์ของคุณที่ https://pubs.lenovo.com/lxcc-overview/
- จากเว็บอินเทอร์เฟสของตัวควบคุมการจัดการ Lenovo XClarity Controller ให้คลิก BMC Configuration → Network ➡ Front Panel USB Port Manager สำหรับข้อมูลเกี่ยวกับฟังก์ชันของเว็บอินเทอร์เฟซ Lenovo XClarity Controller โปรดดูส่วน "รายละเอียดเกี่ยวกับฟังก์ชัน XClarity Controller ในเว็บอินเทอร์เฟซ" ในเอกสาร XCC ที่ใช้ได้กับเซิร์ฟเวอร์ของคุณที่ https://pubs.lenovo.com/Ixcc-overview/

### การตรวจสอบการตั้งค่าปัจจุบันของพอร์ต USB

คุณยังสามารถตรวจสอบการตั้งค่าปัจจุบันของพอร์ต USB โดยใช้ CLI ของ Lenovo XClarity Controller Management Controller (คำสั่ง usbfp) หรือเว็บอินเทอร์เฟสของ Lenovo XClarity Controller Management Controller (BMC Configuration ➡ Network ➡ Front Panel USB Port Manager) ดูส่วน "อินเทอร์เฟสบรรทัดคำสั่ง" และส่วน "ราย ิละเอียดเกี่ยวกับฟังก์ชัน XClarity Controller ในเว็บอินเทอร์เฟซ" ในเอกสาร XCC ที่ใช้ได้กับเซิร์ฟเวอร์ของคุณที่ https:// pubs.lenovo.com/lxcc-overview/.

# ปรับปรุงเฟิร์มแวร์

<span id="page-222-0"></span>มีหลายตัวเลือกให้ใช้ได้เพื่ออัปเดตเฟิร์มแวร์สำหรับเซิร์ฟเวอร์

้ คุณสามารถใช้เครื่องมือที่แสดงรายการที่นี่เพื่ออัปเดตเฟิร์มแวร์ใหม่ล่าสุดสำหรับเซิร์ฟเวอร์และอุปกรณ์ที่ได้รับการติดตั้ง ในเซิร์ฟเวคร์

- ี่ สามารถคูแนวทางปฏิบัติที่ดีที่สุดเกี่ยวกับการอัปเดตเฟิร์มแวร์ได้ที่ไซต์ต่อไปนี้:
	- http://lenovopress.com/LP0656  $\equiv$
	- ิ คณสามารถค้นหาเฟิร์มแวร์ล่าสดได้จากไซต์ดังต่อไปนี้:
		- http://datacentersupport.lenovo.com/products/servers/thinksystem/sr850v2/downloads
- คุณสามารถสมัครสมาชิกเพื่อรับการแจ้งเตือนผลิตภัณฑ์เพื่อติดตามการอัปเดตเฟิร์มแวร์:
	- https://datacentersupport.lenovo.com/tw/en/solutions/ht509500

### UpdateXpress System Packs (UXSPs)

โดยปกติแล้ว Lenovo จะเปิดตัวกลุ่มเฟิร์มแวร์ที่เรียกว่า UpdateXpress System Packs (UXSPs) เพื่อให้แน่ใจว่ากา รอัปเดตเฟิร์มแวร์ทั้งหมดเข้ากันได้ คุณควรอัปเดตเฟิร์มแวร์ทั้งหมดพร้อมกัน หากคุณกำลังอัปเดตเฟิร์มแวร์สำหรับทั้ง Lenovo XClarity Controller และ UEFI ให้อัปเดตเฟิร์มแวร์สำหรับ Lenovo XClarity Controller ก่อน

## คับโดตนิยามของวิธีการ

- **การอัปเดตภายใน** การติดตั้งหรืออัปเดตที่ดำเนินการโดยใช้เครื่องมือหรือแอปพลิเคชันภายในระบบปฏิบัติการที่ ดำเนินการบน CPU หลักของเซิร์ฟเวอร์
- การอัปเดตภายนอก การติดตั้งหรือการอัปเดตที่ดำเนินการโดย Lenovo XClarity Controller ที่รวบรวมการอัปเดต แล้วส่งการอัปเดตไปยังระบบย่อยหรืออุปกรณ์เป้าหมาย การอัปเดตภายนอกไม่ขึ้นต่อระบบปฦิบัติการที่ดำเนินการ บน CPU หลัก อย่างไรก็ตาม การปฏิบัติการภายนอกส่วนใหญ่กำหนดให้เซิร์ฟเวอร์ต้องอยู่ในสถานะพลังงาน S0 (กำลังทำงาน)
- **การอัปเดตตามเป้าหมาย** การติดตั้งหรืออัปเดตที่เริ่มต้นจากระบบปฏิบัติการที่ดำเนินการบนระบบปฏิบัติการของ เซิร์ฟเวอร์
- กา**รอัปเดตนอกเป้าหมาย** การติดตั้งหรืออัปเดตที่เริ่มต้นจากอปกรณ์คอมพิวเตอร์ที่โต้ตอบกับ Lenovo XClarity Controller ของเซิร์ฟเวอร์โดยตรง
- UpdateXpress System Packs (UXSPs) UXSP คือชุดการอัปเดตที่ได้รับการออกแบบและทดสอบเพื่อมอบระดับ ฟังก์ชันการทำงาน ประสิทธิภาพ และความเข้ากันได้ที่สอดคล้องกัน UXSP คือประเภทเครื่องของเซิร์ฟเวอร์เฉพาะ และถูกสร้างขึ้นมา (โดยมีการอัปเดตเฟิร์มแวร์และไดรเวอร์อุปกรณ์) เพื่อรองรับการกระจายระบบปฏิบัติการ Windows Server, Red Hat Enterprise Linux (RHEL) และ SUSE Linux Enterprise Server (SLES) โดยเฉพาะ นอกจากนี้ยังมี UXSP เฟิร์มแวร์ที่เจาะจงประเภทเครื่องโดยเฉพาะให้ใช้งาน

## เครื่องมืออัปเดตเฟิร์มแวร์

ดูตารางต่อไปนี้เพื่อระบุเครื่องมือที่ดีที่สุดของ Lenovo เพื่อใช้ในการติดตั้งและตั้งค่าเฟิร์มแวร์:

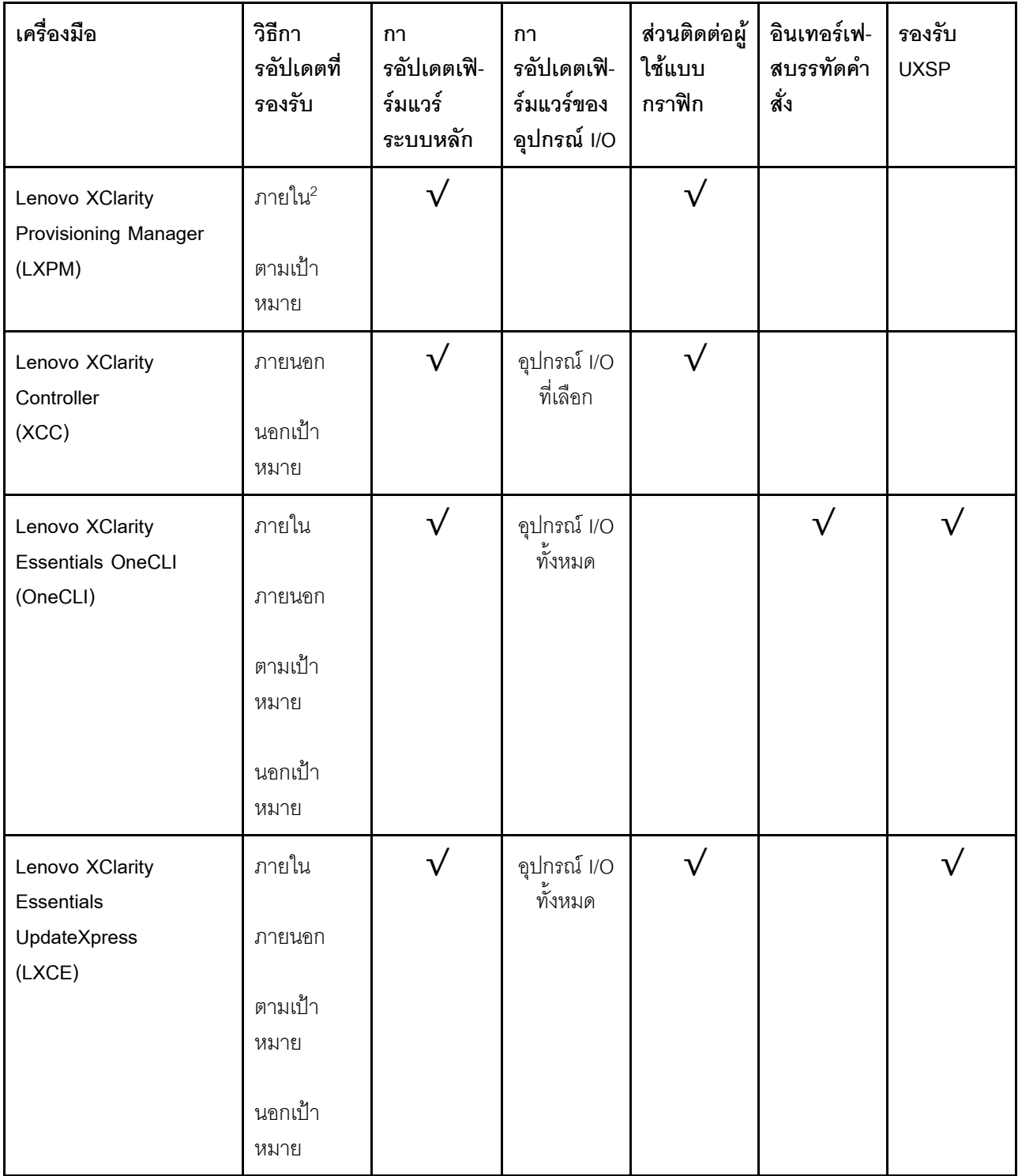

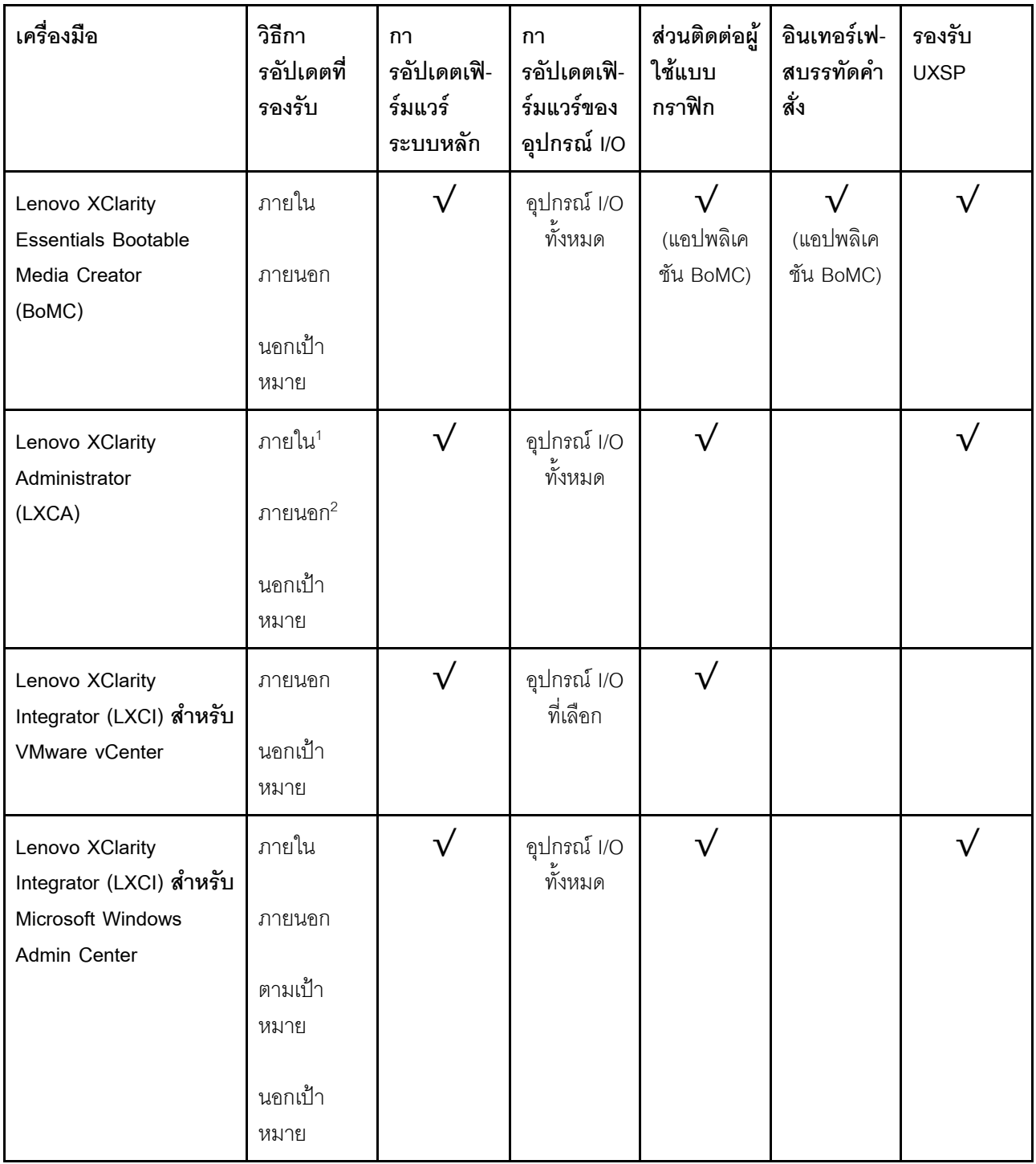

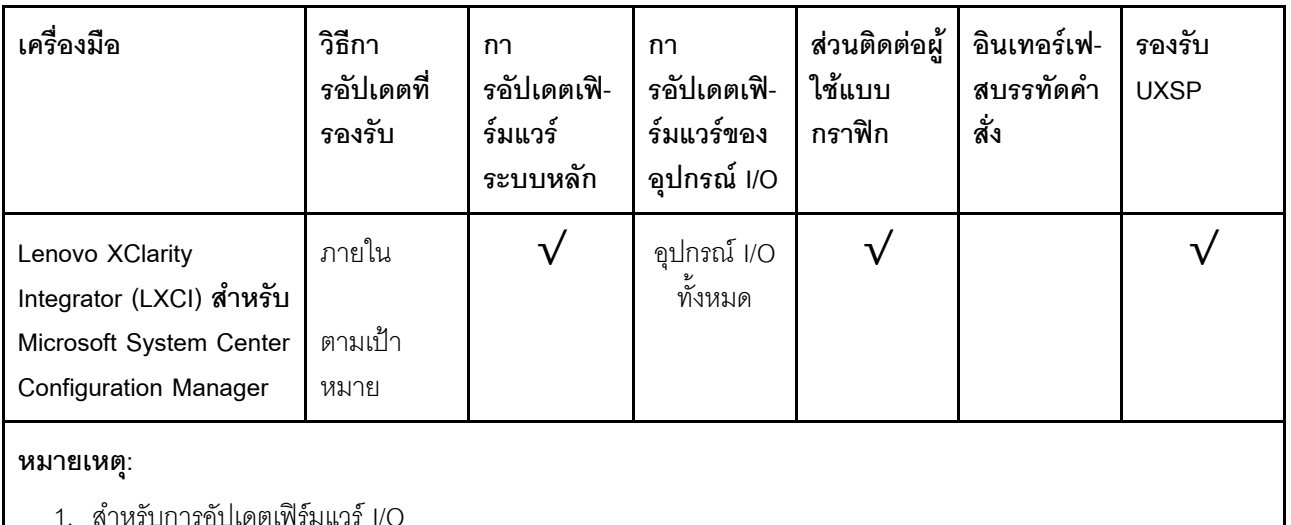

2 - สำหรับการคับโดตเฟิร์มแวร์ BMC และ UFFI

### Lenovo XClarity Provisioning Manager

จาก Lenovo XClarity Provisioning Manager คุณสามารถอัปเดตเฟิร์มแวร์ Lenovo XClarity Controller, เฟิร์มแวร์ UEFI และซอฟต์แวร์ Lenovo XClarity Provisioning Manager

หมายเหตุ: ตามค่าเริ่มต้น อินเทอร์เฟซผู้ใช้แบบกราฟิก Lenovo XClarity Provisioning Manager จะแสดงเมื่อคุณ เริ่มเซิร์ฟเวอร์และกดปุ่มที่ระบุในคำแนะนำบนหน้าจอ หากคุณเปลี่ยนค่าเริ่มต้นดังกล่าวให้เป็นการตั้งค่าระบบตาม ข้อความ คุณสามารถนำส่วนติดต่อผู้ใช้แบบกราฟิกจากอินเทอร์เฟสการตั้งค่าระบบตามข้อความขึ้นมาใช้ได้ สำหรับข้อมูลเพิ่มเติมเกี่ยวกับการใช้ Lenovo XClarity Provisioning Manager เพื่ออัปเดตเฟิร์มแวร์ โปรดดู: ส่วน "การอัปเดตเฟิร์มแวร์" ในเอกสาร LXPM ที่ใช้ได้กับเซิร์ฟเวอร์ของคุณที่ https://pubs.lenovo.com/lxpmoverview/

Lenovo XClarity Controller

้ถ้าคุณต้องติดตั้งการอัปเดตที่เจาะจง คุณสามารถใช้อินเทอร์เฟส Lenovo XClarity Controller สำหรับเซิร์ฟเวอร์ที่ เจาะจง

### หมายเหตุ:

ในการอัปเดตภายในผ่าน Windows หรือ Linux ต้องติดตั้งไดรเวอร์ระบบปฏิบัติการ และเปิดใช้งาน ้อินเทอร์เฟสอีเทอร์เน็ตผ่าน USB (บางครั้งเรียกว่า LAN over USB) สามารถดูข้อมูลเพิ่มเติมเกี่ยวกับการกำหนดค่าอีเทอร์เน็ตผ่าน USB ได้ที่:

้ ส่วน "การกำหนดค่า Ethernet over USB" ในเวอร์ชันเอกสาร XCC ที่ใช้ได้กับเซิร์ฟเวอร์ของคุณที่ https:// pubs.lenovo.com/lxcc-overview/

้ถ้าคุณอัปเดตเฟิร์มแวร์ผ่าน Lenovo XClarity Controller ตรวจสอบให้แน่ใจว่าคุณได้ดาวน์โหลด และติดตั้ง ไดรเวอร์อุปกรณ์ล่าสุดสำหรับระบบปฏิบัติการที่กำลังรันบนเซิร์ฟเวอร์นั้น

ดูข้อมูลเพิ่มเติมเกี่ยวกับการใช้ Lenovo XClarity Controller เพื่ออัปเดตเฟิร์มแวร์ได้ที่:

ส่วน "การอัปเดตเฟิร์มแวร์ของเซิร์ฟเวอร์" ในเอกสาร XCC ที่ใช้ได้กับเซิร์ฟเวอร์ของคุณที่ https://pubs.lenovo.com/ Ixcc-overview/

Lenovo XClarity Essentials OneCLI

Lenovo XClarity Essentials OneCLI คือคอลเลกชันของแอปพลิเคชันบรรทัดคำสั่งที่สามารถนำมาใช้จัดการ เซิร์ฟเวอร์ของ Lenovo ได้ แอปพลิเคชันอัปเดตสามารถนำมาใช้อัปเดตเฟิร์มแวร์และไดรเวอร์อุปกรณ์สำหรับ เซิร์ฟเวอร์ของคุณได้ การอัปเดตสามารถทำได้ภายในระบบปฏิบัติการโฮสต์ของเซิร์ฟเวอร์ (ภายใน) หรือจากระยะ ไกลผ่าน BMC ของเซิร์ฟเวอร์ (ภายนอก)

ดูข้อมูลเพิ่มเติมเกี่ยวกับการใช้ Lenovo XClarity Essentials OneCLI เพื่ออัปเดตเฟิร์มแวร์ได้ที่:

https://pubs.lenovo.com/lxce-onecli/onecli\_c\_update

### Lenovo XClarity Essentials UpdateXpress

Lenovo XClarity Essentials UpdateXpress ให้ฟังก์ชันการอัปเดต OneCLI ส่วนใหญ่ผ่านอินเทอร์เฟสผู้ใช้แบบ ิกราฟิก (GUI) และสามารถใช้เพื่อเรียก รวมถึงปรับใช้แพ็คเกจการอัปเดต UpdateXpress System Pack (UXSP) และอัปเดตแบบแยกได้ UpdateXpress System Packs ประกอบด้วยเฟิร์มแวร์และการอัปเดตไดรเวอร์อุปกรณ์ ้สำหรับ Microsoft Windows และ Linux

คุณสามารถรับ Lenovo XClarity Essentials UpdateXpress จากตำแหน่งต่างๆ ต่อไปนี้:

https://datacentersupport.lenovo.com/solutions/Invo-xpress

### Lenovo XClarity Essentials Bootable Media Creator

คุณสามารถใช้ Lenovo XClarity Essentials Bootable Media Creator เพื่อสร้างสื่อที่บูตได้ ซึ่งเหมาะกับกา ิ รอัปเดตเฟิร์มแวร์, การอัปเดต VPD, รายการอุปกรณ์และ FFDC Collection, การกำหนดค่าระบบขั้นสูง, การ ้จัดการคีย์ FoD. การลบอย่างปลอดภัย. การกำหนดค่า RAID และการวินิจฉัยบนเซิร์ฟเวอร์ที่รองรับ

คุณสามารถรับ Lenovo XClarity Essentials BoMC จากส่วนต่อไปนี้:

https://datacentersupport.lenovo.com/solutions/Invo-bomc

### Lenovo XClarity Administrator

 $\bullet$ 

หากคุณกำลังจัดการหลายเซิร์ฟเวอร์โดยใช้ Lenovo XClarity Administrator คุณสามารถอัปเดตเฟิร์มแวร์สำหรับ เซิร์ฟเวอร์ที่มีการจัดการทั้งหมดผ่านอินเทอร์เฟสดังกล่าว การจัดการเฟิร์มแวร์ช่วยให้การกำหนดนโยบายด้านการ ปฏิบัติตามข้อบังคับเกี่ยวกับเฟิร์มแวร์สำหรับปลายทางที่มีการจัดการทำได้ง่าย เมื่อคุณสร้างและกำหนดนโยบาย ้ด้านการปฏิบัติตามข้อบังคับสำหรับปลายทางที่มีการจัดการ การตรวจสอบ Lenovo XClarity Administrator จะ เปลี่ยนเป็นรายการสำหรับปลายทางดังกล่าวและตั้งค่าสถานะให้กับปลายทางที่ไม่ตรงตามข้อบังคับ ดูข้อมูลเพิ่มเติมเกี่ยวกับการใช้ Lenovo XClarity Administrator เพื่ออัปเดตเฟิร์มแวร์ได้ที่:

#### http://sysmgt.lenovofiles.com/help/topic/com.lenovo.lxca.doc/update\_fw.html

### ข้อเสนอ Lenovo XClarity Integrator

ข้อเสนอ Lenovo XClarity Integrator สามารถผสานรวมคุณลักษณะการจัดการของ Lenovo XClarity Administrator และเซิร์ฟเวอร์ด้วยซอฟต์แวร์ที่ใช้ในโครงสร้างพื้นฐานของการปรับใช้บางอย่าง เช่น VMware vCenter, Microsoft Admin Center หรือ Microsoft System Center

ดูข้อมูลเพิ่มเติมเกี่ยวกับการใช้ Lenovo XClarity Integrator เพื่ออัปเดตเฟิร์มแวร์ได้ที่:

https://pubs.lenovo.com/lxci-overview/

# กำหนดค่าเฟิร์มแวร์

<span id="page-228-0"></span>มีหลายตัวเลือกให้ใช้ได้เพื่อติดตั้งและกำหนดค่าเฟิร์มแวร์สำหรับเซิร์ฟเวอร์

**ข้อสำคัญ**: อย่ากำหนดค่า Option ROM ให้ได้รับการตั้งค่าเป็น Legacy เว้นแต่จะได้รับคำแนะนำจากฝ่ายสนับสนุน ของ Lenovo การตั้งค่านี้ช่วยป้องกันไม่ให้ไดรเวอร์ UEFI สำหรับอุปกรณ์ของช่องเสียบทำการโหลด ซึ่งจะทำให้เกิดผลก ระทบในทางลบต่อซอฟต์แวร์ Lenovo เช่น Lenovo XClarity Administrator และ Lenovo XClarity Essentials OneCLIและต่อ Lenovo XClarity Controller ผลกระทบนี้รวมถึงการไม่สามารถระบุรายละเอียดของการ์ดอะแดปเตอร์ เช่น ชื่อรุ่นและระดับเฟิร์มแวร์ เมื่อข้อมูลการ์ดอะแดปเตอร์ไม่พร้อมใช้งาน จะมีการใช้ข้อมูลทั่วไปสำหรับชื่อรุ่น เช่น "Adapter 06:00:00" แทนชื่อรุ่นจริงๆ เช่น "ThinkSystem RAID 930-16i 4GB Flash" ในบางกรณี กระบวนการบูต UEFI อาจค้างด้วยเช่นกัน

### Lenovo XClarity Provisioning Manager

จาก Lenovo XClarity Provisioning Manager คุณสามารถกำหนดการตั้งค่า UEFI สำหรับเซิร์ฟเวอร์ของคุณได้

**หมายเหตุ**: Lenovo XClarity Provisioning Manager มีส่วนติดต่อผู้ใช้แบบกราฟิกเพื่อการกำหนดค่าเครื่อง เซิร์ฟเวอร์ นอกจากนี้คุณยังสามารถใช้อินเทอร์เฟซแบบข้อความเพื่อกำหนดค่าระบบ (Setup Utility) ได้อีกด้วย จาก Lenovo XClarity Provisioning Manager คุณสามารถเลือกเริ่มระบบเซิร์ฟเวอร์ใหม่และเข้าถึงอินเทอร์เฟซแบบ ข้อความได้อีกด้วย นอกจากนี้ คุณยังสามารถกำหนดให้อินเทอร์เฟซแบบข้อความเป็นอินเทอร์เฟซเริ่มต้น ซึ่งจะ ปรากฏขึ้นเมื่อคุณเริ่ม LXPM ในการทำสิ่งนี้ โปรดไปที่ Lenovo XClarity Provisioning Manager ➡ UEFI Setup → System Settings → <F1>Start Control → Text Setup ในการเริ่มต้นเซิร์ฟเวอร์ด้วยส่วนติดต่อผู้ใช้แบบ กราฟิก ให้เลือก Auto หรือ Tool Suite

ดูเอกสารต่อไปนี้สำหรับข้อมูลเพิ่มเติม:

- คู่มือผู้ใช้ Lenovo XClarity Provisioning Manager
	- ค้นหาเวอร์ชันเอกสาร LXPM ที่ใช้ได้กับเซิร์ฟเวอร์ของคุณที่ https://pubs.lenovo.com/lxpm-overview/
- ค่มือผู้ใช้ UEFI
	- https://pubs.lenovo.com/uefi-overview/
- Lenovo XClarity Essentials OneCLI

้ คุณสามารถใช้แอปพลิเคชันสำหรับการกำหนดค่าและคำสั่งเพื่อดูการกำหนดค่าการตั้งค่าระบบปัจจุบันและ ้ เปลี่ยนแปลง Lenovo XClarity Controller และ UEFI ข้อมูลการกำหนดค่าที่บันทึกเอาไว้สามารถใช้ในการทำซ้ำ หรือคืนค่าระบบอื่นได้

้ สำหรับข้อมูลเกี่ยวกับการกำหนดค่าเซิร์ฟเวอร์โดยใช้ Lenovo XClarity Essentials OneCLI โปรดดู:

https://pubs.lenovo.com/lxce-onecli/onecli\_c\_settings\_info\_commands

### Lenovo XClarity Administrator

คุณสามารถกำหนดเงื่อนไขและเงื่อนไขล่วงหน้าสำหรับเซิร์ฟเวอร์ทั้งหมดของคุณโดยใช้การกำหนดค่าที่สอดคล้องกัน ี การตั้งค่าการกำหนดค่า (เช่น อุปกรณ์จัดเก็บข้อมูลภายใน, อะแดปเตอร์ I/O, การตั้งค่าการบุต, เฟิร์มแวร์, พอร์ต และการตั้งค่า Lenovo XClarity Controller และ UEFI) จะถูกบันทึกเป็นรูปแบบเซิร์ฟเวอร์ที่สามารถนำไปใช้กับ เครื่องที่มีการจัดการมากกว่าหนึ่งเซิร์ฟเวอร์ได้ เมื่อรูปแบบเซิร์ฟเวอร์ได้รับการอัปเดต ความเปลี่ยนแปลงที่มีจะถูกนำ ไปใช้กับเซิร์ฟเวอร์ที่มีการนำรูปแบบเครื่องไปใช้โดยอัตโนมัติ

สำหรับรายละเอียดเฉพาะเกี่ยวกับการอัปเดตเฟิร์มแวร์โดยใช้: Lenovo XClarity Administrator สามารถดูได้ที่:

http://sysmgt.lenovofiles.com/help/topic/com.lenovo.lxca.doc/server\_configuring.html

Lenovo XClarity Controller

ิ คณสามารถกำหนดค่าหน่วยประมวลผลการจัดการสำหรับเซิร์ฟเวอร์ผ่านเว็บอินเทอร์เฟซ Lenovo XClarity Controller หรือผ่านอินเทอร์เฟซบรรทัดคำสั่งได้

้ สำหรับข้อมูลเกี่ยวกับการกำหนดค่าเซิร์ฟเวอร์โดยใช้ Lenovo XClarity Controller โปรดดู:

ส่วน "การกำหนดค่าเซิร์ฟเวอร์" ในเอกสาร XCC ที่ใช้ได้กับเซิร์ฟเวอร์ของคุณที่ https://pubs.lenovo.com/lxccoverview/

# การกำหนดค่าหน่วยความจำ

้ความสามารถของหน่วยความจำนั้นขึ้นอยู่กับตัวแปรจำนวนมาก อาทิเช่น โหมดหน่วยความจำ, ความเร็วหน่วยความจำ, ้ลำดับหน่วยความจำ, จำนวนหน่วยความจำและโปรเซสเซอร์

<span id="page-229-0"></span>ข้อมูลเพิ่มเติมเกี่ยวกับการปรับประสิทธิภาพหน่วยความจำและการกำหนดค่าหน่วยความจำ มีอยู่ที่เว็บไซต์ Lenovo Press:

https://lenovopress.com/servers/options/memory

นอกจากนี้ คุณยังสามารถใช้ประโยชน์จากตัวกำหนดค่าหน่วยความจำ ซึ่งใช้งานได้จากไซต์ต่อไปนี้:

http://1config.lenovo.com/#/memory\_configuration

# การกำหนดค่า RAID

ิการใช้ Redundant Array of Independent Disks (RAID) เพื่อจัดเก็บข้อมูลยังคงเป็นหนึ่งในวิธีการโดยทั่วไปและ ประหยัดค่าใช้จ่ายในการเพิ่มประสิทธิภาพการจัดเก็บ ความพร้อมใช้งาน และความจุของเซิร์ฟเวอร์

RAID จะเพิ่มประสิทธิภาพโดยการทำให้ไดรฟ์หลายตัวสามารถประมวลผลคำขอ I/O พร้อมกันได้ RAID ยังสามารถ ้ป้องกันการสูญหายของข้อมูลในกรณีที่ไดรฟ์ทำงานล้มเหลว โดยการสร้างข้อมูลที่ขาดหายไปขึ้นใหม่จากไดรฟ์ที่ล้มเหลว โดยใช้ข้อมูลจากไดรฟ์ที่เหลืออยู่

อาร์เรย์ RAID (หรือที่เรียกว่ากลุ่มไดรฟ์ RAID) คือกลุ่มของไดรฟ์จริงหลายตัวที่ใช้วิธีการทั่วไปวิธีหนึ่งในการกระจาย ข้อมูลระหว่างไดรฟ์ต่างๆ ไดรฟ์เสมือน (หรือเรียกว่าดิสก์เสมือนหรือไดรฟ์แบบลอจิคัล) คือพาร์ทิชันในกลุ่มไดรฟ์ที่ ประกอบด้วยส่วนของข้อมูลที่อยู่ติดกันบนไดรฟ์ ไดรฟ์เสมือนจะปรากภูต่อระบบปฏิบัติการของโฮสต์โดยเป็นดิสก์จริงที่ สามารถแบ่งพาร์ทิชัน เพื่อสร้างไดรฟ์แบบลอจิคัลหรือโวลุ่มของระบบปฏิบัติการ

ข้อมูลเบื้องต้นเกี่ยวกับ RAID มีอยู่ที่เว็บไซต์ Lenovo Press ต่อไปนี้:

### https://lenovopress.com/lp0578-lenovo-raid-introduction

ข้อมูลโดยละเอียดเกี่ยวกับเครื่องมือการจัดการ RAID และแหล่งข้อมูลมีอยู่ที่เว็บไซต์ Lenovo Press ต่อไปนี้:

https://lenovopress.com/lp0579-lenovo-raid-management-tools-and-resources

### หมายเหต:

- ก่อนการตั้งค่า RAID สำหรับไดรฟ์ NVMe ให้ปฏิบัติตามขั้นตอนต่อไปนี้เพื่อเปิดใช้งาน VROC:
	- 1. รีสตาร์ทระบบ ก่อนที่ระบบปฏิบัติการจะเริ่มต้น ให้กด F1 เพื่อเข้าสู่ Setup Utility
	- 2. ไปที่ System settings → Devices and I/O Ports → Intel VMD และเปิดใช้งานตัวเลือก
	- 3. บันทึกการเปลี่ยนแปลงแล้วรีบูตระบบ
- VROC Intel-SSD-Only รองรับ RAID ที่ระดับ 0, 1, 5 และ 10 ที่มีไดรฟ์ Intel NVMe
- VROC Premium ต้องมีคีย์เปิดการทำงานและรองรับระดับ RAID ที่ 0, 1, 5 และ 10 ที่มีไดรฟ์ที่ไม่ใช่ Intel NVMe ดูข้อมูลเพิ่มเติมเกี่ยวกับการรับและติดตั้งคีย์เปิดการทำงานได้ที่ https://fod.lenovo.com/Ikms

# **ปรับใช�ระบบปฏิบัติการ**

มีตัวเลือกต่างๆ มากมายในการปรับใช้ระบบปฏิบัติการบนเซิร์ฟเวอร์

## ระบบปฏิบัติการที่พร้อมใช้งาน

- Microsoft Windows Server
- VMware ESXi
- Red Hat Enterprise Linux
- SUSE Linux Enterprise Server

รายการระบบปฏิบัติการที่ใช้ได้ทั้งหมด: <https://lenovopress.lenovo.com/osig>

## **การปรับใช�โดยใช�เครื่องมือ**

• **หลายเซิร�ฟเวอร�**

เครื่องมือที่มีใช�ได�:

- Lenovo XClarity Administrator [http://sysmgt.lenovofiles.com/help/topic/com.lenovo.lxca.doc/compute\\_node\\_image\\_deployment.html](http://sysmgt.lenovofiles.com/help/topic/com.lenovo.lxca.doc/compute_node_image_deployment.html)
- Lenovo XClarity Essentials OneCLI

[https://pubs.lenovo.com/lxce-onecli/onecli\\_r\\_uxspi\\_proxy\\_tool](https://pubs.lenovo.com/lxce-onecli/onecli_r_uxspi_proxy_tool)

– Deployment Pack Lenovo XClarity Integrator สำหรับ SCCM (สำหรับระบบปฏิบัติการ Windows เท�านั้น) [https://pubs.lenovo.com/lxci-deploypack-sccm/dpsccm\\_c\\_endtoend\\_deploy\\_scenario](https://pubs.lenovo.com/lxci-deploypack-sccm/dpsccm_c_endtoend_deploy_scenario)

# • **เซิร�ฟเวอร�เดียว**

เครื่องมือที่มีใช�ได�:

- Lenovo XClarity Provisioning Manager ส่วน "การติดตั้ง OS" ในเอกสาร LXPM ที่ใช้ได้กับเซิร์ฟเวอร์ของคุณที่ [https://pubs.lenovo.com/lxpm](https://pubs.lenovo.com/lxpm-overview/)[overview/](https://pubs.lenovo.com/lxpm-overview/)
- Lenovo XClarity Essentials OneCLI [https://pubs.lenovo.com/lxce-onecli/onecli\\_r\\_uxspi\\_proxy\\_tool](https://pubs.lenovo.com/lxce-onecli/onecli_r_uxspi_proxy_tool)
- Deployment Pack Lenovo XClarity Integrator สำหรับ SCCM (สำหรับระบบปฏิบัติการ Windows เท่านั้น) [https://pubs.lenovo.com/lxci-deploypack-sccm/dpsccm\\_c\\_endtoend\\_deploy\\_scenario](https://pubs.lenovo.com/lxci-deploypack-sccm/dpsccm_c_endtoend_deploy_scenario)

## การปรับใช้ด้วยตนเคง

หากคุณไม่สามารถเข้าถึงเครื่องมือดังกล่าวได้ ให้ทำตามคำแนะนำด้านล่างเพื่อดาวน์โหลด*คู่มือการติดตั้ง OS* ที่สัมพันธ์ กันและปรับใช้ระบบปฏิบัติการด้วยตนเองโดยอ้างอิงข้อมูลในคู่มือ

- 1. ไปที่ https://datacentersupport.lenovo.com/solutions/server-os
- 2. เลือกระบบปฏิบัติการจากบานหน้าต่างนำทางและคลิก Resources
- 3. ค้นหาส่วน "คู่มือการติดตั้ง OS" และคลิกที่คำแนะนำการติดตั้ง จากนั้นให้ทำตามคำแนะนำเพื่อดำเนินงานการ ปรับใช้งานระบบปฏิบัติการให้เสร็จสมบูรณ์

# สำรองข้อมูลการกำหนดค่าเซิร์ฟเวอร์

หลังจากการตั้งค่าเซิร์ฟเวอร์หรือทำการเปลี่ยนแปลงการกำหนดค่า แนวปฏิบัติที่ดีคือการสำรองข้อมูลการกำหนดค่า เซิร์ฟเวอร์โดยสมบูรณ์เอาไว้

<span id="page-232-1"></span>ตรวจสอบให้แน่ใจว่าคุณได้ทำการสำรองข้อมูลสำหรับส่วนประกอบต่อไปนี้ของเซิร์ฟเวอร์:

### หน่วยประมวลผลการจัดการ

คุณสามารถสำรองข้อมูลการกำหนดค่าหน่วยประมวลผลการจัดการผ่านทางอินเทอร์เฟซ Lenovo XClarity Controller สำหรับรายละเอียดเกี่ยวกับการสำรองข้อมูลการกำหนดค่าตัวประมวลผลการจัดการ ให้ดู:

ส่วน "การสำรองข้อมูลการกำหนดค่า BMC" ในเอกสาร XCC ที่ใช้ได้กับเซิร์ฟเวอร์ของคุณที่ https:// pubs.lenovo.com/lxcc-overview/

หรือคุณสามารถใช้คำสั่ง save จาก Lenovo XClarity Essentials OneCLI ในการลำรองข้อมูลการกำหนดค่าการ ตั้งค่าทั้งหมด สำหรับข้อมูลเพิ่มเติมเกี่ยวกับคำสั่ง save ดูที่:

https://pubs.lenovo.com/lxce-onecli/onecli\_r\_save\_command

### ระบบปฏิบัติการ

ใช้วิธีการสำรองข้อมูลของคุณเพื่อสำรองข้อมูลระบบปฏิบัติการและข้อมูลผู้ใช้สำหรับเซิร์ฟเวอร์

# อัปเดตข้อมูลสำคัญของผลิตภัณฑ์ (VPD)

หลังจากการตั้งค่าเริ่มต้นระบบ คุณสามารถอัปเดตข้อมูลสำคัญของผลิตภัณฑ์ (VPD) บางรายการ เช่น แอสเซทแท็ก และตัวระบุที่ไม่ซ้ำแบบสากล (UUID)

# <span id="page-232-0"></span>ี อัปเดต Universal Unique Identifier (UUID)

```
คุณเลือกที่จะอัปเดตตัวระบุที่ไม่ซ้ำแบบสากล (UUID) ได้
```
### มีวิธีการที่ใช้ได้สคงวิธีในการคับ แดต TILIID

จาก Lenovo XClarity Provisioning Manager

วิธีอัปเดต UUID จาก Lenovo XClarity Provisioning Manager:

- 1. เริ่มเซิร์ฟเวอร์และกดปุ่มตามคำแนะนำบนหน้าจอ (สำหรับข้อมูลเพิ่มเติม โปรดดูส่วน "เริ่มต้นระบบ" ใน LXPM เอกสารที่ใช้ได้กับเซิร์ฟเวอร์ของคุณที่ https://pubs.lenovo.com/Ixpm-overview/) อินเทอร์เฟซ Lenovo XClarity Provisioning Manager จะแสดงตามค่าเริ่มต้น
- ่ 2. หากจำเป็นต้องใช้รหัสผ่านผัดแลระบบในการเปิดเครื่อง ให้ป้อนรหัสผ่าน
- 3. จากหน้าข้อมูลสรุปของระบบ ให้คลิก Update VPD
- 4. อัปเดต UUID

จาก Lenovo XClarity Essentials OneCLI

Lenovo XClarity Essentials OneCLI จะตั้งค่า UUID ใน Lenovo XClarity Controller เลือกวิธีใดวิธีหนึ่งต่อไปนี้ เพื่อเข้าถึง Lenovo XClarity Controller และตั้งค่า UUID:

- ใช้งานจากระบบเป้าหมาย เช่น การเข้าใช้งานผ่านระบบ LAN หรือผ่านรูปแบบคอนโซลคีย์บอร์ด (KCS)
- เข้าใช้งานระบบเป้าหมายจากระยะไกล (ใช้ TCP/IP)

วิธีอัปเดต UUID จาก Lenovo XClarity Essentials OneCLI:

1. ดาวน์โหลดและติดตั้ง Lenovo XClarity Essentials OneCLI

ในการดาวน์โหลด Lenovo XClarity Essentials OneCLI ไปที่เว็บไซต์ต่อไปนี้:

https://datacentersupport.lenovo.com/solutions/HT116433

- ่ 2. คัดลอกและคลายแพ็คเกจ OneCLI ซึ่งมีไฟล์ที่จำเป็นอื่นๆ รวมอยู่ด้วยลงในเซิร์ฟเวอร์ ตรวจสอบให้แน่ใจว่า คุณคลายแพ็คเกจ OneCLI และไฟล์ที่จำเป็นต่างๆ ลงในไดเร็กทอรี่เดียวกัน
- 3. หลังจากที่คุณติดตั้ง Lenovo XClarity Essentials OneCLI แล้ว ให้พิมพ์คำสั่งต่อไปนี้เพื่อตั้งค่า UUID:<br>onecli config createuuid SYSTEM\_PROD\_DATA.SysInfoUUID [access\_method] ด่ส่<br>ที่ซึ่ง:

[access\_method]

้วิธีเข้าใช้ที่คุณเลือกจากวิธีต่างๆ ต่อไปนี้:

การเข้าใช้ผ่านระบบ LAN ที่มีการตรวจสอบยืนยันตัวตนผ่านทางออนไลน์ ให้พิมพ์คำสั่ง: [--bmc-username <xcc user id> --bmc-password <xcc password>] ์<br>ที่ซึ่ง·

xcc user id ชื่อบัณชี BMC/IMM/XCC (1 จาก 12 บัณชี) ค่าเริ่มต้นคือ USERID xcc password

```
รหัสผ่านบัญชี BMC/IMM/XCC (1 จาก 12 บัญชี)
```
ตัวคะ|่างคำสั่ง·

onecli config createuuid SYSTEM\_PROD\_DATA.SysInfoUUID --bmc-username <xcc\_user\_id> --bmcpassword <xcc password>

การเข้าใช้งาน KCS ทางออนไลน์ (ไม่มีการตรวจสอบยืนยันตัวตนและจำกัดผู้ใช้):

้ คุณไม่ต้องระบุค่าในส่วน access\_method เมื่อคุณเข้าใช้งานด้วยวิธีนี้

ตัวอย่างคำสั่ง: onecli config createuuid SYSTEM\_PROD\_DATA.SysInfoUUID

หมายเหตุ: วิธีการเข้าถึง KCS ใช้อินเทอร์เฟส IPMI/KCS ซึ่งกำหนดให้ต้องติดตั้งไดรเวอร์ IPMI

่ การเข้าใช้งานผ่านระบบ LAN จากระยะไกล ให้พิมพ์คำสั่ง: [--bmc <xcc\_user\_id>:<xcc\_password>@<xcc\_external\_ip>] ที่ส่..

xcc external ip

ที่อยู่ IP ภายนอกของ BMC/IMM/XCC ไม่มีค่าเริ่มต้น ต้องระบุพารามิเตอร์นี้

xcc user id

ชื่อบัญชี BMC/IMM/XCC (1 จาก 12 บัญชี) ค่าเริ่มต้นคือ USERID

#### xcc password

รหัสผ่านบัญชี BMC/IMM/XCC (1 จาก 12 บัญชี)

หมายเหตุ: ที่อยู่ IP ภายนอก, ชื่อบัญชี และรหัสผ่านของ BMC, IMM หรือ XCC นั้นถูกต้อง ทั้งหมดลำหรับคำสั่งนี้

ตัวคย่างคำสั่ง: onecli config createuuid SYSTEM\_PROD\_DATA.SysInfoUUID --bmc <xcc\_user\_id>:<xcc\_ password>@<xcc\_external\_ip>

- 4. รีสตาร์ท Lenovo XClarity Controller
- 5. เริ่มระบบเซิร์ฟเวอร์อีกครั้ง

# คับแดตแคสเซทแท็ก

คุณเลือกที่จะอัปเดตแอสเซทแท็กได้

มีวิธีการที่ใช้ได้สคงวิธีในการคับ แดตแคสเซท:

จาก Lenovo XClarity Provisioning Manager

วิธีอัปเดตข้อมูลแอสเซทแท็กจาก Lenovo XClarity Provisioning Manager:

- 1. เริ่มเซิร์ฟเวอร์และกดปุ่มที่ระบุในคำแนะนำบนหน้าจอเพื่อแสดงอินเทอร์เฟซ Lenovo XClarity Provisioning Manager
- 2. หากจำเป็นต้องใช้รหัสผ่านผู้ดูแลระบบในการเปิดเครื่อง ให้ป้อนรหัสผ่าน
- 3. จากหน้าข้อมูลสรุปของระบบ ให้คลิก Update VPD
- 4. อัปเดตข้อมูลแอสเซทแท็ก
- จาก Lenovo XClarity Essentials OneCLI

Lenovo XClarity Essentials OneCLI จะตั้งค่าแอสเซทใน Lenovo XClarity Controller เลือกวิธีใดวิธีหนึ่งต่อไปนี้ เพื่อเข้าถึง Lenovo XClarity Controller และตั้งค่าแอสเซทแท็ก:

- ใช้งานจากระบบเป้าหมาย เช่น การเข้าใช้งานผ่านระบบ LAN หรือผ่านรปแบบคอนโซลคีย์บอร์ด (KCS)
- เข้าใช้งานระบบเป้าหมายจากระยะไกล (ใช้ TCP/IP)

วิธีอัปเดตข้อมูลแอสเซทแท็กจาก Lenovo XClarity Essentials OneCLI:

1. ดาวน์โหลดและติดตั้ง Lenovo XClarity Essentials OneCLI

ในการดาวน์โหลด Lenovo XClarity Essentials OneCLI ไปที่เว็บไซต์ต่อไปนี้:

https://datacentersupport.lenovo.com/solutions/HT116433

- ่ 2. คัดลอกและคลายแพ็คเกจ OneCLI ซึ่งมีไฟล์ที่จำเป็นอื่นๆ รวมอยู่ด้วยลงในเซิร์ฟเวอร์ ตรวจสอบให้แน่ใจว่า คุณคลายแพ็คเกจ OneCLI และไฟล์ที่จำเป็นต่างๆ ลงในไดเร็กทอรี่เดียวกัน
- 3. หลังจากที่คุณติดตั้ง Lenovo XClarity Essentials OneCLI แล้ว ให้พิมพ์คำสั่งต่อไปนี้เพื่อตั้งค่า DMI:<br>onecli config set SYSTEM\_PROD\_DATA.SysEncloseAssetTag <asset\_tag> [access\_method] ที่ซึ่ง·<br>ที่ซึ่ง·

### <asset tag>

หมายเลขแอสเซทแท็กของเซิร์ฟเวอร์ พิมพ์ aaaaaaaaaaaaaaaaaaaaaaaaaaaaaaa ซึ่ง *ลลลลลลลลลลลลลลลลลลลลลลลลลลลลลล* คือหมายเลขแอสเซทแท็ก

### [access\_method]

้วิธีเข้าใช้ที่คุณเลือกจากวิธีต่างๆ ต่อไปนี้:

ี การเข้าใช้ผ่านระบบ LAN ที่มีการตรวจสอบยืนยันตัวตนผ่านทางออนไลน์ ให้พิมพ์คำสั่ง: [--bmc-username <xcc user id> --bmc-password <xcc password>] ที่ซึ่ง<br>ที่ซึ่ง

xcc user id ชื่อบัณชี BMC/IMM/XCC (1 จาก 12 บัณชี) ค่าเริ่มต้นคือ USERID

xcc password

```
รหัสผ่านบัญชี BMC/IMM/XCC (1 จาก 12 บัญชี)
```
ตักคะ|่างคำสั่ง·

onecli config set SYSTEM\_PROD\_DATA.SysEncloseAssetTag <asset\_tag> --bmc-username <xcc\_ user\_id> --bmc-password <xcc\_password>

การเข้าใช้งาน KCS ทางออนไลน์ (ไม่มีการตรวจสอบยืนยันตัวตนและจำกัดผู้ใช้):

้ คุณไม่ต้องระบุค่าในส่วน access\_method เมื่อคุณเข้าใช้งานด้วยวิธีนี้

ต๊าคย่างคำสั่ง·

onecli config set SYSTEM\_PROD\_DATA.SysEncloseAssetTag <asset\_tag>

หมายเหตุ: วิธีการเข้าถึง KCS ใช้อินเทอร์เฟส IPMI/KCS ซึ่งกำหนดให้ต้องติดตั้งไดรเวอร์ IPMI

การเข้าใช้งานผ่านระบบ LAN จากระยะไกล ให้พิมพ์คำสั่ง: [--bmc <xcc user id>:<xcc password>@<xcc external ip>] ที่ส่.

#### xcc external ip

ที่อยู่ IP ของ BMC/IMM/XCC ไม่มีค่าเริ่มต้น ต้องระบุพารามิเตอร์นี้

#### xcc\_user\_id

บัญชี BMC/IMM/XCC (1 จาก 12 บัญชี) ค่าเริ่มต้นคือ USERID

#### xcc password

รหัสผ่านบัญชี BMC/IMM/XCC (1 จาก 12 บัญชี)

หมายเหตุ: ที่อยู่ IP LAN/USB ภายในของ BMC, IMM หรือ XCC, ชื่อบัญชี และรหัสผ่านที่ถูก ต้คงทั้งหมดลำหรับคำสั่งนี้

ตัวคย่างคำสั่ง:

onecliconfig set SYSTEM PROD DATA.SysEncloseAssetTag <asset tag> --bmc <xcc user id>:<xcc password>@<xcc external ip>

4. การรีเซ็ต Lenovo XClarity Controller เป็นค่าเริ่มต้นจากโรงงาน ดูส่วน "การรีเซ็ต BMC เป็นค่าเริ่มต้นจาก โรงงาน" ในเอกสาร XCC ที่ใช้ได้กับเซิร์ฟเวอร์ของคุณที่ https://pubs.lenovo.com/Ixcc-overview/

# <span id="page-238-1"></span>บทที่ 7. การแก้ปัญหาในการติดตั้ง

<span id="page-238-2"></span>ใช้ข้อมูลในส่วนนี้เพื่อวินิจฉัยและแก้ไขปัญหาที่คุณอาจพบขณะดำเนินการติดตั้งครั้งแรกและในการตั้งค่าเซิร์ฟเวอร์ของ คุณ

- "เซิร์ฟเวคร์ไม่ได้เปิดใช้งาน" บนหน้าที่ 231
- "เซิร์ฟเวอร์แสดง POST Event Viewer ขึ้นทันทีเมื่อเปิดใช้งาน" บนหน้าที่ 232
- "Embedded Hypervisor ไม่อยู่ในภายการบูต" บนหน้าที่ 233
- "เซิร์ฟเวอร์ไม่รู้จักฮาร์ดไดรฟ์" บนหน้าที่ 233
- "หน่วยความจำระบบที่แสดงน้อยกว่าหน่วยความจำจริงที่ติดตั้ง" บนหน้าที่ 234
- "อุปกรณ์เสริมของ Lenovo ที่เพิ่งติดตั้งไม่ทำงาน" บนหน้าที่ 237
- "ข้อบกพร่อง Planar แรงดันไฟฟ้าแสดงขึ้นในบันทึกเหตการณ์" บนหน้าที่ 237

## <span id="page-238-0"></span>เซิร์ฟเวอร์ไม่ได้เปิดใช้งาน

ดำเนินการขั้นตอนต่อไปนี้จนกว่าปัญหาจะได้รับการแก้ไข:

**หมายเหตุ**: ปุ่มควบคุมการเปิด/ปิดจะไม่ทำงานจนกว่าเซิร์ฟเวอร์จะเชื่อมต่อกับระบบไฟฟ้าประมาณ 5 ถึง 10 วินาที

- 1. ตรวจสอบให้แน่ใจว่าปุ่มควบคุมการเปิด/ปิดทำงานเป็นปกติ
	- ถคดสายไฟเซิร์ฟเวคร์  $a^{\dagger}$
	- b. เสียบสายไฟใหม่คีกครั้ง
	- c. (ช่างเทคนิคที่ได้รับการอบรมเท่านั้น) เสียบสายเคเบิลแผงข้อมูลของตัวดำเนินการให้แน่น จากนั้นทำซ้ำขั้น ิตคนที่ 1a และ 1b
		- (ช่างเทคนิคที่ได้รับการอบรมเท่านั้น) หากเซิร์ฟเวอร์เริ่มทำงาน เสียบแผงข้อมูลตัวดำเนินการให้แน่น ่ หากปัญหายังคงมีอยู่ ให้เปลี่ยนแผงข้อมูลของตัวดำเนินการ
		- หากเซิร์ฟเวอร์ไม่เริ่มทำงาน หลีกเลี่ยงการใช้ปุ่มควบคุมการเปิด/ปิดโดยใช้จัมเปอร์เปิดการทำงานแทน หากเซิร์ฟเวอร์เริ่มทำงาน ให้เสียบแผงข้อมูลของตัวดำเนินการให้แน่น หากปัญหายังคงมีอยู่ ให้เปลี่ยน แผงข้อมูลของตัวดำเนินการ
- 2. ตรวจสอบให้แน่ใจว่าปุ่มรีเซ็ตทำงานเป็นปกติ:
	- a. ถูกดสายไฟเซิร์ฟเวคร์
	- เสียบสายไฟใหม่คีกครั้ง  $h$
- c. (ช่างเทคนิคที่ได้รับการอบรมเท่านั้น) เสียบสายเคเบิลแผงข้อมูลของตัวดำเนินการให้แน่น จากนั้นทำซ้ำขั้น ิตคนที่ 2a และ 2b
	- (ช่างเทคนิคที่ได้รับการอบรมเท่านั้น) หากเซิร์ฟเวอร์เริ่มทำงาน ให้เปลี่ยนแผงข้อมูลตัวดำเนินการ
	- หากเซิร์ฟเวอร์ไม่เริ่มต้น ให้ไปที่ขั้นตอนที่ 3
- 3. ตรวจสอบให้แน่ใจว่าแหล่งจ่ายไฟทั้งสองแหล่งที่ติดตั้งบนเซิร์ฟเวอร์มีชนิดเดียวกัน อย่าใช้แหล่งจ่ายไฟที่แตกต่าง ้กันในเซิร์ฟเวอร์ เนื่องจากจะทำให้ระบบเกิดข้อผิดพลาด (ไฟ LED แสดงข้อผิดพลาดของระบบบนแผงด้านหน้า จะติดสว่าง)
- 4. ตรวจสอบให้แน่ใจว่า:
	- เชื่อมต่อสายไฟกับเซิร์ฟเวอร์และเต้ารับไฟฟ้าที่ทำงานให้ถูกต้อง
	- ติดตั้งหน่วยความจำประเภทที่ถูกต้อง
	- ยึด DIMM เข้าที่อย่างแน่นหนา
	- ไฟ LED บนแหล่งจ่ายไฟไม่แสดงให้เห็นว่ามีปัญหาเกิดขึ้น
	- ติดตั้งโปรเซสเซอร์ในลำดับที่ถูกต้อง
- 5. ใส่ส่วนประกอบต่อไปนี้ให้แน่น:
	- a. ขั้วต่อแผงข้อมูลตัวดำเนินการ
	- b แหล่งพลังงาน
- 6. เปลี่ยนส่วนประกอบต่อไปนี้ แล้วรีสตาร์ทเซิร์ฟเวอร์ทุกครั้งที่เปลี่ยนแต่ละชิ้น:
	- ื้อ. ขั้วต่อแผงข้อมูลตัวดำเนินการ
	- b. แหล่งพลังงาน
- 7. หากคุณเพิ่งติดตั้งอุปกรณ์เสริม ให้ถอดออก แล้วเริ่มระบบเซิร์ฟเวอร์ใหม่ หากในขณะนี้เริ่มระบบเซิร์ฟเวอร์แล้ว คุณอาจติดตั้งอุปกรณ์ไว้มากกว่าที่แหล่งจ่ายไฟจะรองรับได้
- 8. โปรดดู "ไฟ LED แหล่งจ่ายไฟ" ใน คู่มือการบำรุงรักษา ThinkSystem SR850 V2

## <span id="page-239-0"></span>เซิร์ฟเวอร์แสดง POST Event Viewer ขึ้นทันทีเมื่อเปิดใช้งาน

ดำเนินการขั้นตอนต่อไปนี้ให้ครบถ้วนจนกว่าปัญหาจะได้รับการแก้ไข

- 1. แก้ไขข้อผิดพลาดใดๆ ที่ระบุโดยไฟ LED การวินิจฉัย Lightpath
- 2. ตรวจสอบให้แน่ใจว่าเซิร์ฟเวอร์รองรับโปรเซสเซอร์ทุกตัว และโปรเซสเซอร์ตรงกับความเร็วและขนาดแคช คุณสามารถดูรายละเอียดของโปรเซสเซอร์ได้จากการตั้งค่าระบบ

เพื่อช่วยให้คุณระบุได้ว่าเซิร์ฟเวอร์รองรับโปรเซสเซอร์หรือไม่ โปรดดูที่ https://serverproven.lenovo.com/

- 3. (เฉพาะช่างเทคนิคบริการที่ได้รับการอบรมเท่านั้น) ตรวจสอบให้แน่ใจว่าได้เสียบโปรเซสเซอร์ 1 อย่างถูกต้อง
- 4. (เฉพาะช่างเทคนิคที่ได้รับการอบรมเท่านั้น) ถอดไมโครโปรเซสเซอร์ 2 แล้วเริ่มระบบเซิร์ฟเวอร์ใหม่
- 5. เปลี่ยนส่วนประกอบต่อไปนี้ทีละชิ้นตามลำดับที่แสดง แล้วทำการเริ่มต้นระบบเซิร์ฟเวอร์ใหม่หลังถอดส่วน าไระกคบแต่ละชื้นคคก
	- (เฉพาะช่างเทคนิคที่ได้รับการอบรมเท่านั้น) โปรเซสเซอร์  $\overline{a}$
	- (ช่างเทคนิคที่ได้รับการอบรมเท่านั้น) แผงระบบ  $b<sub>1</sub>$

## <span id="page-240-0"></span>Embedded Hypervisor ไม่อยู่ในรายการบุต

ดำเนินการขั้นตอนต่อไปนี้จนกว่าปัญหาจะได้รับการแก้ไข:

- 1. ตรวจสอบให้แน่ใจว่าในโปรแกรม Boot Manager มีการเลือกอุปกรณ์เก็บข้อมูล Embedded Hypervisor สำรอง ไว้หรือไม่ <F12> Select Boot Device ที่การเริ่มต้นระบบ
- 2. ตรวจให้แน่ใจว่าได้เสียบอุปกรณ์เก็บข้อมูล Embedded Hypervisor ในขั้วต่ออย่างถูกต้อง
- 3. ดูเอกสารที่มาพร้อมกับอุปกรณ์เก็บข้อมูล Embedded Hypervisor สำรอง เพื่อตรวจสอบว่าอุปกรณ์ได้รับการ กำหนดค่าอย่างถูกต้อง
- ่ 4. ตรวจให้แน่ใจว่าซอฟต์แวร์อื่นๆ ทำงานบนเซิร์ฟเวอร์

# <span id="page-240-1"></span>เซิร์ฟเวอร์ไม่รู้จักฮาร์ดไดรฟ์

ดำเนินการขั้นตอนต่อไปนี้ให้ครบถ้วนจนกว่าปัญหาจะได้รับการแก้ไข

- 1. ให้สังเกตไฟ LED สีเหลืองที่แสดงสถานะของไดรฟ์ฮาร์ดดิสก์ที่เกี่ยวข้อง หากไฟ LED ติดสว่างแสดงว่าไดรฟ์มีข้อ ผิดพลาด
- 2. หากไฟ LED แสดงสถานะติดสว่าง ให้ถอดไดรฟ์ออกจากช่อง จากนั้นรอ 45 วินาที แล้วค่อยเสียบไดรฟ์กลับ เข้าไปใหม่ ตรวจดูให้แน่ใจว่าส่วนประกอบไดรฟ์เชื่อมต่อกับแบ็คเพลนไดรฟ์ฮาร์ดดิสก์
- 3. ให้สังเกตไฟ LED สีเขียวที่แสดงกิจกรรมและสีเหลืองที่แสดงสถานะของไดรฟ์ที่เกี่ยวข้อง และดำเนินการให้ สอดคล้องกันตามสถานการณ์ต่างๆ:
	- หาก LED สีเขียวที่แสดงกิจกรรมกะพริบ และ LED สีเหลืองที่แสดงสถานะไม่ติดสว่าง แสดงว่าตัวควบคุมรู้ ้จักไดรฟ์และทำงานเป็นปกติ ทำการทดสอบการวินิจฉัยสำหรับไดรฟ์ฮาร์ดดิสก์ เมื่อคุณเริ่มเซิร์ฟเวอร์และกด ่ ปุ่มตามคำแนะนำบนหน้าจอ LXPM จะแสดงขึ้นตามค่าเริ่มต้น (สำหรับข้อมูลเพิ่มเติม โปรดดูส่วน "เริ่มต้น ระบบ" ในเอกสาร LXPM ที่ใช้ได้กับเซิร์ฟเวอร์ของคุณที่ https://pubs.lenovo.com/lxpm-overview/)คุณ ี สามารถดำเนินการวินิจฉัยฮาร์ดไดรฟ์จากอินเทอร์เฟซนี้ จากหน้าการวินิจฉัย ให้คลิก Run Diagnostic ➡ HDD test/Disk Drive Test<sup>\*</sup>
	- หาก LED สีเขียวที่แสดงกิจกรรมกะพริบ และ LED สีเหลืองที่แสดงสถานะกะพริบอย่างช้าๆ แสดงว่าตัว ควบคุมรู้จักไดรฟ์และกำลังสร้างใหม่
	- หาก LED ไม่ติดสว่างหรือไม่กะพริบ ให้ตรวจสอบว่ามีการเสียบแบ็คเพลนฮาร์ดดิสก์ไดรฟ์อย่างถูกต้องหรือไม่ ลำหรับรายละเอียด ให้ไปที่ขั้นตอนที่ 4
- หาก LED สีเขียวที่แสดงกิจกรรมกะพริบ และ LED สีเหลืองที่แสดงสถานะติดสว่าง ให้เปลี่ยนไดรฟ์ หากการ ทำงานของไฟ LED ยังเหมือนเดิม ให้ไปที่ขั้นตอนปัญหาเกี่ยวกับไดรฟ์ฮาร์ดดิสก์ หากกิจกรรมของไฟ LED มี ้การเปลี่ยนแปลง ให้กลับไปที่ ขั้นตอนที่ 1
- 4. ตรวจสอบให้แน่ใจว่าได้เสียบแบ็คเพลนไดรฟ์ฮาร์ดดิสก์อย่างถูกต้อง เมื่อเสียบถูกต้องแล้ว ส่วนประกอบของไดรฟ์ ึ่จะเชื่อมต่อกับแบ็คเพลนอย่างถูกต้องโดยไม่เอียงหรือทำให้แบ็คแพลนเคลื่อนที่ได้
- 5. เสียบสายไฟของแบ็คเพลนและทำซ้ำขั้นตอนที่ 1 ถึง 3
- 6. เสียบสายสัญญาณแบ็คเพลนและทำซ้ำขั้นตอนที่ 1 ถึง 3
- 7. หากคุณสงสัยว่าสายสัญญาณของแบ็คเพลนหรือแบ็คเพลนมีปัญหา:
	- ให้เปลี่ยนสายสัญญาณของแบ็คเพลนที่มีปัญหา
	- ให้เปลี่ยนแบ็คเพลนที่มีปัญหา
- 8. ทำการทดสอบการวินิจฉัยสำหรับไดรฟ์ฮาร์ดดิสก์ เมื่อคุณเริ่มเซิร์ฟเวอร์และกดปุ่มตามคำแนะนำบนหน้าจอ LXPM จะแสดงขึ้นตามค่าเริ่มต้น (สำหรับข้อมูลเพิ่มเติม โปรดดูส่วน "เริ่มต้นระบบ" ในเอกสาร LXPM ที่ใช้ได้กับ เซิร์ฟเวอร์ของคุณที่ https://pubs.lenovo.com/Ixpm-overview/) คุณสามารถดำเนินการวินิจฉัยฮาร์ดไดรฟ์จากอิน ิเทอร์เฟซนี้ จากหน้าการวินิจฉัย ให้คลิก Run Diagnostic ➡ HDD test/Disk Drive Test้ จากการทดสอบเหล่านั้น:
	- หากแบ็คเพลนผ่านการทดสอบแต่ไม่รู้จักไดรฟ์ ให้เปลี่ยนสายสัญญาณของแบ็คเพลนและทำการทดสอบอีก ิดรั้ง
	- เปลี่ยนแบ็คเพลน
	- หากอะแดปเตอร์ไม่ผ่านการทดสอบ ให้ถอดสายสัญญาณแบ็คเพลนออกจากอะแดปเตอร์และทำการทดสอบ คีกครั้ง
	- หากอะแดปเตอร์ไม่ผ่านการทดสอบ ให้เปลี่ยนอะแดปเตอร์ใหม่

## <span id="page-241-0"></span>หน่วยความจำระบบที่แสดงน้อยกว่าหน่วยความจำจริงที่ติดตั้ง

ทำขั้นตอนต่อไปนี้ให้ครบถ้วนเพื่อแก้ไขปัญหา

**หมายเหต**ุ: ทุกครั้งที่คุณติดตั้งหรือถอดโมดูลหน่วยความจำ คุณต้องถอดเซิร์ฟเวอร์ออกจากแหล่งพลังงาน จากนั้นรอ 10 วินาทีแล้วจึงเริ่มระบบของเซิร์ฟเวอร์ใหม่

- 1. ตรวจสอบให้แน่ใจว่า:
	- ไฟ LED แสดงข้อผิดพลาดบนแผงข้อมูลของตัวดำเนินการไม่ติดสว่าง
	- ไฟ LED แสดงข้อผิดพลาดของโมดูลหน่วยความจำบนแผงระบบไม่ติดสว่าง
	- Mirrored-Channel ของหน่วยความจำไม่อธิบายความขัดแย้ง
	- เสียบโมดูลหน่วยความจำอย่างถูกต้อง
- คุณได้ติดตั้งหน่วยความจำประเภทที่ถูกต้อง (โปรดดู "กฎ PMEM" บนหน้าที่ 157 สำหรับข้อกำหนด)  $\bullet$
- หลังจากเปลี่ยนโมดูลหน่วยความจำ การกำหนดค่าหน่วยความจำจะถูกอัปเดตใน Setup Utility ตามไปด้วย
- ้เปิดใช้แบงค์หน่วยความจำครบทุกกลุ่มแล้ว เซิร์ฟเวอร์อาจปิดใช้งานแบงค์หน่วยความจำโดยอัตโนมัติเมื่อ ตรวจพบปัญหา หรือมีการปิดใช้งานแบงค์หน่วยความจำด้วยตนเอง
- ไม่พบหน่วยความจำที่ไม่ตรงกันเมื่อเซิร์ฟเวอร์กำหนดค่าหน่วยความจำขั้นต่ำ
- เมื่อมีการติดตั้ง PMEM:
	- ี หากตั้งค่าหน่วยความจำในโหมด App Direct ข้อมูลที่บันทึกไว้ทั้งหมดจะได้รับการสำรอง และ a. Namespace ที่สร้างไว้ทั้งหมดจะถูกลบก่อนที่จะเปลี่ยนหรือเพิ่ม PMEM
	- ์ โปรดดู "กฎ PMEM" บนหน้าที่ 157 และดูว่าหน่วยความจำที่แสดงนั้นตรงกับคำอธิบายของโหมดหรือ  $b.$ ไม่
	- c. หากเพิ่งตั้งค่า PMEM ในโหมดหน่วยความจำ ให้กลับสู่โหมด App Direct และตรวจดูว่ามี Namespace ที่ยังไม่ได้ลบหรือไม่
	- d. ไปที่ Setup Utility แล้วเลือก System Configuration and Boot Management → Intel Optane PMEMs → Security และตรวจสอบให้แน่ใจว่าปิดใช้งานการรักษาความปลอดภัยของ PMEM ทั้งหมดแล้ว
- 2. ใส่โมดูลหน่วยความจำให้แน่น แล้วรีสตาร์ทเซิร์ฟเวอร์
- 3. ตรวจสุดบบันทึกข้อผิดพลาด POST:
	- ี หากโมดูลหน่วยความจำถูกปิดใช้งานโดยการรบกวนการจัดการระบบ (SMI) ให้เปลี่ยนโมดูลหน่วยความจำ
	- หากโมดูลหน่วยความจำถูกปิดใช้งานโดยผู้ใช้หรือโดย POST ให้เสียบโมดูลหน่วยความจำอีกครั้ง จากนั้น เรียกใช้ Setup Utility แล้วจึงเปิดใช้งานโมดูลหน่วยความจำ
- 4. เรียกใช้การวินิจฉัยหน่วยความจำ เมื่อคุณเริ่มต้นเครื่องและกด F1 อินเทอร์เฟซ LXPM จะแสดงตามค่าเริ่มต้น ้ คุณสามารถดำเนินการวินิจฉัยหน่วยความจำด้วยอินเทอร์เฟซนี้ จากหน้าการวินิจฉัย ให้ไปที่ Run Diagnostic

→ Memory test หรือ PMEM test

**หมายเหต**ุ: เมื่อติดตั้ง PMEM แล้ว ให้เรียกใช้การวินิจฉัยตามโหมดที่ตั้งค่าอยู่ในปัจจุบัน

- โหมด App Direct:
	- ้รันการทดสอบหน่วยความจำสำหรับโมดูลหน่วยความจำ DRAM
	- เรียกใช้การทดสอบ PMEM สำหรับ PMEM
- โหมดหน่วยความจำ:

เรียกใช้ทั้งการทดสอบหน่วยความจำและการทดสอบ PMEM สำหรับ PMEM

5. ย้อนกลับโมดูลระหว่างช่องต่างๆ (ของโปรเซสเซอร์เดียวกัน) แล้วรีสตาร์ทเซิร์ฟเวอร์ หากปัญหาเกี่ยวข้องกับโมดูล ่ หน่วยความจำ ให้เปลี่ยนโมดูลหน่วยความจำที่บกพร่อง

**หมายเหตุ**: เมื่อติดตั้ง PMEM แล้ว ให้ใช้วิธีนี้ในโหมดหน่วยความจำเท่านั้น

- ่ 6. เปิดใช้งานโมดลหน่วยความจำทั้งหมดอีกครั้งโดยใช้ Setup utility แล้วเริ่มระบบเซิร์ฟเวอร์ใหม่
- 7. (ช่างเทคนิคที่ได้รับการอบรมเท่านั้น) ติดตั้งโมดูลหน่วยความจำที่บกพร่องลงในขั้วต่อโมดูลหน่วยความจำสำหรับ โปรเซสเซอร์ 2 (หากติดตั้งไว้) เพื่อตรวจสอบว่าปัญหาไม่ได้อยู่ที่โปรเซสเซอร์หรือขั้วต่อโมดูลหน่วยความจำ
- 8. (ช่างเทคนิคที่ได้รับการอบรมเท่านั้น) เปลี่ยนแผงระบบ

### ไม่รองรับการย้าย PMEM

ชด Interleave ของ Intel Optane PMEM (DIMM X) ย้ายจากระบบหนึ่ง (Platform ID: 0x00) PMEM ที่ย้ายมานี้ไม่รองรับ หรือรับประกันในระบบ

หากข้อความเตือนนี้ปรากฏขึ้น ให้ทำตามขั้นตอนต่อไปนี้:

- 1. ย้ายโมดูลกลับไปยังระบบเดิมโดยมีการกำหนดค่าเหมือนกับก่อนหน้านี้
- 2. ลำรองข้อมูลที่จัดเก็บไว้ใน Namespace PMEM
- 3 ปิดใช้งานการรักษาความปลคดภัย PMFM ด้วยตัวเลือกใดตัวเลือกหนึ่งต่อไปนี้<sup>:</sup>
	- $\cdot$  I XPM

ไปที่ UEFI Setup → System Settings → Intel Optane PMEMs → Security → Press to Disable Security และป้อนวลีรหัสผ่านเพื่อปิดใช้งานการรักษาความปลอดภัย

Setup Utility

ไปที่ System Configuration and Boot Management → System Settings → Intel Optane PMEMs → Security → Press to Disable Security และป้อนวลีรหัสผ่านเพื่อปิดใช้งานการรักษาความปลอดภัย

- 4. ลบ Namespace ด้วยคำสั่งที่สอดคล้องกับระบบปฏิบัติการที่ติดตั้ง:
- คำสั่ง Linux:
	- ndctl destroy-namespace all -f ndctl destroy-namespace all -f
	- คำสั่ง Windows Powershell Get-PmemDisk | Remove-PmemDisk
- 5. ด้างข้อมูลการกำหนดค่าแพลตฟอร์ม (PCD) และพื้นที่จัดเก็บป้าย Namespace (LSA) ด้วยคำสั่ง ipmctl ต่อไป นี้ (สำหรับทั้ง Linux และ Windows) ipmctl delete -pcd

### **หมายเหต**ุ: ดูลิงก์ต่อไปนี้เพื่อเรียนรู้วิธีดาวน์โหลดและใช้ impctl ในระบบปฏิบัติการต่างๆ:

- Windows: https://datacentersupport.lenovo.com/us/en/videos/YTV101407
- Linux: https://datacentersupport.lenovo.com/us/en/solutions/HT508642
- 6. วีบูตระบบ แล้วกด F1 เพื่อเข้าสู่ Setup Utility
- 7. ปิดเครื่องระบบ
- 8. ถอดโมดูลที่จะใช้ซ้ำสำหรับระบบหรือการกำหนดค่าใหม่

## <span id="page-244-0"></span>้อุปกรณ์เสริมของ Lenovo ที่เพิ่งติดตั้งไม่ทำงาน

- 1. ตรวจสอบให้แน่ใจว่า:
	- เซิร์ฟเวอร์รองรับอุปกรณ์ (โปรดดู https://serverproven.lenovo.com/)
	- คุณทำตามคำแนะนำในการติดตั้งที่มาพร้อมกับอุปกรณ์และติดตั้งอุปกรณ์อย่างถูกต้อง
	- ่ คุณยังไม่ได้ถอดอุปกรณ์เสริมหรือสายเคเบิลอื่นๆ ที่ติดตั้งไว้
	- ์ คุณอัปเดตข้อมูลการกำหนดค่าในการตั้งค่าระบบ เมื่อคุณเริ่มเซิร์ฟเวอร์และกดปุ่มตามคำแนะนำบนหน้าจอ เพื่อแสดง Setup Utility (สำหรับข้อมูลเพิ่มเติม โปรดดูส่วน "เริ่มต้นระบบ" ในเอกสาร LXPM ที่ใช้ได้กับ เซิร์ฟเวอร์ของคุณที่ https://pubs.lenovo.com/lxpm-overview/) เมื่อใดก็ตามที่คุณเปลี่ยนหน่วยความจำหรือ ้ อุปกรณ์อื่นใด คุณต้องอัปเดตการกำหนดค่า
- 2. ใส่อุปกรณ์ที่คุณเพิ่งติดตั้ง
- 3. เปลี่ยนอุปกรณ์ที่คุณเพิ่งติดตั้ง
- 4. เสียบการเชื่อมต่อสายและดูให้แน่ใจว่าไม่มีความเสียหายบนสาย
- 5. หากสายชำรด ให้เปลี่ยนสาย

## <span id="page-244-1"></span>ข้อบกพร่อง Planar แรงดันไฟฟ้าแสดงขึ้นในบันทึกเหตุการณ์

## ดำเนินการขั้นตอนต่อไปนี้ให้ครบถ้วนจนกว่าปัญหาจะได้รับการแก้ไข

- 1. ย้อนกลับระบบไปเป็นการกำหนดค่าต่ำสุด ดูจำนวนโปรเซสเซอร์และ DIMM ที่กำหนดขั้นต่ำได้ที่ "ข้อมูลจำเพาะ" <u> บนหน้าที่ 4</u>
- 2 รีสตาร์ทระบบ
	- หากระบบรีสตาร์ท ให้ใส่อุปกรณ์แต่ละชิ้นที่ถอดออกกลับเข้าไปทีละชิ้น แล้วตามด้วยการรีสตาร์ทระบบทุก ครั้งจนกว่าข้อผิดพลาดจะเกิดขึ้น เปลี่ยนอุปกรณ์ชิ้นที่ทำให้เกิดข้อผิดพลาด
	- หากระบบไม่รีสตาร์ท ให้สงสัยว่าปัญหาน่าจะเกิดจากแผงระบบ

# <span id="page-246-0"></span>ิภาคผนวก A. การขอความช่วยเหลือและความช่วยเหลือด้านเทคนิค

หากคุณต้องการความช่วยเหลือ การบริการ หรือความช่วยเหลือด้านเทคนิค หรือเพียงแค่ต้องการข้อมูลเพิ่มเติมเกี่ยวกับ ผลิตภัณฑ์ Lenovo คุณจะพบว่า Lenovo นั้นมีแหล่งข้อมูลมากมายที่พร้อมจะให้ความช่วยเหลือคุณ

<span id="page-246-1"></span>้ บน World Wide Web ข้อมูลล่าสุดเกี่ยวกับระบบ อุปกรณ์เสริม การให้บริการ และการสนับสนุนของ Lenovo มีให้ <u> บริการที่</u>

### http://datacentersupport.lenovo.com

**หมายเหต**ุ: หัวข้อนี้มีข้อมูลอ้างอิงถึงเว็บไซต์ IBM และข้อมูลเกี่ยวกับการขอรับการบริการ IBM คือผู้ให้บริการ ThinkSystem ของ Lenovo

# ก่อนโทรศัพท์ติดต่อ

ก่อนที่คุณจะโทรศัพท์ติดต่อ มีขั้นตอนต่างๆ ดังต่อไปนี้ที่คุณสามารถทดลองเพื่อพยายามแก้ปัญหาด้วยตัวคุณเองก่อน ้อย่างไรก็ตาม หากคุณจำเป็นต้องโทรศัพท์ติดต่อเพื่อขอรับความช่วยเหลือ โปรดรวบรวมข้อมูลที่จำเป็นสำหรับช่างเทคนิค บริการ เพื่อให้เราสามารถแก้ไขปัญหาให้คุณได้อย่างรวดเร็ว

### <span id="page-246-2"></span>พยายามแก้ไขปัญหาด้วยตัวเอง

คุณอาจสามารถแก้ไขปัญหาได้โดยไม่ต้องขอรับความช่วยเหลือจากภายนอกโดยการทำตามขั้นตอนการแก้ไขปัญหาที่ Lenovo เตรียมไว้ให้ในวิธีใช้แบบออนไลน์หรือในเอกสารเกี่ยวกับผลิตภัณฑ์ Lenovo เอกสารเกี่ยวกับผลิตภัณฑ์ Lenovo ยังอธิบายข้อมูลเกี่ยวกับการทดสอบการวินิจฉัยซึ่งคุณสามารถนำไปดำเนินการเองได้ เอกสารข้อมูลเกี่ยวกับระบบ ระบบ ปฏิบัติการ และโปรแกรมส่วนใหญ่จะมีขั้นตอนการแก้ไขปัญหาและคำอธิบายเกี่ยวกับข้อความแสดงข้อผิดพลาดและรหัส ข้อผิดพลาด หากคุณสงสัยว่าเป็นปัญหาเกี่ยวกับซอฟต์แวร์ โปรดคูเอกสารข้อมูลเกี่ยวกับระบบปฏิบัติการหรือโปรแกรม

คุณสามารถอ่านเอกสารเกี่ยวกับผลิตภัณฑ์ ThinkSystem ของคุณได้จาก:

http://thinksystem.lenovofiles.com/help/index.jsp

คุณสามารถดำเนินการตามขั้นตอนดังต่อไปนี้เพื่อพยายามแก้ปัญหาด้วยตัวคุณเองก่อน:

- ตรวจสอบสายเคเบิลทั้งหมดเพื่อให้แน่ใจว่าสายทั้งหมดเชื่อมต่อเรียบร้อยแล้ว
- ตรวจสอบสวิตช์เปิดปิดเพื่อให้แน่ใจว่าระบบและอุปกรณ์เสริมเปิดอยู่
- ตรวจสอบว่าผลิตภัณฑ์ Lenovo ของคุณมีซอฟต์แวร์ เฟิร์มแวร์ และไดรเวอร์อุปกรณ์ระบบปฏิบัติการที่อัปเดตแล้ว ข้อกำหนดและเงื่อนไขของ Lenovo Warranty ระบุให้คุณซึ่งเป็นเจ้าของผลิตภัณฑ์ Lenovo เป็นผู้รับผิดชอบในการ บำรุงรักษาและอัปเดตซอฟต์แวร์และเฟิร์มแวร์ทั้งหมดให้กับผลิตภัณฑ์ (เว้นแต่ผลิตภัณฑ์ครอบคลุมโดยสัญญาการ บำรุงรักษาเพิ่มเติม) ช่างเทคนิคบริการจะร้องขอให้คุณอัปเกรดซอฟต์แวร์และเฟิร์มแวร์ของคุณ หากปัญหาที่พบมีวิธี แก้ไขที่บันทึกไว้ในเคกสารเกี่ยวกับการคับเกรดฯคฟต์แวร์
- หากคุณได้ติดตั้งฮาร์ดแวร์หรือซอฟต์แวร์ใหม่ในสภาพแวดล้อมระบบของคุณ โปรดตรวจสอบ https:// serverproven.lenovo.com/ เพื่อให้แน่ใจว่าผลิตภัณฑ์รองรับฮาร์ดแวร์และซอฟต์แวร์ดังกล่าว
- โปรดไปที่ http://datacentersupport.lenovo.com เพื่อตรวจสอบข้อมูลเพื่อช่วยคุณแก้ไขปัญหา
	- ิ คลิกที่กระดานสนทนา Lenovo ที่ https://forums.lenovo.com/t5/Datacenter-Systems/ct-p/sv\_eg เพื่อดูว่ามี บุคคลอื่นที่กำลังประสบปัญหาที่คล้ายคลึงกันหรือไม่

# รวบรวมข้อมูลที่จำเป็นในการโทรขอรับการสนับสนุน

หากคุณเชื่อว่าจำเป็นต้องขอรับบริการตามการรับประกันสำหรับผลิตภัณฑ์ Lenovo ของคุณ ช่างเทคนิคบริการจะ ี่ สามารถช่วยเหลือคุณได้อย่างมีประสิทธิภาพมากขึ้นหากคุณเตรียมความพร้อมก่อนที่จะโทรศัพท์ติดต่อ คุณยังสามารถดู ที่ http://datacentersupport.lenovo.com/warrantylookup สำหรับข้อมูลเพิ่มเติมเกี่ยวกับการรับประกันผลิตภัณฑ์ของ คุณ

รวบรวมข้อมูลต่อไปนี้เพื่อมอบให้กับช่างเทคนิคบริการ ข้อมูลนี้จะช่วยให้ช่างเทคนิคบริการสามารถแก้ไขปัญหาได้อย่าง ิ รวดเร็ว และมั่นใจว่าคุณจะได้รับการบริการตามที่ระบุไว้ในสัญญา

- ่ หมายเลขของสัญญาข้อตกลงเกี่ยวกับการบำรุงรักษาฮาร์ดแวร์และซอฟต์แวร์ หากมี
- หมายเลขประเภทเครื่อง (ตัวระบุเครื่อง 4 หลักของ Lenovo)
- หมายเลขรุ่น
- หมายเลขประจำเครื่อง
- UEFI และระดับของเฟิร์มแวร์ของระบบในปัจจุบัน
- ้ข้อมูลที่เกี่ยวข้องอื่นๆ เช่น ข้อความแสดงข้อผิดพลาด และบันทึก

้อีกทางเลือกหนึ่งนอกจากการโทรติดต่อฝ่ายสนับสนุนของ Lenovo คุณสามารถไปที่ https://support.lenovo.com/ servicerequest เพื่อเพื่อยื่นคำขอรับบริการอิเล็กทรอนิกส์ การยื่นคำขอรับบริการอิเล็กทรอนิกส์จะเป็นการเริ่ม ิ กระบวนการกำหนดวิธีแก้ไขปัญหาโดยการให้ข้อมูลที่เกี่ยวข้องอื่นๆ แก่ช่างเทคนิคบริการ ช่างเทคนิคบริการของ Lenovo สามารถเริ่มหาวิธีแก้ปัญหาให้กับคุณทันทีที่คุณได้กรอกและยื่นคำขอรับบริการอิเล็กทรอนิกส์เรียบร้อยแล้ว

# การรวบรวมข้อมูลการซ่อมบำรุง

เพื่อระบุต้นตอของปัญหาเกี่ยวกับเซิร์ฟเวอร์หรือตามที่มีการร้องขอโดยฝ่ายสนับสนุนของ Lenovo คุณอาจต้องทำการ รวบรวมข้อมูลการซ่อมบำรุงที่สามารถนำไปใช้ในการวิเคราะห์ต่อไปได้ ข้อมูลการซ่อมบำรุงประกอบด้วยข้อมูล อาทิเช่น บันทึกเหตุการณ์และรายการฮาร์ดแวร์

<span id="page-248-0"></span>ข้อมูลการซ่อมบำรุงสามารถรวบรวมโดยใช้เครื่องมือดังต่อไปนี้:

- Lenovo XClarity Provisioning Manager
	- ใช้ฟังก์ชันรวบรวมข้อมูลการซ่อมบำรุงของ Lenovo XClarity Provisioning Manager เพื่อรวบรวมข้อมูลการซ่อม ้ บำรุงระบบ คุณสามารถรวบรวมข้อมูลบันทึกระบบที่มีอยู่ หรือเรียกใช้การวินิจฉัยใหม่เพื่อรวบรวมข้อมูลใหม่
- Lenovo XClarity Controller

คุณสามารถใช้เว็บอินเทอร์เฟซ Lenovo XClarity Controller หรือ CLI ในการรวบรวมข้อมูลการซ่อมบำรุงสำหรับ เซิร์ฟเวอร์ ไฟล์นี้สามารถบันทึกข้อและส่งกลับมายังฝ่ายสนับสนุนของ Lenovo

- สำหรับข้อมูลเพิ่มเติมเกี่ยวกับการใช้เว็บอินเทอร์เฟซในการรวบรวมข้อมูลการซ่อมบำรุง โปรดดูส่วน "การ ดาวน์โหลดข้อมูลบริการ" ในเวอร์ชันเอกสาร XCC ที่ใช้ได้กับเซิร์ฟเวอร์ของคุณที่ https://pubs.lenovo.com/ Ixcc-overview/
- สำหรับข้อมูลเพิ่มเติมเกี่ยวกับการใช้ CLI ในการรวบรวมข้อมูลการซ่อมบำรุง โปรดดูส่วน "คำสั่ง ffdc" ใน เวอร์ชันเอกสาร XCC ที่ใช้ได้กับเซิร์ฟเวอร์ของคุณที่ https://pubs.lenovo.com/lxcc-overview/
- Lenovo XClarity Administrator

ี สามารถตั้งค่า Lenovo XClarity Administrator ให้เก็บรวบรวมและส่งไฟล์การวินิจฉัยไปที่ฝ่ายสนับสนุนของ Lenovo โดยอัตโนมัติ เมื่อเกิดเหตุการณ์ที่สามารถซ่อมบำรุงได้บางเหตุการณ์ใน Lenovo XClarity Administrator และปลายทางที่มีการจัดการ คุณสามารถเลือกที่จะส่งไฟล์การวินิจฉัยไปที่ บริการสนับสนุนของ Lenovo โดยใช้ Call Home หรือไปที่ผู้ให้บริการรายอื่นโดยใช้ SFTP นอกจากนี้ คุณยังสามารถเก็บรวบรวมไฟล์การวินิจฉัย เปิด บันทึกปัญหา และส่งไฟล์การวินิจฉัยไปที่ศูนย์ฝ่ายสนับสนุนของ Lenovo ด้วยตนเอง

คุณสามารถค้นหาข้อมูลเพิ่มเติมเกี่ยวกับการตั้งค่าการแจ้งเตือนปัญหาอัตโนมัติภายใน Lenovo XClarity Administrator ที่ http://sysmgt.lenovofiles.com/help/topic/com.lenovo.lxca.doc/admin\_setupcallhome.html

Lenovo XClarity Essentials OneCLI

Lenovo XClarity Essentials OneCLI มีแอปพลิเคชันรายการอุปกรณ์เพื่อรวบรวมข้อมูลการซ่อมบำรุง ซึ่งสามารถ ทำงานได้ทั้งภายในและภายนอก เมื่อทำงานภายในระบบปฏิบัติการของโฮสต์บนเซิร์ฟเวอร์ OneCLI จะสามารถ รวบรวมข้อมูลเกี่ยวกับระบบปฏิบัติการ เช่น บันทึกเหตุการณ์ของระบบปฏิบัติการ นอกเหนือจากข้อมูลการซ่อม บำรุงฮาร์ดแวร์

ในการรับข้อมูลการซ่อมบำรุง คุณสามารถเรียกใช้คำสั่ง <sub>getinfor</sub> สำหรับข้อมูลเพิ่มเติมเกี่ยวกับการเรียกใช้ getinfor โปรดดู https://pubs.lenovo.com/lxce-onecli/onecli\_r\_getinfor\_command

# การติดต่อฝ่ายสนับสนุน

<span id="page-249-0"></span>คุณสามารถติดต่อฝ่ายสนับสนุนเพื่อรับความช่วยเหลือสำหรับปัญหาของคุณ

คุณสามารถรับการบริการด้านฮาร์ดแวร์ผ่านผู้ให้บริการที่ได้รับอนุญาตจาก Lenovo หากต้องการค้นหาผู้ให้บริการที่ได้รับ ้อนุญาตจาก Lenovo ในการให้บริการรับประกัน โปรดไปที่ https://datacentersupport.lenovo.com/serviceprovider และใช้การค้นหาด้วยตัวกรองสำหรับแต่ละประเทศ โปรดดูหมายเลขโทรศัพท์ของฝ่ายสนับสนุนของ Lenovo ที่ https:// datacentersupport.lenovo.com/supportphonelist ดำหรับรายละเอียดการสนับสนุนในภูมิภาคของคุณ

# ดรรชนี

#### $\mathsf{L}$

LCD แผงการวินิจฉัย 25 Lenovo Capacity Planner 15 Lenovo XClarity Essentials 15 Lenovo XClarity Provisioning Manager 15

#### n.

การกำหนดค่าระบบ - ThinkSystem SR850 V2 213 การกำหนดค่าหน่วยความจำ 222 การกำหนดค่า - ThinkSystem SR850 V2 213 การขอรับความช่วยเหลือ 239 การเชื่อมต่อสาย กับเซิร์ฟเวคร์ 55 การใช้งานอุปกรณ์ที่ไวต่อไฟฟ้าสถิต 150 การเดินสาย ไดรฟ์ 55, 58, 62, 77, 85-86, 95, 105, 112, 120 การเดินสายเซิร์ฟเวอร์ 55 การติดตั้ง คำแนะนำ 146 การทำงานภายในเซิร์ฟเวอร์ การเปิดเครื่อง 150 การบริการและการสนับสนุน ก่อนโทรศัพท์ติดต่อ 239 ซอฟต์แวร์ 242 ฮาร์ดแวร์ 242 การรวบรวมข้อมูลการซ่อมบำรุง 241 การสร้างเว็บเพจการสนับสนุนที่ปรับแต่งเฉพาะตัว 239 การคับโดต อัปเดตข้อมูลสำคัญของผลิตภัณฑ์ (VPD) 225 กำหนดค่าเฟิร์มแวร์  $221$ 

#### ၈၊

ข้อมูลการซ่อมบำรุง  $241$ ข้อมูลเบื้องต้น  $\overline{1}$ ข้อเสนอการจัดการ  $15$ ขั้วต่อ 40.44.46 ตัวยก PCIe  $137 - 139$ , 141 ขั้วต่อการ์ดตัวยก PCIe ภายใน  $46$ ขั้วต่อถาดขยายโปรเซสเซอร์และหน่วยความจำ 43 ขั้วต่อแบ็คเพลนพลังงานภายใน  $\Delta\Delta$ ขัวต่อ, แผงระบบภายใน 41

ขั้วต่อภายในของแผง 40, 44, 46 ขั้วต่อภายในของแผงระบบ  $41$ 

#### ค

ความช่วยเหลือ 239 ความปลอดภัย iii คำแนะนำ การติดตั้งตัวเลือกต่างๆ 146 ความเชื่อถือได้ของระบบ 149 คำแนะนำเกี่ยวกับความเชื่อถือได้ของระบบ 149 คณลักษณะ 2 คู่มือการติดตั้ง 146

#### ฑ

ชดโมดลพลังงานแบบแฟลช 134

#### ศ

เซิร์ฟเวอร์, มุมมองด้านหน้า 23

#### ด

เดินสายเซิร์ฟเวอร์ 211 ไดรฟ์ 133, 135 การเดินสาย 55, 58, 62, 77, 85-86, 95, 105, 112, 120 ไดรฟ์แบ็คเพลน 44

#### ต

ตรวจสอบการตั้งค่าเซิร์ฟเวอร์ 212 ตัวยก PCIe ข้าต่อ  $137 - 139, 141$ ตัวเลือก 134 ตัวเลือกฮาร์ดแวร์ การติดตั้ง 164, 173 เซิร์ฟเวอร์ 173 แบบ Hot-swap 164

#### ถ

ถาดขยายโปรเซสเซอร์และหน่วยความจำภายใน 43 ถาดขยายหน่วยความจำ 142

#### $\mathbf{u}$

```
แบ็คเพลน
AnyBay
        132
NVMe
      132
SAS
      130
SATA
      130
```
### ป

ปรับปรุงเฟิร์มแวร์ 215 ปัญหาในการติดตั้งทั่วไป 231 ปิดเซิร์ฟเวอร์ 212 เปิดเซิร์ฟเวอร์ 211

#### ผ

แผงการวินิจฉัย LCD 25

### ภ

ภายนคก หูโทรศัพท์การวินิจฉัย LCD 25 ภายใน ขั้วต่อแผงระบบ 40-41

#### ม

มมมองด้านหน้า ตำแหน่งไฟ LED 23 มุมมองด้านหน้าของเซิร์ฟเวอร์ 23

### f.

รายการตรวจสอบความปลอดภัย iv, 148 รายการอะไหล่ 49

### ว

เว็บเพจการสนับสนุนที่ปรับแต่งเอง 239

#### ส

สวิตช์ป้องกันการบุกรุก 134 สาย 133-135 การเชื่อมต่อและการเดินสายไปยังเซิร์ฟเวอร์ 55 สายไฟ 54 สำรองข้อมูลการกำหนดค่าเซิร์ฟเวอร์ 225

#### ห

หมายเลขโทรศัพท์ 242 หมายเลขโทรศัพท์ของการบริการและการสนับสนุนด้าน ซอฟต์แวร์ 242 หมายเลขโทรศัพท์ของผู้ให้บริการและการสนับสนุนด้าน ฮาร์ดแวร์ 242 หูโทรศัพท์การวินิจฉัย LCD ภายนอก 25

#### อ

อุปกรณ์ที่ไวต่อไฟฟ้าสถิต การใช้งาน 150 อุปกรณ์, ไวต่อไฟฟ้าสถิต การใช้งาน 150
## Lenovo